# **ioLogik Active Cellular Micro Controller User's Manual**

**Third Edition, May 2010** 

**www.moxa.com/product**

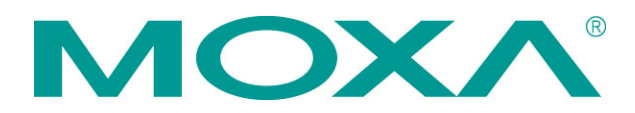

© 2010 Moxa Inc. All rights reserved. Reproduction without permission is prohibited.

# **ioLogik Active Cellular Micro Controller User's Manual**

The software described in this manual is furnished under a license agreement and may be used only in accordance with the terms of that agreement.

### **Copyright Notice**

Copyright ©2010 Moxa Inc. All rights reserved. Reproduction without permission is prohibited.

### **Trademarks**

The MOXA logo is a registered trademark of Moxa Inc. All other trademarks or registered marks in this manual belong to their respective manufacturers.

### **Disclaimer**

Information in this document is subject to change without notice and does not represent a commitment on the part of Moxa.

Moxa provides this document as is, without warranty of any kind, either expressed or implied, including, but not limited to, its particular purpose. Moxa reserves the right to make improvements and/or changes to this manual, or to the products and/or the programs described in this manual, at any time.

Information provided in this manual is intended to be accurate and reliable. However, Moxa assumes no responsibility for its use, or for any infringements on the rights of third parties that may result from its use.

This product might include unintentional technical or typographical errors. Changes are periodically made to the information herein to correct such errors, and these changes are incorporated into new editions of the publication.

### **Technical Support Contact Information**

#### **www.moxa.com/support**

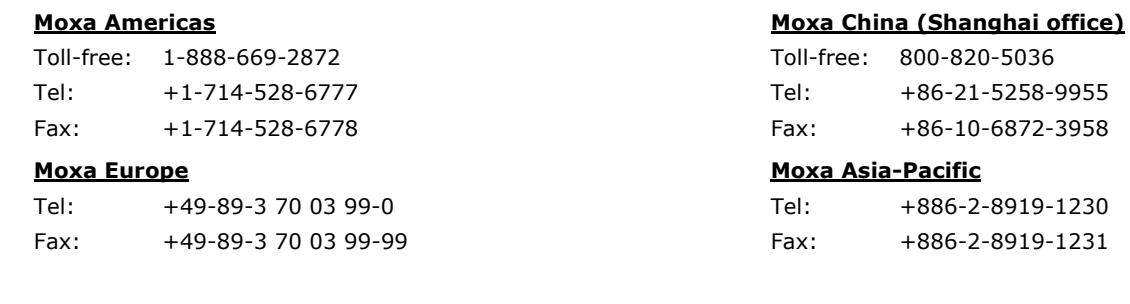

## **Table of Contents**

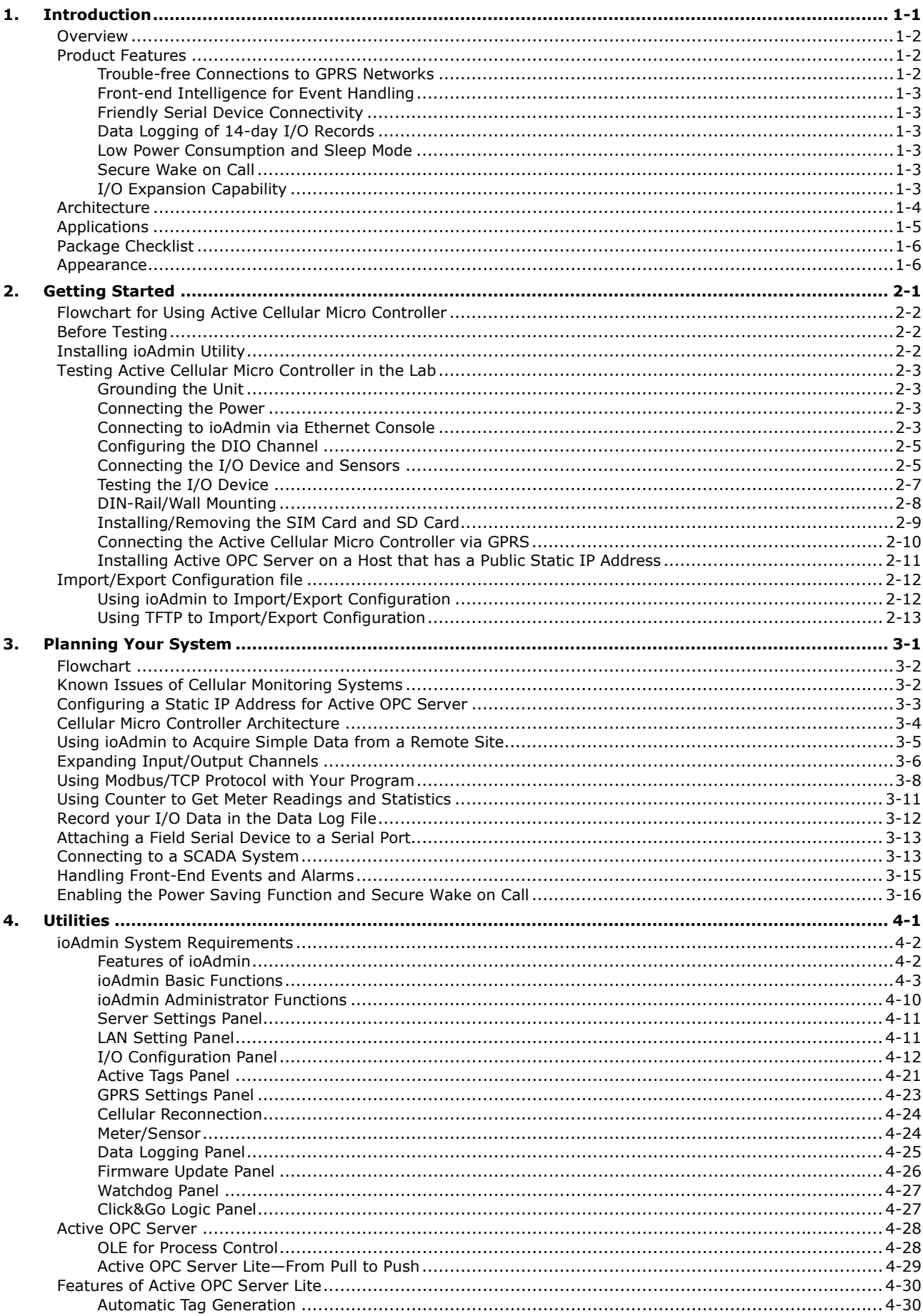

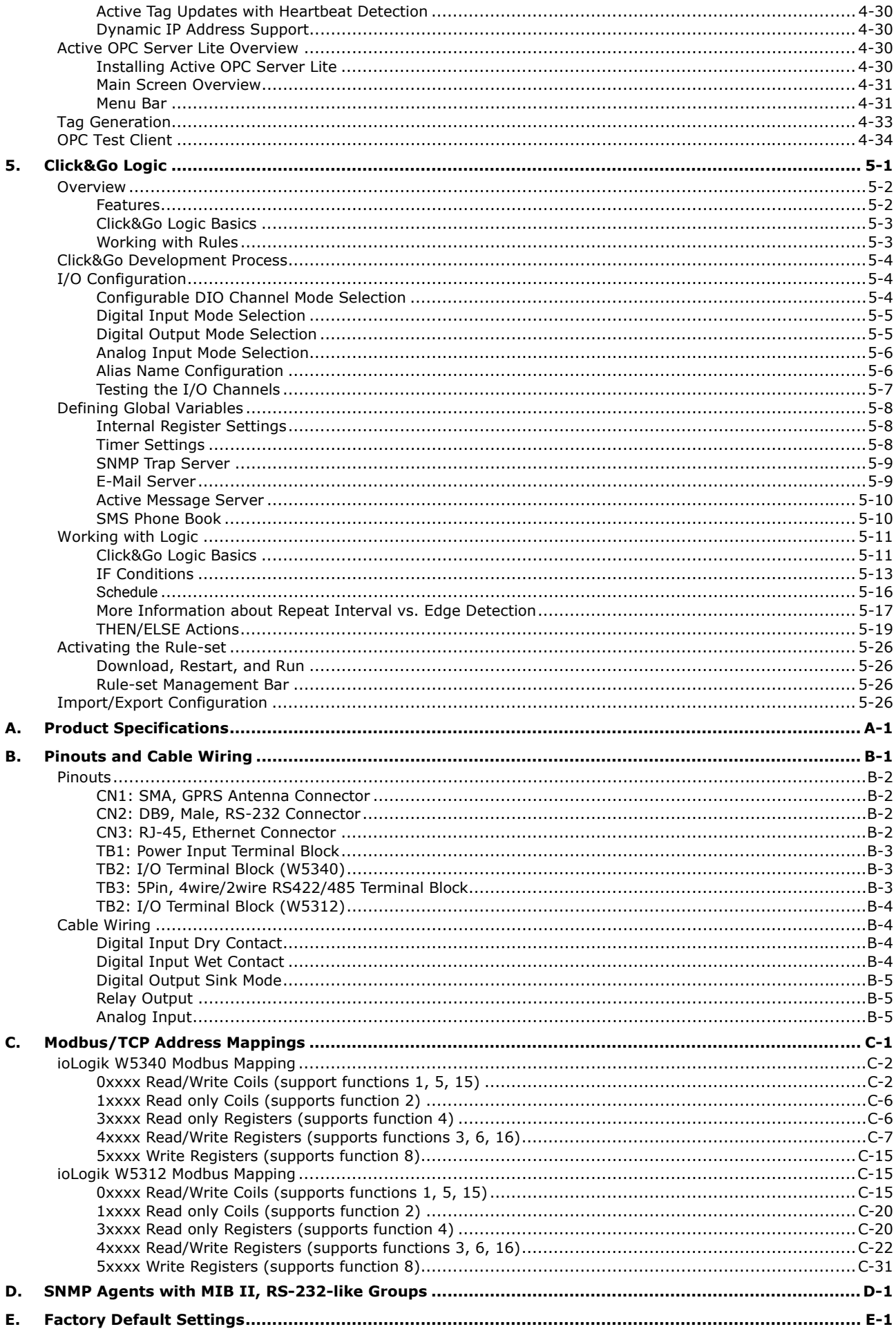

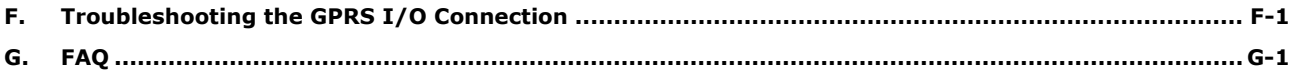

<span id="page-5-1"></span><span id="page-5-0"></span>Moxa's ioLogik Active Cellular Micro Controller is a highly integrated, stand-alone solution designed for remote monitoring applications, and is especially well suited for GPRS communications. Using push technology and Active OPC server solves the problems associated with using dynamic IP addresses in GPRS communications.

The following topics are covered in this chapter:

#### **[Overview](#page-6-1)**

#### **[Product Features](#page-6-2)**

- ¾ [Trouble-free Connections to GPRS Networks](#page-6-3)
- ¾ [Front-end Intelligence for Event Handling](#page-7-1)
- ¾ [Friendly Serial Device Connectivity](#page-7-2)
- ¾ [Data Logging of 14-day I/O Records](#page-7-3)
- ¾ [Low Power Consumption and Sleep Mode](#page-7-4)
- ¾ [Secure Wake on Call](#page-7-5)
- ¾ [I/O Expansion Capability](#page-7-6)
- **[Architecture](#page-8-1)**
- **[Applications](#page-9-1)**
- **[Package Checklist](#page-10-1)**
- **[Appearance](#page-10-2)**

## <span id="page-6-1"></span><span id="page-6-0"></span>**Overview**

Moxa's Active Cellular Micro Controller is a highly integrated, stand-alone solution that combines GPRS communications, front-end intelligence, a front-end data logging and serial tunnel function for data acquisition, information analysis, and prediction. By using GPRS technology, the ioLogik W5300 series gives remote monitoring applications maximum coverage. The W5300 series products also come with one 3-in-1 serial port (RS-232/422/485) to connect field serial devices such as meters, analyzers, and instruments. The ioLogik W5300 is a perfect fit for remote monitoring and alarm systems for which wired connections are difficult or impractical, such as unmanned site monitoring, riverside monitoring, and pipeline monitoring.

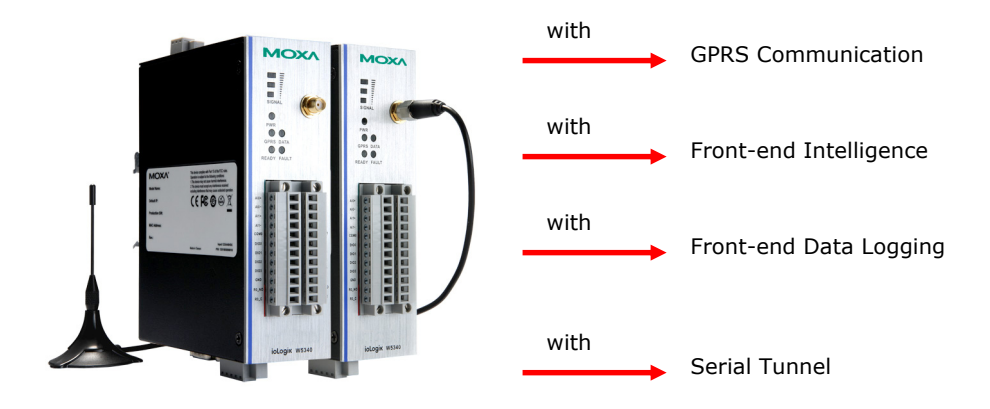

#### **Product Selection Guide:**

The Active Cellular Micro Controller product family includes the ioLogik W5340, ioLogik W5340-T, and ioLogik W5312, as described in the following table.

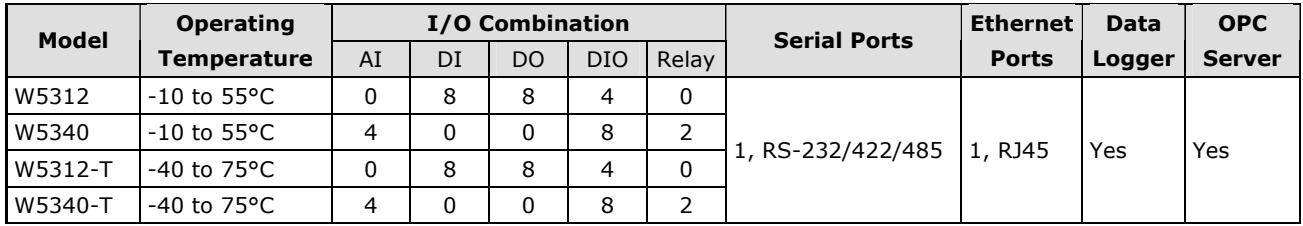

# <span id="page-6-2"></span>**Product Features**

## <span id="page-6-3"></span>**Trouble-free Connections to GPRS Networks**

Managing dynamic IP addresses for automation projects that require setting up connections to a GPRS network can be a big headache for engineers. With Moxa's Active Cellular Micro Controller with Push Technology and Active OPC Server, dynamic IP addresses can be managed between the Active Cellular Micro Controller and the Active OPC Server. In this case, SCADA programs can receive data from the Active OPC Server without spending valuable time on managing IP addresses.

Moxa's Active OPC Server makes installing the ioLogik W5300 in a GPRS dynamic IP environment trouble free. The remote Active Cellular Micro Controller will always automatically initiate communication with the Active OPC Server. As a result, all remote Active Cellular Micro Controllers can be managed by a single centralized Active OPC Server with a fixed IP address. Active OPC Server will receive and register the ioLogik W5300's IP address and receive tag updates. Application programs can poll the data via Active OPC Server without expending any effort on managing IP addresses.

### <span id="page-7-1"></span><span id="page-7-0"></span>**Front-end Intelligence for Event Handling**

Thanks to Click&Go control logic Moxa's Active Cellular Micro Controller has front-end intelligence for event response and alarm messaging. When a pre-defined event is triggered, various alarms can be sent out actively by SMS, e-mail, TCP/UDP packets, or SNMP Trap. Real-time stamps can also be configured.

## <span id="page-7-2"></span>**Friendly Serial Device Connectivity**

The ioLogik Active Cellular Micro Controller is equipped with a 3-in-1 (RS-232/485/422) serial port. When GPRS is on line, the Active Cellular Micro Controller will establish a TCP Client connection to the PC site software. Via this transparent tunnel, remote serial devices and meters can be polled or read, eliminating the dynamic IP address problem.

In addition to transparent tunnel mode, the ioLogik W5300 also supports the Modbus/RTU protocol, allowing the W5300 to connect with meters in the field and read/write meter data via the cellular network.

## <span id="page-7-3"></span>**Data Logging of 14-day I/O Records**

The ioLogik Active Cellular Micro Controller provides an external SD card slot. The SD card records the I/O status or value for one day in a single file. These files are stored as CSV files and use TFTP protocol for file exchanges between the host PC and Active Cellular Micro Controller. They are also easy to import into a database and can be converted into a historical chart. Data logging files store data for up to 14 days.

## <span id="page-7-4"></span>**Low Power Consumption and Sleep Mode**

Due to the high integration of GPRS communication, I/O functions, and data-logging, the power consumption of Moxa's integrated solution is half that of using separate solutions. You will be able to build a system that uses a smaller solar power panel and lower battery capacity. When sleep mode is activated, the ioLogik W5300 will turn off GPRS communications, but keep the I/O function working, and the status of all I/O activity will be recorded in a data log file. The data log function will create a new file every day and can be configured to upload the latest data to a host every night at midnight. In addition to ensuring that all data is sent to your analysis system, you can also extend your I/O operation while using backup battery power.

## <span id="page-7-5"></span>**Secure Wake on Call**

There are three ways to wake up the ioLogik W5300 from Sleep Mode.

- 1. The first method is to wake by event, such as an active message, SMS, email, or SNMP Trap.
- 2. The second method is the wake on call function, which wakes up the ioLogik W5300 when it is accessed by a secure caller ID. In Sleep Mode, the ioLogik W5300 will disconnect all communications except GSM. The only way to connect to it is to use the wake on call function. If the ioLogik W5300 recognizes your caller ID, it will wake up from Sleep Mode and initiate a connection with Active OPC Server, and register the caller's IP address to establish communication. Only authorized callers can access the ioLogik W5300, making your data transmissions more secure.
- 3. The third method is to send the data logging file according to a predefined schedule.

## <span id="page-7-6"></span>**I/O Expansion Capability**

It is easy to expand the ioLogik W5300's I/O capacity by adding modules from the ioLogik E1200 series. Consider the W5340, which has 4 AIs, 8 DIOs, and 2 relay outputs built in. If you need to add more I/O points to the system, you can use the ioLogik E1240 to add an additional 8 AI points. The entire system will then have 12 AIs, 8 DIOs, and 2 relay outputs by using Ethernet cables to cascade up to the 3 E1240 modules.

## <span id="page-8-1"></span><span id="page-8-0"></span>**Architecture**

GPRS networks are usually dynamic IP environments with private IP addresses assigned by the cellular service provider. To address the problems arising from the use of dynamic IP addresses in GPRS communications, most traditional solutions use high-cost public, static IP addresses for each device, DDNS, or buy VPN service from an MVNO (Mobile Virtual Network Operator) to ease the IP management issue. It is difficult to poll the GPRS devices' data in a dynamic IP environment. Even with DDNS technology, SCADA projects need to put resources on the management of DDNS servers. As an alternative, Active Cellular Micro Controllers use "push" technology with Moxa's Active OPC Server solution. With Moxa's powerful Active OPC Server support, Active Cellular Micro Controllers can easily connect to your SCADA system. Moxa's Active OPC Server with non-polling architecture supports the standard OPC protocol, but also offers active (or "push") communication between Active Cellular Micro Controllers and HMI/SCADA systems with instant I/O status.

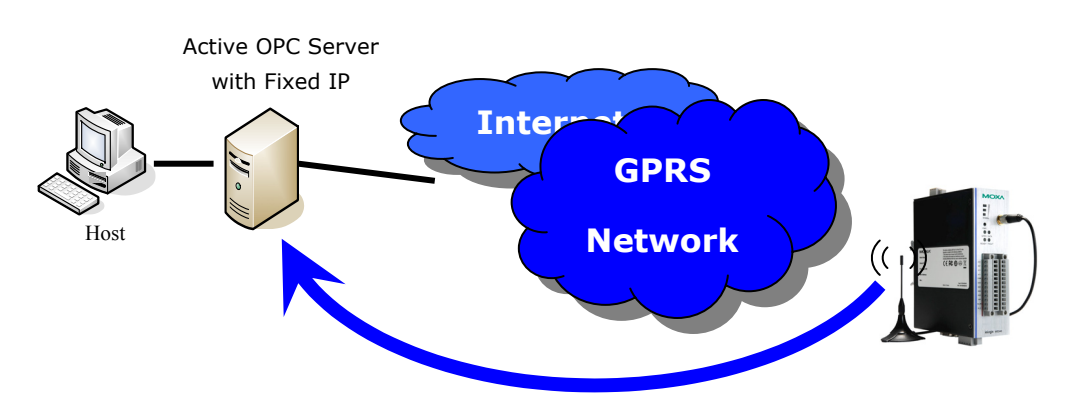

**Actively Registering with an Active OPC Server** 

Unlike the static IP requirements of remote devices for Ethernet I/O with a traditional OPC server, Active OPC Server and ioLogik products deliver the flexibility of using dynamic IP addresses. The ioLogik can connect directly to the Active OPC Server instead of being polled, which makes dynamic IP configuration and WAN Access of the GPRS I/O possible. As far as traditional data acquisition applications are concerned, I/O devices are not capable of using this approach. In addition, the flexibility of being able to connect through a firewall is a useful feature.

### **Resolving the Dynamic and Private IP Issue with Active OPC Server**

Since Moxa's Active OPC Server supports push technology, the Active Cellular Micro Controller family of products creates a software-based gateway that makes communications easier. By using a static IP address with the Active OPC Server, the GPRS I/O device can connect to the GPRS network and Active OPC Server without needing to worry about the IP address issue. The topology is illustrated below:

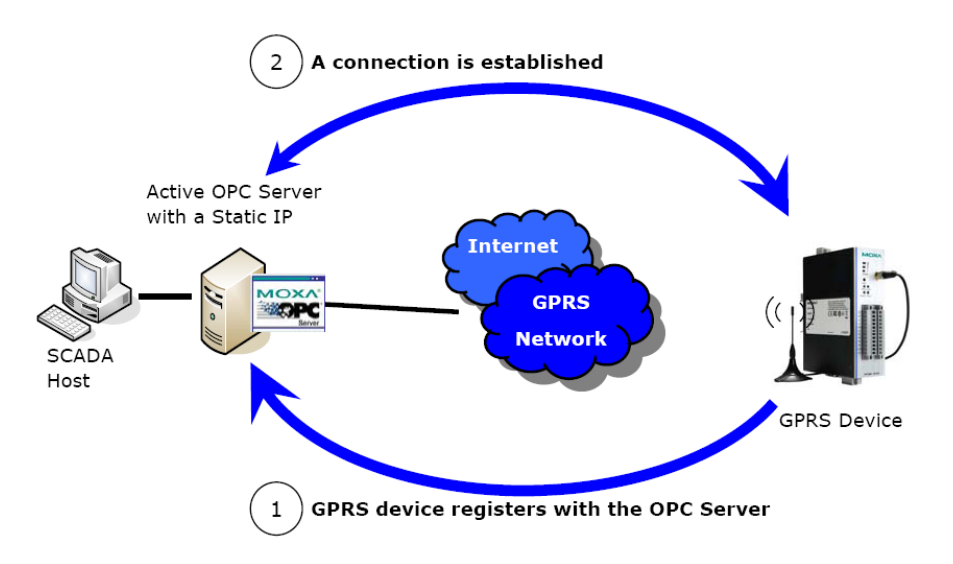

<span id="page-9-0"></span>The ioLogik W5300 is likely to get a different IP address from the carrier each time it is connected to a GPRS network. Active OPC Server plays the role of a GPRS gateway by managing the GPRS device's IP. A remote Active Cellular Micro Controller automatically initiates communication with Active OPC Server, and consequently all remote Active Cellular Micro Controllers, regardless of whether they use a public IP or private IP, can be managed by one centralized Active OPC Server, which itself has a static IP address. All I/O data can be read or written through one, powerful GPRS gateway.

The ioLogik W5300 allows you to use a variety of methods to connect with your application software, including Modbus protocol, OPC Client/Server protocol, SNMP protocol, and by sending alarms by TCP/UDP, SMS, and email. For example, if you are using a SCADA application to monitor your system, you may use OPC Client/Server protocol.

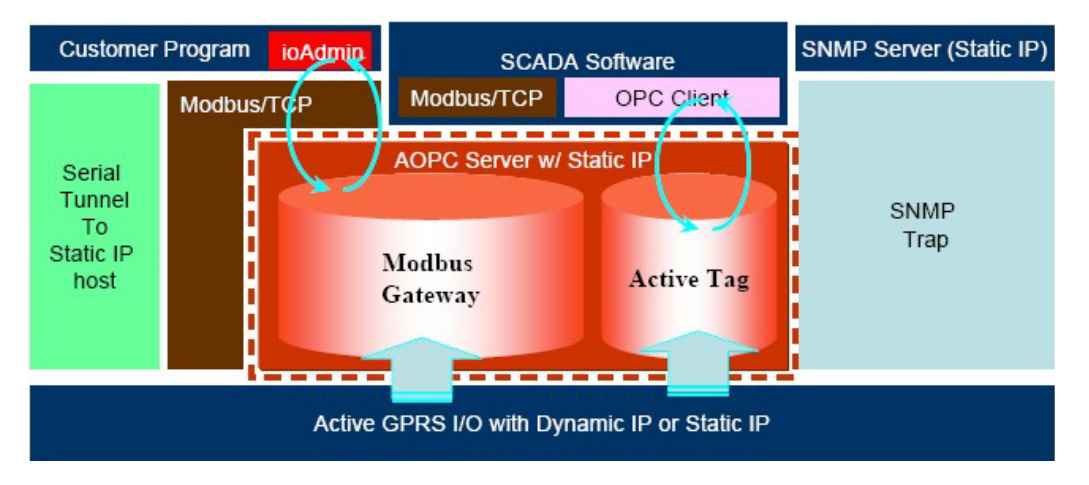

Active OPC Server and ioLogik W5300 series products offer "Auto Tag Generation" to eliminate the headache of specifying target IP addresses, I/O channels, and data formats one by one or editing and importing configuration text files. Instead, Active OPC Server creates the tags for the target ioLogik automatically. All you need to do is select the channels to be updated to Active OPC Server. Generally speaking, tag generation is 50 times faster on Active OPC Server than a traditional OPC server package. Training for installation and configuration of OPC is no longer required.

The traditional "polling" architecture occupies more network bandwidth and results in a longer response time. In comparison, the ioLogik Active Cellular Micro Controller uses "push" technology and can report active messages when predefined events occur. This event-driven logic successfully improves I/O response time. This also allows for more precise I/O access and less burden on network bandwidth. This innovative push-based architecture not only accommodates lower level hardware devices, but reduces CPU loading and maintenance.

## <span id="page-9-1"></span>**Applications**

The ioLogik W5300 has AI, DIO, relay outputs, and one RS-232/422/485 serial port, and can be used in the following applications.

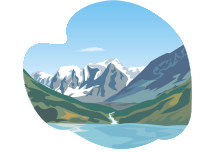

**Water Quality Water Level**

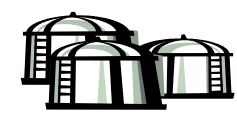

**Storage Tanks Towers Pipelines** 

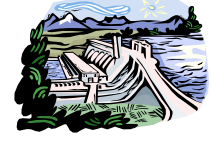

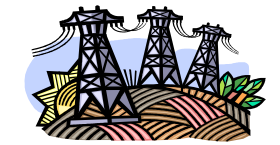

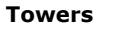

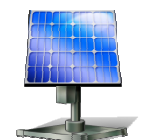

**Solar Stations** 

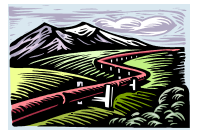

DO Rel **SNMP** Server ensor Internet RS232/422/485 Meter **GPRS** Network **SCADA** Active OPC DO Palo Server AT T 'ensor Meter RS232/422/485 Customers' Mobile Phone Program For SMS

<span id="page-10-0"></span>Most of these applications can use the ioLogik W5300 to meet different application requirements, with the following architecture:

# <span id="page-10-1"></span>**Package Checklist**

The ioLogik W5300 is shipped with the following items:

#### *Standard Accessories*

- ioLogik W5300
- 3-pin screw terminal block x 1 (for power input)
- 12-pin screw terminal block x 2 (for I/O)
- 5-pin screw terminal block x 1 (for RS-485)
- Document and Software CD
- Antenna

#### **NOTE: Notify your sales representative if any of the above items are missing or damaged.**

## <span id="page-10-2"></span>**Appearance**

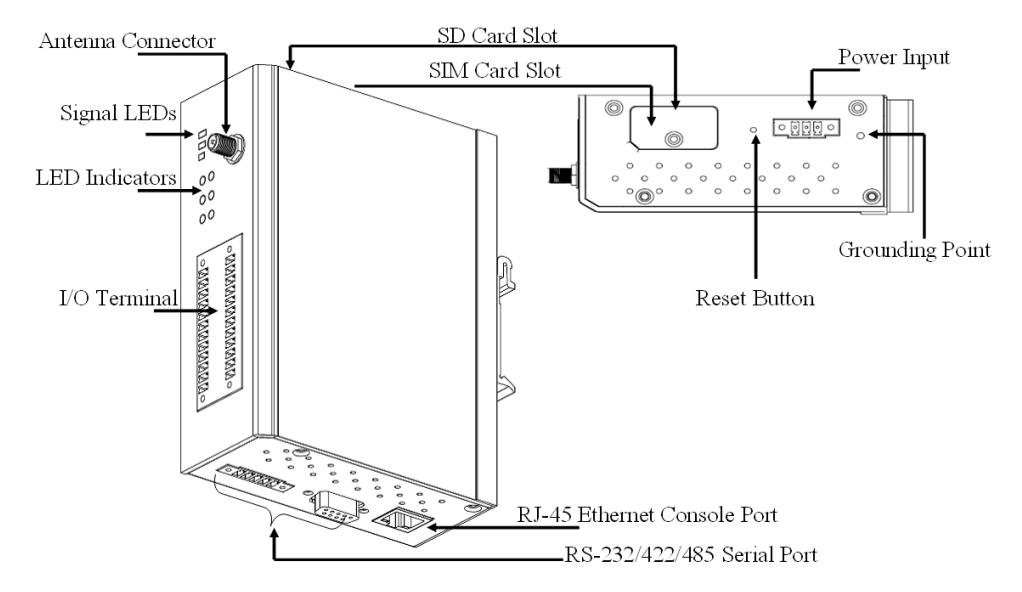

**NOTE** The reset button restarts the server and resets all settings to factory defaults. Use a pointed object such as a straightened paper clip to hold the reset button down for 5 sec. The RDY LED will turn red as you are holding the reset button down. The factory defaults will be loaded once the RDY LED turns green again. You may then release the reset button.

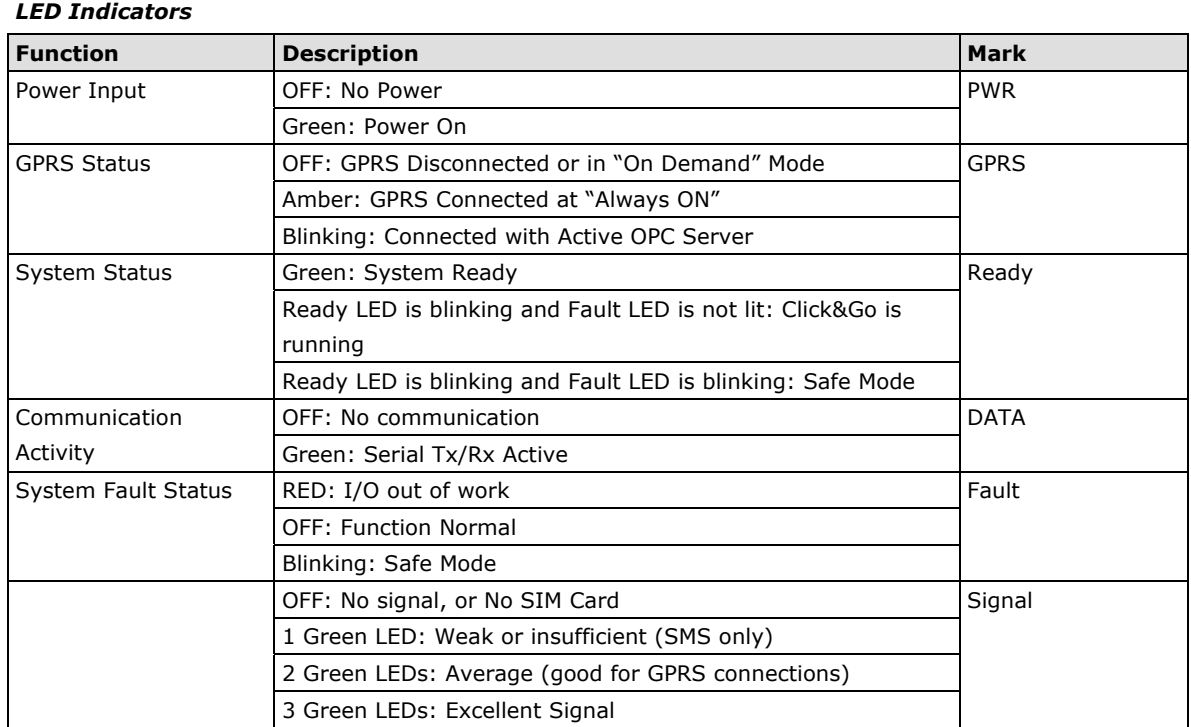

#### **Physical Dimensions (unit = mm)**

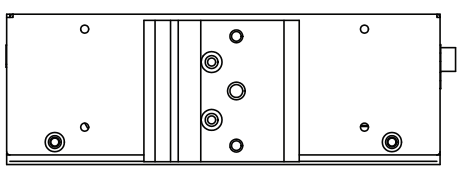

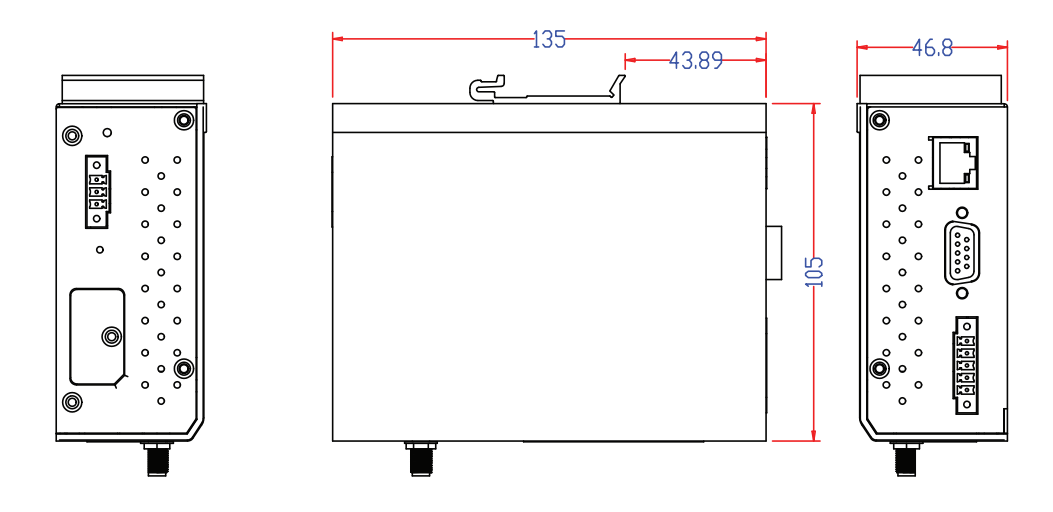

<span id="page-12-1"></span><span id="page-12-0"></span>This chapter describes how to install the ioLogik W5300.

The following topics are covered in this chapter:

- **[Flowchart for Using Active Cellular Micro Controller](#page-13-1)**
- **[Before Testing](#page-13-2)**
- **[Installing ioAdmin Utility](#page-13-3)**

#### **[Testing Active Cellular Micro Controller in the Lab](#page-14-1)**

- $\triangleright$  [Grounding the Unit](#page-14-2)
- $\triangleright$  [Connecting the Power](#page-14-3)
- ¾ [Connecting to ioAdmin via Ethernet Console](#page-14-4)
- $\triangleright$  Configuring the DIO Channel
- ¾ [Connecting the I/O Device and Sensors](#page-16-2)
- $\triangleright$  [Testing the I/O Device](#page-18-1)
- ¾ [DIN-Rail/Wall Mounting](#page-19-1)
- ¾ [Installing/Removing the SIM Card and SD Card](#page-20-1)
- ¾ [Connecting the Active Cellular Micro Controller via GPRS](#page-21-1)
- ¾ [Installing Active OPC Server on a Host](#page-22-1) that has a Public Static IP Address

#### **[Import/Export Configuration file](#page-23-1)**

- ¾ [Using ioAdmin to Import/Export Configuration](#page-23-2)
- ¾ [Using TFTP to Import/Export Configuration](#page-24-1)

# <span id="page-13-1"></span><span id="page-13-0"></span>**Flowchart for Using Active Cellular Micro Controller**

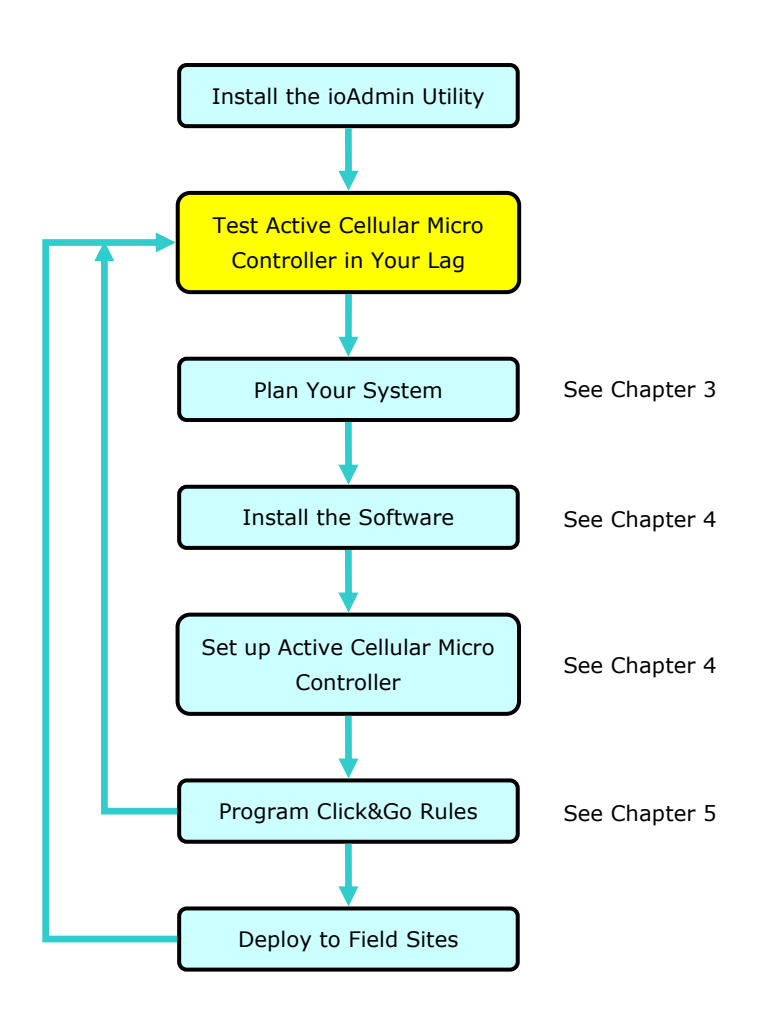

## <span id="page-13-2"></span>**Before Testing**

You should prepare the following before you start testing the ioLogik W5300.

- 1. Set up the Active OPC server environment, including network settings.
- 2. Install ioAdmin on the same PC as Active OPC server.

# <span id="page-13-3"></span>**Installing ioAdmin Utility**

ioAdmin is a Windows utility provided for the configuration and management of the ioLogik W5300. ioAdmin can be used from anywhere on the network to monitor and configure the ioLogik W5300.

**Installing from the CD:** Insert the Document and Software CD into the host computer. In the Software\ioAdmin directory of the CD, locate and run SETUP.EXE. The installation program will guide you through the installation process and install the ioAdmin utility. After the installation is finished, run ioAdmin from the Windows Start menu.

# <span id="page-14-1"></span><span id="page-14-0"></span>**Testing Active Cellular Micro Controller in the Lab**

## <span id="page-14-2"></span>**Grounding the Unit**

The ioLogik is equipped with one grounding point located on the DIN-Rail mount.

## <span id="page-14-3"></span>**Connecting the Power**

Connect the 12 to 36 VDC power line to the ioLogik's Power Input Terminal Block. If power is properly supplied, the power LED will glow a steady GREEN color; the READY LED will glow a steady GREEN when the system is ready.

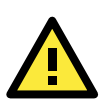

### **ATTENTION**

#### **Disconnect the power before installing and wiring!**

Disconnect the power cord before installing and/or wiring your ioLogik I/O.

#### **Do not exceed the maximum current for the wiring!**

Determine the maximum possible current for each power wire and common wire. Observe all electrical codes dictating the maximum current allowable for each wire size. If the current exceeds the maximum rating, the wiring could overheat, causing serious damage to your equipment.

## <span id="page-14-4"></span>**Connecting to ioAdmin via Ethernet Console**

- 1. Connect the ioLogik to the host PC with an Ethernet cable. For initial configuration, we recommend using a direct connection through the RJ45 Ethernet console port to a host computer, rather than remotely over the GPRS network.
- 2. Set the host PC's IP address to 192.168.127.*xxx*. (where *xxx* can range from 001 to 253). In Windows, you can adjust this setting through the Control Panel. The default network settings are:

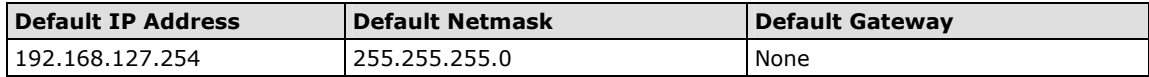

- 3. **Open ioAdmin:** Click Start → Program Files → MOXA → IO Server → Utility → ioAdmin.
- 4. **Search the network for the ioLogik:** When ioAdmin is started, it will automatically run the auto search program. You may also click **System**  $\rightarrow$  **Auto Scan ioLogik device** on the menu bar. A dialog window will appear. Click **Start Search** to begin searching for your unit. Once the ioLogik has been detected, modify the settings as needed for your network environment, and then restart the device.
- **NOTE** The best approach to setting up a previously configured ioLogik is to first reset it to the factory default using the reset button (see Chapter 1 for details). You can then use ioAdmin to configure the ioLogik. Note that if the host computer has multiple interfaces, be sure to select the correct one before searching.

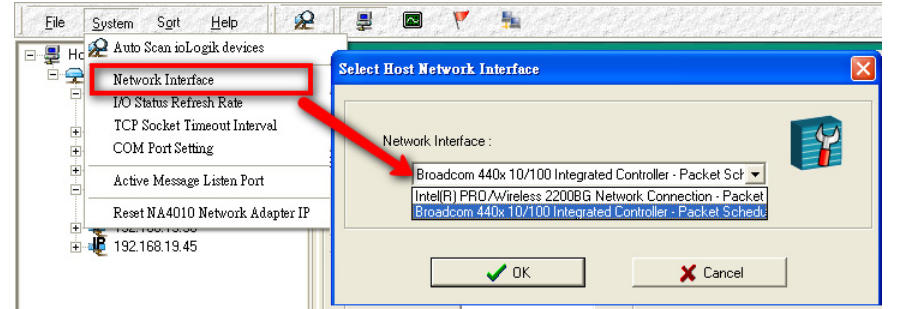

**NOTE** If multiple ioLogik W5300 units with same default IP address are installed on the same network, you will need to assign a different IP address to each unit to avoid IP conflicts. ioAdmin automatically detects IP conflicts and gives you a chance to modify each unit's IP address in the **IP Address** column. Click the **Set** button to reboot the corresponding unit with its new IP address. Click the **Re-Search** button to refresh the list of units found by ioAdmin.

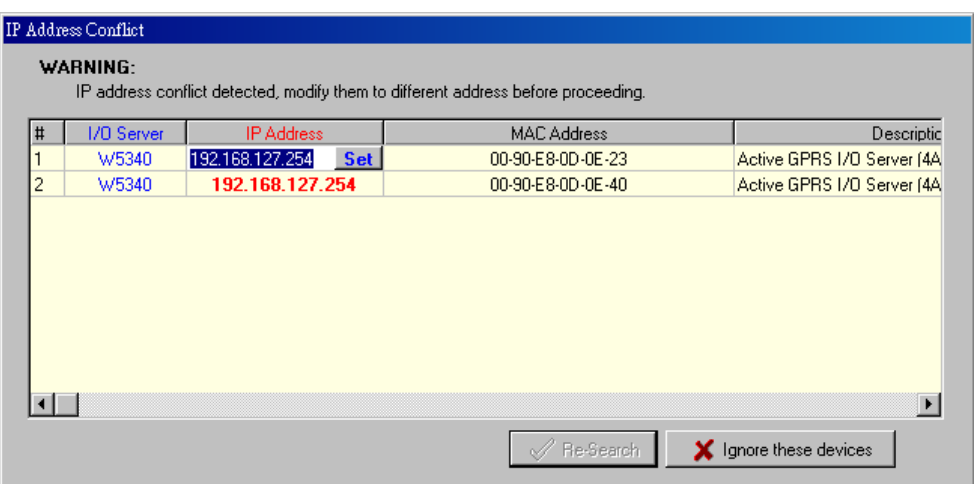

- 5. **Login as administrator:** For full access to all configuration options, log in as administrator from the Server Settings panel. This is required whenever you start ioAdmin, or boot up or restart the ioLogik. When you install the ioLogik for the first time, the password will be blank and you can simply click Login. If a password has already been set, hold down the reset button to clear the password and load factory defaults.
- 6. Monitoring and Testing I/O status: Once your unit has been found by ioAdmin, you can view the status of all attached I/O on ioAdmin's main screen.
- **NOTE** ioAdmin supports four viewing options for the navigation panel. If you select "sort by Active OPC server," the ioLogik W5300 will appear in the Active OPC server group. Simultaneously, the same devices will be shown under the <LAN> group if you connect to the W5300 with Ethernet cables instead of over the cellular network.

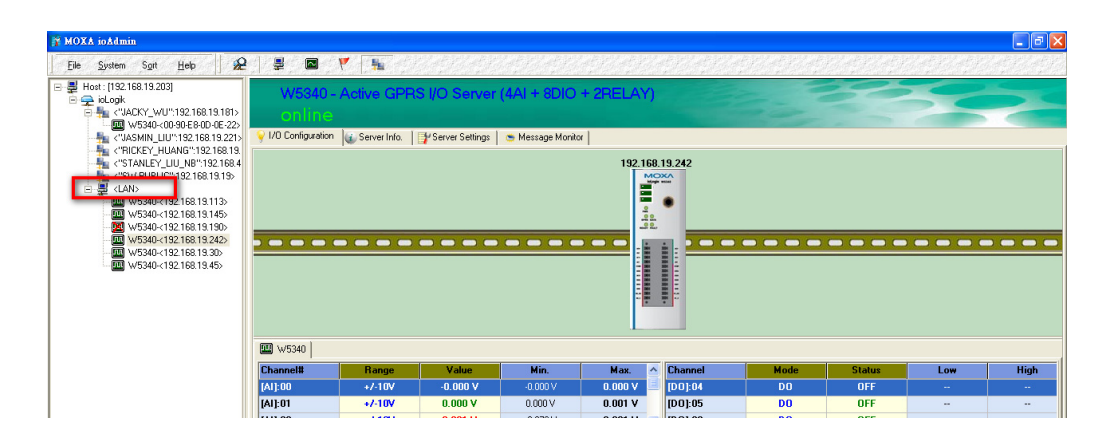

<span id="page-16-0"></span>You can test each DO channel by opening the channel's configuration window and selecting the Test tab.

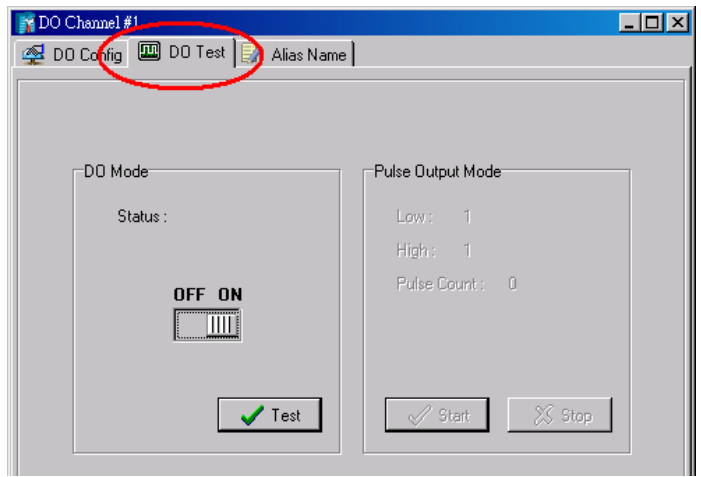

After clicking the Test tab, you can see how a channel's status affects or is affected by the attached device. For DO channels, you can set the on/off status or start and stop pulse output. For DI channels, you can monitor the attached device's on/off status, or monitor the counter.

You can now use ioAdmin to set up or configure your unit. Refer to Chapter 5 for additional information on using ioAdmin

## <span id="page-16-1"></span>**Configuring the DIO Channel**

The ioLogik W5300 product family is equipped with different I/O types, including analog inputs, digital inputs, digital outputs, relay outputs, and software configurable DIOs, offering great flexibility for connecting I/O devices such as software configurable DIO channels. Before you connect I/O devices and sensors, you should configure the DIO channels as DI or DO. The W5340 for example comes with 4 DI channels and 4 DO channels. However, the user has the option of redefining the function of these channels. Each DIO channel is configured to act as either a DI or DO channel, according to the **Power On Settings**. To switch between DI and DO channel operation, select the desired mode in the **I/O Direction** field under **Power on Settings**. After clicking **Apply**, you will need to restart the ioLogik W5300 for the new setting to take effect.

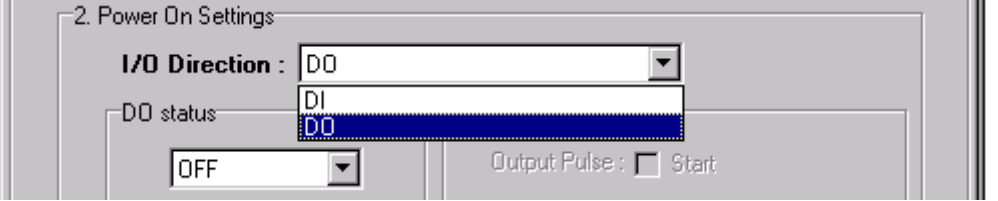

## <span id="page-16-2"></span>**Connecting the I/O Device and Sensors**

Unlike traditional Ethernet controller products, the ioLogik W5300 can connect to analog sensors, dry contact, PNP, and NPN sensors at the same time. The sensor type determines your wiring approach, as shown in the following examples (this example shows the pin numbers for an ioLogik W5340 unit):

### **Analog Input**

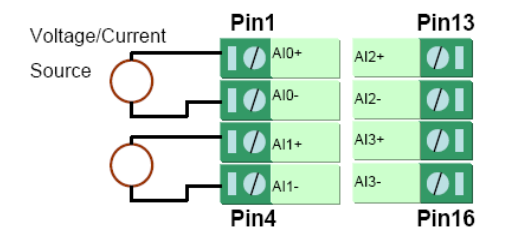

### **Digital Input Dry Contact:**

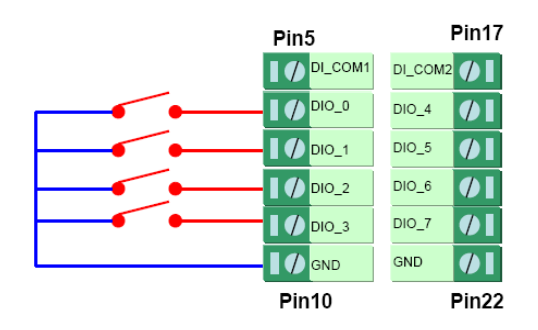

### **Digital Input Wet Contact (Connect to NPN-type Sensor)**

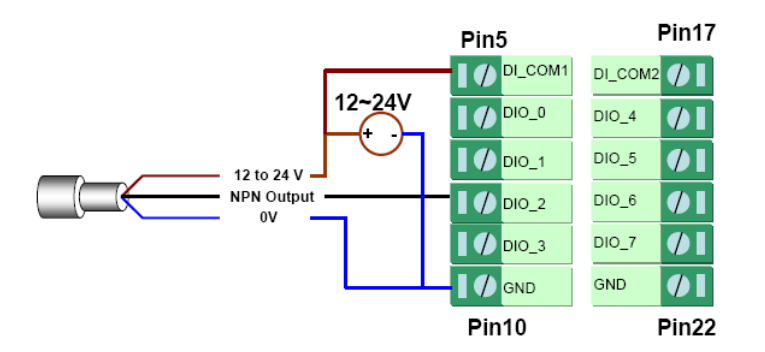

### **Digital Input Wet Contact (Connect to PNP-type Sensor)**

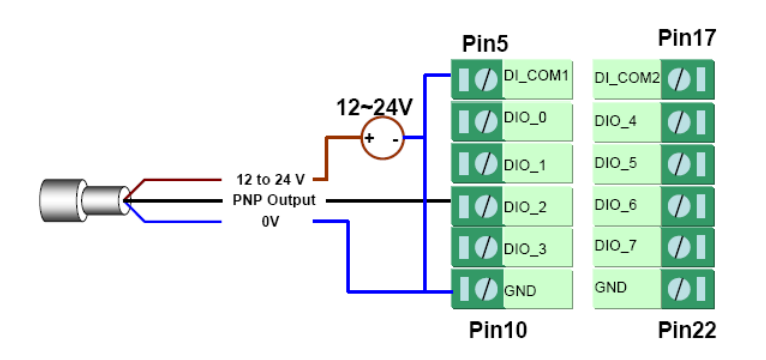

### <span id="page-18-0"></span>**Digital Output (Sink Type)**

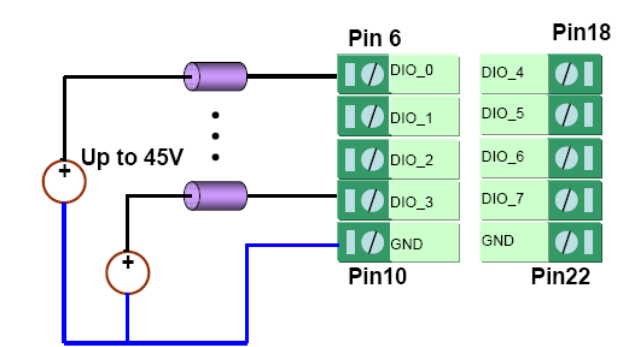

### **Relay Output**

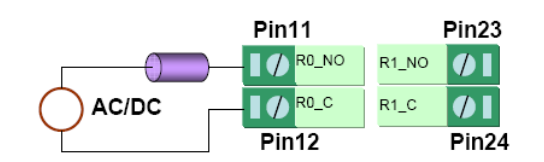

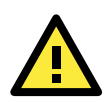

#### **ATTENTION**

When connecting the I/O device to the ioLogik's dry contacts, we strongly recommended connecting DI.Com to the power of the external sensor to avoid affecting other channels. DI.Com input power should be limited at 12 to 36 VDC.

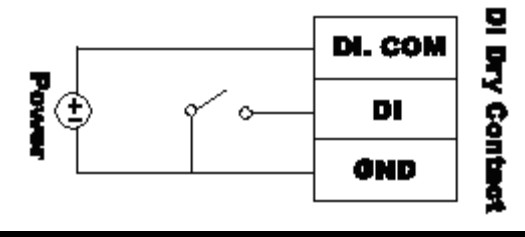

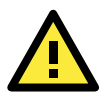

#### **ATTENTION**

Sensor types are arranged in groups, with DIO-0 to DIO-3 forming one group and DIO-4 to DIO-7 forming another group. If an NPN sensor is connected to DI-0, then only NPN sensors can be connected to the other DI channels in that group (i.e., DIO-1, DIO-2, and DIO-3). Likewise, if a PNP sensor is connected to DIO-4, then only PNP sensors can be connected to the other DI channels in that group (i.e., DIO-5, DIO-6, and DIO-7).

## <span id="page-18-1"></span>**Testing the I/O Device**

Power on the ioLogik W5300 and try changing the I/O status, and then use ioAdmin to determine if the status has changed.

<span id="page-19-0"></span>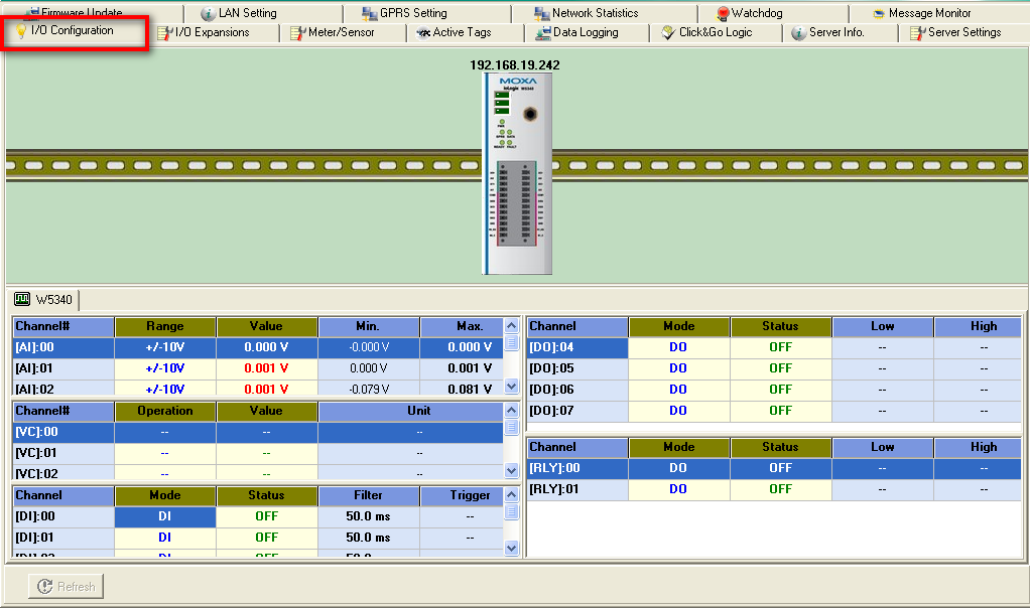

## <span id="page-19-1"></span>**DIN-Rail/Wall Mounting**

The ioLogik W5300's built-in mounting appendages are suitable for mounting on a flat wall or installing on a DIN-Rail. Follow the instructions in the figures below to install the W5300 on a DIN-Rail.

**STEP 1:** Insert the top of the DIN-Rail into the slot.

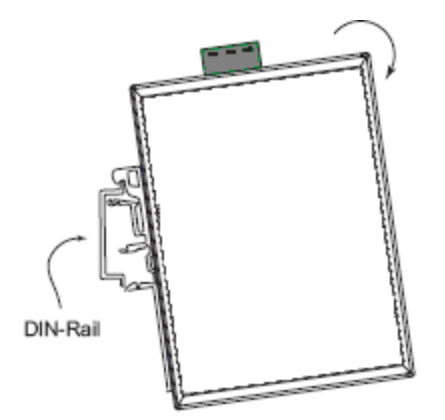

**STEP 2:** The DIN-Rail attachment unit will snap into place as shown below.

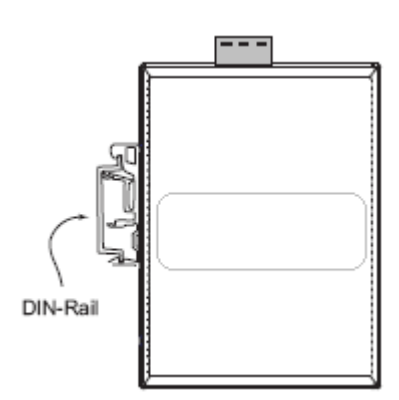

To remove ioLogik W5300 from the DIN-Rail, insert a flat-blade screw driver horizontally into the DIN-Rail kit under the ioLogik, and then pry it upwards to release the ioLogik W5300 towards and you away from the DIN-Rail.

<span id="page-20-0"></span>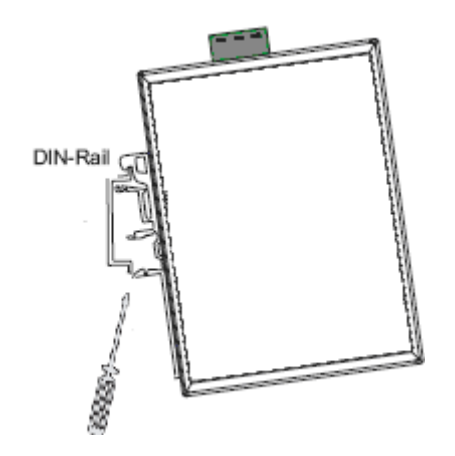

## <span id="page-20-1"></span>**Installing/Removing the SIM Card and SD Card**

The ioLogik is equipped with two slots; one is for SIM cards and the other is for SD cards. The card reader slots are protected inside the ioLogik device. You will need to unscrew and remove the card cover to install your SIM and SD cards. When inserting a SIM card or SD card, remember to keep the front edge of the card facing down.

Follow these steps to remove or install a SIM or SD card:

1. Remove the screw holding the card cover in place.

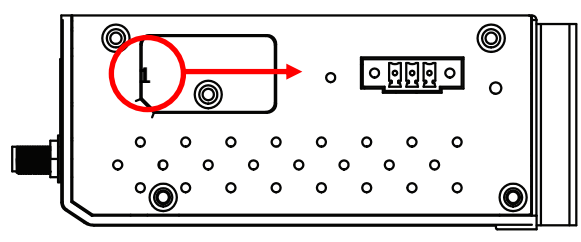

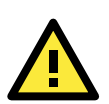

#### **ATTENTION**

We strong recommend using the following SD cards, which haved been tested in our Laboratory:

- SanDisk 1GB SD Card
- Transcend 1 GB SD Card
- PQI 1GB SD Card
- 2. (a) Insert the SIM/SD card into the SIM/SD card slot, or (b) Remove the SIM/SD card from the SIM/SD card slot

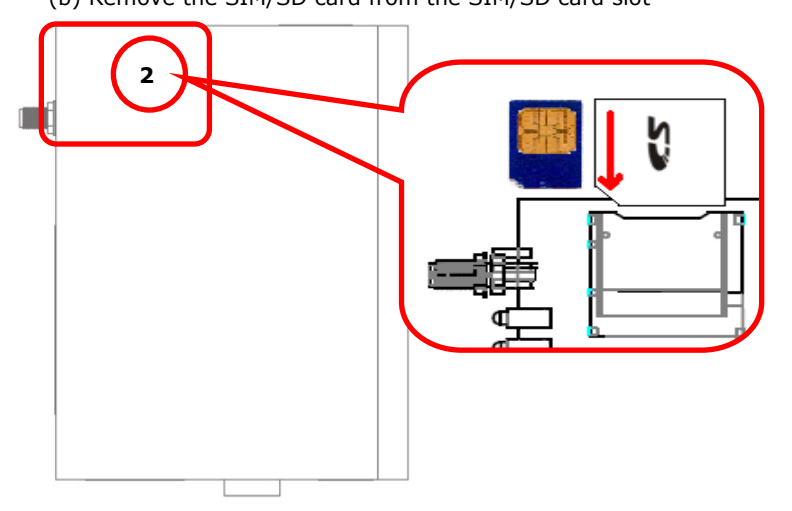

3. Open the card cover and insert the SIM/SD card. The card reader will release the SIM/SD card, after which you can pull the card out.

<span id="page-21-0"></span>The SIGNAL LEDs on the front panel provide a convenient way of checking if the SIM card is installed properly. If the antenna is installed and the network is operating normally, then at least one of the three SIGNAL LEDs should be illuminated at all times. If none of the LEDs are illuminated, then the SIM card may not be installed properly. This is because the PIN code is stored on the SIM card; if the PIN code cannot be accessed, then the modem will not be accessible over the network. If the LED is not illuminated, check the Error message shown on the ioAdmin "GPRS settings" panel.

## <span id="page-21-1"></span>**Connecting the Active Cellular Micro Controller via GPRS**

When the environment is ready, follow these steps to test the ioLogik W5300 (refer to the figure below).

**Step 1:** Connect directly from the PC to the W5300 and use ioAdmin to configure the W5300's GPRS setting.

**Step 2:** For the ioLogik W5300, enter the user name, password, SIM Pin, APN, and define the Active OPC server IP on the GPRS settings page.

**Step 3:** Remove the cable connecting the PC and Controller, re-open ioAdmin, and then add Active OPC server manually. The checkmarked PC will receive Internet access first.

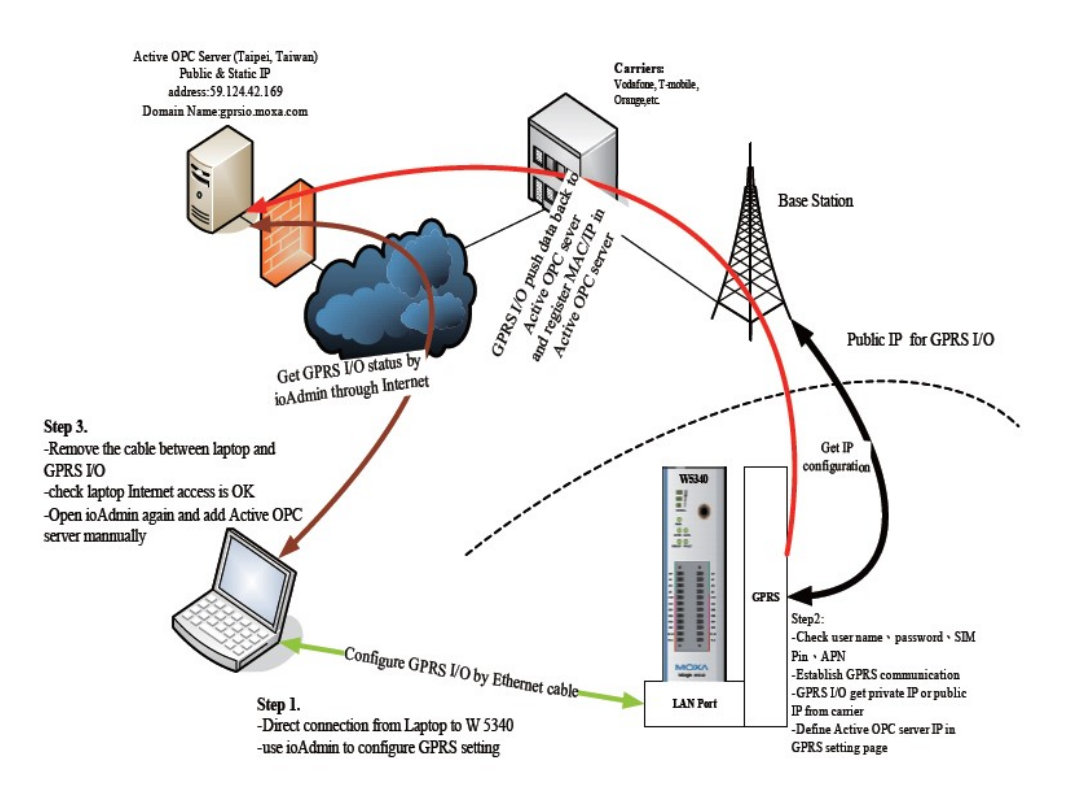

Detailed instructions:

- 1. Power off the ioLogik W5300.
- 2. Insert a SIM card that can connect to the GPRS network.
- 3. Connect to ioAdmin via the Ethernet console.
- 4. Power on the ioLogik and start ioAdmin.
- 5. After connecting ioAdmin and the ioLogik W5300, log in with the administrator password.
- 6. Click the **GPRS Setting** tab and type in the Active OPC Settings to set the IP address and ports for Active OPC Server and then click **Update**. When you click **Update**, the system will prompt you to restart to

<span id="page-22-0"></span>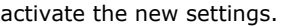

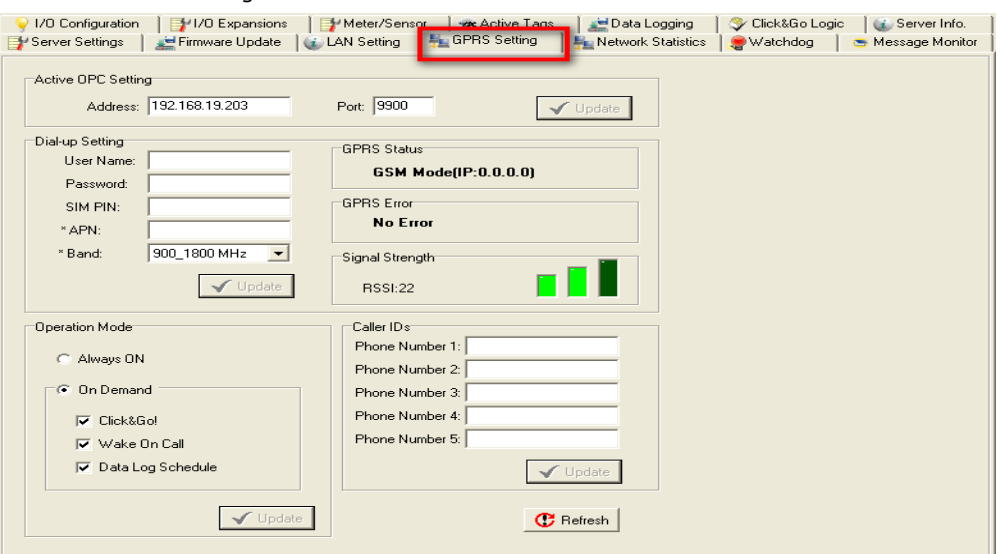

- 7. Click the GPRS setting tab and type in the Dial-up Setting parameters, including SIM PIN, APN, and Band. When you click the Update button after filling required information, the ioLogik W5300 will promptly reboot. If you have trouble connecting to the GPRS network, contact your GPRS service provider for details.
- 8. After rebooting, the W5300 will try to connect to the GPRS network, with the connection status shown in the GPRS status column. If the connection is established, the IP address will appear in this column. If the connection is not successful, you will receive an Error message. Additional details can be found in Appendix F.
- 9. Once you obtain a public IP address for the ioLogik W5300, try **PING** from the DOS shell (e.g., type **C\:>ping 61.56.74.10**). If the W5300 is using a private IP, you can skip this step.

## <span id="page-22-1"></span>**Installing Active OPC Server on a Host that has a Public Static**

### **IP Address**

Active OPC server is an important part of the ioLogik W5300 solution. Not only is it an OPC server, but it also acts as cellular device management middleware. Active OPC server uses an IP address that is both public and static.

1. To install Active OPC Server, insert the Document and Software CD into the host computer. In the Software\AOPCLite directory of the CD, locate and run INSTALL.EXE. The installation program will guide you through the installation process and install the Active OPC Server utility. The OPC Core Components will be installed as well.

<span id="page-23-0"></span>2. Open ioAdmin and set up the Active OPC Server IP address or DNS in "Active Tags" in the ioAdmin utility. ioAdmin will prompt you to reboot the ioLogik W5300.

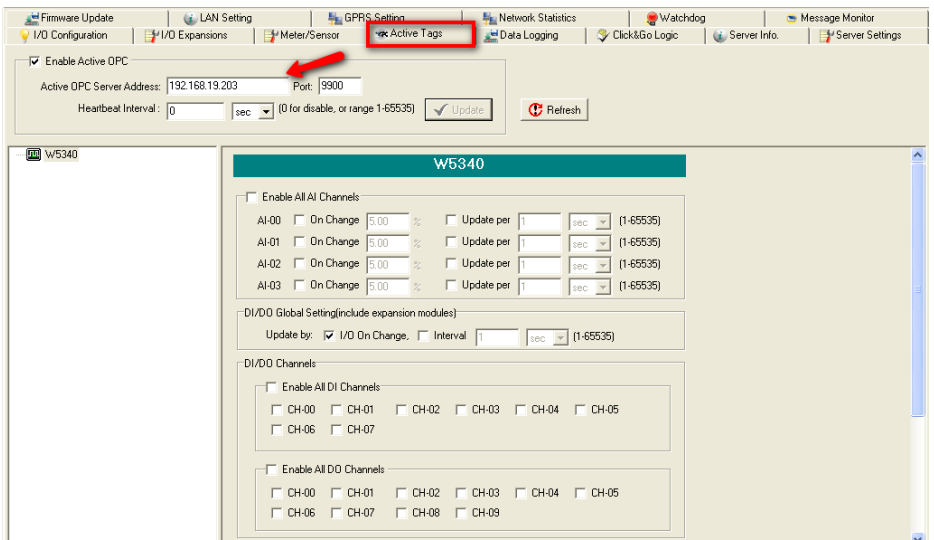

- 3. Open the Active OPC Server with the static IP address and ioAdmin.
- 4. In ioAdmin's search menu, manually add the IP address for Active OPC Server. The ioLogik W5300 will appear under Active OPC Server. The ioAdmin search menu is set by default to **Search by IP**. You need to click on **Search by Active OPC**.

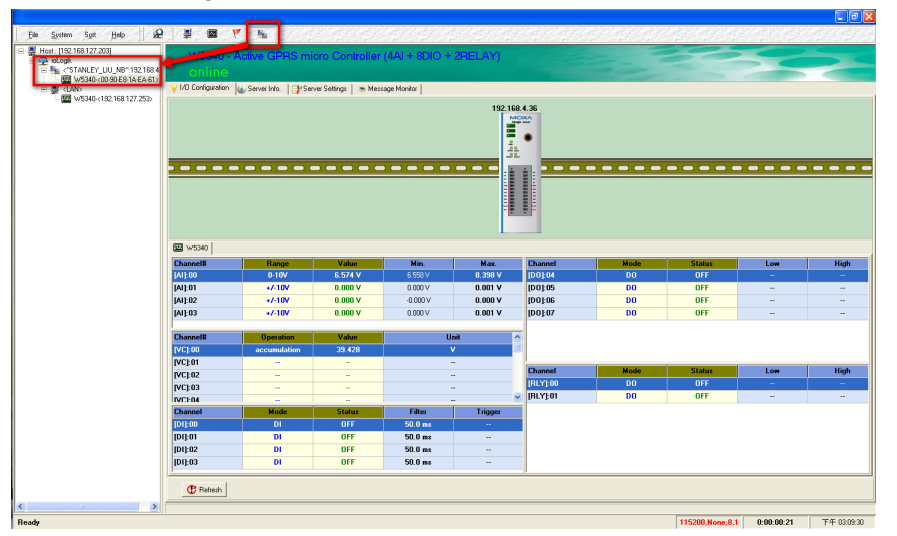

5. You can now test and monitor the I/O status in ioAdmin.

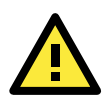

#### **ATTENTION**

Before connecting to a GPRS network, Active OPC Server's IP address should be configured. Otherwise, the ioLogik W5300 will not initiate dial-up. Each of these columns will be blank if ioAdmin connects to the ioLogik W5300 over the GPRS network or is viewed by an Active OPC server group.

# <span id="page-23-1"></span>**Import/Export Configuration file**

## <span id="page-23-2"></span>**Using ioAdmin to Import/Export Configuration**

To import or export a system configuration right click on the I/O model name and then selection **Import System Config** or **Export System Config**. You must be logged in as an administrator to use this command.

#### <span id="page-24-0"></span>**Export System Config**

Select this command to export the selected ioLogik's configuration to a text file. We recommend using this method to back up your configuration after you have finished configuring the ioLogik for your application.

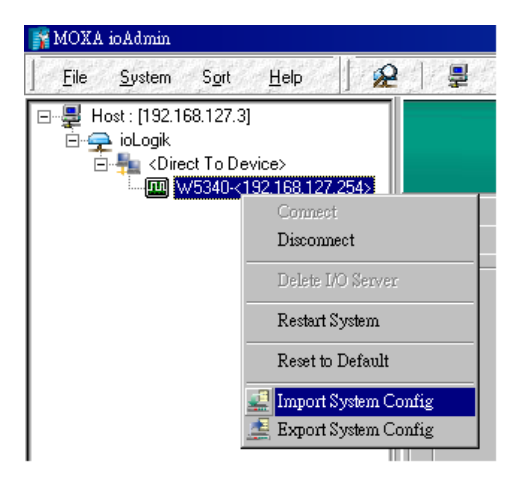

#### **Import System Config**

Select this command to load a configuration for the selected ioLogik from a configuration text file. The new configuration will not take effect until the ioLogik has been restarted. This command can be used to restore a configuration after loading the factory defaults, or to duplicate a configuration to multiple ioLogik units.

## <span id="page-24-1"></span>**Using TFTP to Import/Export Configuration**

TFTP (Trivial File Transfer Protocol) was defined in 1980 to provide basic FTP functionality in a very simple protocol. Due to TFTP's simplicity, it can be implemented using a very small amount of memory. The ioLogik W5300 Active Cellular Micro Controller supports the use of TFTP to import and export configuration files.

**Example:** Use Windows TFTP and an ioLogik W5340 with IP address 192.168.127.254 to import/export a configuration:

1. Enter "TFTP 192.168.127.254 GET ik5340.txt" to get the ioLogik's configuration file.

2. Enter "TFTP 192.168.127.254 PUT ik5340.txt" to load a configuration file onto the ioLogik.

You must use "ik5340.txt" (but use "ik5312.txt" for the ioLogik W5312) as the destination filename when copying a configuration file to the ioLogik W5340 unit. Otherwise, you will receive an error message. You can also use TFTP in a batch file to transfer configuration files for different units. For example, you might have two configuration files that need to be copied to two different servers: **ik5340\_1.txt** for 192.168.127.253, and **ik5340** 2.txt for 192.168.127.254. A batch file could be written as follows:

**tftp 192.168.127.253 put ik5340\_1.txt ik5340.txt tftp 192.168.127.254 put ik5340\_2.txt ik5340.txt**.

# **3. Planning Your System**

<span id="page-25-1"></span><span id="page-25-0"></span>In this chapter, we explain how to use the ioLogik W5300 to configure your system.

The following topics are covered in this chapter:

- **[Flowchart](#page-26-1)**
- **[Known Issues of Cellular Monitoring Systems](#page-26-2)**
- **[Configuring a Static IP Address for Active OPC Server](#page-27-1)**
- **[Cellular Micro Controller Architecture](#page-28-1)**
- **[Using ioAdmin to Acquire Simple Data from a Remote Site](#page-29-1)**
- **[Expanding Input/Output Channels](#page-30-1)**
- **[Using Modbus/TCP Protocol with Your Program](#page-32-1)**
- **[Using Counter to Get Meter Readings and Statistics](#page-35-1)**
- **[Record your I/O Data in the Data Log File](#page-36-1)**
- **[Attaching a Field Serial Device to a Serial Port](#page-37-1)**
- **[Connecting to a SCADA System](#page-37-2)**
- **[Handling Front-End Events and Alarms](#page-39-1)**
- **[Enabling the Power Saving Function and Secure Wake on Call](#page-40-1)**

## <span id="page-26-1"></span><span id="page-26-0"></span>**Flowchart**

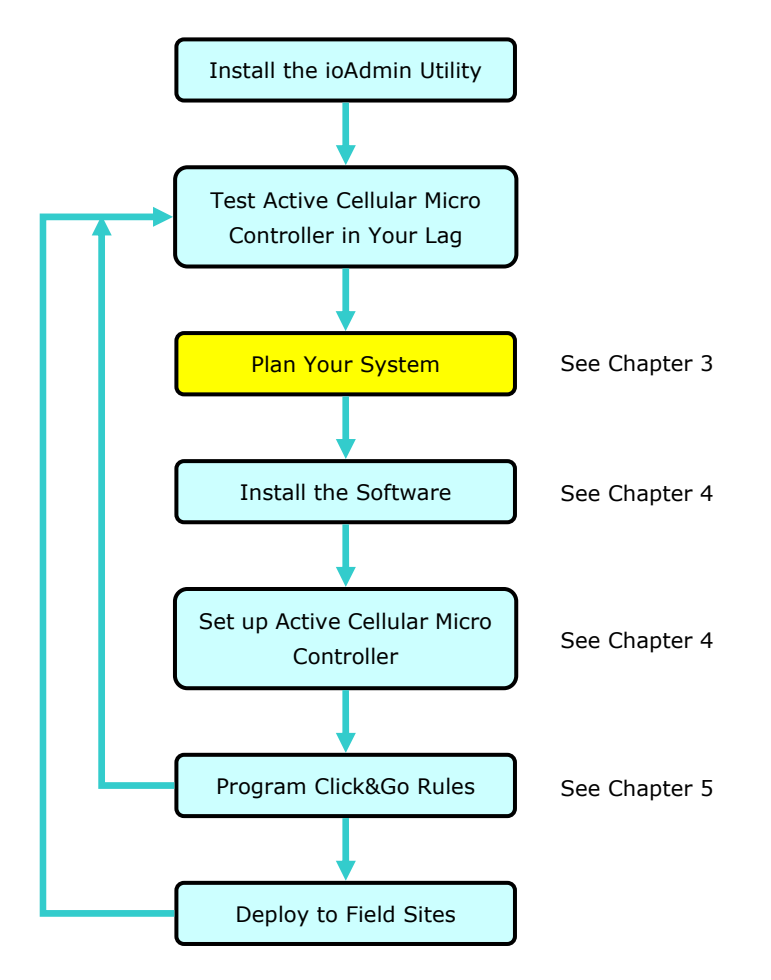

# <span id="page-26-2"></span>**Known Issues of Cellular Monitoring Systems**

Cellular technology is well-suited for remote monitoring and alarm systems that cover a wide area, such as pipeline monitoring of public water supplies or natural gas systems. Using cellular technology to implement a remote monitoring system can save development, deployment, and maintenance time.

However, problems such as dynamic IPs, low bandwidth, and unexpected disconnections must be overcome for the cellular monitoring system to achieve greater stability.

#### **Known Issue 1: Dynamic IP over a Cellular Network**

Although cellular technology can make things easier and more convenient, cellular networks are designed for receiving data via mobile phones. Since mobile phones only need a temporary IP to connect to the Internet, mobile phones will get a different temporary IP each time the mobile phone accesses the Internet. This is referred to as the Dynamic IP issue. Most telecom service providers assign temporary IPs when a mobile phone requests access to the Internet. Remote monitoring systems, however, should request a permanent IP to ensure stable bidirectional communications.

As opposed to using the so-called "pull" architecture, Moxa's ioLogik W5300 Active Cellular Micro Controllers are based on "push" technology, which works with the powerful cellular device management middleware, Active OPC Server. *Active OPC Server runs on a central network computer that uses a static IP.* Even if the Active Cellular Micro Controller works in a dynamic IP environment, since the micro controller contacts the Active OPC Server (and not the other way around), once a connection is established the two sides of the connection can proceed with bi-directional communication. In addition, the built-in front-end intelligence called Click&Go control logic enables the ioLogik to report its I/O status, and send alarms and log data actively.

#### <span id="page-27-0"></span>**Known Issue 2: Low Bandwidth of Cellular Networks**

Cellular networks provide low bandwidth transmission compared with wired CAT-5 Ethernet networks, with GPRS transmitting at around 56 KB and HSDPA transmitting at around 384 KB. This means that the latency of data for one round trip is about 3 seconds for a GPRS network, which could result in system overload or shutdown when a large amount of information needs to be exchanged. A better approach is to use an "active" architecture to reduce traffic and improve response time.

Another factor that could cause unexpected disconnection is the cellular signal strength. In some places, several communication channels could exist simultaneously, with each device accessing a different channel and using a different signal strength. This kind of random signal strength could result in an unexpected disconnection.

#### **Known Issue 3: Unexpected Disconnection from Cellular Networks**

Although cellular network transmissions are charged by number of packets and not connection time, most vendors still refer to their service as "Always On." However, a better description might be "always accessible" since in reality, cellular carriers optimize their IP resources by disconnecting connections that have been idle for a certain period of time. Although the connections are reestablished when necessary, this lapse in the actual connection could introduce a certain amount of unreliability in your remote monitoring and alarm system. If using "Always On" to keep your connection alive is not stable enough for your purposes, you must configure additional "Cellular Reconnection" settings. See Chapter 4 for details.

#### **Known Issue 4: Large Power Consumption when Attaching to the GPRS**

There will be a peak power usage when attaching to the GPRS (900 mA @ 12 VDC). Although the power usage is low at 3-4 watts, we recommend using a power supply that is greater than 5 watts.

#### **Known Issue 5: More Points of Failure between PLCs and Cellular Modems**

Comparing PLCs and cellular modems, most failure points occur in the serial connection between the PLC and cellular modem, and the connection could be damaged by surges or abnormal voltages. A better solution is to add an isolation device, or better yet use an integrated solution that combines the controller and cellular capability.

# <span id="page-27-1"></span>**Configuring a Static IP Address for Active OPC Server**

When using an ioLogik W5000 cellular micro controller, one of the most important tasks is choosing a static IP host PC to run Active OPC Server. A proper setup will ensure that the ioLogik W5300 works properly in the following environments:

#### 1. **Virtual Private Network**

A VPN (Virtual Private Network) is a service that groups all related devices into one network, but users need to purchase cellular on-line services and apply for VPN membership. When the Cellular device dials up, it will get a private static IP assigned by the telecom service provider (Carrier or MVNO). The private IP is on the same network segment as the host. The host and devices can communicate bi-directionally using a polling architecture. Most telecom service providers will not offer small volume service packages to enterprise clients. A mobile virtual network operator (MVNO) is a company that provides cellular services but does not have its own licensed frequency allocation of the radio spectrum, and does not necessarily have the infrastructure needed to provide mobile telephone services. An MVNO subscribes to several cellular services and then rents the services out to customers who only need a small quantity of IP service. Normally, the MVNO also builds up a VPN server to separate their groups, and in effect provide the same services provided by a VPN.

#### 2. **Network with Public Static IP Devices**

A Public Static IP can be accessed anywhere and anytime, such as over the Internet. Although most carriers use private dynamic IPs for mobile phones, some carriers will provide Public Static IPs for specific applications. The downside of Public Static IP service is that it comes at a much higher price. Some telecom service providers can assign a fixed IP to one specific SIM card. While all I/O devices have their own fixed <span id="page-28-0"></span>IP address, the entire system will run as a traditional monitoring system with physical wires. This solution has the benefit exhibiting the same behavior as a wired solution. However, not all telecom service providers offer this kind of service, and those that do offer it at a relatively high cost.

3. **New Cellular Network with Push Architecture** 

A new type of cellular network based on push technology is now available. This type of service requires a host PC with a public static IP, allowing all remote cellular devices to connect to the host PC, regardless of whether or not the device has a public or private IP. The Active OPC Server software running on a PC with a static IP is required to update the devices' IP and the fixed device name. After connecting to the cellular network, all operations can follow the original infrastructure of the mobile phone provider. Moxa's ioLogik W5000 series Active Cellular Micro Controllers are based on push technology with Active OPC Server. Active OPC Server, which runs on a PC with static IP, will receive and register the Active Cellular Micro Controller's IP and create a connection while the Active Cellular Micro Controller is on line. Once the connection has been created, bi-directional communication can ensue. The built-in front-end intelligence, Click&Go logic, enables the ioLogik to report its I/O status, alarms, and log data actively.

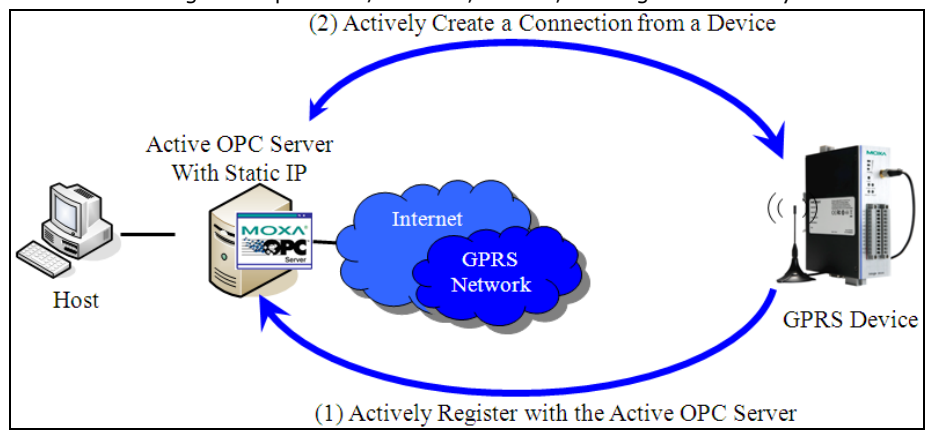

## <span id="page-28-1"></span>**Cellular Micro Controller Architecture**

Supports remote monitoring and configuration with ioAdmin, connects to SCADA systems through an OPC client/server or Modbus/TCP, pushes data log files to the TFTP server, and connects field serial devices through a serial tunnel. In addition, event alarms by email, SNMP Trap, and SMS are also supported. The overall architecture is illustrated below.

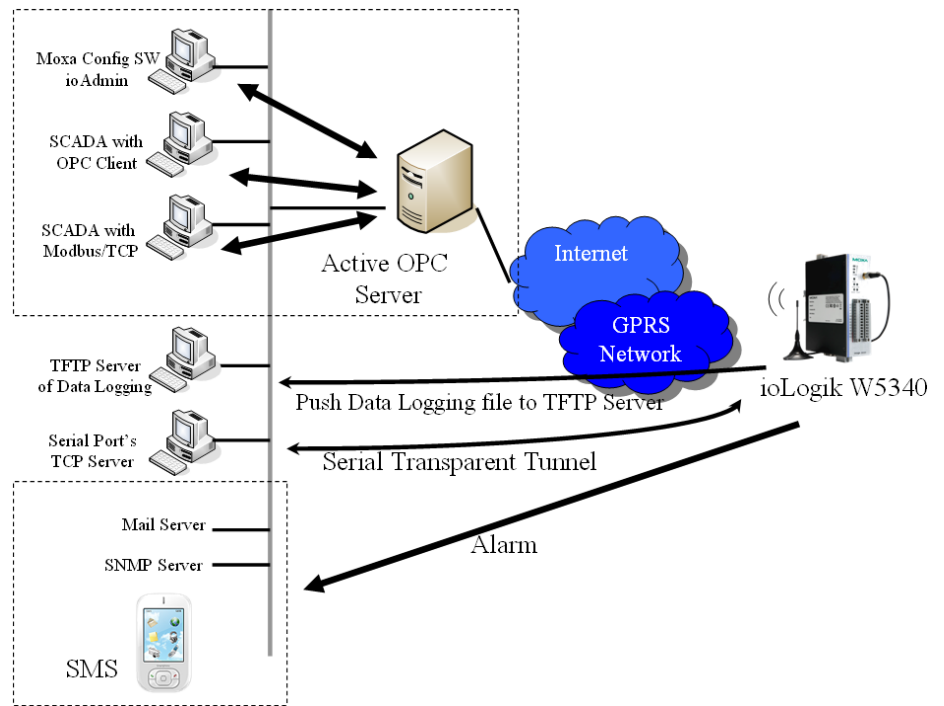

In the following sections, we illustrate how to set up an environment for the ioLogik W5300.

# <span id="page-29-1"></span><span id="page-29-0"></span>**Using ioAdmin to Acquire Simple Data from a Remote Site**

**Scenario:** Users would like to check the I/O status at the central site. The ioAdmin monitoring and configuration utility will be used to monitor the remote site I/O status. The related network structure and diagram are shown below.

#### **Environment:**

- 1. Active OPC server: Public Static IP: 59.124.42.169 Internal Static IP: 192.168.19.19 2. Central site: Internal Static IP: 192.168.19.207
- **Diagram:**

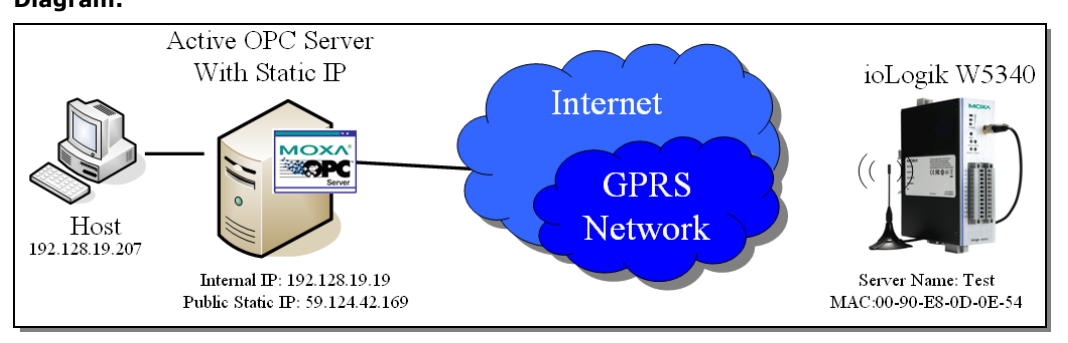

#### **Implementation::**

**Step 1:** Following Chapter 2 instructions, insert the SIM card in the W5340 and connect it to the sensors.

**Step 2:** Install ioAdmin in the host and run ioAdmin.

**Step 3:** Connect to the host and ioLogik W5340 via the Ethernet Console.

**Step 4:** Configure the "GPRS settings" (shown below) and reboot.

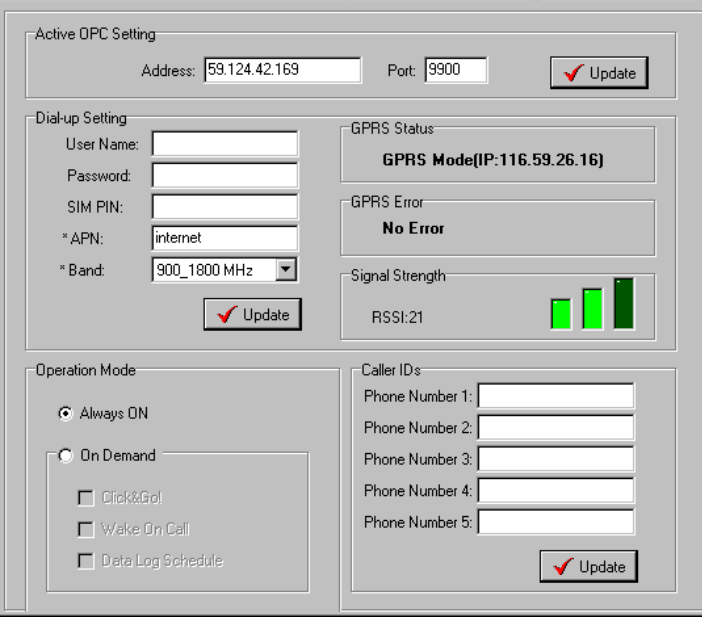

**Step 5:** Make sure the GPRS IP is available and correct.

**Step 6: Disconnect the Ethernet.** 

**Step 7:** Before you use Active OPC server, make sure ports 9900, 9500, 9300, and 502 are available. You can use Telnet to test.

<span id="page-30-0"></span>**Step 8:** Open ioAdmin and add Active OPC server manually.

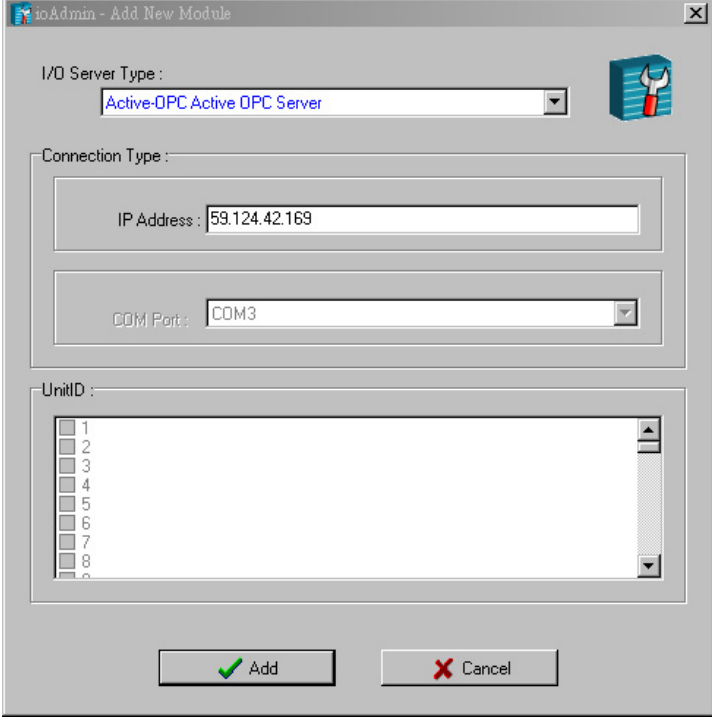

**Step 9:** After adding Active OPC Server you should see the following screen. Click the "Refresh" button to use ioAdmin to monitor and configure the ioLogik W5340.

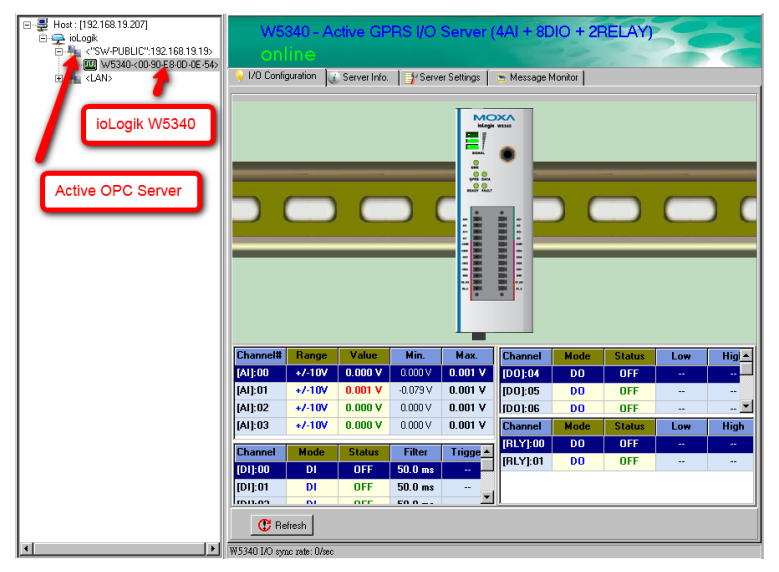

## <span id="page-30-1"></span>**Expanding Input/Output Channels**

**Scenario:** A monitoring system for a pumping station does not have enough I/O channels, and the user would like to add more I/O channels to meet system requirements. In addition to the existing 4 AIs, 8 DIOs, and 2 Relay Outputs, they are using the ioLogik E1210 and E1211 to add an additional 16 DIs and 16 DOs.

#### **Implementation:**

**Step 1:** Connect to the ioLogik E1210 and E1211 and start the Web Consoles for these two products.

**Step 2:** Configure and export the configuration files of these two models. The file names will be ik1210.txt and ik1211.txt.

**Step 3:** Use Ethernet cables to daisy-chain the W5340, E1210, and E1211, and connect to the host PC through the E1211's Ethernet port.

**Step 4:** Start ioAdmin with the selected W5340 and choose "I/O expansion."

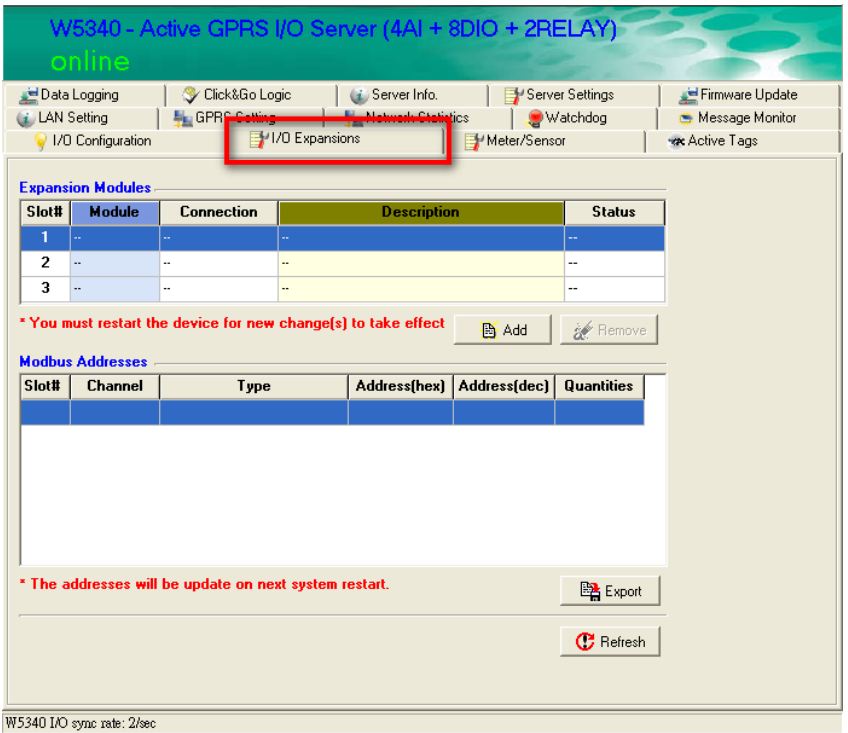

**Step 5:** Click the "Expansion Modules" row and then click the "ADD" button. ioAdmin will prompt you to import the E1200 series configuration.

**Step 6:** In the open file window, choose the configuration file for the E1210 (e.g., ik1210.txt).

**Step 7:** You can find the E1210 in the "Expansion Modules" table. Repeat steps 5 and 6 to add the E1211.

**Step 8:** After adding the E1210 and E1211, reboot the W5340 to activate this function.

**Step 9:** After rebooting, log in to ioAdmin as Administrator and choose "I/O Configuration." You will see the following screen, which indicates that the additional I/O channels were successfully installed.

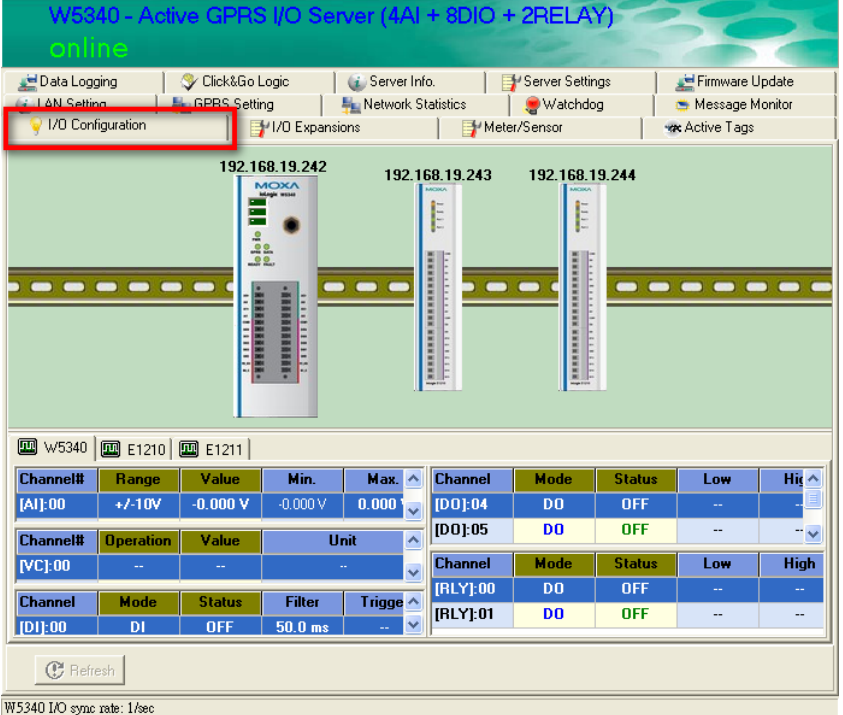

**Step 10:** Click&Go will continue running when the connection between the ioLogik W5300 and expansion modules is down,. You can use the trigger condition "Expansion module connection fail" to let Click&Go warn <span id="page-32-0"></span>you when the connection is down. To do this, choose the Click&Go Tab, adding the rules as shown in the following figure.

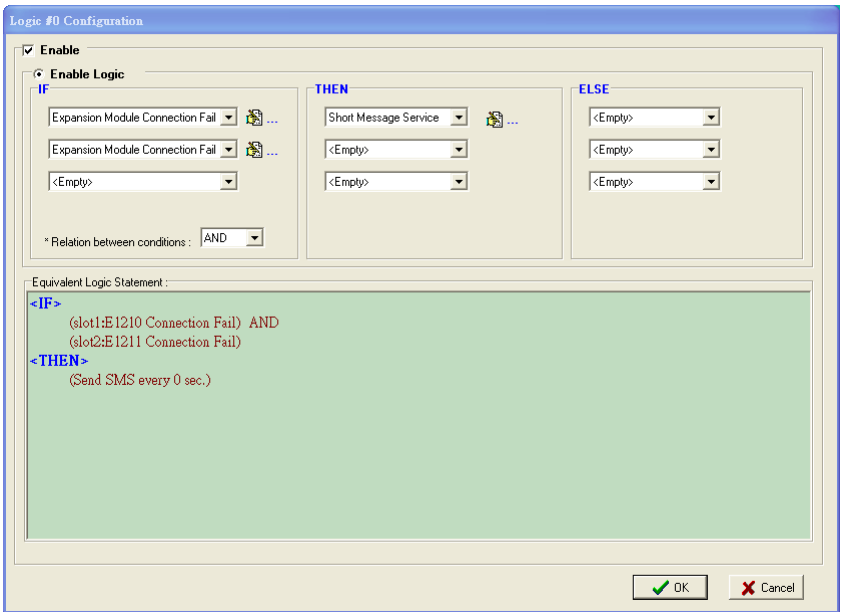

**Step 11:** Save the logic settings and restart the system. After restarting, click the "Run" button on the Click&Go panel to make sure the Click&Go rule is running.

**Step 12:** When a disconnection occurs, an SMS alarm message will be sent to the predefined mobile phone.

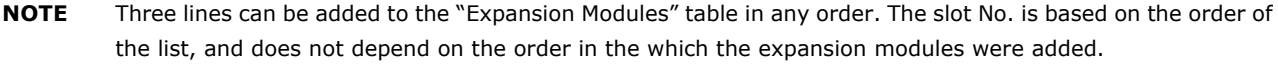

**NOTE** The following ioLogik E1200 models currently support I/O expansion: E1210 (16 DIs), E1211 (16 DOs), E1212 (8 DIs and 8 DIOs), E1214 (6 DIs and 6 Relays), and E1240 (8 DIs).

## <span id="page-32-1"></span>**Using Modbus/TCP Protocol with Your Program**

**Scenario:** Most customers would like to use their own HMI program to collect relevant information from different remote sites. The most common way of doing this is to use Modbus/TCP. The following example illustrates the procedure:

#### **Environment:**

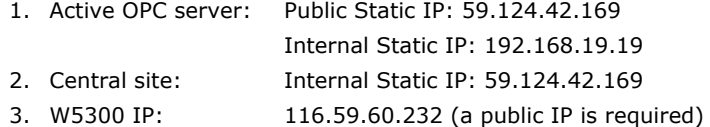

#### **Diagram:**

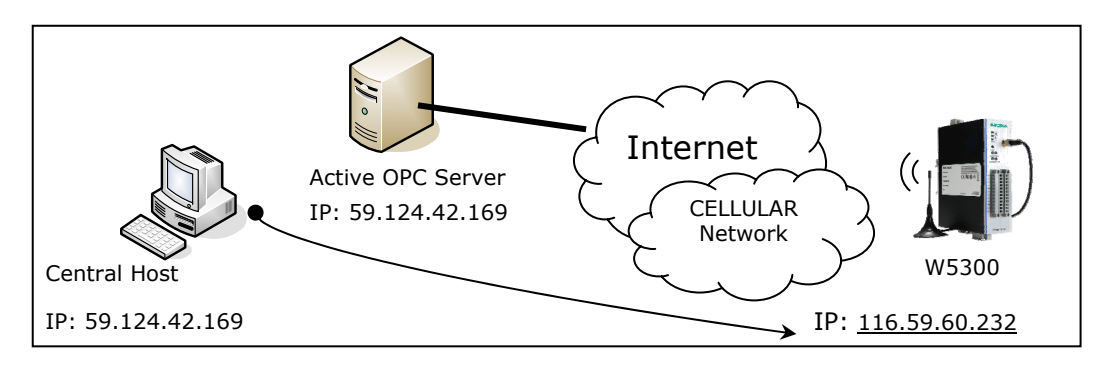

We use ModScan32 to illustrate (ModScan32 is a product of WinTech, and can be downloaded from the WinTech website).

**Step 1:** Install ModScan32 on your central host, with IP address 59.124.42.169.

**Step 2:** Set up your micro controller as follows:

- Connect DO-4 to DI-0 and DI-1
- Set DO-4 as 1Hz pulse output.

**Step 3:** Power on the W5300 and check the I/O status in ioAdmin. The status of DI-0 and DI-1 should have changed to 1 Hz frequency.

**Step 4:** Configure GPRS communication on the GPRS "Dial UP" panel and then restart the ioLogik W5300. After restarting the system, the ioLogik W5300 should be assigned an IP address.

**Step 5:** If step 4 was completed successfully, remove the Ethernet console cable to force the W5300 get a response from the cellular network.

**Step 6:** From your computer's command line mode, ping IP address 116.59.60.232. If the ping is successful, proceed to the next step.

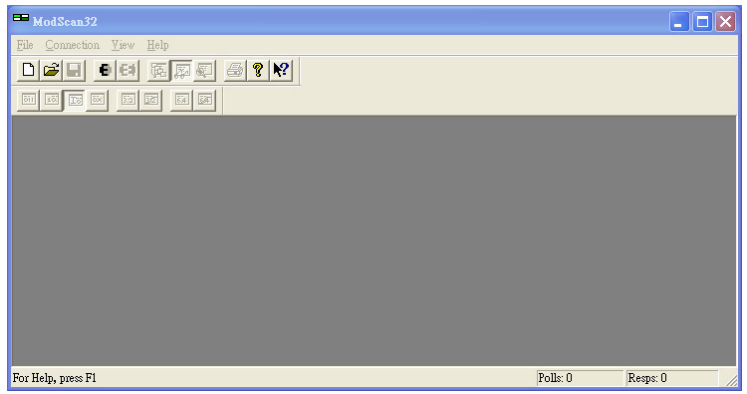

**Step 7:** Click on the ModScan32 icon to open ModScan32, as shown below.

**Step 8:** Click **Connection** on the toolbar and choose **Remote TCP/IP server** in the **Connect Using** column. Input the W5300's IP address in the **IP Address** column and then click **OK**.

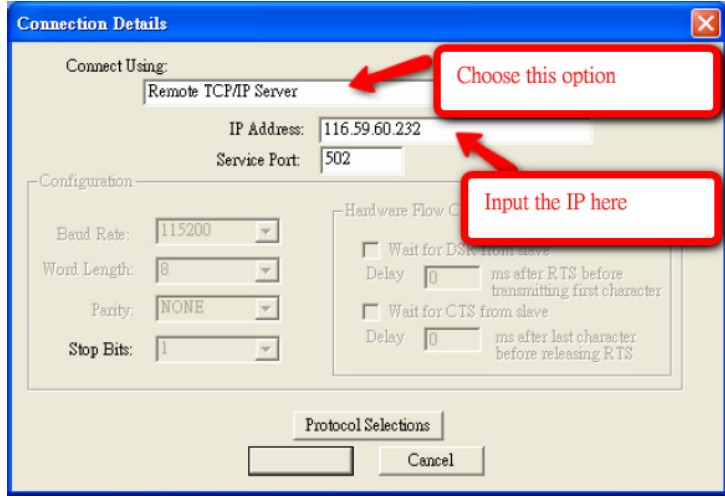

**Step 9:** Choose **New** from the **File** menu.

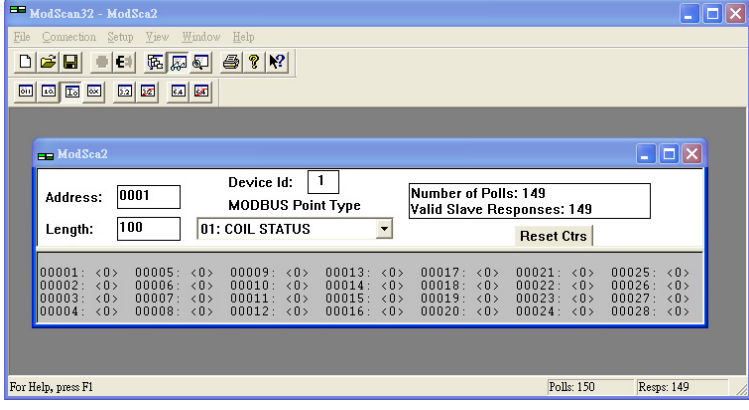

**Step 10:** Look up the DI-0 and DI-1 Modbus addresses in the user's manual, as shown below.

| $-8.2.$<br><b>TXXXX</b> Read only Colls (Support function $2\pi$ |                 |                    |                                                       |
|------------------------------------------------------------------|-----------------|--------------------|-------------------------------------------------------|
| Referencee                                                       | <b>Address</b>  |                    | Data Type= Description=                               |
| $10001 -$                                                        | 0x0000e         | $1 \text{ bit}$    | <b>CHO DI Value</b>                                   |
| 10002                                                            | 0x0001e         | $1 \text{ bit}$    | $CH1$ DI Value                                        |
| 100034                                                           | 0x0002e         | $1 \text{ bit}$    | <b>CH2 DI Value</b>                                   |
| 10004                                                            | DI-0 Address    | $1 \text{ bit}$    | CH3 DI Value                                          |
| 10005.                                                           |                 | $1 \text{ bit}$    | CH4 DI Value                                          |
| $10006 -$<br>DI-1 Address<br>$10007 - 1$                         |                 | $1 \text{ bit}$    | CH5 DI Value                                          |
|                                                                  |                 | $1 \text{ bit}$    | CH6 DI Value                                          |
| 10008e                                                           | 0x0007e         | $1 \text{ bit}$    | CH7 DI Value                                          |
| 10013e                                                           | $0x000C_$       | $1 \text{ bit}$    | $0:$ Off $\circ$<br>CHO AI LED 1: On                  |
| 10014                                                            | $0x000D_{\tau}$ | 1 bit <sub>e</sub> | CH1 AI LED 1: On<br>$0:$ Off $\circ$                  |
| $10015 -$                                                        | 0x000Ee         | $1 \text{ bit}$    | CH <sub>2</sub> AI LED 1: On<br>$0:$ Off <sub>a</sub> |
| 10016e                                                           | $0x000F_$       | $1 \text{ bit}$    | CH3 AI LED 1: On<br>$0:$ Off $\circ$                  |

vyy Daad only Coils (Sunnort function ?)  $\sqrt{27}$  $\sim$  4  $\pm$ 

**Step 11:** Input relevant information.

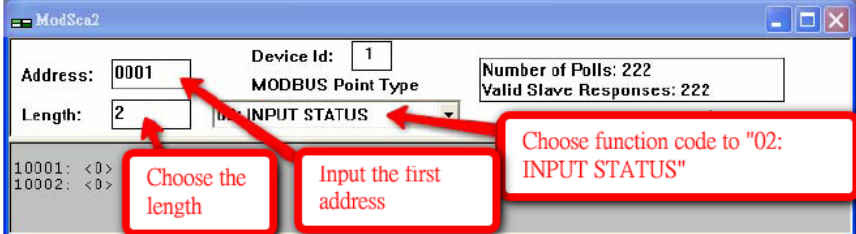

**Step 12:** Choose the **Setup** option from the toolbar and click on **Data definition**. Next, change the **Scan Rate**  value from 1000 ms to 200 ms.

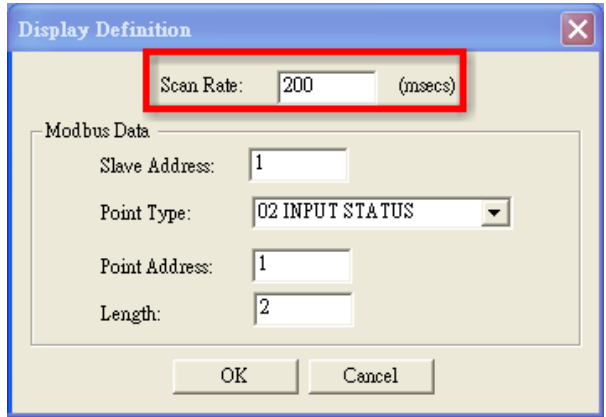

<span id="page-35-0"></span>**Step 13:** You should now be able to see the DI-0 and DI-1 real time status.

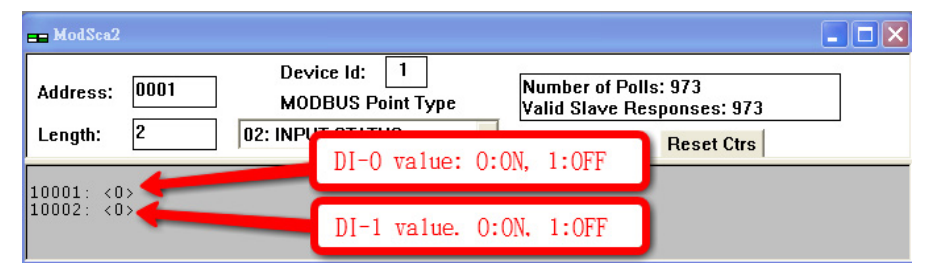

# <span id="page-35-1"></span>**Using Counter to Get Meter Readings and Statistics**

**Scenario:** In water pipeline monitoring applications, water flow volume is a very important monitoring factor, since it can be used as an indication of leaking. The sensor used to monitor water flow volume is called a flow meter. Most flow meters have a pulse output of 4 to 20 mA signal output, which the user needs to convert to water flow in their own PC software. In this case, we will show you how to use the ioLogik W5300's virtual channel function to convert the counter input signal to the actual flow volume.

#### **Setup Procedure:**

**Step 1:** Open ioAdmin and set up your micro controller as follows:

- Connect DO-4 to DI-0 and DI-1.
- 1.2. Configure DO-4 for 1 Hz pulse output.
- 1.3. Configure DI-0 for counter input mode.

**Step 2:** We assume that DI-0 is already connected to the flow meter.

**Step 3:** Right click on DI-0 from the **I/O Configuration** panel.

**Step 4:** Select the **Counter Scaling** tab in the popup window.

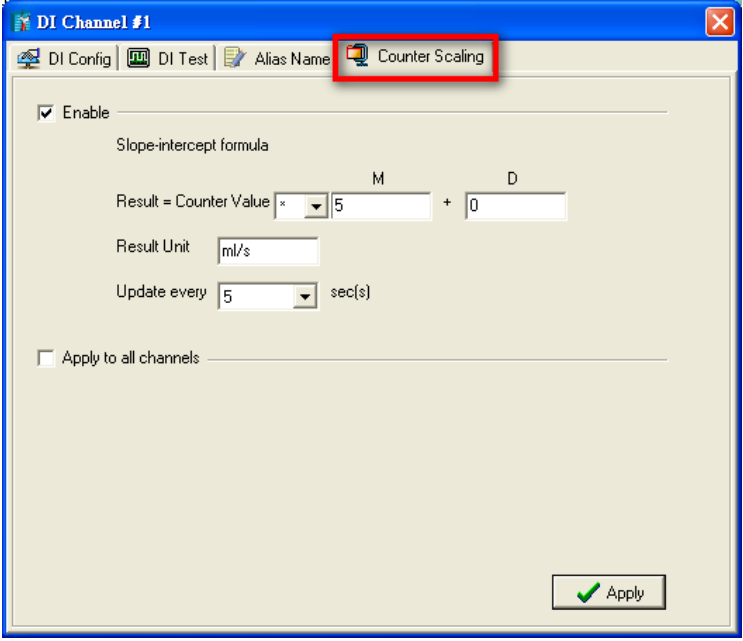

**Step 5:** Configure the scaling formula and update the sampling time.

**Step 6:** Close the popup window.
**Step 7:** Choose virtual channel (shown as VC-00), and select the source channel. We use DI-00 for this example.

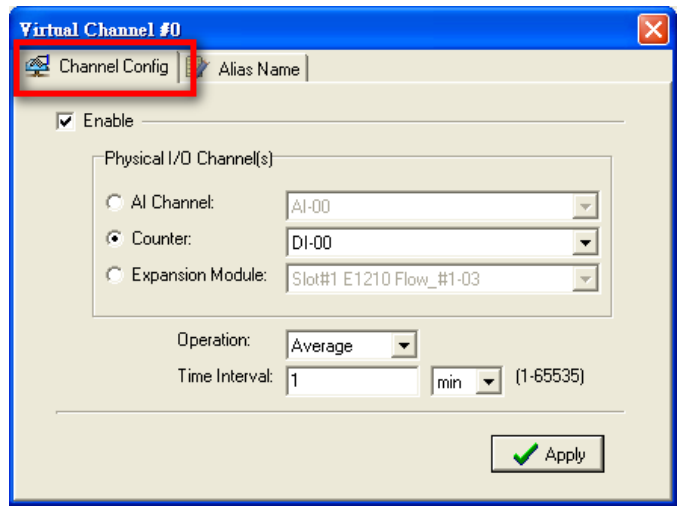

**Step 8:** Select the operation mode from Max, Min., Average, Accumulation, Instantaneous, and Incremental.

**Step 9:** Close the popup window.

**Step 10:** Check the value on the I/O configuration Panel. The virtual channel value can be updated to AOPC with the Active Tags function.

# **Record your I/O Data in the Data Log File**

**Scenario:** A cellular communication system has lost its connection unexpectedly. If the user stores data in a PC database, the database may lose data when it is disconnected. For this reason, the ioLogik W5300 provides a front-end data logging function with its own built-in SD slot for storing the I/O data. The data file can be downloaded to the host PC via the TFTP protocol. By using the SD card solution, users can avoid the "missing data" problem that plagues traditional solutions.

#### **Setup Procedure:**

**Step 1:** Open ioAdmin in administrator mode.

**Step 2:** Choose the **Data Logging** tab.

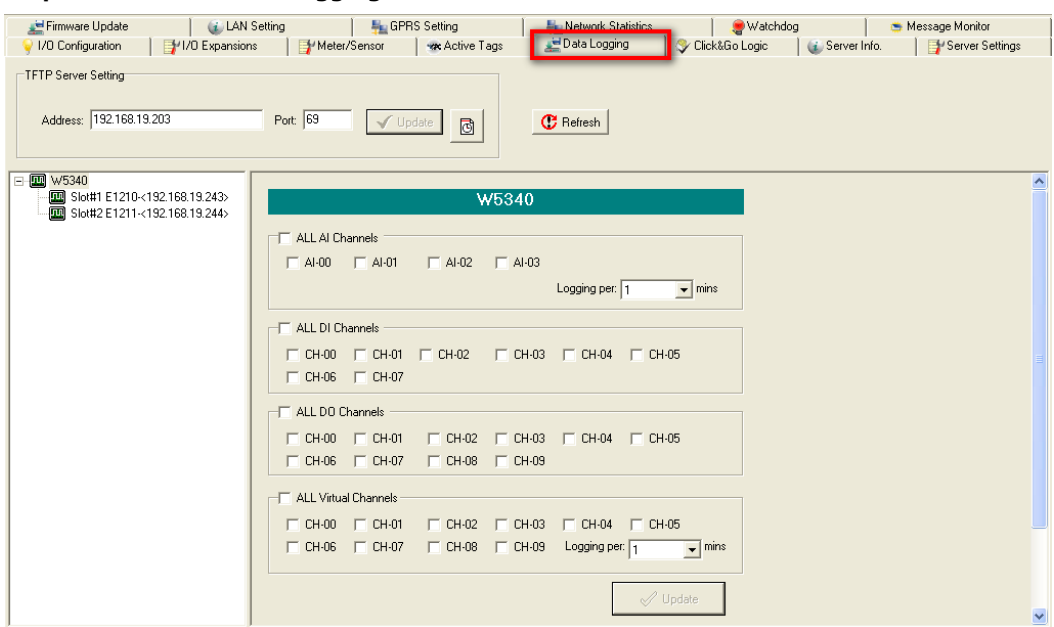

**Step 3:** Input the TFTP IP address.

**Step 4:** Select which channels you would like to record and the corresponding frequency.

**Step 5:** Select the update schedule in the scheduler.

**Step 6:** Make sure the SD card is installed.

**Step 7: Reboot the ioLogik W5300.** 

**Step 8:** You will receive the data file at the time indicated by the scheduler.

# **Attaching a Field Serial Device to a Serial Port**

**Scenario:** In the water industry, warning systems use both IOs and serial meters to get complete status information. The ioLogik W5300 has built-in serial ports that support attaching field serial meters with RS-232 or RS-485.

#### **Setup Procedure:**

**Step 1:** Start ioAdmin as administrator.

#### **Step 2:** Choose the **Meter/Sensor** tab.

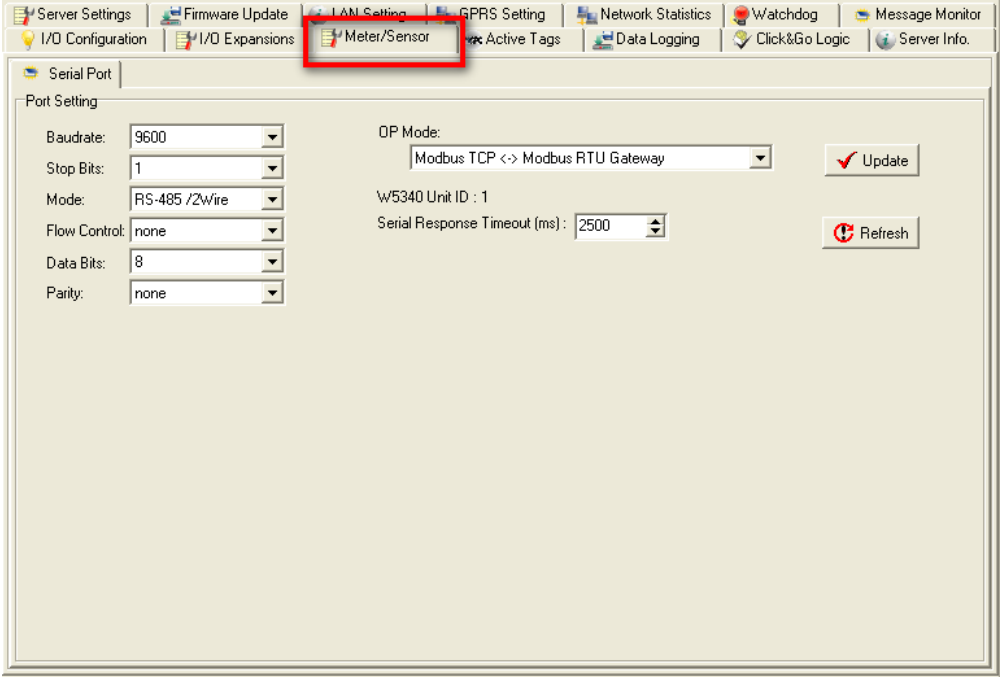

**Step 3:** Set the serial port parameters: RS-232, RS-485, Baudrate, Stop Bits, etc.

**Step 4:** Click **Modbus TCP → Modbus RTU Gateway** to choose the operation mode. There are two modes to choose from: transparent mode and Modbus/RTU mode.

**Step 5:** Connect the field serial device via the serial port, making sure that the signal wiring is correct.

**Step 6:** Use the Modbus Protocol to exchange data between the host PC and attached serial device.

# **Connecting to a SCADA System**

**Scenario:** Most control centers use SCADA systems, such as InTouch, to monitor the status of their entire system. The ioLogik W5300 with Active OPC server can feed data into the SCADA system. In this situation, the SCADA system can use its built-in OPC Client/Server architecture to control the system.

#### **Environment:**

SCADA System and Active OPC Server: Public Static IP: 59.124.42.169 Internal Static IP: 192.168.19.19

#### Central site:

Internal Static IP: 192.168.19.19

#### **Diagram:**

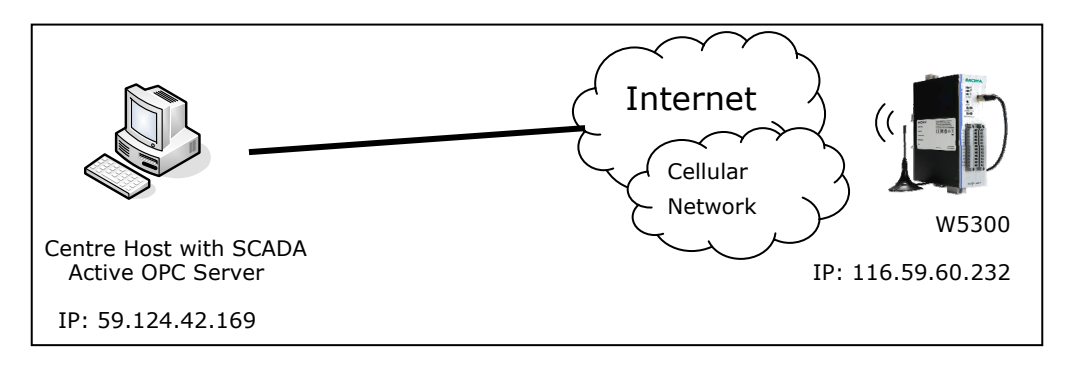

#### **Setup Procedure:**

**Step 1:** Install the SCADA system and Active OPC server on the same host PC with IP address 59.124.42.169.

**Step 2:** Open ioAdmin as administrator.

**Step 3:** Choose **Active Tags** and input the host PC IP address in the Active OPC Server Address column.

**Step4:** Select 4 AIs for update tags and then click the **Create Tags** button.

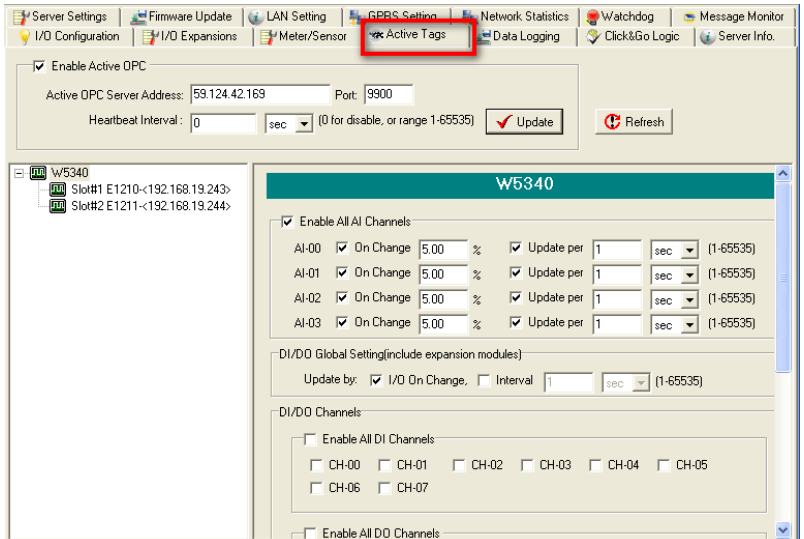

**Step 5:** ioAdmin will prompt you to restart the device.

**Step 6:** Open Active OPC server. You will see the device and data for 4 AIs in the display window.

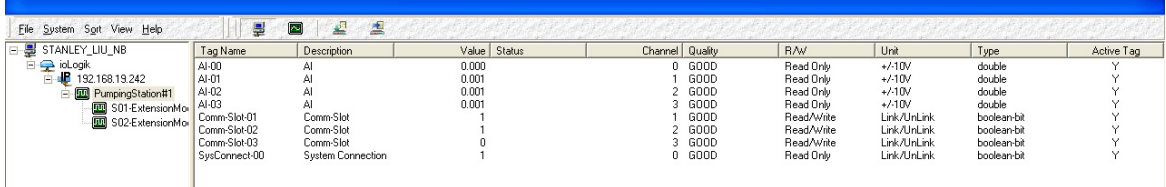

**Step 7:** Connect to the SCADA system and choose the OPC server as **Moxa Active OPC Server**.

**Step 8:** Follow SCADA instruments to create data tags for these 4 analog inputs.

**Step 9:** After creating these 4 tags, place them in a suitable position on the SCADA screen. You can find these values in the SCADA display.

# **Handling Front-End Events and Alarms**

**Scenario:** This application uses many unmanned sites, and the customer would like to receive an alarm if the monitored status changes. We assume that the water level of the water tank is measured with DI-1. The DI-1 starts as OFF, which indicates a normal water level. If the water's level reaches the high limit, the DI-1 status will change to ON. In addition, the SMS alarm will be initiated and sent directly to your mobile phone.

#### **Setup Procedure:**

**Step 1:** We will assume that DI-1 is already connected with the water level (On/Off) sensor.

**Step 2:** Start ioAdmin as administrator.

**Step 3:** Click the **Click&Go Logic** tab and double click the blank rule.

**Step 4:** Input the Click&Go logic shown below (refer to Chapter 4 for details). If DI=On Then Send SMS

**Step 5:** Don't forget to set up the phone number shown at the bottom of the message window.

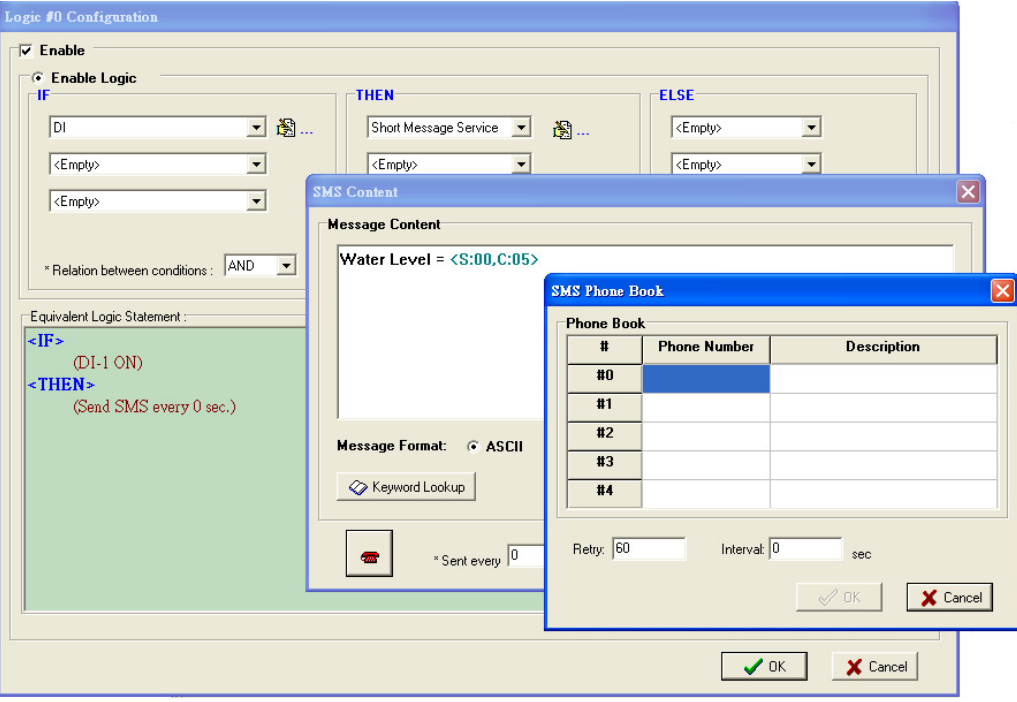

**Step 6:** Close the popup window, click **Upload to ioLogik**, and then reboot the device.

**Step 7:** After rebooting, click **Run**. The logic will go live. Once the water level is detected by a sensor, your mobile phone will receive the SMS.

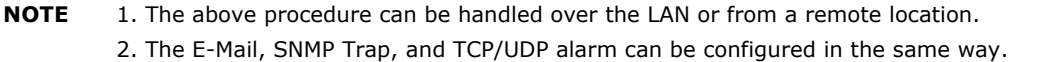

# **Enabling the Power Saving Function and Secure Wake on Call**

**Scenario:** We illustrate how to use the ioLogik W5300's power management function when using a battery power supply.

#### **Setup Procedure:**

**Step 1:** Start ioAdmin as administrator.

**Step 2:** Select the **GPRS Settings** tab and set the operation mode to **On Demand**. The GPRS will remain in GSM standby mode. The I/O function, Click&Go, and Data Logging functions will continue to work properly.

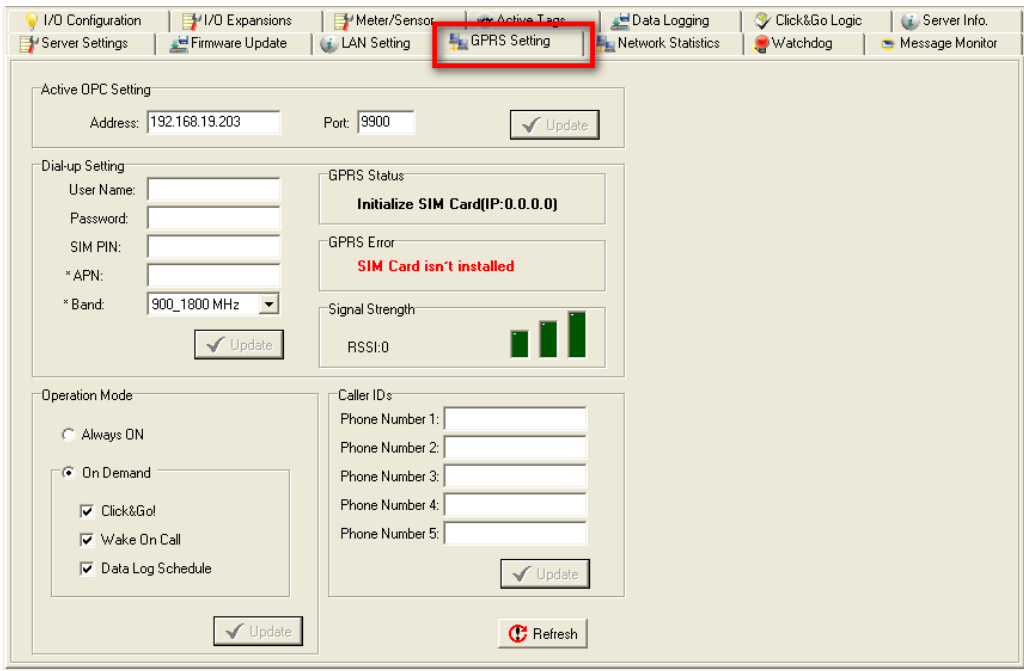

**Step 3:** Checkmark the "Wake on Call" checkbox.

**Step 4:** Input the appropriate phone numbers in the Caller ID column. You may input a maximum of 5 phone numbers.

**Step 5:** After restarting the system, you can use your cell phone to connect the device to the GPRS network.

# **4. Utilities**

n this chapter, we explain how to use ioAdmin to configure your ioLogik product.

The following topics are covered in this chapter:

#### **[ioAdmin System Requirements](#page-42-0)**

- [Features of ioAdmin](#page-42-1)
- $\triangleright$  ioAdmin Basic Functions
- [ioAdmin Administrator Functions](#page-50-0)
- [Server Settings Panel](#page-51-0)
- [LAN Setting Panel](#page-51-1)
- [I/O Configuration Panel](#page-52-0)
- [Active Tags Panel](#page-61-0)
- [GPRS Settings Panel](#page-63-0)
- [Cellular Reconnection](#page-64-0)
- [Meter/Sensor](#page-64-1)
- [Data Logging Panel](#page-65-0)
- [Firmware Update Panel](#page-66-0)
- [Watchdog Panel](#page-67-0)
- [Click&Go Logic Panel](#page-67-1)

#### **[Active OPC Server](#page-68-0)**

- [OLE for Process Control](#page-68-1)
- [Active OPC Server Lite—From Pull to Push](#page-69-0)

#### **[Features of Active OPC Server Lite](#page-70-0)**

- [Automatic Tag Generation](#page-70-1)
- [Active Tag Updates with Heartbeat Detection](#page-70-2)
- [Dynamic IP Address Support](#page-70-3)

#### **[Active OPC Server Lite Overview](#page-70-4)**

- [Installing Active OPC Server Lite](#page-70-5)
- [Installing OPC Core Components](#page-71-0)
- [Main Screen Overview](#page-71-1)
- $\triangleright$  Menu Bar

#### **[Tag Generation](#page-73-0)**

**[OPC Test Client](#page-74-0)** 

# <span id="page-42-0"></span>**ioAdmin System Requirements**

ioLogik Active Cellular Micro Controllers can be managed and configured over the Ethernet or GPRS network with ioAdmin, a Windows utility provided with your ioLogik. ioAdmin's graphical user interface gives you easy access to all status information and settings. ioAdmin can also be used to configure Click&Go rules to provide front-end event handling capabilities.

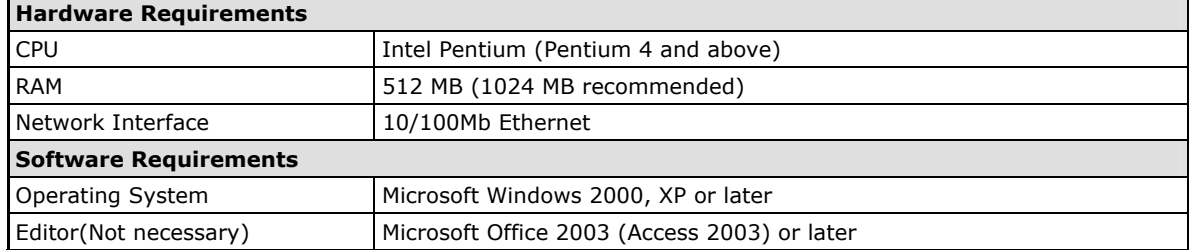

### <span id="page-42-1"></span>**Features of ioAdmin**

#### **Remote management**

Over the Ethernet or GPRS network, ioAdmin allows users to

- Search and configure multiple ioLogiks.
- Perform I/O status monitoring and control
- Use active message monitoring
- Use Click&Go local logic control configuration
- Use the firmware upgrade interface
- Restart the ioLogik
- Reset to factory defaults

#### **On-line Wiring Guide**

A wiring guide can be opened from within ioAdmin for your convenience. The easily accessible wiring guide can save administrators much time while planning or troubleshooting.

#### **Configuration File**

ioAdmin allows the entire configuration of the ioLogik W5300 series to be saved as a file. The file is viewable in text format and serves three purposes:

- As a record or backup of your configuration.
- As a template for configuring other ioLogik W5300 units.
- As a quick reference guide for you to configure Modbus drivers in a SCADA system.

The file includes the following information:

- File title, Date, and Time
- Model Information
- System Configuration
- Modbus Address

#### **Device Management List**

ioAdmin can import and export a list of ioLogik devices that are being managed. This file can make it easier to manage all devices on the network, and includes the following information:

- Device name
- Module
- IP address
- Unit ID

### <span id="page-43-0"></span>**ioAdmin Basic Functions**

#### **Main Screen Overview**

This is ioAdmin's main screen. The main window defaults to the I/O Configuration panel, which displays a figure of your unit with the status of every I/O channel. The other tabs in the main window take you to device and network settings, and further functions are available when you log onto the ioLogik. Note that configuration options are not available until you log in as administrator.

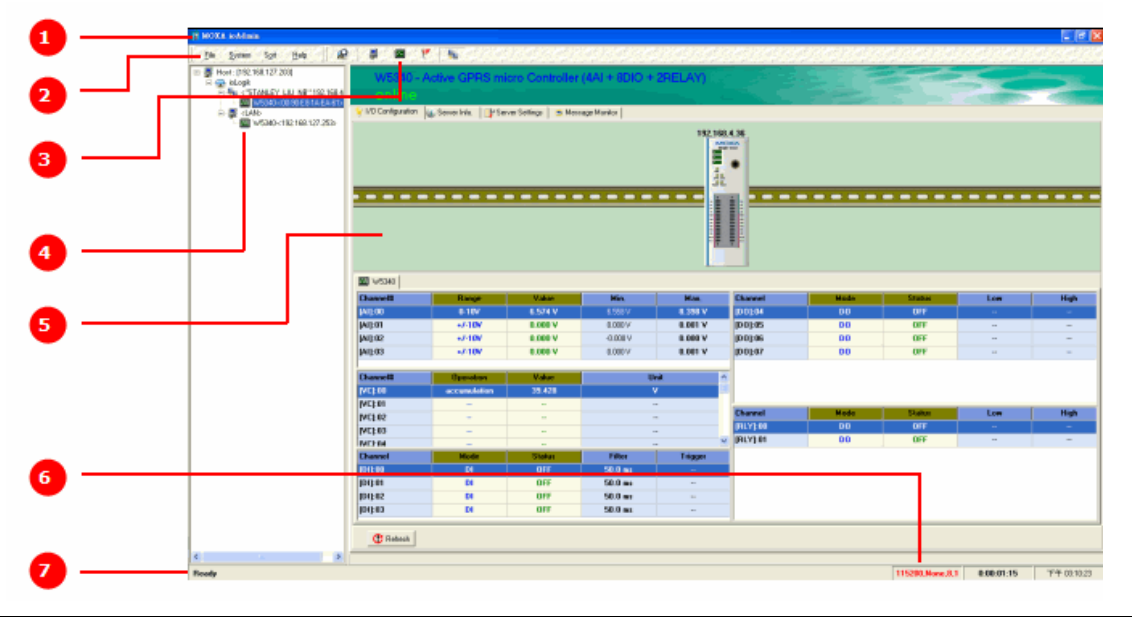

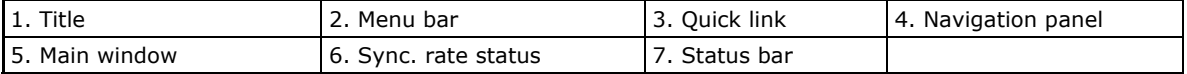

#### **Title**

The Title shows you which program is opened. In this case, it indicates that Moxa ioAdmin is running.

#### **Menu Bar**

The Menu bar has four items: **File**, **System**, **Sort**, and **Help**.

#### **File**

From the File menu, you can export a list of ioLogiks that are currently displayed in the navigation panel. You also can import a list into ioAdmin.

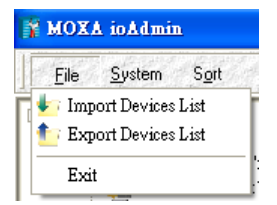

When importing/exporting a device list, you will be prompted to select which ioLogik on the list needs to be imported or exported. When a popup window appears, click the "folder" icon to select/key-in the file name to save/import a specific file.

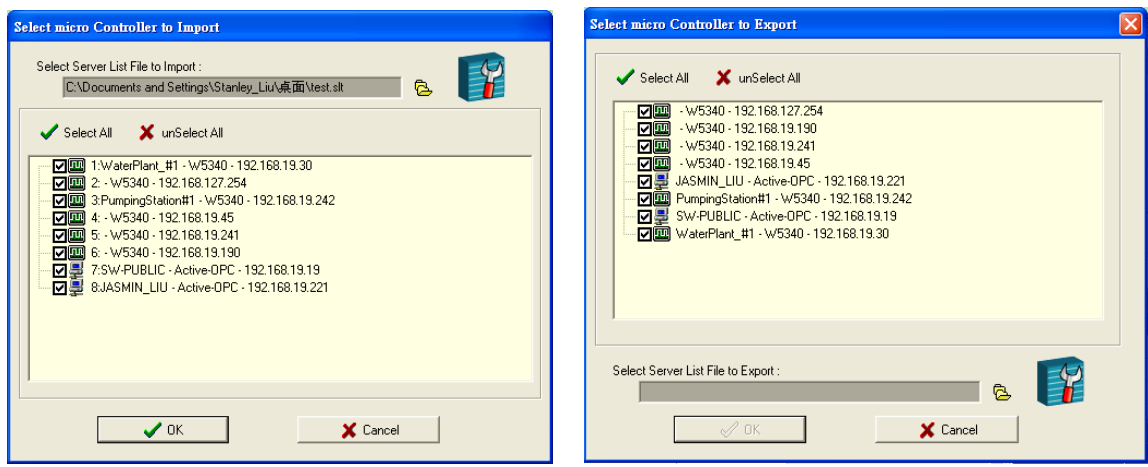

The file will have an .SLT extension and can be opened as a text file. The server list will provide the basic information for each server, such as **Device Name**, **Model**, **IP address**, and **Unit ID**.

#### **System**

Several operations can be accessed from the System menu.

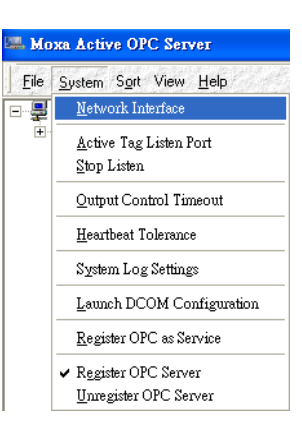

#### The **Auto Scan ioLogik Devices**

function searches for ioLogiks on the network. When connecting for the first time, or when recovering from a network disconnection, you can use this command to find any ioLogik that is connected to the physical network.

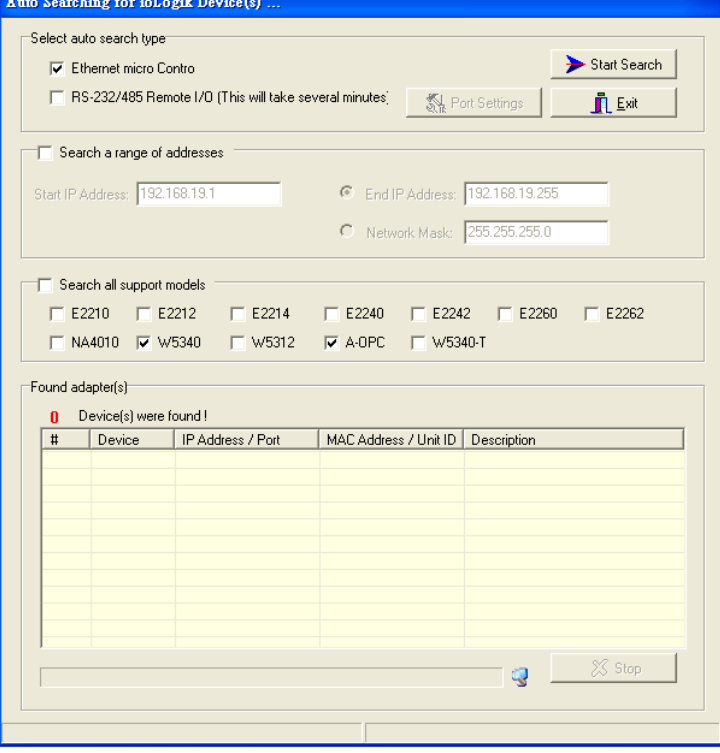

The auto scan function allows you to search for ioLogik devices automatically. You can search for these devices by type, IP range, or model name.

**By Type:** Search for an ioLogik device by Ethernet micro controller or Remote I/O type.

**By Range:** You can define a range for searching by defining a starting IP address and an ending IP address, or by using the netmask.

**By Model:** Search for selected models

Which device is found it will be shown bottom at the bottom of the window.

Click **Start Search** to start searching.

**Network Interface** allows you to select a network to use (if the PC has multiple network adaptors installed). The default network interface will be the same as the Windows' setting. Make sure the interface is correct when connecting to the ioLogik device; otherwise, no devices will be found.

**I/O Status Refresh Rate** is used to adjust how often the ioLogik is polled for device status by the ioAdmin utility. The current rate is displayed on the status bar at the bottom of the window.

**Note: The higher sync rates result in higher loads on the network.**

**TCP Socket Timeout Interval** allows you to select the preferred timeout value for TCP socket communication.

**COM Port Setting** is used to set the default parameters for the ioAdmin utility to establish a Modbus connection, such as baudrate, data bits, and timeout interval. For most applications, this will involve connecting to ioLogik R-series devices.

**Active Message Listen Port** specifies the port number to use for Active Messages. If your network uses a firewall, you can coordinate this setting with your firewall settings to ensure that active messages get through.

**Reset NA4010 Network Adaptor IP** is used to re-assign an IP address to the NA-4010 network as reported by the ioLogik W5300 series adaptor, for ioLogik 4000 systems.

#### **Sort**

The **Sort** menu allows the Devices list in the navigation panel to be sorted by connection, model, location, or Active OPC.

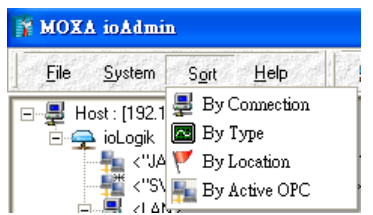

#### **Help**

ioAdmin provides a wiring guide for the ioLogik W5300 series. You can access the wiring guide by right-clicking the ioLogik figure in the I/O Configuration panel. Select "Wiring Guide" in the submenu to open a help file showing the unit's wiring information and electrical characteristics.

You can also access the On-line Wiring Guide through the Help menu on the menu bar.

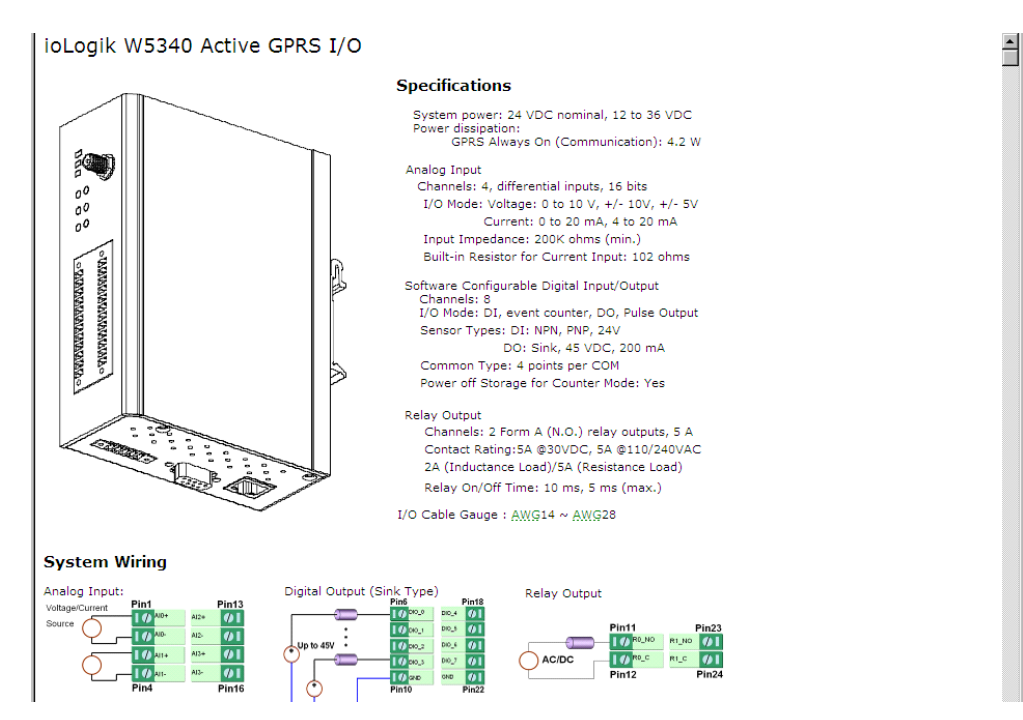

#### **Quick Links**

Quick links are a collection of commonly used functions, including the search and the sort function.

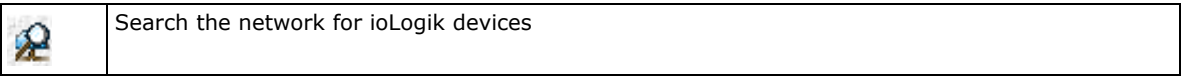

"Auto Scan ioLogik devices" allows users to search and locate an ioLogik on the same physical network, or specify a remote IP address to connect to a remote ioLogik.

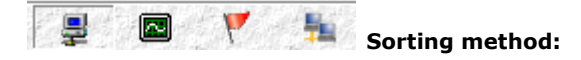

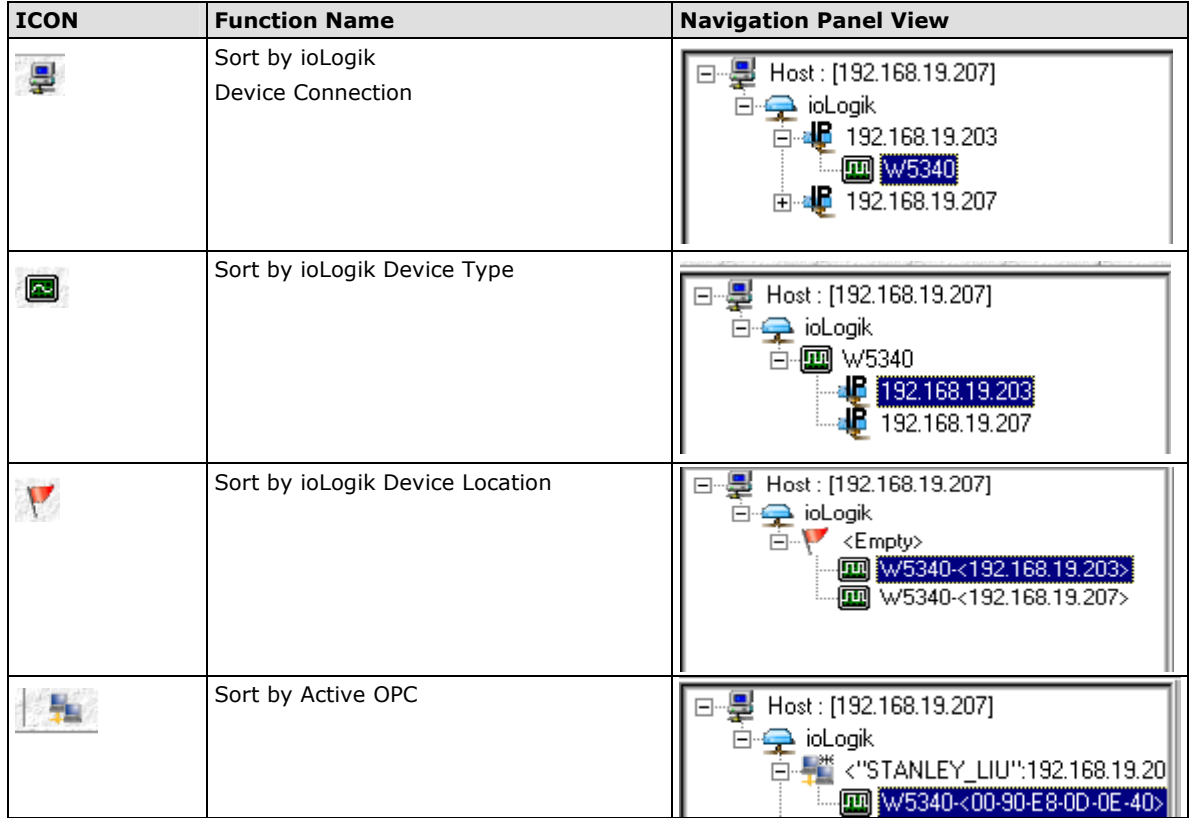

**NOTE** The default location is "Empty." If you do not set the location in the ioLogik W5300, the navigation panel will group all "Empty" locations together.

The navigation panel shows an overview of the ioLogik device in the network as defined by the sorting method. The default sorting view is "By Connection". You can choose a different sorting method by clicking the quick link buttons. This panel also includes many functions, such as connect and disconnect. More advanced functions require the administrator's password.

A function menu is accessed by right clicking on the server model name in the navigation panel. The menu lists both basic functions and advanced functions:

#### **Basic Functions: Add, Connect, and Disconnect**

**Add ioLogik ioLogik device**: Select ioLogik tag and right click the tag. Select the "Add ioLogik device" command to add an ioLogik device or Active OPC server manually.

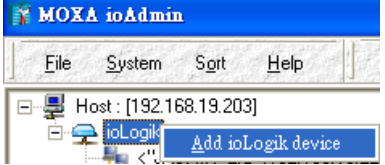

**Connect**: Select the "Connect" command to try connecting over the network to the selected ioLogik.

**Disconnect**: Select the "Disconnect" command to drop the network connection with the selected ioLogik.

#### **Advanced Functions: Delete, Restart, Reset, Import/Export Config File**

You must be logged in as administrator to use these commands.

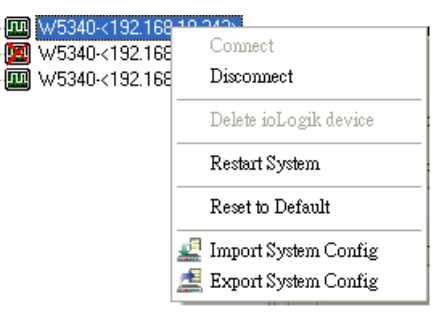

**Delete ioLogik device**: Select this command to remove the selected ioLogik. **Note: The ioLogik must be disconnected first to use this command.**

**Restart System**: Select this command to restart the selected ioLogik.

**Reset to Default**: Select this command to reset all settings on the selected ioLogik, including console password, to factory default values.

**Export System Config**: Select this command to export the selected ioLogik's configuration to a text file. We strongly recommend that you use this method to back up your configuration after you have finished configuring the ioLogik for your application.

**Import System Config**: Select this command to load a configuration for the selected ioLogik from a configuration text file. The new configuration will not take effect until the ioLogik has been restarted. This command can be used to restore a configuration after loading the factory defaults, or to duplicate a configuration to multiple ioLogik units.

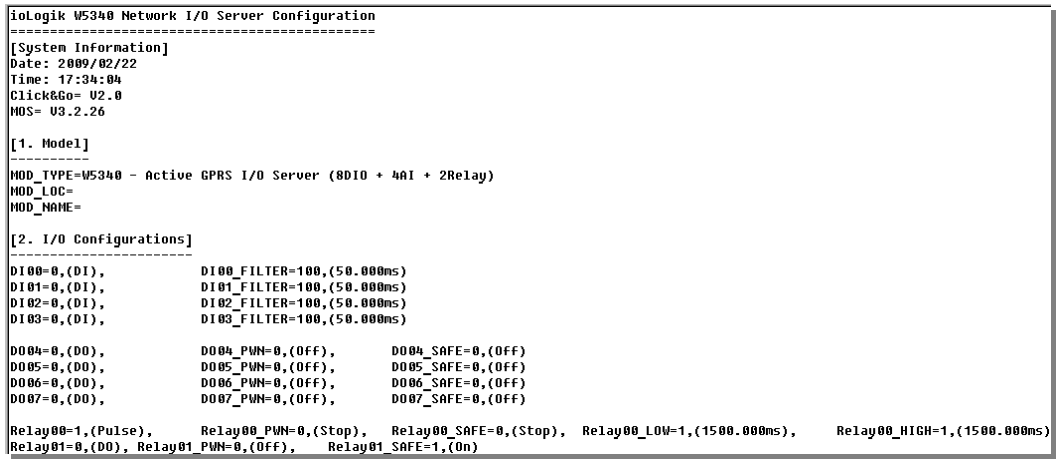

#### **Main Window**

The Main Window allows users to view the I/O status, ioLogik system information, and check the Message Monitor, without needing to log in to the ioLogik. However, you will need to log in to perform configuration and operation tasks.

#### **I/O Configuration Panel (General)**

The **I/O Configuration** panel shows the status of every I/O channel. This is the default panel when you first open ioAdmin. Input channels are listed on the left and output channels are listed on the right. This information is easy to find in ioAdmin.

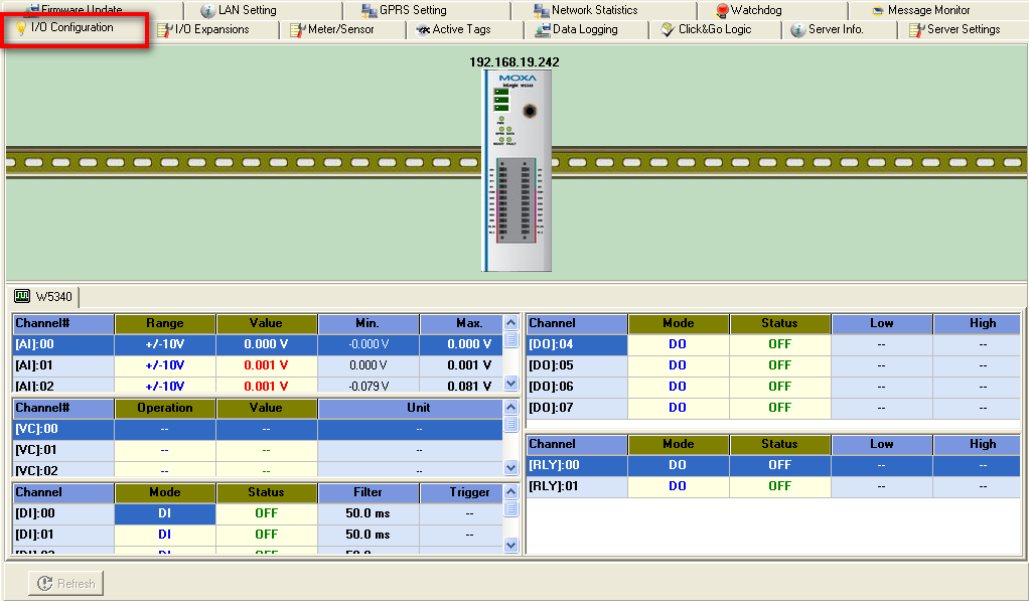

#### **Server Info Panel**

Server information, such as firmware version, is displayed on the **Server Info** panel. This panel allows you to look up the GPRS IP address whenever you need it.

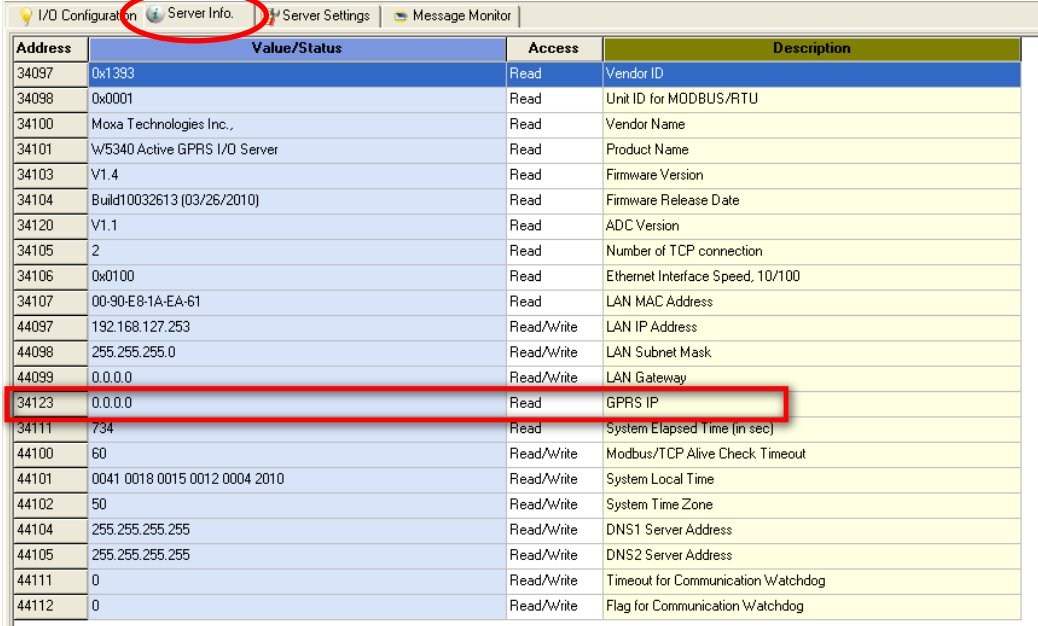

#### **Server Settings Panel (General)**

Click the Server Settings tab to log in as an ioAdmin administrator, which is required to gain access to the ioLogik configuration options. If a password has not been set up, simply click Login and leave the Password entry field blank.

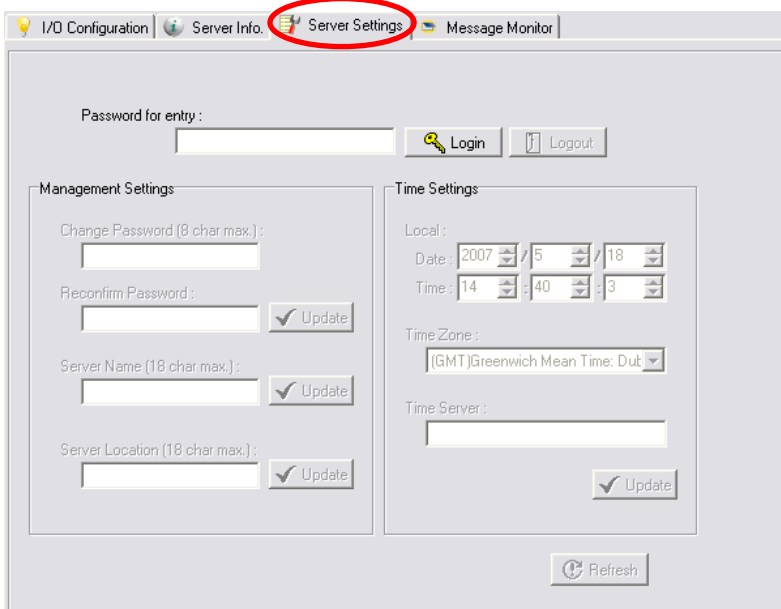

#### **Message Monitor Panel (General)**

The Message Monitor panel will display any TCP/UDP Active Messages reported by the ioLogik W5300. When you install the unit for the first time, the ruleset will not have been defined yet, so there will be no messages on the Message Monitor Panel. When a ruleset has been defined and activated, any TCP/UDP messages that have been triggered by sensor events will be shown on the Message Monitor panel. Refer to Chapter 4 for information on how to define rules for active I/O messaging.

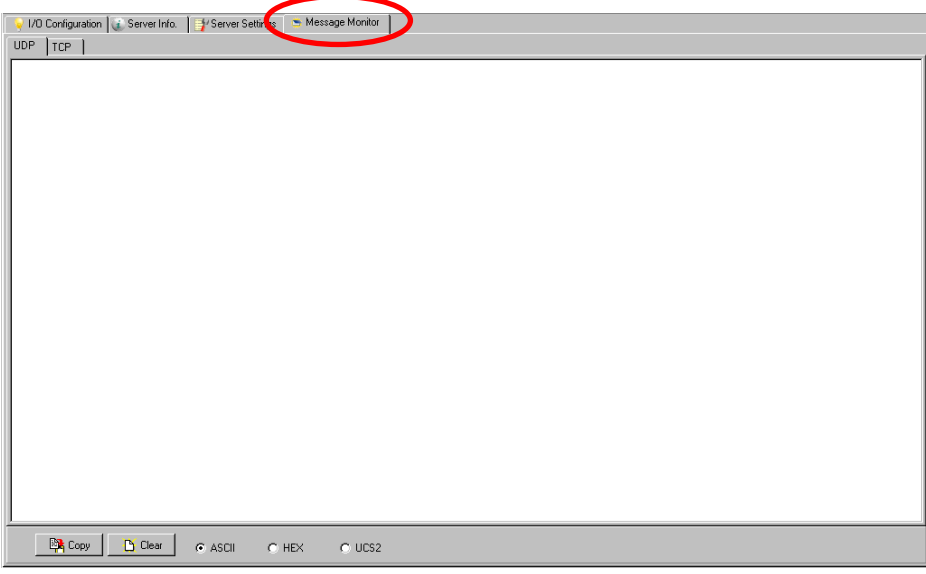

Messages can be displayed in ASCII, HEX or UCS2. To display messages in HEX, make sure the "HEX" button at the bottom of the window is checked. UCS2 stands for "Unicode System," which supports multiple languages.

#### **Sync. rate status**

The current sync rate is displayed on the bar at the bottom of the window. The number shows how often the ioLogik is polled for device status from the ioAdmin utility. The rate can be adjusted by clicking **Menu Bar**  $\rightarrow$ **System** → **I/O Status Refresh Rate** 

**Note:** The higher sync rates result in higher loads on the network.

#### **Status bar**

The status bar shows ioAdmin status information, such as program ready, searching ioLogik I/O, time, etc.

### <span id="page-50-0"></span>**ioAdmin Administrator Functions**

For full access to all configuration options, log in as administrator from the Server Settings panel. This is required whenever you start up ioAdmin or boot up or restart the ioLogik. When you install the ioLogik for the first time, the password will be blank; in this case, just click **Login**. Additional functions are available after logging in, including the following tabs:

Firmware Update LAN Setting **GPRS** Setting 1/0 Configuration **See Active Tags EXAMPLE Spans** Data Logging

When making configuration changes, you will need to click **Update** or **Apply** to save the changes. Some changes will require that the unit be restarted in order to take effect.

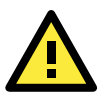

#### **ATTENTION**

You MUST log in to access administrator functions, including Network, Communication Watchdog Timer, and Firmware Update panels. If you forget the password, hold down the reset button to clear the password and load factory defaults. **This will result in the loss of all configuration settings and your Click&Go logic rules that have already been configured.**

### <span id="page-51-0"></span>**Server Settings Panel**

You can set up a password, server name, location, date, time zone, and time server on the Server Settings panel. ioAdmin supports long server names and a location description up to 58 chars.

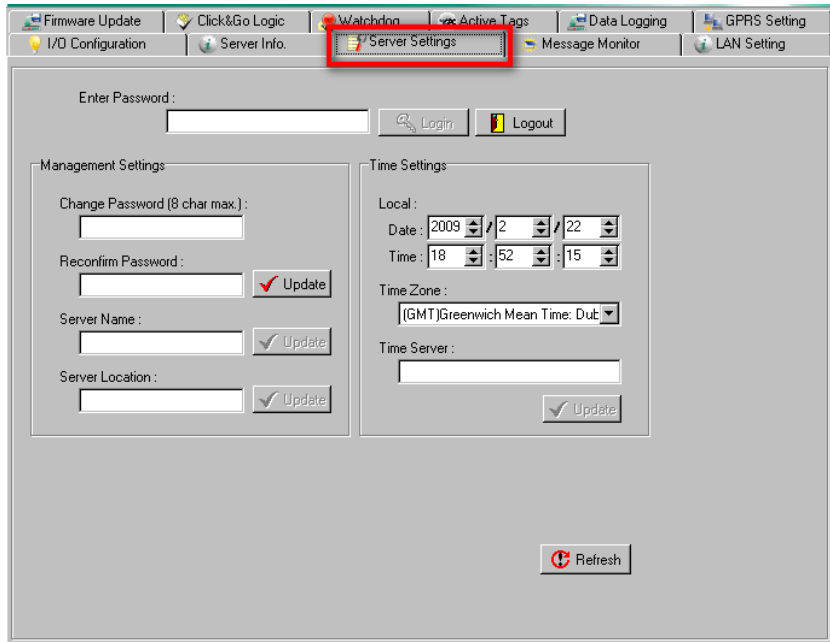

### <span id="page-51-1"></span>**LAN Setting Panel**

The **LAN Setting** panel is available after you log in as an administrator. You will be able to configure IP settings, Modbus/TCP Alive Check Timeout settings, DNS settings, and SNMP settings.

#### **IP Settings**

You can set up a static or dynamic IP address for the ioLogik, as well as the subnet mask and gateway address. Click **Accessible IP** if you wish to allow only certain IP addresses to have network access to the ioLogik and attached sensors. Access will be granted only to the IP addresses that you list in the Accessible IP screen. Any requests from sources that are not on the accessible IP list will be unable to use Modbus/TCP or ioAdmin to access the ioLogik.

#### **Modbus/TCP Alive Check Timeout Settings**

The Modbus/TCP Alive Check Timeout is designed to avoid TCP connection failure. If the network host is unable to respond due to hardware failure or a network problem, the ioLogik will continue to wait for a response from the host. This will cause the TCP port to be occupied indefinitely by the host. When **Modbus/TCP idle connection timeout interval** is enabled, the ioLogik will automatically close the TCP connection when there is no TCP activity for the specified time.

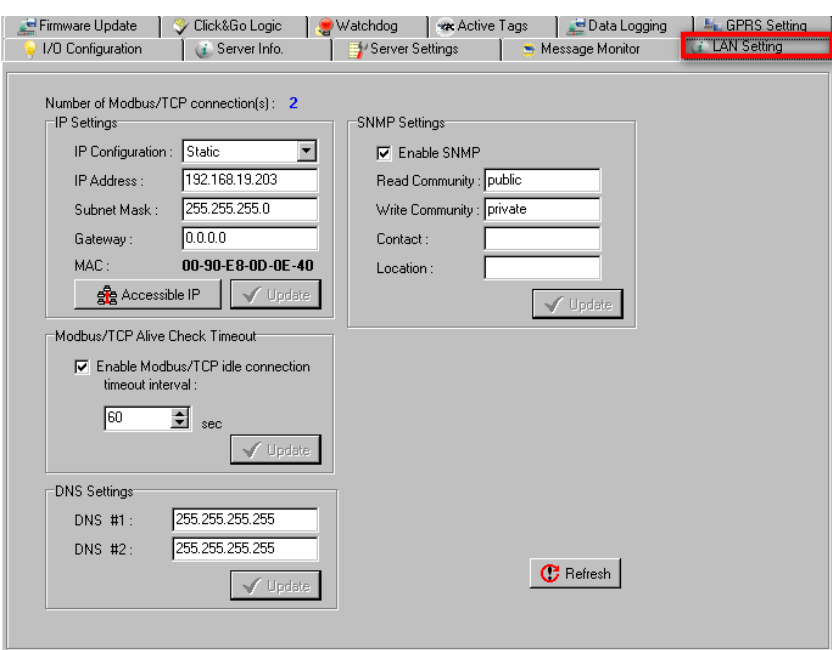

#### **DNS Settings**

Use this field to specify the IP addresses of one or two DNS servers. DNS servers can be used to find available e-mail addresses when setting up Click&Go rules.

#### **SNMP Settings**

The ioLogik W5300 provides SNMP v2 (Simple Network Management Protocol) to monitor network and I/O devices with SNMP Network Management software. It is useful for building automation and telecom applications. Use these fields to enable SNMP and set the read and write community strings.

### <span id="page-52-0"></span>**I/O Configuration Panel**

When logged in as administrator, double click on a channel on the **I/O Configuration** panel to configure that channel's settings. A window will open with configuration options for that channel. After the channel has been configured, click **Apply** to implement the new settings.

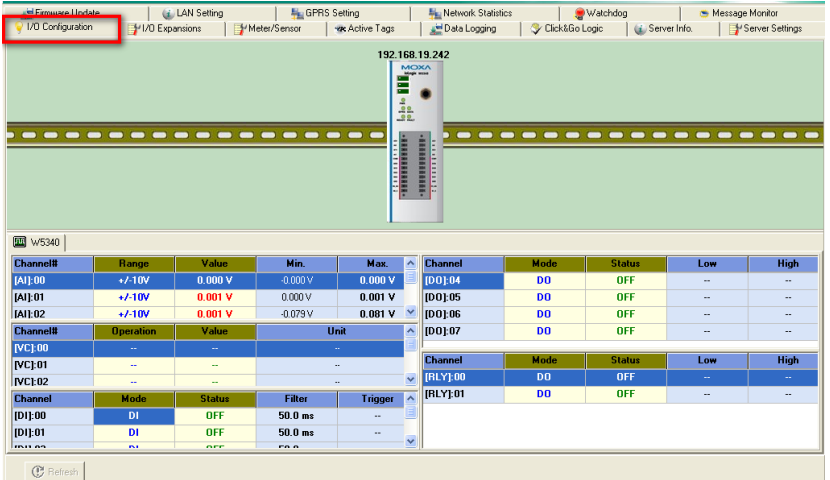

**NOTE** Right click the window to change the view to show or not show the product picture. "Horizontal View" includes the product picture, whereas "Vertical View" does not show the product picture.

The ioLogik W5340 is equipped with 4 AI (analog input) channels that can be set individually to  $\pm 150$  mV,  $\pm 500$ mV, ±5 V, ±10 V, 0 to 10 V, 0 to 20 mA, and 4 to 20 mA. You may also set all channels at once using the "Apply to all channels" check box. **Alias Name** helps users configure the alias of an AI channel. The alias can be

monitored by the ioAdmin utility, or can be queried using a user-defined program based on the Moxa MXIO library, or a standard Modbus/TCP protocol.

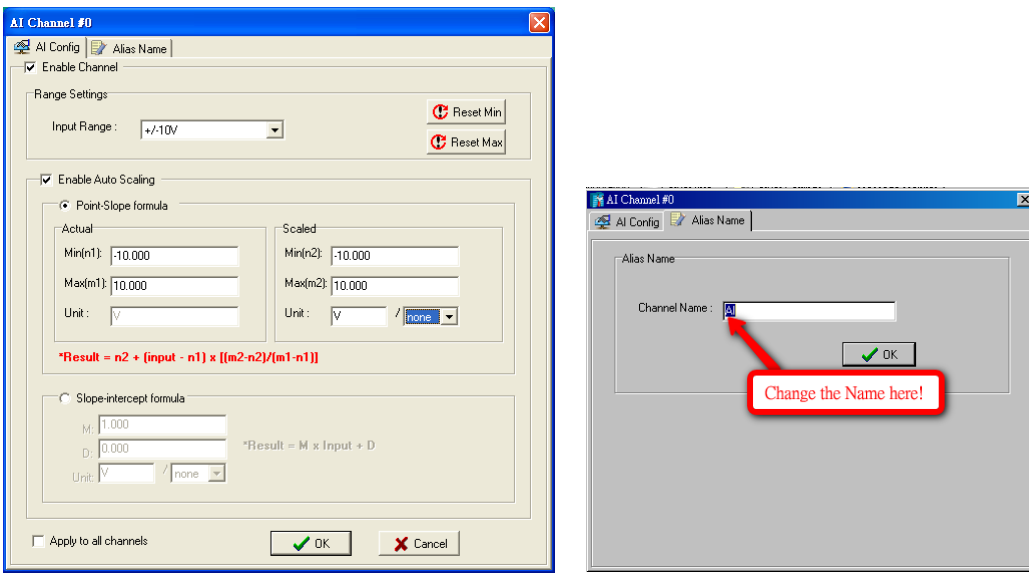

Users can disable the unused AI channel by un-checking the **Enable** check box to increase the sampling rate.

**Enabling** the Auto Scaling function will linearly convert the actual current or voltage value into other user defined units, such as percentage or ppm (parts per million).

Two scaling methods are available; the slope formula method, and the slope-intercept method.

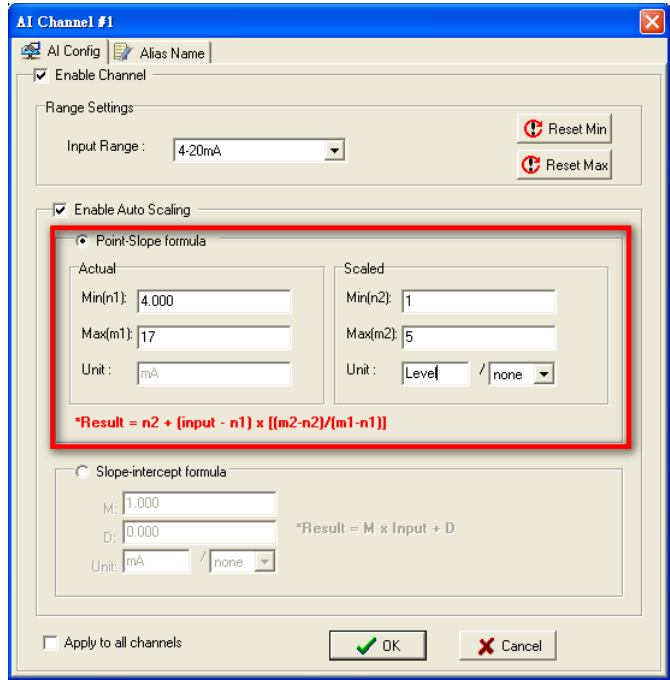

**Auto Scaling** can also help to eliminate high or low end extremes. For example, if 17 mA represents a dangerous high temperature, there is no need to get a temperature that is even higher. In this case, you can cut off values over 17 mA and convert to a proper danger level, such as Level 5. In slope formula mode, there is an extra unit for the time interval designed to convert to a rate unit, such as ml/s, or l/m. The converted value can be used in the Virtual Channel function, which includes common statistical functions, such as Min, Max, AVG, Inc, and ACC.

The **Reset Min** and **Reset Max** buttons will clear the minimum or maximum values recorded and displayed in the ioAdmin main window.

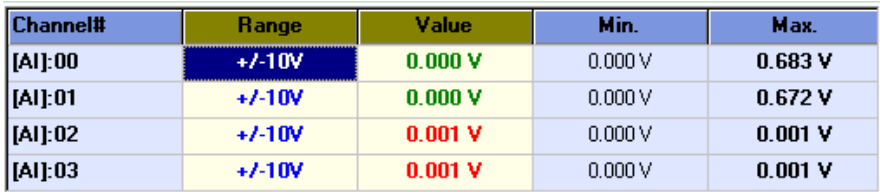

#### **Configuring Virtual Channels**

The ioLogik W5300 has 10 internal virtual channels to support front-end statistics functions, such as Max, Min, Average, Accumulation, Instantaneous, and Incremental. The data source is the real I/O channel, such as AI and DI counters, some of which need to be converted to the appropriate time unit. The operation is illustrated below.

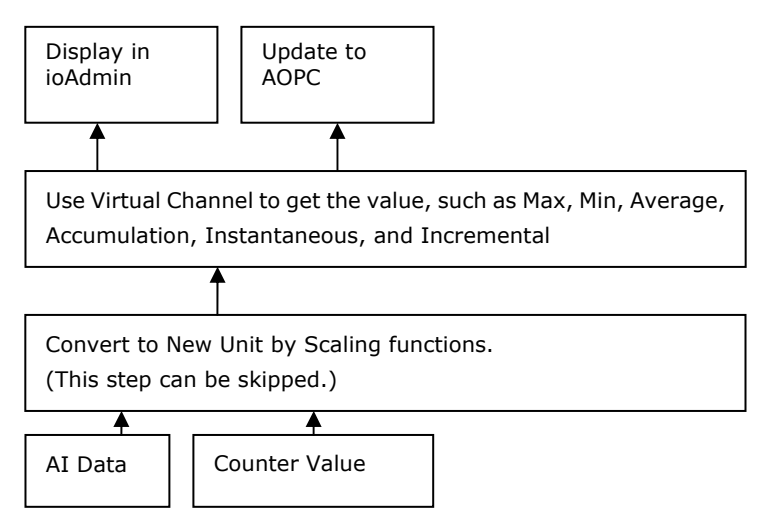

After double-clicking on a virtual channel a popup window will appear (see below). First select the physical source I/O. There are three types: AI, Counter, and I/Os from expansion modules.

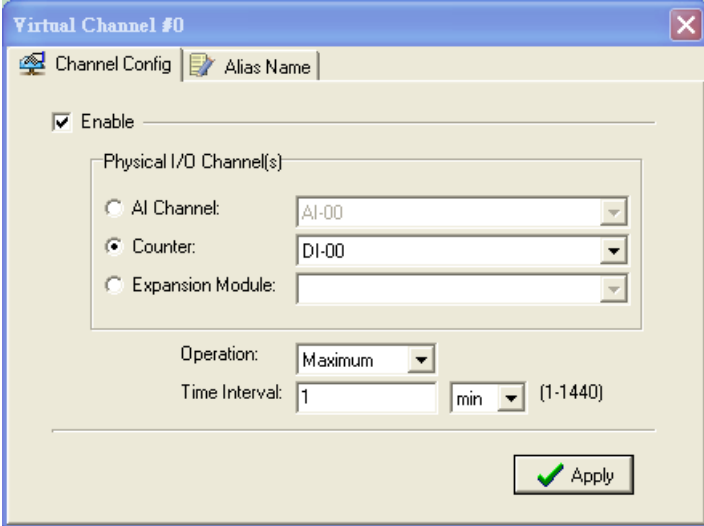

Next, choose the statistics function and time interval. There are six functions: Max, Min, Average, Accumulation, Instantaneous, and Incremental. The time unit can be set to minutes or hours, with a maximum value of 1440.

For example, if you want to know the daily flow at a monitoring point in the pipeline, you can use the pulse output flow meter, for which 1 pulse output stands for 5 ml. We can set 1 count to 5 ml in the Scaling Function of the Counter Input channel. Next, we set the ACCUMULATION function in Virtual Channel and Time Interval to 24 hours. The virtual channel value will show the total water flow volume within the past 24 hours.

**NOTE** Virtual channels are required to work with AI or counter channels. For Counter channels, configure the Counter Scaling function on the I/O Configuration panel before using those operations in the virtual channels.

Channels DIO-0 to DIO-7 support both DI and DO channel operations. When the ioLogik W5300 is turned on, each DIO channel will be configured to act as either a DI or DO channel, according to the **Power On Settings**. To switch between DI and DO channel operation, select the desired mode in the **I/O Direction** field under **Power On Settings**. After clicking **Apply**, you will need to restart the ioLogik W53400 for the new setting to take effect. The default setting is DIO-0 to DIO-3 for DI channels; DIO-4 to DIO-7 for DO channels.

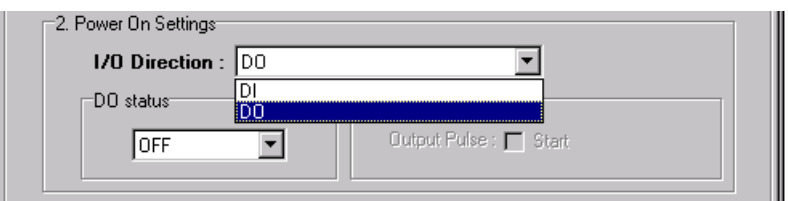

#### **Configuring Digital Input Channels**

The ioLogik W5300 can provide up to 12 digital input (DI) channels. Software filtering is used to control switch bounces. The filter is configurable in multiples of 0.5 ms and accepts values between 1 and 65535. For example, a setting of 2 would mean a 1 ms filter  $(2 \times 0.5 \text{ ms})$ .

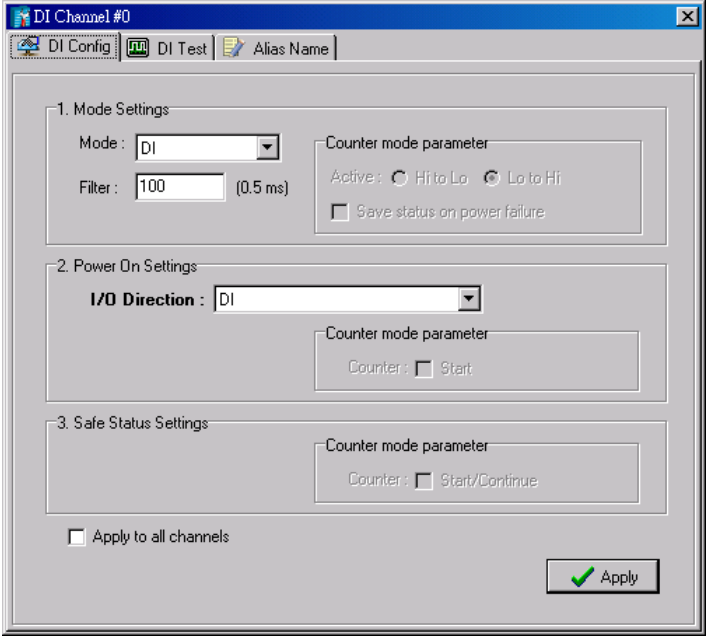

A DI channel can be set to "DI" or "Event Counter" mode. In DI mode, the specifications are as follows:

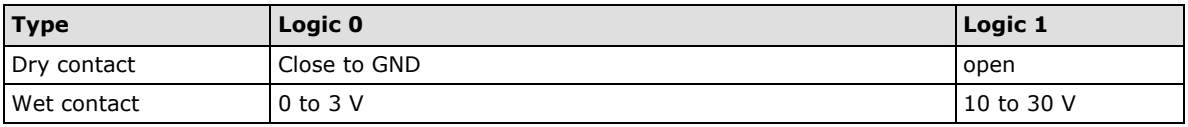

In Event Counter mode, the channel accepts limit or proximity switches and counts events according to the ON/OFF status. When "Lo to Hi" is selected, the counter value increases when the attached switch is pushed. When "Hi to Lo" is selected, the counter value increases when the switch is pushed and released.

#### **Counter Scaling**

After configuring the DI channels to Event Counter mode, an additional "Counter Scaling" tab will show the most recent change during a period of time, which is the basic unit used for the virtual channels. For example, if "Update every 5 sec" is configured in Counter Scaling, then the "Time Interval = 1 min" setting in the virtual channel with the operation "Accumulation" means this virtual channel will sum the last 12 updates every minute from the Counter Scaling function.

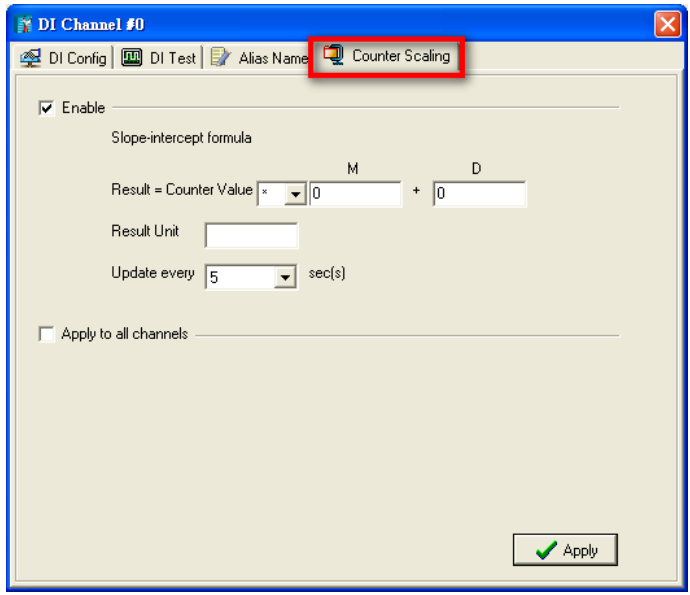

By default, the Event Counter value will be reset to zero if power is disconnected. If you select **Save status on power failure**, the Event Counter value will be saved when power is disconnected. When power is reconnected, the value will be as you left it. You can set **Power On Settings** to resume counting immediately.

The Event Counter starts counting events when specified by a Modbus command or a Click&Go Logic rule. You can also specify counting to begin automatically when the ioLogik is powered on. To activate this function, select **Start** under **Counter mode parameter** in the **Power On Settings**.

You can control how an Event Counter channel behaves during a network disconnection with the **Safe Status Settings** and the **Host Connection Watchdog** in the **Watchdog**. When the **Host Connection Watchdog** is enabled, a network disconnection will activate the **Safe Status Settings**. The Event Counter channel can be configured to continue counting by selecting **Start/Continue** under **Counter mode parameter**. If **Start/Continue** is not selected, the Event Counter channel will suspend counting. If the **Host Connection Watchdog** is not enabled, then the **Safe Status Settings** will be ignored and the Event Counter channel will continue counting during a network disconnection.

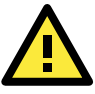

#### **ATTENTION**

The **Host Connection Watchdog** is disabled by default and must be enabled for Safe Status Settings to take effect.

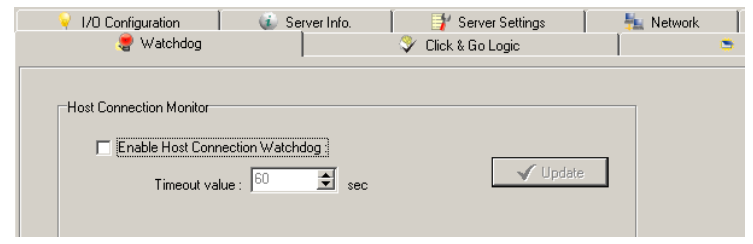

The **Apply to all channels** option applies all settings to DI channels.

#### **Configuring Digital Output / Relay Output Channels**

The ioLogik W5340 can also be configured to provide up to 8 digital output channels and 2 relay output channels. The ioLogik W5312 provides up to 12 digital output channels. All of the channels can be treated as DO channels. A DO channel can be set to "DO" or "Pulse Output" mode.

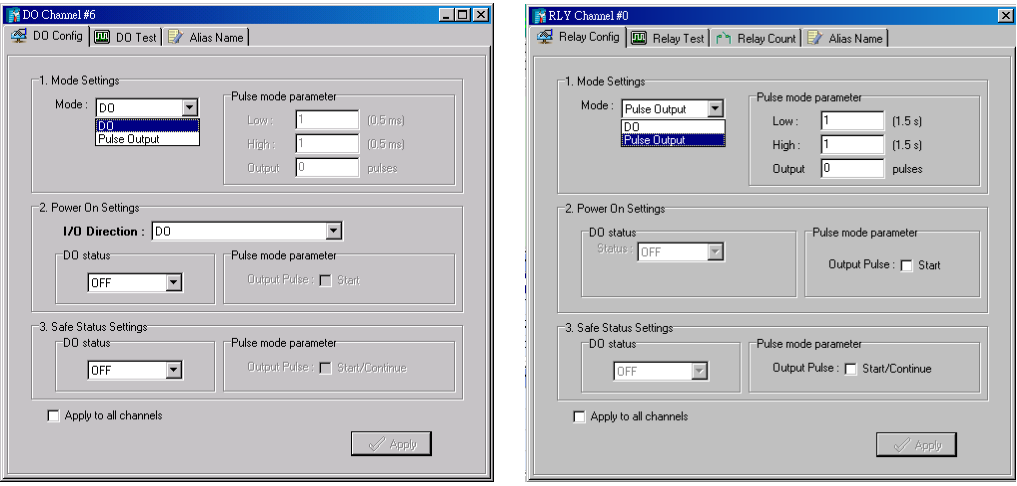

In DO mode, the specifications are as follows.

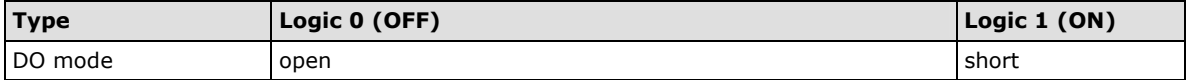

In Pulse Output mode, the selected digital output channel will generate a square wave as specified in the pulse mode parameters. The low and high level widths are specified in multiples of 0.5 ms for Digital Output (1.5 s for Relay output), with a maximum setting of 65,535. For digital output, you would enter 1000 for a width of 500 ms. If the low width value is 5000 and the high width value is 5000, the pulse output would be a square wave with a 5-second pulse cycle. You can specify between 1 and 4,294,967,295 pulses or enter "0" for continuous pulse output.

When the ioLogik is first powered on, the status of each DO channel is be set to "OFF" by default. This behavior can be modified using the **Power On Settings**. You can set a DO channel to turn "ON" when the ioLogik is powered on, or to commence pulse output.

#### **Relay Count Monitoring**

Two types of relay counts can be recorded in the ioLogik W5340: Total Counts and Current Counts. **Total Counts** records how many times a Relay Output channel has been used. In general, each relay output channel can be used an average of 100,000 times. Users can monitor these counts to know when the module should be replaced, or to switch to a different channel if the total count approaches the upper limit. **Current Counts** can be reset to zero to record the usage of the external device by monitoring the counts. For example, if RLY-0 is connected to an external relay control board, you can monitor the current counts to know when to replace the external relay component in advance before it fails. Last Reset Time records the time when Current Counts was reset. Both Total Counts and Current Counts will be saved when there is a power failure. The Last Reset Time will be saved only when the user manually presses the Reset to Zero button.

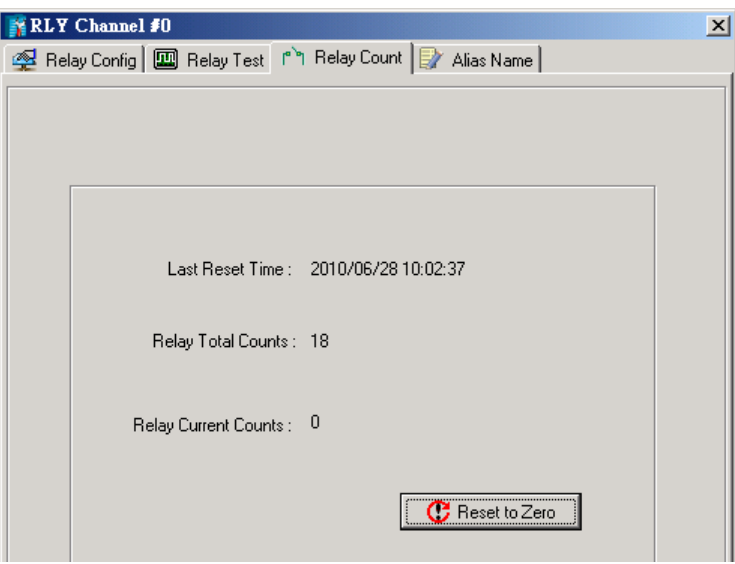

You can control how a DO/Relay output channel acts when the network is disconnected by using the **Safe Status Settings** and the **Host Connection Watchdog**. When the **Host Connection Watchdog** is enabled, a network disconnection will activate the **Safe Status Settings**. The DO channel can be configured to turn on, turn off, or commence pulse output. If the **Host Connection Watchdog** is not enabled, then the DO/Relay Output channel status will remain unchanged during a network disconnection.

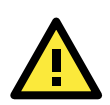

#### **ATTENTION**

The **Host Connection Watchdog** is disabled by default and must be enabled for **Safe Status Settings** to take effect.

#### **Testing DI and DO Channels**

You can test each channel by opening the channel's configuration window and selecting the Test tab.

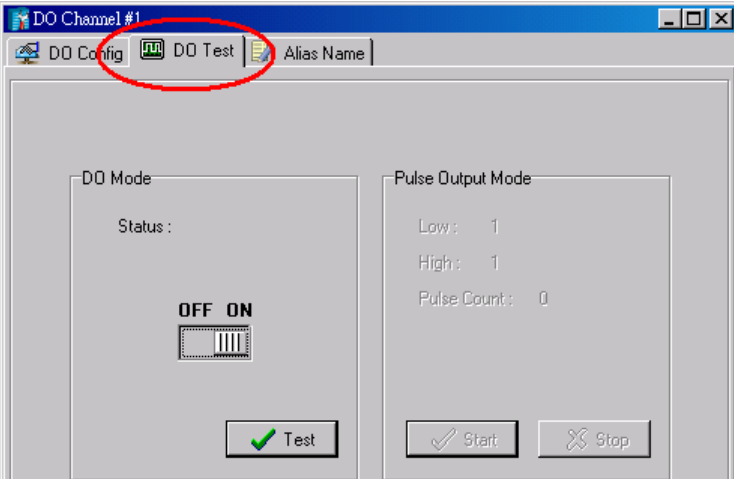

Use the Test panel to see how a channel's status affects or is affected by the attached device. For DO/Relay Output channels, you can set the on/off status or start and stop pulse output. For DI channels, you can monitor the attached device's on/off status, or monitor the counter.

#### **Alias Name**

**Alias Name** helps users configure the alias of a DI or DO/Relay Output channel and define the status for On/Off to be Open/Close or vice versa. The Alias can be monitored by the ioAdmin utility, or can be queried using a user-defined program based on the Moxa MXIO library, or a standard TCP/Modbus protocol.

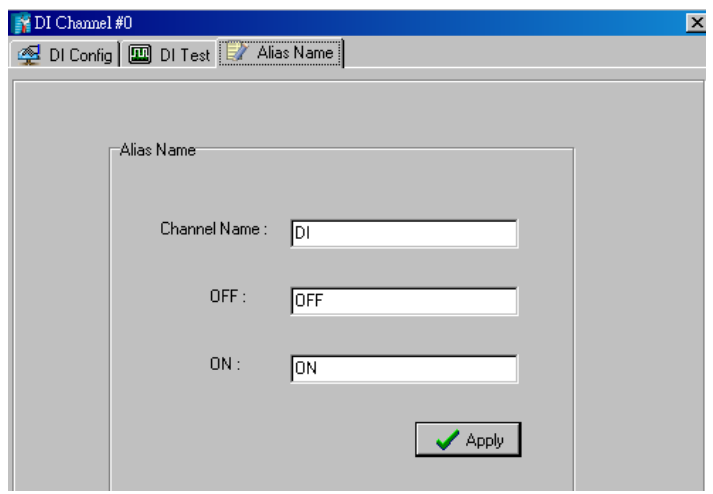

#### **I/O Expansion Panel**

The ioLogik W5300 allows you to install 3 additional ioLogik E1200 I/O expansion modules. The expansion modules can be used for Click&Go, Active Tags, and Data Logging.

Four steps are required to add expansion modules:

#### **Step 1: Configure the expansion module and Export its Configuration File.**

Use the ioSearch utility, the ioLogik E1200's configuration utility, or the web console to configure the target E1200 modules and export the E1200's configuration files. Note that all expansion modules should reside on the same network segment as the ioLogik W5300.

#### **Step 2: Import the configuration file to the ioLogik W5300.**

Open ioAdmin and choose the "I/O Expansions" tab. Import these saved E1200 configuration files by pressing the "Add" button.

#### **Step 3: Connect the ioLogik W5300 and E1200.**

The W5300 micro controller allows you to connect the first expansion module with an Ethernet cable through the RJ45 port, and daisy chain to the second and third expansion modules using the E1200's embedded Ethernet switch ports.

#### **Step 4: Restart the ioLogik W5300.**

Use the last E1200 module's RJ45 port to connect to the Host PC and then restart the ioLogik W5300. Open ioAdmin and log in. The ioLogik W5300 and expansion modules will be shown on the screen, with the IP address of a device listed above the device.

When you add an I/O expansion module, such as the ioLogik E1210 or E1211, additional tabs will appear, as shown below.

#### **NOTE** ioAdmin cannot be used to configure the E1200. The configuration must be done with the E1200 configuration tool.

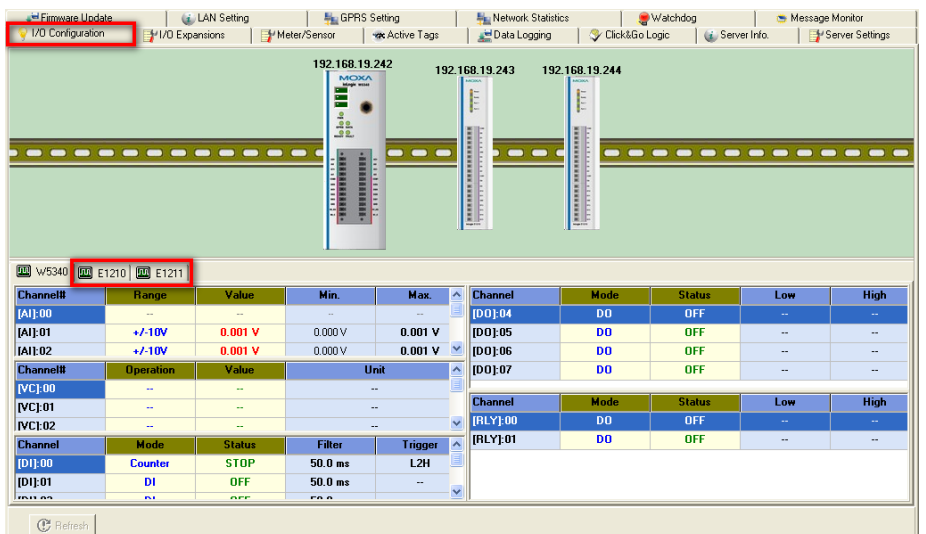

Double-click the expansion I/O tab (for example, for the E1210) to check the I/O status and set the alias name of the selected I/O channel.

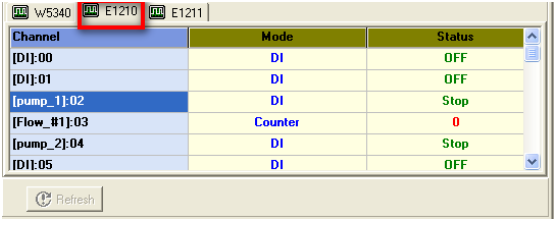

Note that you cannot configure the expansion module's operation mode with ioAdmin. The configuration must be done with the E1200 configuration tool.

#### **I/O Expansions Panel**

The ioLogik W5300 allows you to install 3 additional ioLogik E1200 I/O expansion modules. The expansion modules can be used for Click&Go, Active Tags, and Data Logging.

To use this function, you need to setup the ioLogik E1200 expansion modules using the ioLogik E1200 utility, such as WEB. ioAdmin cannot be used to configure the E1200 or fixed modules. The micro controller allows you to use the E1200's two Ethernet ports to connect to expansion modules with an Ethernet cable.

When you export the expansion module's configuration files, the files are saved on your desktop. To do this, start ioAdmin and click the "I/O Expansions" tab. Import the saved E1200 configuration file by pressing the "Add" button. The maximum number of expansion modules allowed is three.

The expansion module's Modbus Address can be seen on this panel and

Click&Go Logic  $(i)$  Server Info. Server Settings | i LAN Setting Firmware Update -<br>早日GPRS Setting Message Monitor Watchdog 1/10 Expansions Data Logging VI/O Configuration **Active Tags** Meter/Sensor **Expansion Module:** Slot# Module Connection **Status** Ethernet Remote I/O(16DI) E1210 192.168.19.243 E1211 192.168.19.244 Ethernet Remote I/O(16DO)  $\overline{2}$ online  $\overline{\mathbf{3}}$ Ī., \* You must restart the device for new change(s) to take effect 景 Add Remove **Modbus Addresses** Slot# | Channel Address(hex) | Address(dec) | Quantities | ^ Type 000539 DO-10 Coil 0x021A DO-11 Coil 0x021B 000540 b  $\overline{1}$ DO-12 Coil 0x021C 000541  $\overline{1}$ 0x021D D0-13 Coil 000542  $\overline{1}$ DO-14 Coil 0x021E 000543  $\overline{\mathbf{1}}$ DO 15 PULS Coil  $0x02BF$ 000704 \* The addresses will be update on next system restart. Export **C** Refresh

exported to a file by clicking the "Export" button.

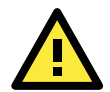

#### **ATTENTION**

The expansion module should be installed on the same network segment or the ioLogik W5300 will not be able to detect it. This is the only limitation. You do not need to connect them directly, and they can also be connected through the network switch.

The sequence is indicated in the the Slot# column.

To activate the function, restart the ioLogik W5300 after adding expansion modules.

### <span id="page-61-0"></span>**Active Tags Panel**

When logged in as administrator, fill in the fixed IP address on the **Active Tags** panel to configure the Active OPC Address and Port settings. The Active OPC Server Address can be filled in using the IP or DNS format. The default port number is 9900. The port number should be the same as the setting in Active OPC Server's "Active Tag Listen Port." After the OPC setting and Channel Tags have been configured, click **Create Tags**. The ioLogik W5300 must be rebooted in order for the settings to take effect.

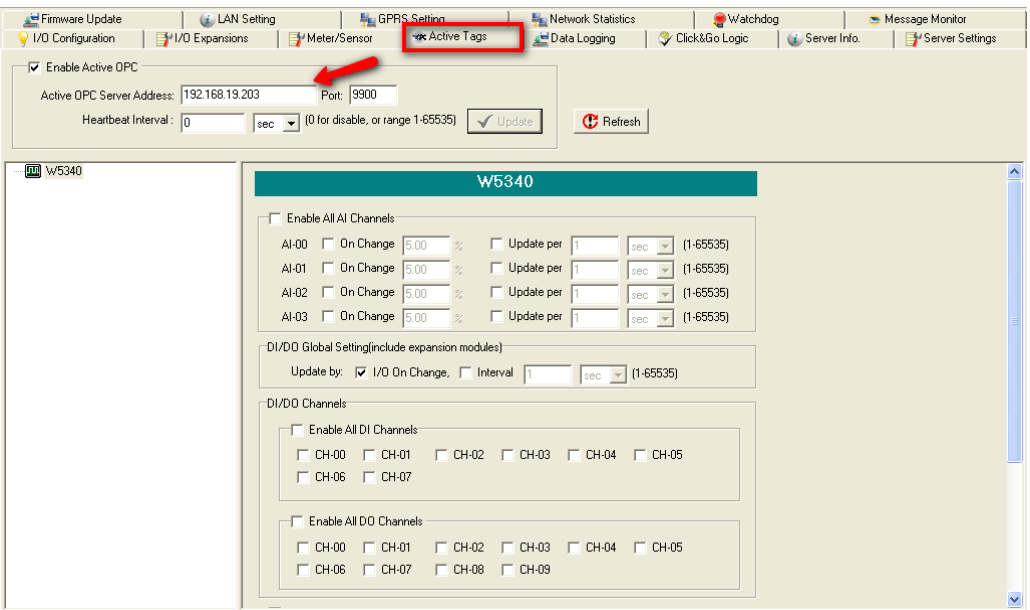

The Heartbeat Interval sends out packets to the Active OPC Server to notify that this ioLogik W5300 is still alive. Set the heartbeat interval to "0" to disable the heartbeat. If the heartbeat is disabled, the **SysConnect** tag on the Active OPC Server will always be **1**, which means that the Active OPC Server will not be notified if a remote ioLogik is disconnected from the network.

#### **Active Tags**

A tag selection table shown in the right panel of the browser window shows the details of your selection.

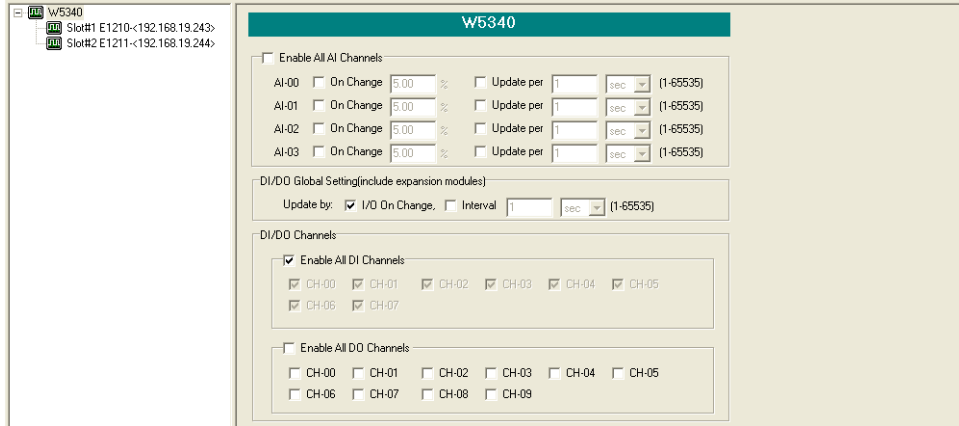

The I/O status of a channel can be updated to the Active OPC Server once it is changed, or updated periodically.

- 1. Checkmark the "On Change" setting to force an update when there is a signal change for that channel (On to Off or Off to On for digital channels, or percentage change for analog channels).
- 2. To periodically update the status of the Active OPC Server, specify a time interval after the "Update per:" checkbox.

#### **NOTE:**

- 1. The Virtual Channel is updated periodically. The time interval unit can be set to sec, min, hour, or day, with values ranging from 1 to 65535.
- 2. If AI is configured to update **on change**, the percentage settings represents the percentage of the full analog range. For example, if the AI is configured to 0 to 10V, **On Change 1%** means the ioLogik will update the Active OPC Server every time there is 0.1V change.

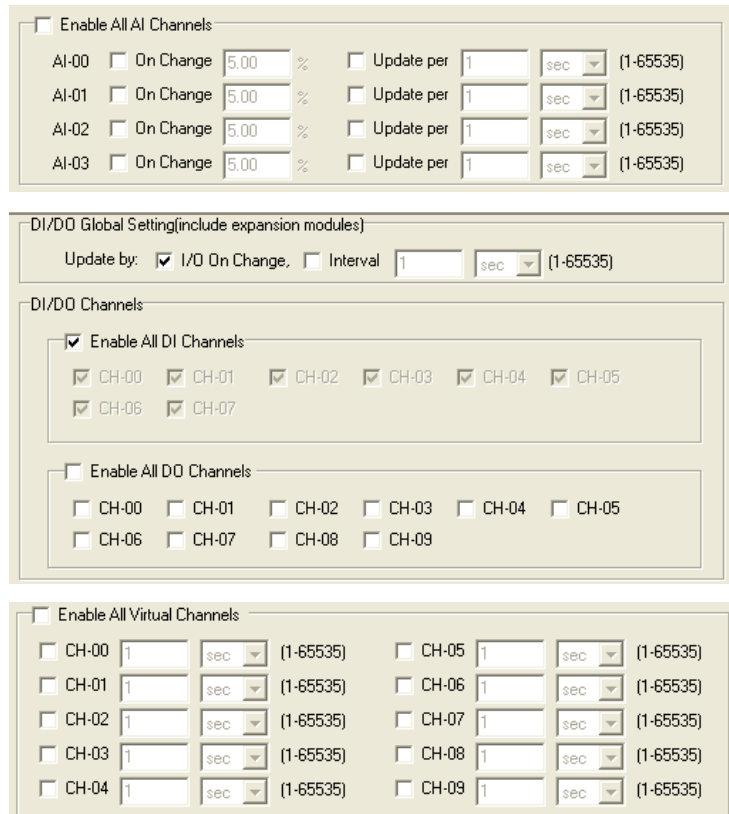

Expansion modules added to the system are displayed in the modules list. Select a module to see detailed tags in the right panel of the browser window. After selecting the needed tags click the **Create Tags** button. The Active OPC server will receive these updated tags the next time you use Active OPC server.

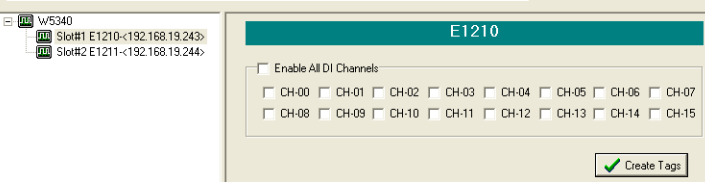

Refer to the **Active OPC Server** section for more details about how to use Active OPC server.

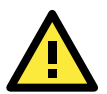

#### **ATTENTION**

**Active OPC Setting** should be configured before connecting to the GPRS network. If the settings are not configured, the ioLogik W5300 won't connect. When the ioLogik W5300 is in sleep mode, the Heartbeat signal will be disabled.

### <span id="page-63-0"></span>**GPRS Settings Panel**

The GPRS Setting includes **Active OPC setting**, **Dial-up**, **Operation Mode**, and **Caller ID** settings.

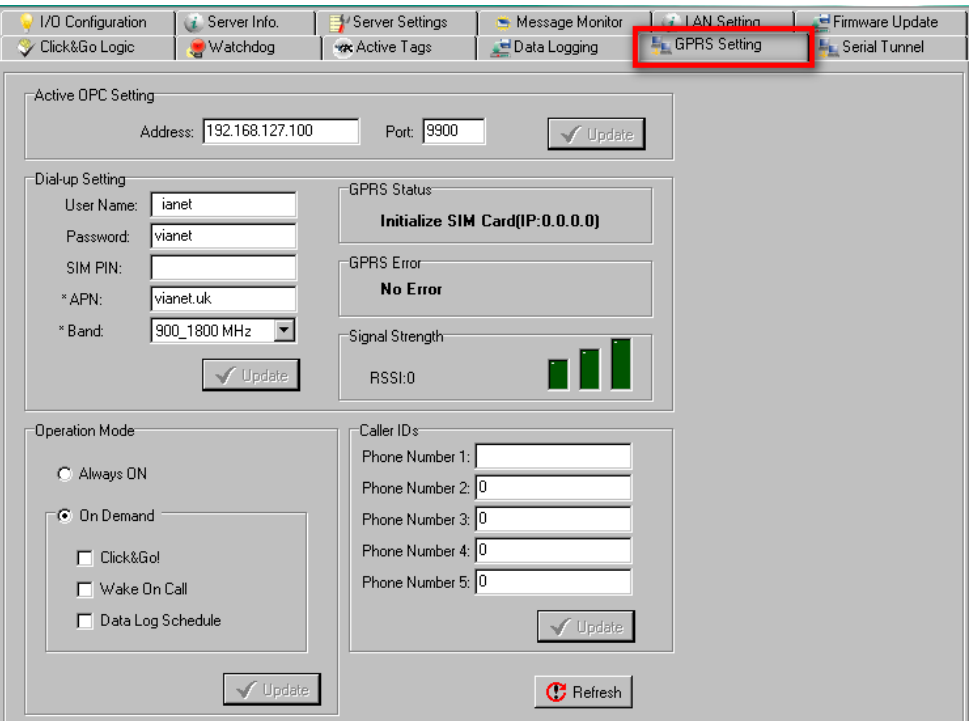

**Active OPC Setting:** This setting specifies the IP status of Active OPC server and its port. The **Address**  column can be filled in using the hostname (e.g., gprsio.moxa.com) or IP address (e.g., 59.124.42.16).

**Dial-up Setting:** The APN is a very important factor when connecting to a GPRS network. Check with your GPRS service provider for details. If you already have a SIM PIN, make sure it is correct because you will be locked out after three failed attempts. To avoid this problem, the ioLogik W5300 will try to connect to the GPRS network one time only. If it succeeds, the entire system will work. If it fails, then the W5300 will stop trying to connect to the GPRS network. You can leave the username, password, and SIM PIN fields blank for most cases because they are seldom used. After all information has been configured correctly, click **Update**. The ioLogik W5300 must reboot in order for the settings to take effect.

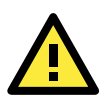

#### **ATTENTION**

If you set **Band** to **Auto**, it will take longer to look for your service provider's network.

Connection information is displayed on the right side of the block, such as Signal Strength, Connection Status, and the device's IP address for the GPRS network.

**Operation Mode Setting:** The ioLogik W5300 provides two operation modes to connect to a GPRS network.

**Always On:** The ioLogik W5300 is connected to the GPRS network at all times.

**On Demand:** The ioLogik W5300 is working at a very low power consumption status (sleep mode). When in Sleep Mode, the ioLogik W5300 disables the GPRS connection and stays in GSM standby mode, and all I/O status records are saved in the data log file on the SD card. The ioLogik W5300 will only wake up when it (1) receives active messages from Click&Go, (2) receives a call from an authorized caller ID, or (3) the pre-scheduled time to update the data logging file has arrived.

**Caller ID Setting:** In order to wake up the ioLogik W5300, the caller ID setting must be configured. When the ioLogik W5300 is in Sleep Mode, it switches to GSM standby mode. When the ioLogik receives a phone call from an authorized caller ID, the ioLogik W5300 will hang up the phone and switch to GPRS mode to automatically connect to the GPRS network. After connecting to the GPRS network successfully, Active OPC Server will obtain the device's IP address.

### <span id="page-64-0"></span>**Cellular Reconnection**

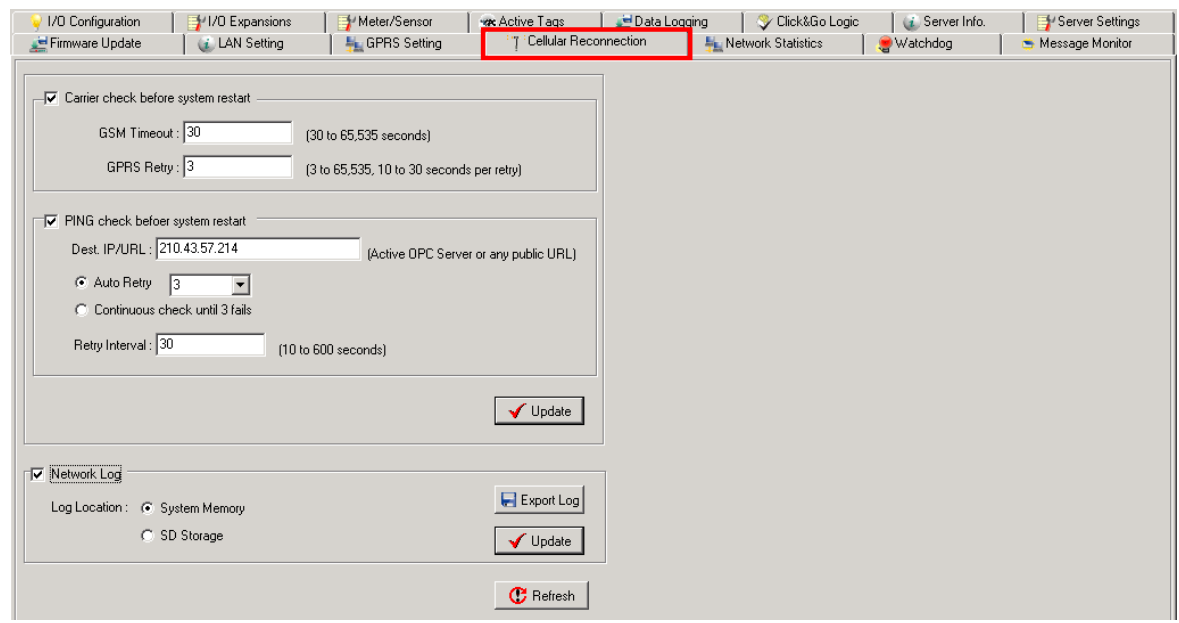

Carriers disconnect idle mobile device connections in order to save bandwidth for other on-line users and applications. To keep the ioLogik W5300 **Always On**, the ioLogik W5340 must not only have the capability to detect the cellular connection and reconnect to the network once it is disconnected, but also needs to send out signals to notify carriers that the ioLogik W5340 is still alive.

**NOTE** The default settings of the Cellular Reconnection function is **disable**, which prevents it to produce extra packets. If the GPRS Operation Mode is set to **On-Demand**, we recommended *NOT* activating the Cellular Reconnection function.

**Carrier Check:** Carrier Check settings define the timeout for detecting the physical cellular connection. Once the ioLogik reaches the timeout, it will perform a system restart.

**PING Check:** A remote destination is used in this setting to indicate if the Internet connection is still alive. The user can specify a public IP or URL and the number of retries that are allowed.

**Network Log:** The Network Log records the activity of the cellular connections. Click the **Export Log** button to retrieve the log file.

**NOTE** Since there is a limit to the number of times you can write to system memory, we strongly recommend installing a 1 GB SD that the ioLogik W5300 can use for logging.

### <span id="page-64-1"></span>**Meter/Sensor**

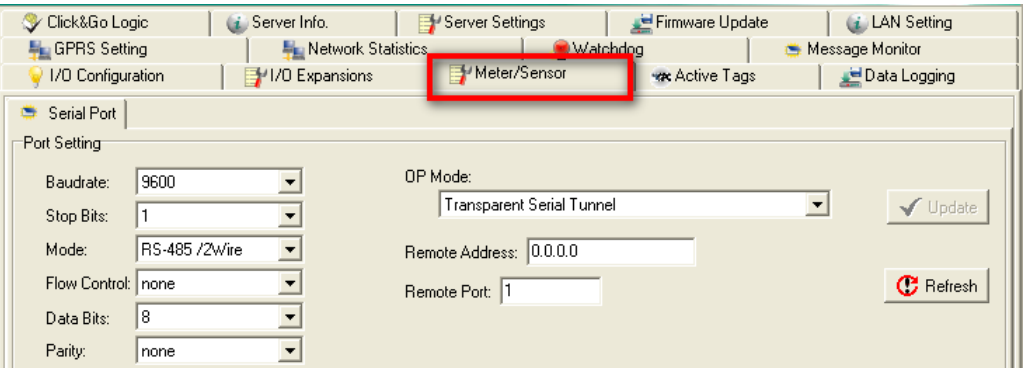

#### **OP Mode**

The ioLogik W5300 supports two OP modes, **Transparent Serial Tunnel** and Modbus TCP  $\rightarrow$  Modbus RTU **Gateway**.

- **Transparent Serial Tunnel:** Transparent Serial Tunnel mode creates a TCP socket to a remote host program and transparently sends and receives data to attached legacy serial devices.
- **Modbus RTU Gateway:** This function allows users to attach a serial Modbus/RTU meter to the ioLogik W5300's serial port; in this case, the ioLogik W5300 will act as a Modbus/RTU to Modbus/TCP gateway.

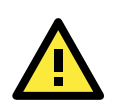

#### **ATTENTION**

If the Serial Tunnel setting is used, the Operation Mode should be set to "Always On." Otherwise, the GPRS connection will disconnect and a serial tunnel will not be created.

### <span id="page-65-0"></span>**Data Logging Panel**

The ioLogik W5300 provides a Data Logging function to store and back up your I/O data. The function requires an external SD card with up to 1 GB of memory to store all data logging files. All AI channels will be recorded according to a pre-set schedule defined in the "Logging Per \_\_\_ mins" column, and all DI/DO/Relay information will be recorded according to "Status Change."

The left panel shows a list of expansion modules used by the system. The right panel shows detailed channel information. You can choose which channels on which modules you would like to log in to the SD card.

The ioLogik W5300 can follow a pre-defined schedule to upload Data Logging files to a TFTP server. The TFTP server may require a fixed IP address and port in order for the ioLogik W5300 to upload to certain destinations shown in Address and Port TFTP Settings.

Note that one Data Log file is created each day, and the ioLogik W5300 will keep log files for up to 14 days, after which the oldest file will be deleted. The upload schedule should not exceed 14 days. Click the "Schedule" button to define your own upload schedule. The schedule can be defined by Time, Range, or Recurrence of weekday.

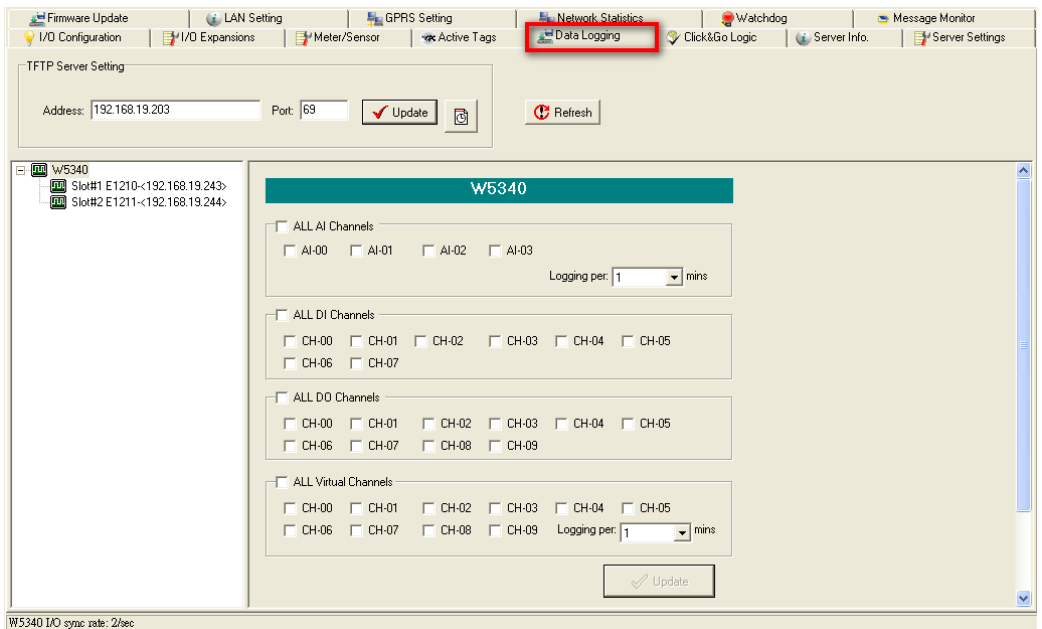

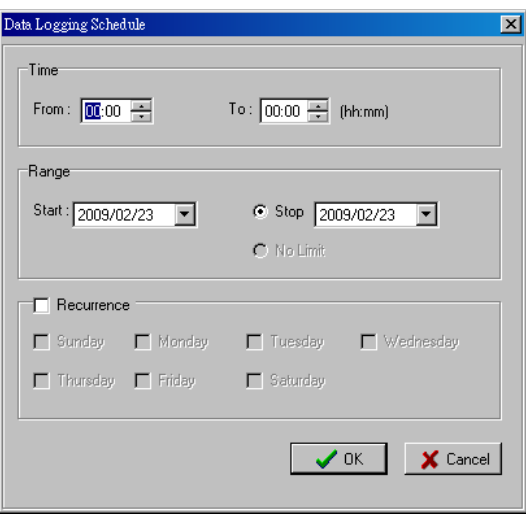

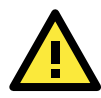

#### **ATTENTION**

Only one Data Log file is created each day, with a maximum of 14 days of log files recorded. Once there are 14 files, the oldest file will be deleted to make room for the newest file. The upload schedule should not exceed 14 days.

Data Logging files are saved with a .csv extension. The .csv format is easy to import into a database and can be converted into a historical chart. The information includes Time, Channel Type, Channel Number, and Channel Value. Channel Type and Channel Value also support Alias Name information. A sample file is shown below.

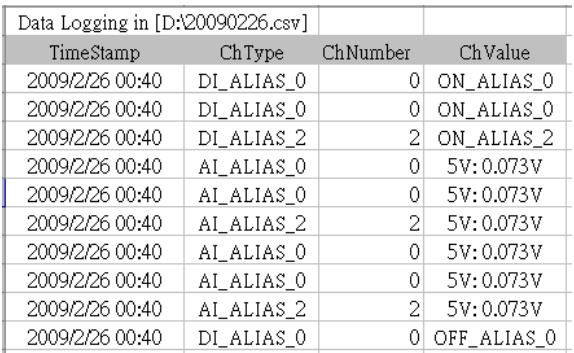

### <span id="page-66-0"></span>**Firmware Update Panel**

The **Firmware Update** panel is available after you log in as an administrator. Enter the path to the firmware file or click on the icon to browse for the file. Click **Update** to update the ioLogik firmware. The wizard will lead you through the process until the ioLogik is restarted.

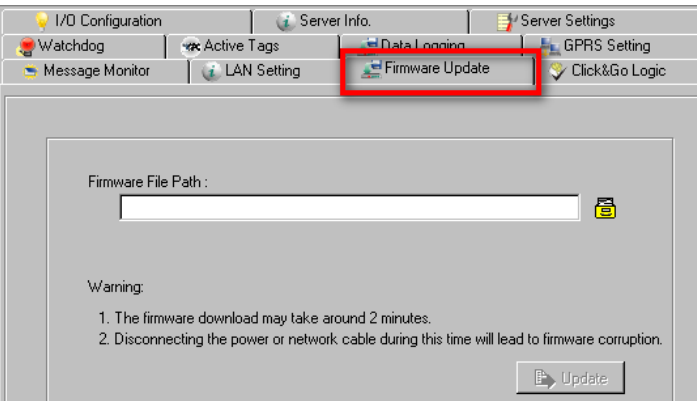

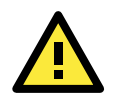

#### **ATTENTION**

**Do not interrupt the firmware update process!** An interruption in the process might result in your device becoming unrecoverable.

### <span id="page-67-0"></span>**Watchdog Panel**

The **Watchdog** panel is available after you log in as administrator. When enabled, the **Host Connection Watchdog** monitors the network connection. If the connection is lost for the specified **Timeout value**, the Watchdog will display a warning and activate the Safe Status settings for each DO channel and Event Counter channel. By default, the Watchdog is disabled. To enable the Watchdog, make sure that **Enable Host Connection Watchdog** is checked, set the **Timeout value**, and then click **Update**.

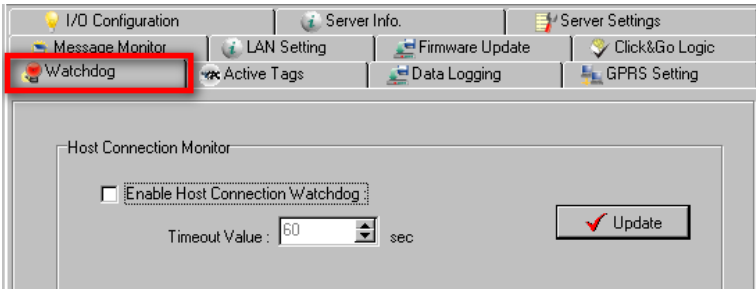

After the Watchdog is enabled, a warning will be displayed on the Watchdog panel if the network connection is lost.

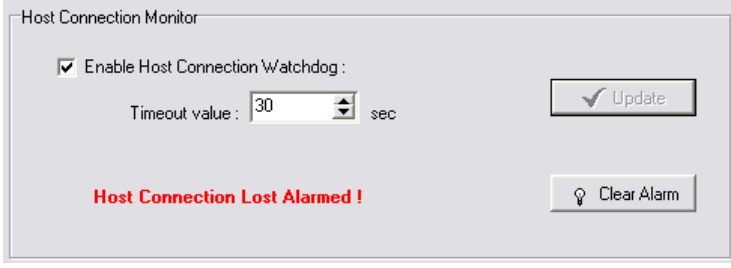

After you restore the network connection, click **Clear Alarm** to reset the Watchdog and return to normal operation.

### <span id="page-67-1"></span>**Click&Go Logic Panel**

The Click&Go Logic panel is available after logging in as an administrator. This is where the ioLogik's Active Cellular Micro Controller system is configured. With a set of rules (known as a ruleset) defined through Click&Go, the ioLogik can report I/O status to a host as soon as user-defined I/O conditions have been met. **Refer to Chapter 4 for more detailed information on defining rules**.

Changes on the Click&Go Logic panel are not effective until the ioLogik W5300 is restarted, as is true with changes made on other panels. After logging back in as administrator and returning to the Click&Go Logic panel, click **Download** to view the current ruleset. Click **Run** to activate the ruleset and **Stop** to deactivate it.

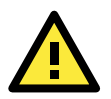

#### **ATTENTION**

I/O channels used by the Click&Go Logic **cannot be controlled externally** using ioAdmin's "Test" function, or from other Modbus software.

# <span id="page-68-0"></span>**Active OPC Server**

Moxa Active OPC Server Lite is a software package operated as an OPC driver of an HMI or SCADA system. It offers seamless connection from Moxa ioLogik series products to SCADA systems, including the most popular—Wonderware, Citect, and iFix. Active OPC Server Lite meets the latest standard of OPC DA3.0 to connect various kinds of devices and host OPC machines.

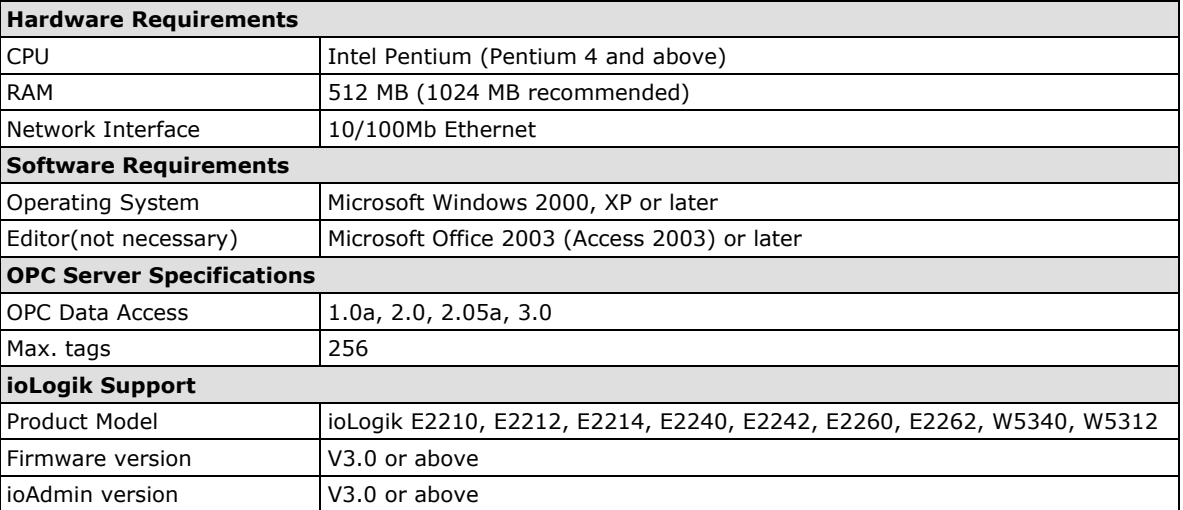

#### **Active OPC Server Lite System Requirements**

### <span id="page-68-1"></span>**OLE for Process Control**

OPC (originally OLE for process control) is an industry standard created by the leading worldwide automation hardware and software suppliers working in cooperation with Microsoft. The standard defines methods for exchanging real-time automation data between PC-based clients using Microsoft operating systems. The organization that manages this standard is the OPC Foundation.

The OPC Specification is a non-proprietary technical specification that defines a set of standard interfaces based on Microsoft's OLE/COM/DCOM platform and .NET technology. The application of the OPC standard interface makes possible interoperability between automation/control applications, field systems/devices, and business/office applications.

Traditionally, software and application developers needed to write a custom interface or server/driver to exchange data with hardware field devices. OPC eliminates this requirement by defining a common, high performance interface that permits this to be done once, and then easily reused by HMI, SCADA, Control, and custom applications.

#### **Drivers must be installed several times to connect to different devices**

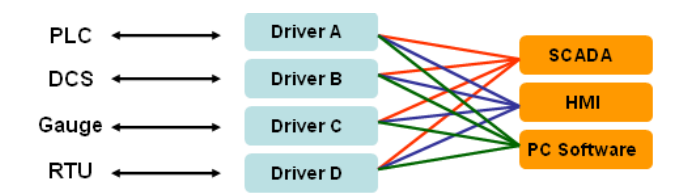

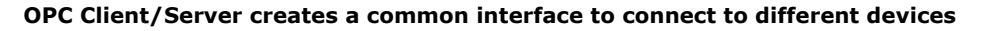

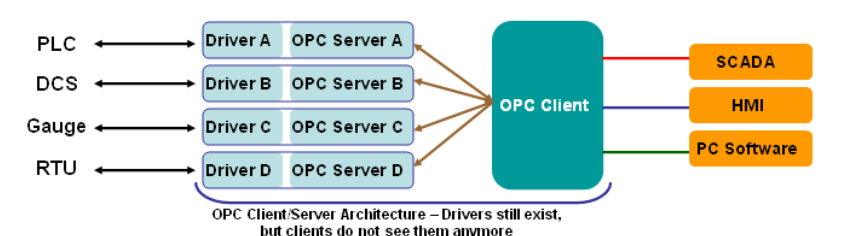

### <span id="page-69-0"></span>**Active OPC Server Lite—From Pull to Push**

When looking up an I/O devices' Modbus table, 19 or more steps are required to create a single tag. The steps include specifying the IP address, selecting the protocols, and defining the data type. The procedure is repeated over and over again until all the devices and tags are created. It takes about 1 minute for a user with a technical background to create one tag. But what if there are 400 tags in an OPC system? Not only does it take a long time to configure such a large number of tags, it also puts a heavy load on the CPU.

OPC also requires the connected I/O devices to use fixed IP addresses. This type of architecture is sometimes referred to as "pull" technology, because the OPC server always needs to pull data (by "polling") from the I/O devices for tag creation, IP connection, and tag status updates.

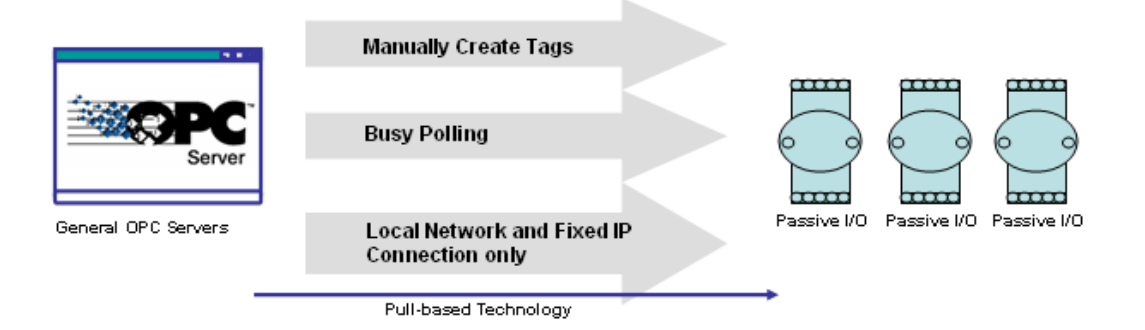

Moxa's ioLogik Active Ethernet I/O products offer I/O status reports via TCP/UDP messaging, e-mail, and SNMP traps. In addition, they now support OPC technology. An ioLogik can automatically generate tags without requesting any data or even a device's IP address. All the user needs to do is launch the Active OPC Server program, and the I/O channels selected by the user will be "pushed" from the ioLogik to the Active OPC Server.

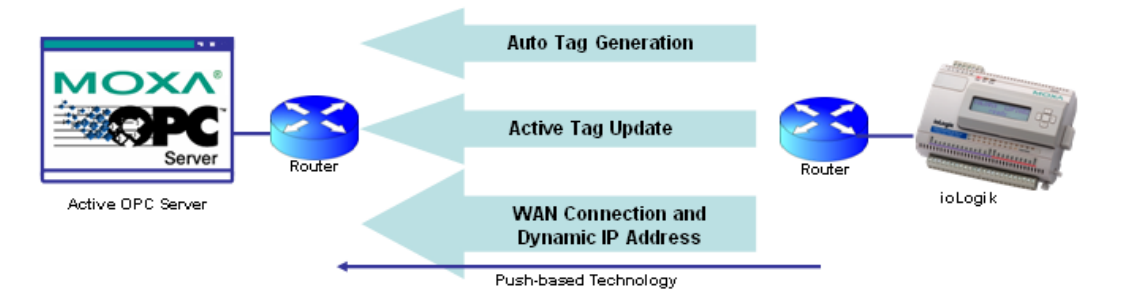

The "push" technology also includes the update for the tags. When the I/O status changes, the ioLogik will send updates to the Active OPC Server Lite. Compared to polling the status (the so-called pull-based method), this feature efficiently reduces network bandwidth usage and speeds up response time with event-driven, push-based status updates. At the same time, the heartbeat function monitors the system's basic signs of life.

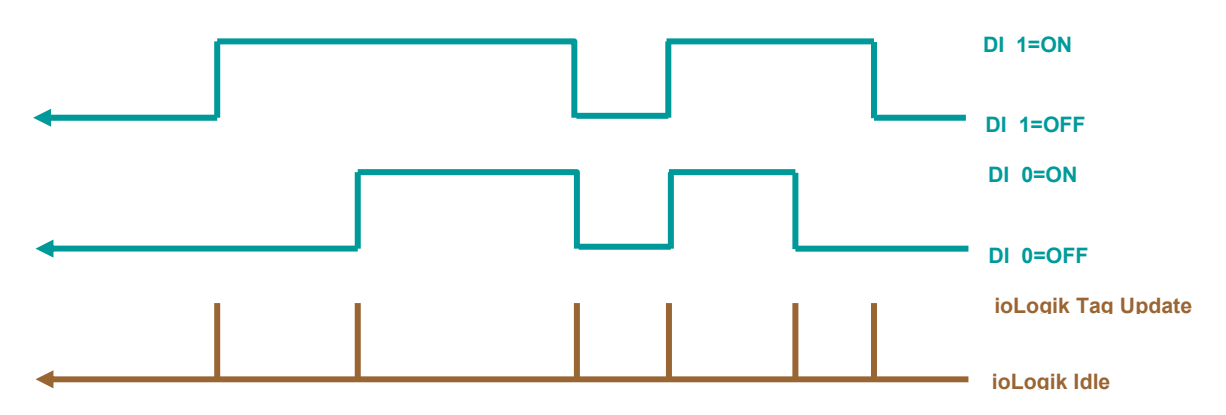

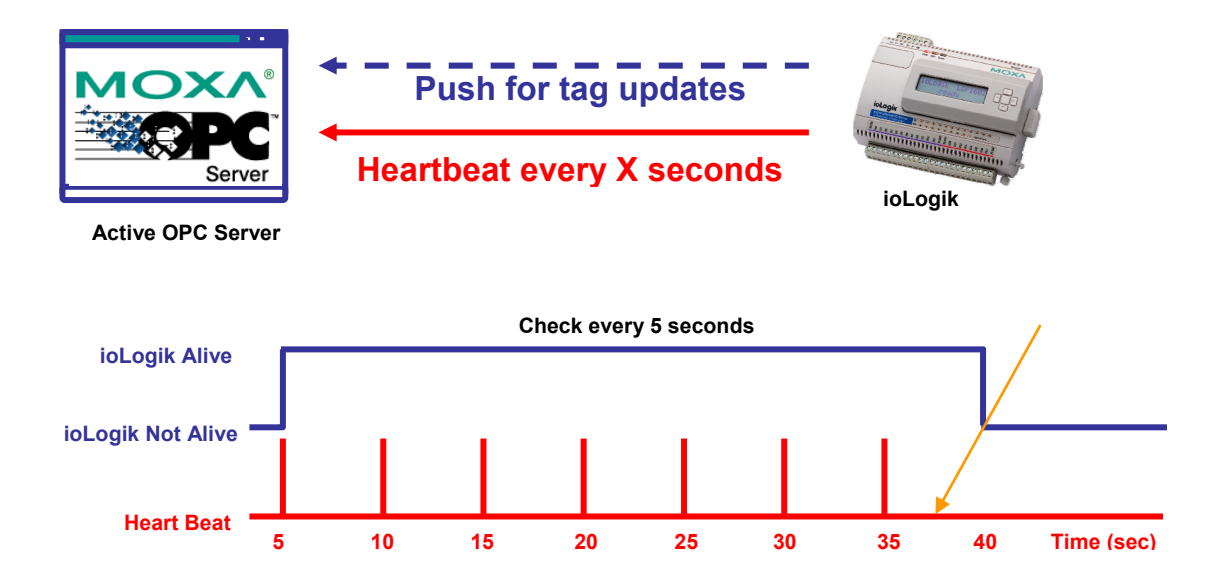

# <span id="page-70-0"></span>**Features of Active OPC Server Lite**

### <span id="page-70-1"></span>**Automatic Tag Generation**

Active OPC Server Lite creates the tags for the target ioLogik automatically without requiring you to specify IP addresses, I/O channels, and data format one by one, or edit and import configuration text files. The tags are not fixed but are created by users. After selecting the channels to be updated to Active OPC Server Lite, the ioLogik will generate the tag configuration without requesting any additional information, providing users with the easiest OPC technology to learn and install.

### <span id="page-70-2"></span>**Active Tag Updates with Heartbeat Detection**

ioLogik uses "push" technology to update the I/O status actively, including tag status updates to Active OPC Server Lite. Unlike traditional OPC servers, this mechanism reduces Ethernet bandwidth usage to 80% less than the usage of general polling architecture. At the same time, it increases the response time of the I/O channels to 7 times faster than before. SCADA PCs can reduce the loading on their CPUs by running Active OPC Server Lite, because it only needs to wait for updates instead of constantly polling the I/O channels.

### <span id="page-70-3"></span>**Dynamic IP Address Support**

Active OPC Server also delivers the flexibility of being able to configure the ioLogik with a dynamic IP address. With traditional data acquisition applications, I/O devices are not capable of using this approach.

Another benefit of Active OPC Server is the flexibility of being able to connect through firewalls.

# <span id="page-70-4"></span>**Active OPC Server Lite Overview**

### <span id="page-70-5"></span>**Installing Active OPC Server Lite**

Active OPC Server Lite can be installed from the **Document and Software CD** or downloaded from the Moxa Website. The following instructions explain how to install the software from the CD:

1. **Installing from CD:** Insert the Document and Software CD into the host computer and then run **SETUP.EXE** from the **Software\AOPCLite** directory. The installation program will guide you through the installation process for installing the Active OPC Server Lite utility.

2. **Open Active OPC Server Lite**: After installation is finished, run Active OPC Server Lite from the Windows  $Start$  menu: **Start** → **Program Files** → MOXA → IO Server → ActiveOPC → ActiveOPC

### <span id="page-71-0"></span>**Installing OPC Core Components**

OPC Core Components provide the necessary connection library for Active OPC Server Lite. The package must be installed on the same computer as Active OPC Server Lite.

- 1. After you finish installing Active OPC Server Lite, run **Setup OPC Core Components** from the Windows Start menu: Start → Program Files → MOXA → IO Server → ActiveOPC → Setup OPC Core **Components**.
- 2. The installation program will guide you through the rest of the installation process.

### <span id="page-71-1"></span>**Main Screen Overview**

Active OPC Server Lite's main screen displays a figure of the mapped iologik with the status of every I/O tag. Note that configuration and tags are not available until you have the ioLogik to create the tags.

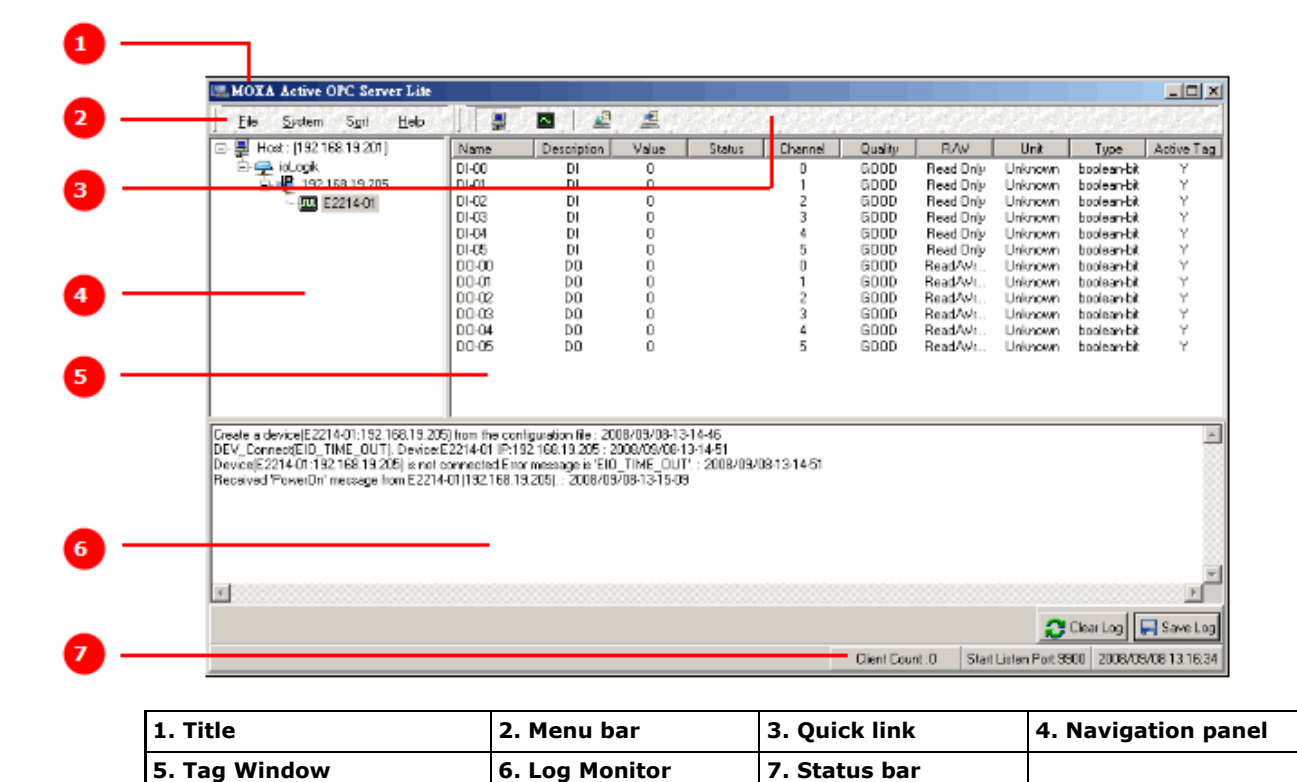

### <span id="page-71-2"></span>**Menu Bar**

#### **File**

From the **File** menu, you can export the list of the ioLogik devices currently displayed in the navigation panel, and import a list into Active OPC Server Lite.

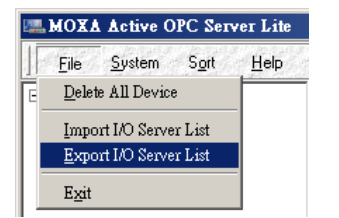
The file will have .mdb extension and can be opened using Microsoft Office Access. The server list includes the current tag information of the mapped ioLogik.

### **System**

Several operations can be accessed from the **System** menu.

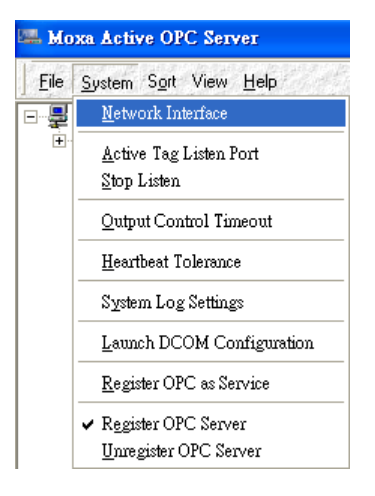

**Network Interface:** Select which network to use if the PC has multiple network adaptors installed.

**Active Tag Listen Port:** Select the preferred TCP socket port for tag generation from ioAdmin.

**Stop Listen:** Stop receiving tag generation messages and I/O status updates.

**Output Control Timeout:** Define the timeout interval for controlling an output channel on a remote ioLogik device.

**Heartbeat Tolerance:** Define the timeout to wait for a heartbeat signal from a remote ioLogik device.

**System Log Settings:** Enable or disable the Active OPC Server system log function.

**Launch DCOM Configuration:** Launch the Windows DCOM configuration utility.

**Register OPC as Service:** Force Active OPC Server to run as a Windows system service.

**Register OPC Server:** Register the DCOM components to a Windows system. After Active OPC Server Lite is installed, it will automatically configure the DCOM.

**Unregister OPC Server:** Cancel the registration of DCOM components from the Windows system.

#### **Sort**

The **Sort** menu allows the server list in the navigation panel to be sorted by connection and type (model).

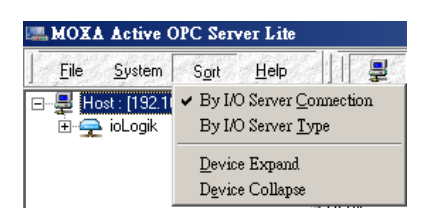

### **Quick Links**

Quick links are provided for sorting the server list and importing/exporting configurations.

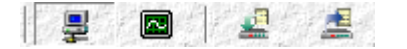

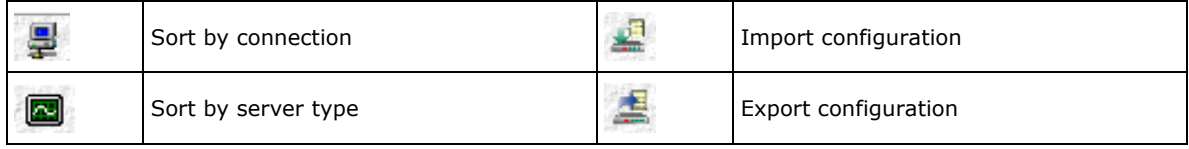

## **Tag Generation**

### **Using ioAdmin to Configure "Push" Tags**

Use the ioAdmin configuration utility to configure ioLogik "push" tags. To do this, start ioAdmin, log in as administrator, and then click on the **Active Tags** tab.

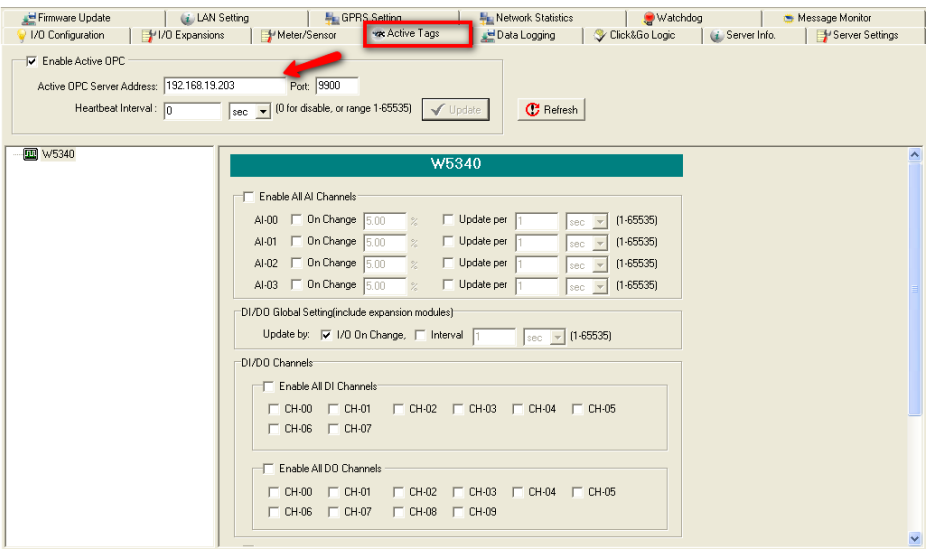

Take the following steps to create the tags:

- 1. Click **Set OPC Server Address** to specify the IP address of Active OPC Server Lite.
- 2. Specify the channels that need to be monitored by Active OPC Server Lite.
- 3. Click on the Create Tags button to push the tag configuration to Active OPC Server Lite.
- 4. Click **Yes** to restart the ioLogik.

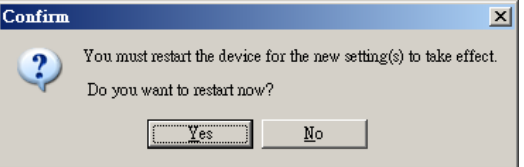

5. Start Active OPC Server Lite from the Windows Start Menu. The log monitor will display a message confirming that configuration was received. The tags will be created automatically.

### **Advance Setting**

Use the "Advance Setting" option to define how frequently the ioLogik checks the I/O status. By default, the status is checked as soon as it changes ("As fast as possible"). The value can range from 100 ms to 60 seconds.

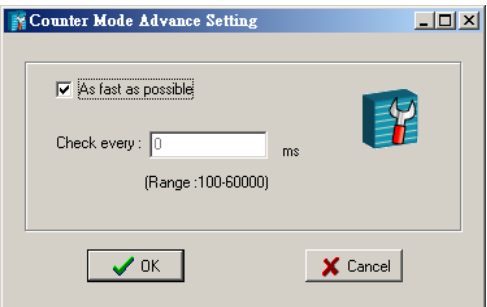

### **Heartbeat Interval**

Tags are event-driven and updated only when the status of an I/O channel changes, so when the status remains unchanged, they will not be updated to Active OPC Server Lite. The **Heartbeat Interval** can be used to determine the connection status between the ioLogik and Active OPC Server Lite, and to ensure that the ioLogik is connected and live. If the heartbeat interval is set and the network between the ioLogik and Active

OPC Server Lite is down, Active OPC Server Lite will detect the stopped heartbeat and the Quality column will show **BAD** to indicate the loss of the connection.

The ioLogik W5300 uses a heartbeat signal to monitor the connection quality between Active OPC server and the device. When the GPRS connection experiences low bandwidth, Active OPC server will lose the heartbeat signal if the "Heartbeat Interval" is exceeded. For the W5300 series, we suggest using a value greater than 60 seconds.

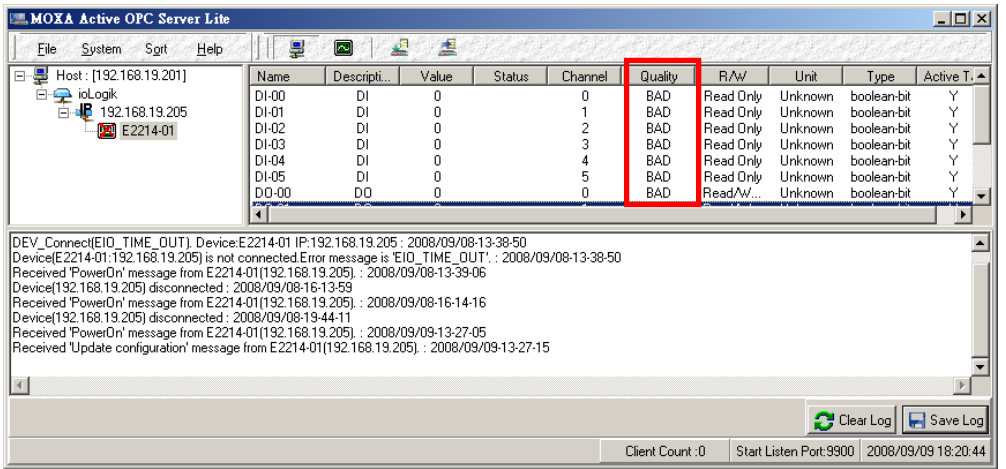

### **Read/Write Privilege**

An input channel can only be read while an output channel is shown as read/write acceptable in Active OPC Server Lite. Note that a channel is read only if an output channel was used in the Click&Go logic tag of that channel.

## **OPC Test Client**

An OPC client software is embedded into the Active OPC Server Lite package for test purposes. After configuring the tags in Active OPC Server Lite, this **ClientTest** can be launched from the Windows Start menu: **Start**  $\rightarrow$  Program Files  $\rightarrow$  MOXA  $\rightarrow$  IO Server  $\rightarrow$  ActiveOPC  $\rightarrow$  ClientTest.

If Active OPC Server Lite is installed locally in the same PC, select **Connect**  $\rightarrow$  **Local** from the menu bar and specify **MOXA ACTIVE OPC SERVER** in the **Server Name** column.

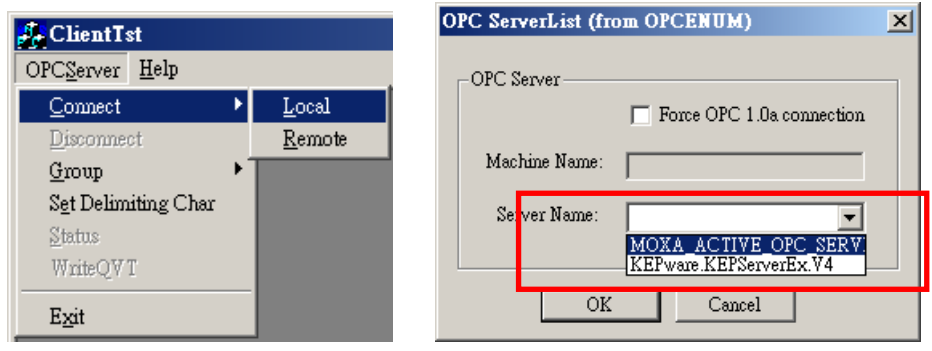

If Active OPC Server Lite is installed in a remote PC, select **Connect → Remote** from the menu bar. Input the host name (e.gl, Moxa\_Client) or IP address and specify **MOXA ACTIVE OPC SERVER** in the **Server Name**  column.

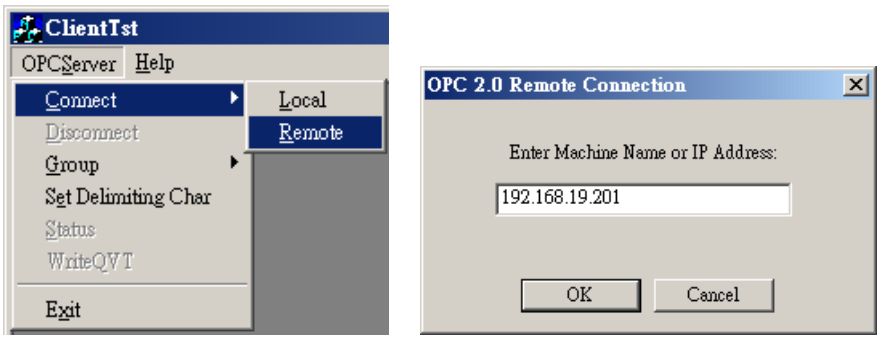

Go to **Group**  $\rightarrow$  **Add** and specify the **Group Name** (user-defined), a blank tag monitoring screen will be opened.

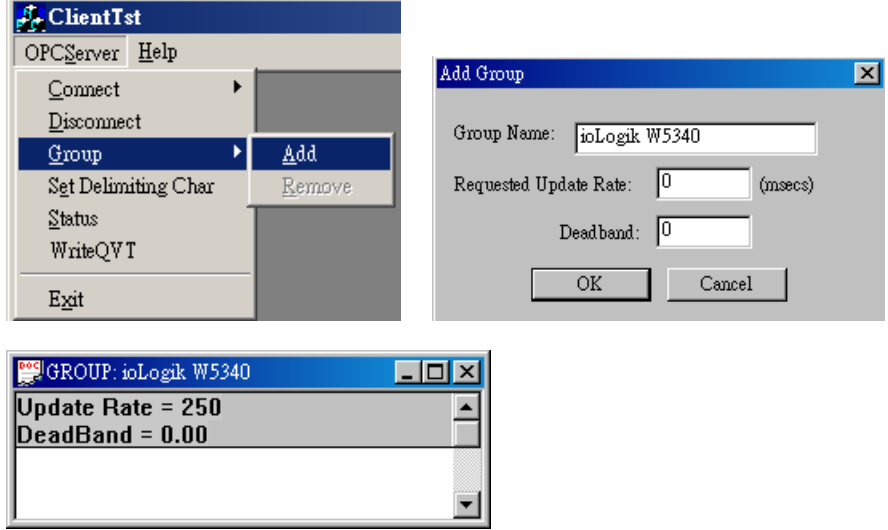

Click **Item**  $\rightarrow$  **Browse** and select the channel that needs to be monitored.

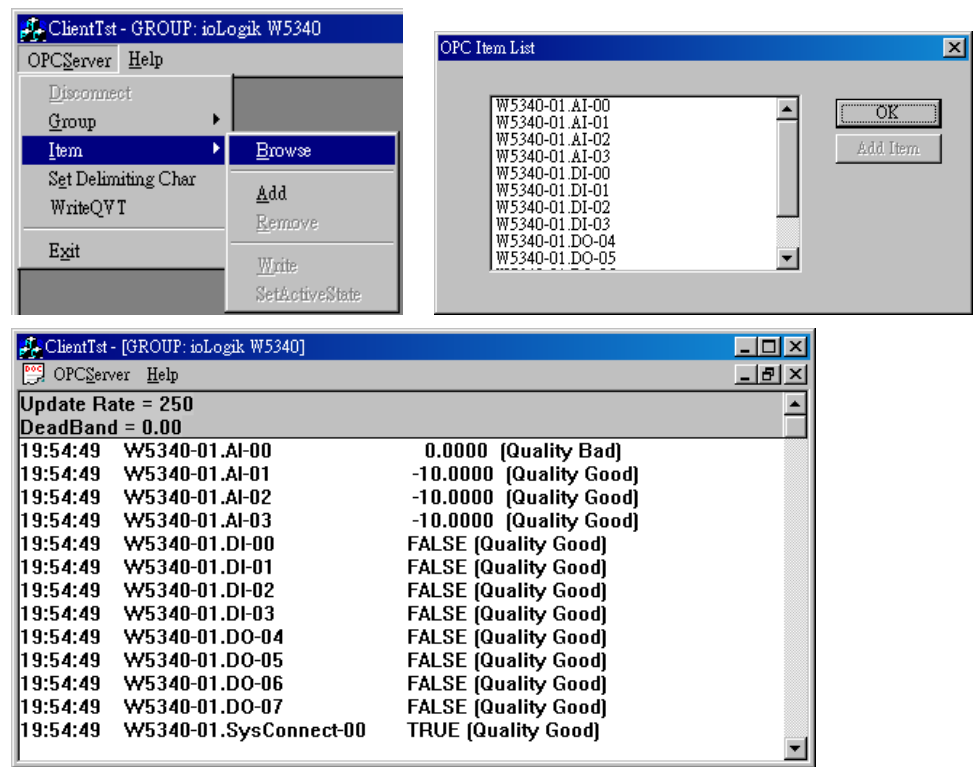

To write to the output channel, select **Item**  $\rightarrow$  **Write** from the menu bar.

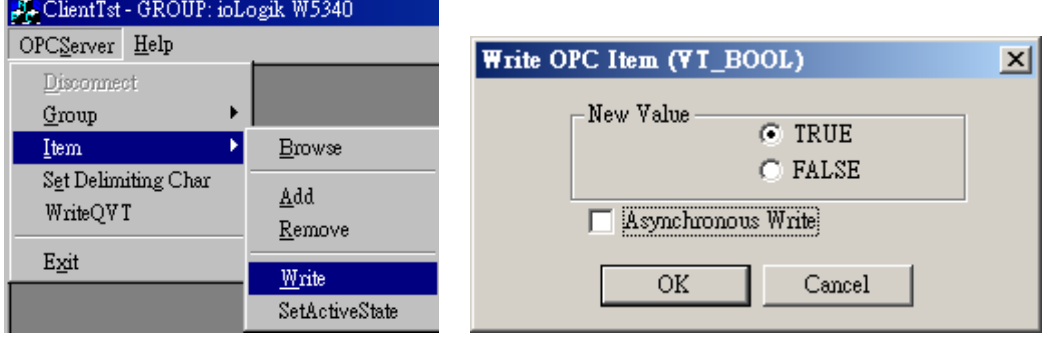

# **5. Click&Go Logic**

Click&Go Logic was developed by Moxa to provide an easy way to program your ioLogik W5300 product for Active Cellular Micro Controller operation. In this chapter, we explain how Click&Go Logic works and how to use it to develop your Active Cellular Micro Controller.

The following topics are covered in this chapter:

### **[Overview](#page-78-0)**

- $\triangleright$  [Features](#page-78-1)
- ¾ [Click&Go Logic Basics](#page-79-0)
- $\triangleright$  [Working with Rules](#page-79-1)

### **[Click&Go Development Process](#page-80-0)**

### **[I/O Configuration](#page-80-1)**

- ¾ [Configurable DIO Channel Mode Selection](#page-80-2)
- ¾ [Digital Input Mode Selection](#page-81-0)
- ¾ [Digital Output Mode Selection](#page-81-1)
- ¾ [Analog Input Mode Selection](#page-82-0)
- ¾ [Alias Name Configuration](#page-82-1)
- $\triangleright$  [Testing the I/O Channels](#page-83-0)

### **[Defining Global Variables](#page-84-0)**

- ¾ [Internal Register Settings](#page-84-1)
- ¾ [Timer Settings](#page-84-2)
- ¾ [SNMP Trap Server](#page-85-0)
- ¾ [E-Mail Server](#page-85-1)
- ¾ [Active Message Server](#page-86-0)
- ¾ [SMS Phone Book](#page-86-1)
- **[Working with Logic](#page-87-0)** 
	- ¾ [Click&Go Logic Basics](#page-87-1)
	- $\triangleright$  [IF Conditions](#page-89-0)
	- ¾ [More Information about Repeat Interval vs. Edge Detection](#page-93-0)
	- ¾ [THEN/ELSE Actions](#page-95-0)

### **[Activating the Rule-set](#page-102-0)**

- ¾ [Download, Restart, and Run](#page-102-1)
- ¾ [Rule-set Management Bar](#page-102-2)

### **[Import/Export Configuration](#page-102-3)**

## <span id="page-78-0"></span>**Overview**

The ioLogik W5300 series system eliminates the need for host computers to continually poll I/O devices for their status. Instead, the server itself is able to monitor the status of each I/O device and take the appropriate action when the I/O status satisfies a user-defined condition. For example, the ioLogik could be configured to send a TCP/UDP message only when the switch attached to DI-0 is turned on. This event-based structure results in a much improved response time and a much reduced load on the host computer's CPU and network bandwidth.

The Active Cellular Micro Controller is easily configured using Moxa's Click&Go Logic. With Click&Go Logic, you can easily and intuitively configure when and how I/O information is transmitted over the network. Simple **IF-Then-Else** statements are used to specify conditions that are required for certain actions to take place. Up to three conditions and three actions can be combined in a rule, and you can define up to 24 rules. Supported actions include sending SNMP traps or TCP/UDP messages to up to 10 hosts at a time.

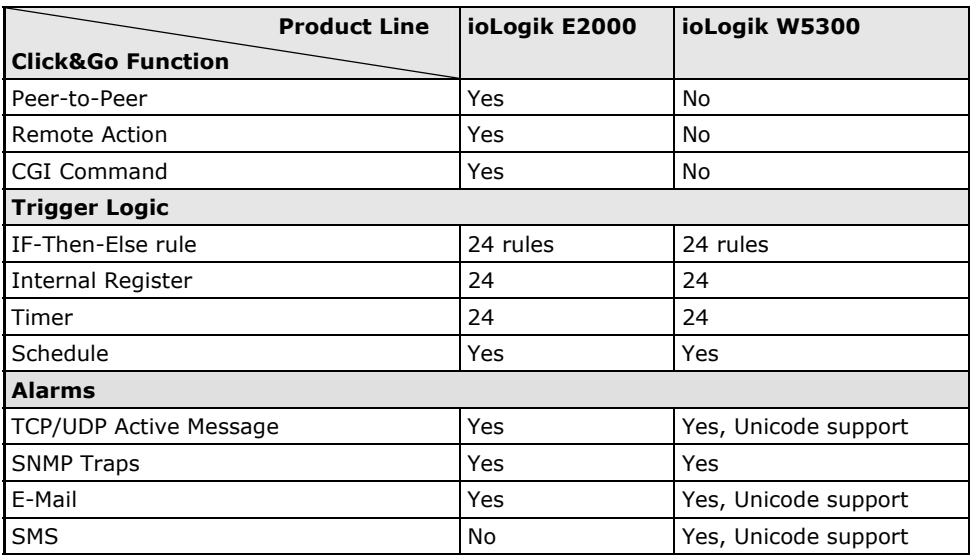

### **Click&Go Function Comparison Table by Product Line**

### <span id="page-78-1"></span>**Features**

Click&Go Logic has the following key features:

- Easy local logic control using intuitive **IF-Then-Else** style construction.
- Up to 24 user-defined rules.
- Up to 3 I/O-based conditions and 3 DO or network actions per rule.
- Choice of email, TCP, UDP, SNMP trap, and SMS for active I/O messaging.
- Customizable message content with dynamic fields for time, date, IP address, and more.
- Up to 10 simultaneous IP destinations for TCP/UDP messaging.
- Internal register function for remote output control when Click&Go is running.
- Timer Delay function for timing events.
- Configurable interval for time-triggered events.

## <span id="page-79-0"></span>**Click&Go Logic Basics**

To use Click&Go Logic, open ioAdmin and log on as an ioLogik administrator on the Server Settings panel. Once you are logged on, go to the Click&Go Logic panel. It should appear as below:

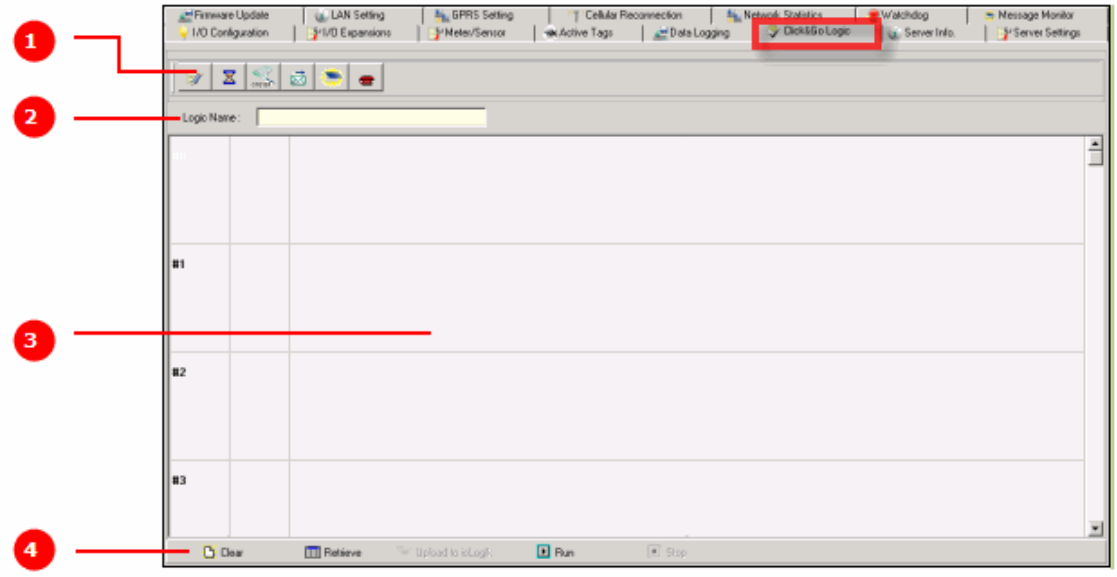

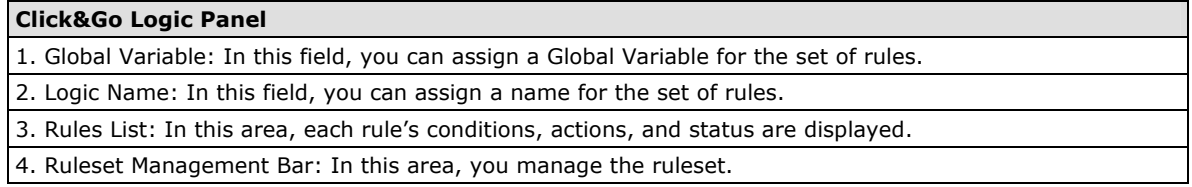

## <span id="page-79-1"></span>**Working with Rules**

Rules are the building blocks of your ioLogik Active Cellular Micro Controller. With rules, you define the exact trigger conditions for transmission of I/O information as well as the content and destination of that information. DO's reaction can also be automated through DI trigger conditions.

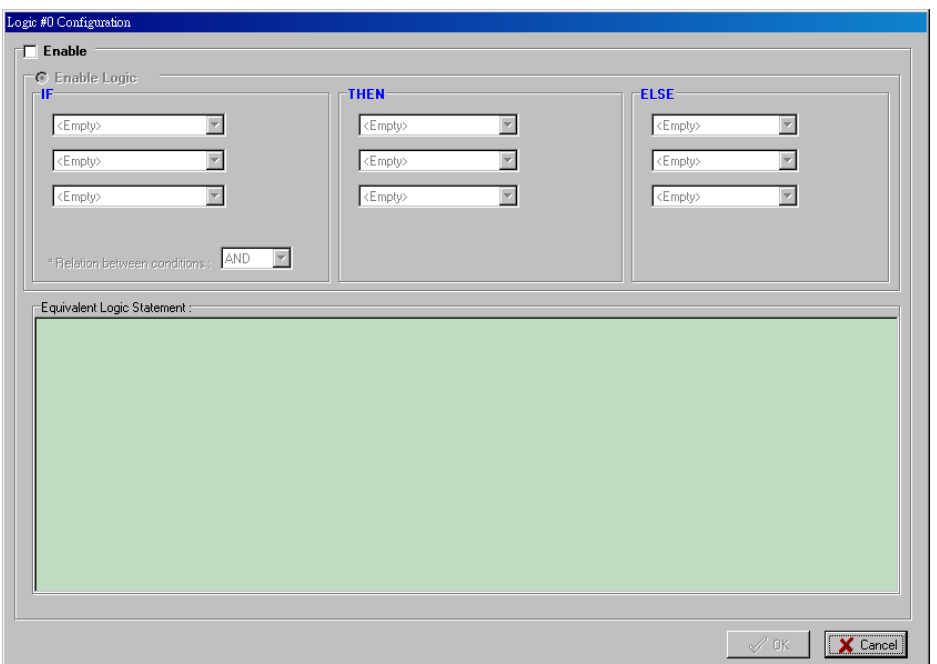

In the main screen, you will see a list of the rules in the current ruleset. Double click on a rule to open that rule's configuration window, or double click on an empty rule to start a new rule.

The **Equivalent Logic Statement** at the bottom shows a real-time text-based summary of the rule that you are defining, and provides a useful means of making sure that the rule is designed as you intended.

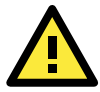

### **ATTENTION**

When configuring input and output control and response values, **you must select the unit of measurement before entering a value**. If you select a unit of measurement after entering a value, the value will not be retained. In addition, when an I/O channel is being used in a Click&Go Logic rule, the channel's range and units cannot be modified.

# <span id="page-80-0"></span>**Click&Go Development Process**

After searching and setting up the IP address of an ioLogik Ethernet I/O server, Click&Go logic can be developed by following the procedures below:

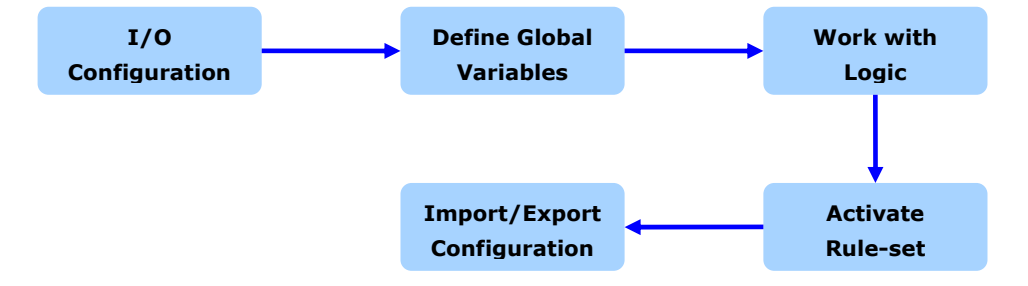

# <span id="page-80-1"></span>**I/O Configuration**

ioLogik products are embedded with various types of I/O channels, and the mode of each input/output channel must be configured before using the channels. Channels are divided into five categories: digital inputs, digital outputs, analog inputs, analog outputs, and virtual channels.

## <span id="page-80-2"></span>**Configurable DIO Channel Mode Selection**

For models that support the configurable DIO channels, configure the specific DIO to **DI** or **DO** to meet the requirements.

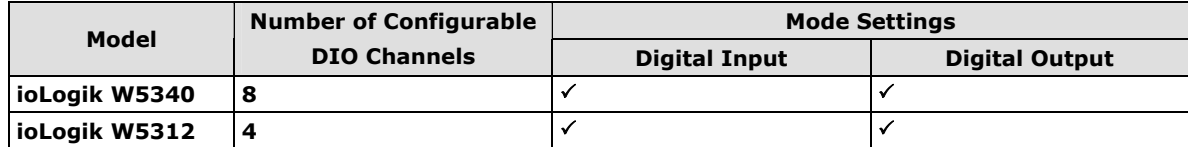

When logged in as an administrator, double click on a channel in the **I/O Configuration** panel to configure that channel's settings. A window will open with configuration options for the channel. Each DIO channel will be configured to act as either a DI or DO channel, according to the **Power On Settings**. To switch between DI and DO channel operation, select the desired mode in the **I/O Direction** field under **Power On Settings**. After clicking **Apply**, you will need to restart the ioLogik for the new setting to take effect.

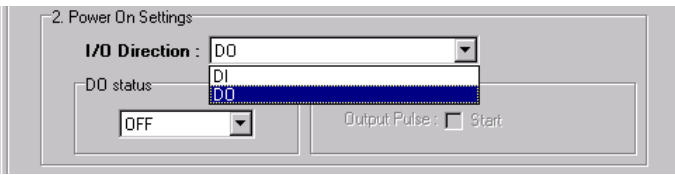

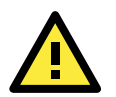

### **ATTENTION**

Switching between DI and DO channel requires restarting the ioLogik for the new setting to take effect. You must restart the ioLogik before proceeding with configuration or programming.

## <span id="page-81-0"></span>**Digital Input Mode Selection**

A DI channel can be set to **DI** or **Event Counter** mode. In DI mode, the channel connects to wet/dry contacts.

In Event Counter mode, the channel accepts limit or proximity switches and counts events according to the ON/OFF status. When "Lo to Hi" is selected, the counter value increases when the attached switch is pushed. When "Hi to Lo" is selected, the counter value increases when the switch is pushed and released.

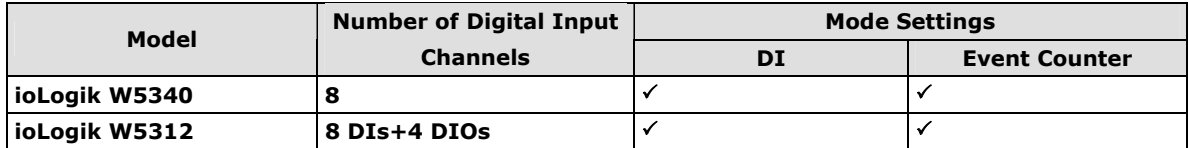

When logged in as administrator, double click on a channel in the **I/O Configuration** panel to configure that channel's settings. A window will open with configuration options for that channel. Each DI channel will be configured to act as either a DI or Event Counter channel, according to the **Mode Settings**. To switch between DI and Event Counter channel operation, select the desired mode in under **Mode Settings.** 

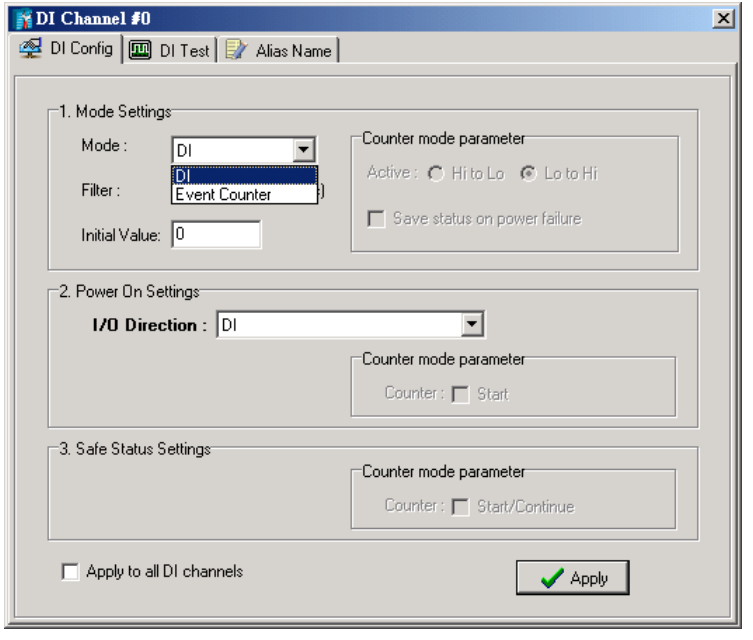

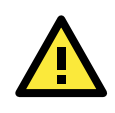

### **ATTENTION**

On this panel, be sure to select **Start** under "Counter mode parameter" on "Power On Settings" tocativate the Event Counter channel.

## <span id="page-81-1"></span>**Digital Output Mode Selection**

A DO channel can be set to **DO** or **Pulse Output** mode. The Relay Output behavior is same as DO.

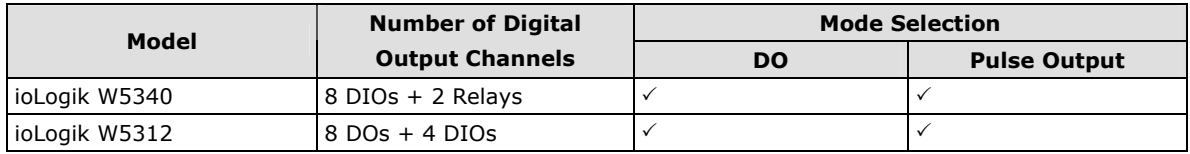

When logged in as an administrator, double click on a channel on the **I/O Configuration** panel to configure that channel's settings. A window will open with configuration options for that channel. Each DO channel will be configured to act as either a DO or Pulse Output channel, according to the **Mode Settings**. To switch between DO and Pulse Output channel operation, select the desired mode under **Mode Settings.** 

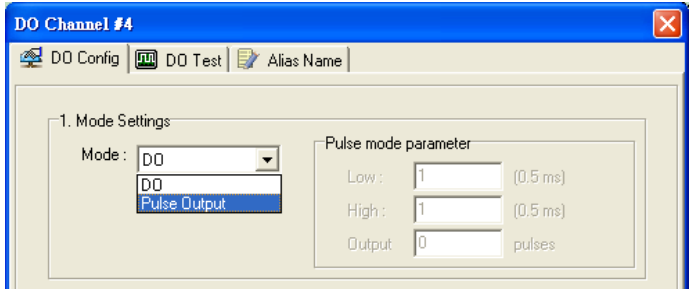

### <span id="page-82-0"></span>**Analog Input Mode Selection**

Analog input channels can use either voltage or current to transmit signals.

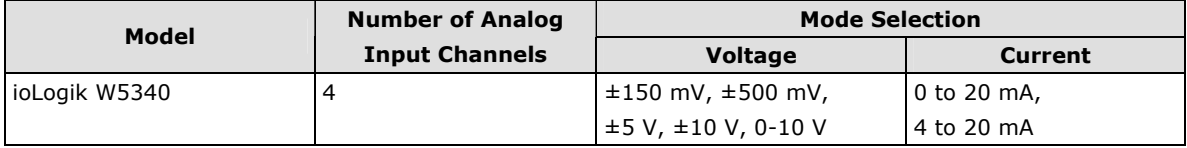

When logged in as administrator, double click on a channel on the **I/O Configuration** panel to configure that channel's settings. A window will open with configuration options for that channel. Each AI channel will be configured to measure either voltage or current according to the **Range Settings**.

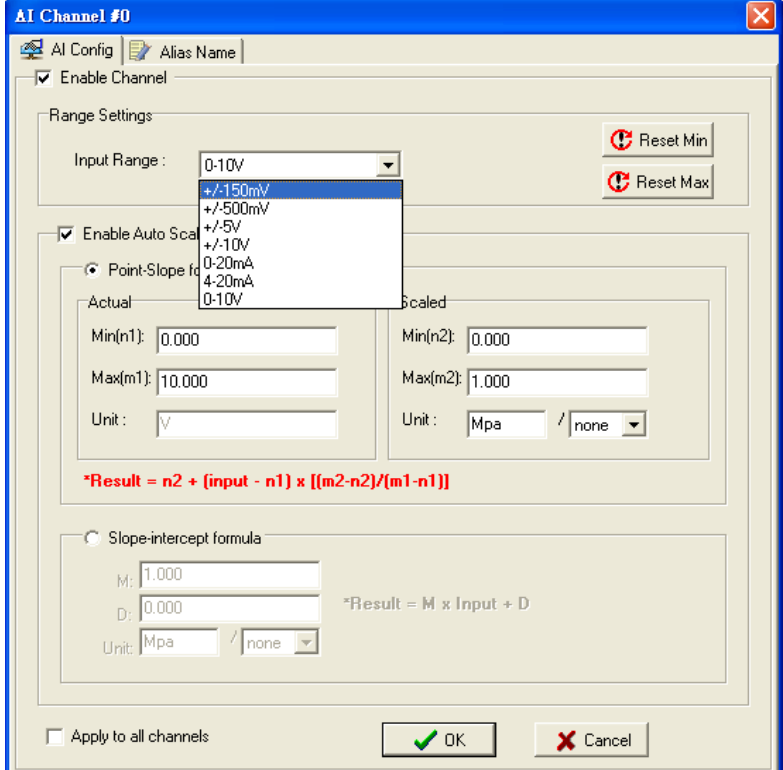

### <span id="page-82-1"></span>**Alias Name Configuration**

**Alias Name** helps users configure the alias of an input or output channel and define the status for logic 0/1 to be On/Off or vice versa. The Alias can be monitored by the ioAdmin utility, or can be queried using a user-defined program based on the Moxa MXIO library, or a standard Modbus/TCP protocol. As for Click&Go

programming, the alias name will be redirected to the logic when the specified channel is selected. For example, the fist DI Channel is displayed as "DI-0" in Click&Go. If alias name is modified to "Door\_0" users can directly recognize the usage of the DI-0 as "Door\_0" when programming.

When logged in as an administrator, double click on a channel on the **I/O Configuration** panel to configure that channel's settings. A window will open with configuration options for that channel. The Alias name of each input/output channel can be configured by selecting the **Alias Name** panel.

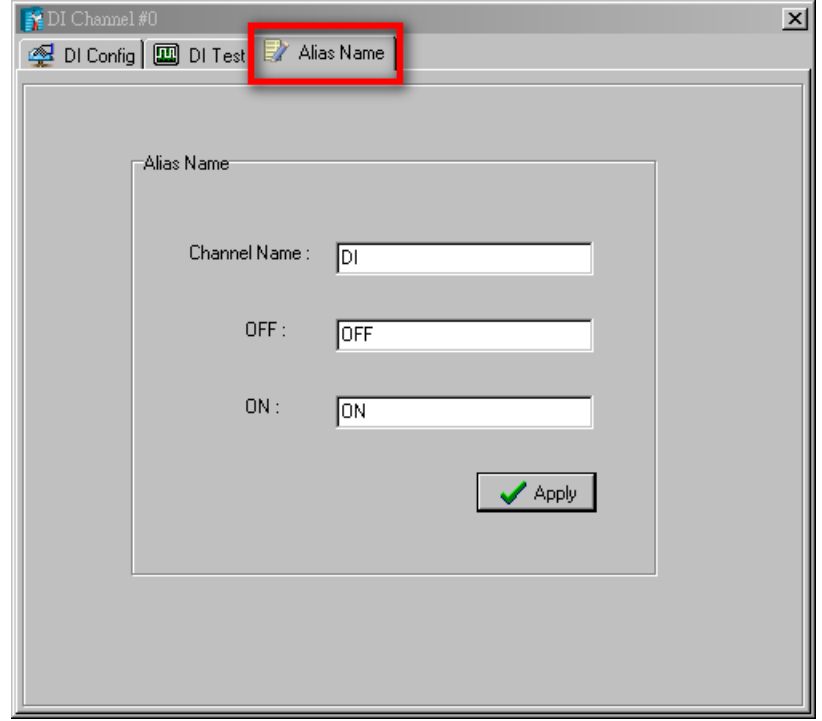

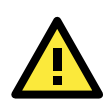

### **ATTENTION**

We strongly recommend configuring the alias name for the used I/O channel before performing any further configuration or programming.

### <span id="page-83-0"></span>**Testing the I/O Channels**

Each I/O channel can be tested and monitored individually. When logged in as administrator, double click on a channel from the **I/O Configuration** panel to configure that channel's settings. A window will open with configuration options for the channel. Tests can be done by opening the channel's configuration window and selecting the Test panel.

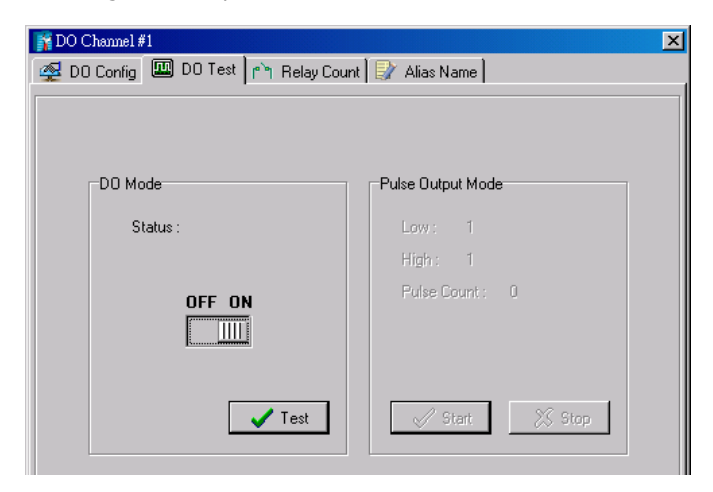

The Test panel shows how a channel's status affects, or is affected by, the attached device. For output channels, you can set the on/off status, start and stop a pulse, or output a voltage or current. For input channels, you can monitor the attached device's on/off status, counter, or input voltage/current.

# <span id="page-84-0"></span>**Defining Global Variables**

Global Variables include **Internal Register Settings**, **Timer Settings**, **SNMP Trap Server**, **E-Mail Server**, **Active Message Server** and **SMS Phone Book**. If these functions will be used in a Click&Go V2 rule-set, the default configuration must first be set from the Global Variable Menu Bar.

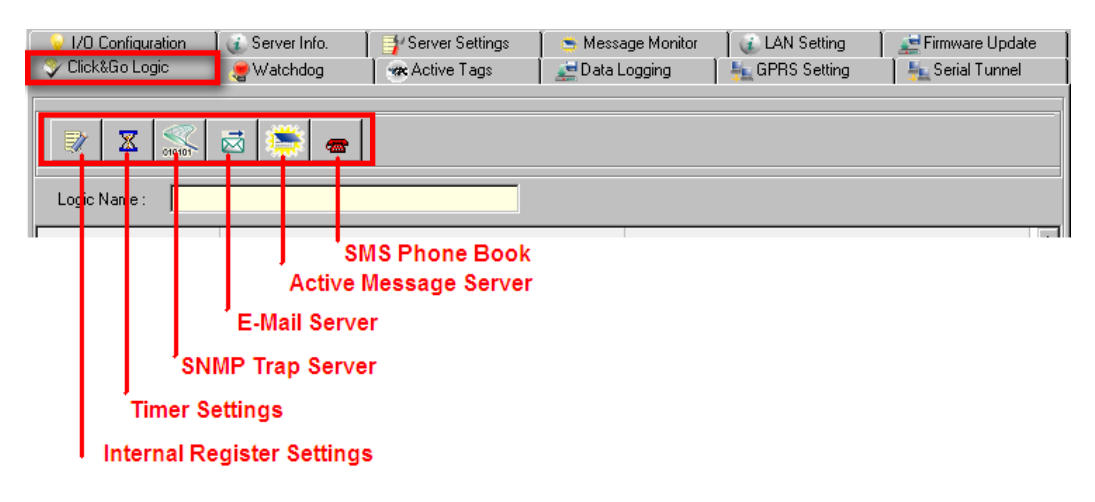

## <span id="page-84-1"></span>**Internal Register Settings**

**Internal Register** is a flag that can be used with the Click&Go logic internally or externally. The 24 sets of internal registers can be polled and controlled by SCADA software using standard Modbus/TCP format, or implemented to redirect the result of one Click&Go logic to another.

The default value of an internal register is "0".

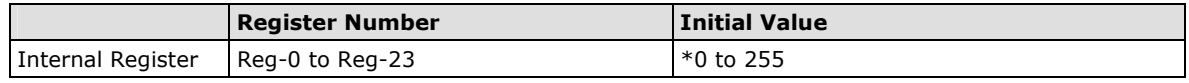

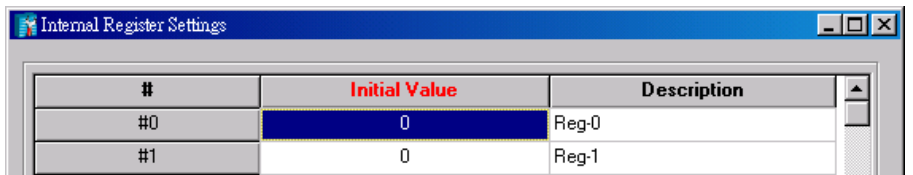

### <span id="page-84-2"></span>**Timer Settings**

The **Timer** function allows users to delay an action, trigger an action to run, or repeat an action. A timer is activated by a change of the logic event. After the timed interval has expired, the output will be performed.

The 24 timers that can be implemented with Click&Go V2 logic have the default time interval set to "5 seconds" in the "STOP" state. Be sure to configure the interval before using a timer.

With the default state set to "START" the timer will start when the Click&Go logic is activated.

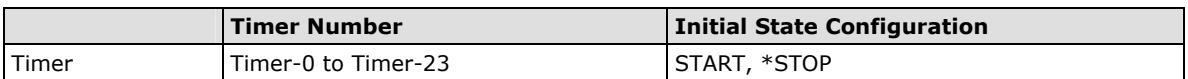

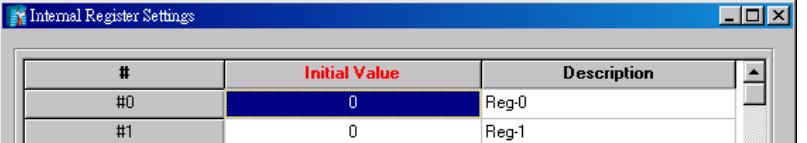

### <span id="page-85-0"></span>**SNMP Trap Server**

The ioLogik W5300 supports SNMP v2 (Simple Network Management Protocol) to allow monitoring of the network and I/O devices with SNMP Network Management software. It is useful for building automation and telecom applications. When you need to monitor the system information of an ioLogik or Click &Go logic is defined to update the I/O status via SNMP traps, one or up to 10 SNMP trap servers must be defined.

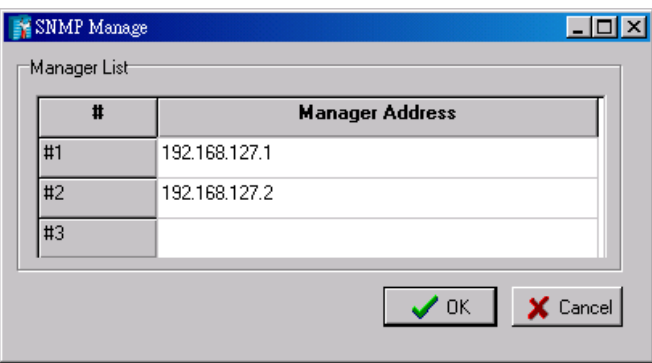

## <span id="page-85-1"></span>**E-Mail Server**

The **E-mail Server** configures the parameters of the target e-mail servers and the recipient e-mail addresses. The **Recipient Database** should contain a list of available e-mail addresses for your network environment. The e-mail message defined in the Click&Go logic will be sent to all addresses listed in the **Receiver(s) list**. To add e-mail addresses to the **Available receiver(s) list**, enter the **Name** and **Mail Address** and click the **Add**  finger icon to move addresses to the **Recipient Database**; use the **Remove** finger icon to remove it.

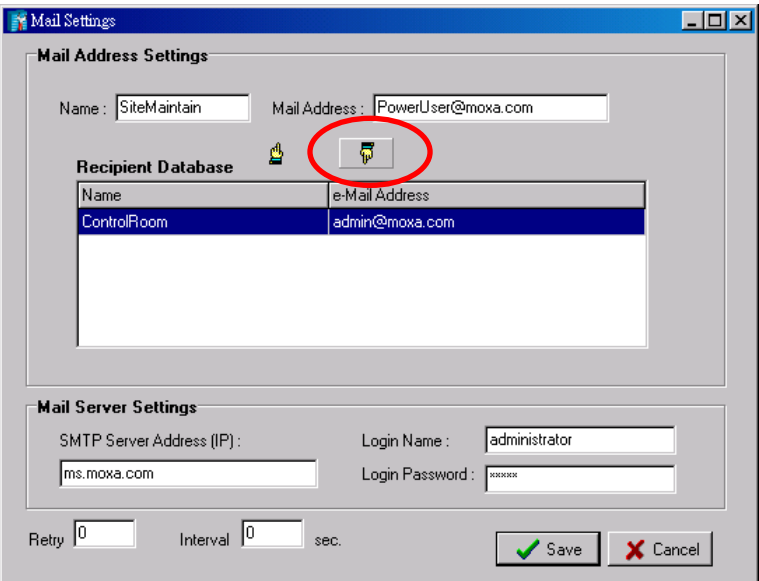

Under Mail Server Settings, you must configure the address of the SMTP server with your username and password. When using an FQDN (Fully Qualified Domain Name) address, such as ms.moxa.com, you must specify the ioLogik's DNS settings.

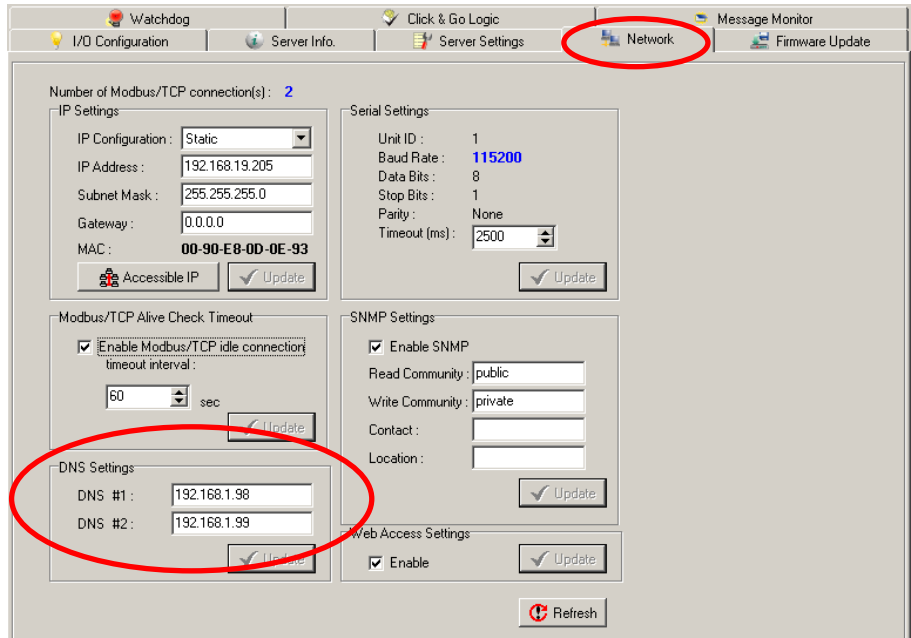

**Note: The DNS is required for both GPRS communication and a wired Ethernet LAN.**

### <span id="page-86-0"></span>**Active Message Server**

The **Active Message Server** configures one or more destination IP addresses of the Message Servers that receive event messages generated by the Click&Go logic. The message protocol (TCP or UDP) and the message socket port must also be configured.

The active message defined in the Click&Go logic will be sent to all addresses listed in the **Message Recipient List**.

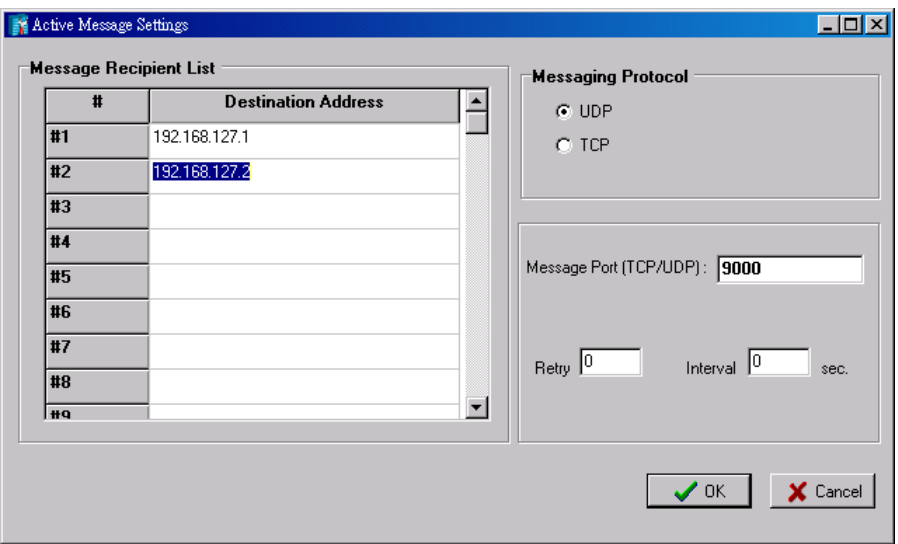

### <span id="page-86-1"></span>**SMS Phone Book**

The **SMS Phone Book** configures one or more destination phone number of the SMS (Short Message Servers) that receive the event messages generated by the Click&Go logic. The SMS defined in the Click&Go logic will be sent to all mobile phones listed in the **Phone Book**.

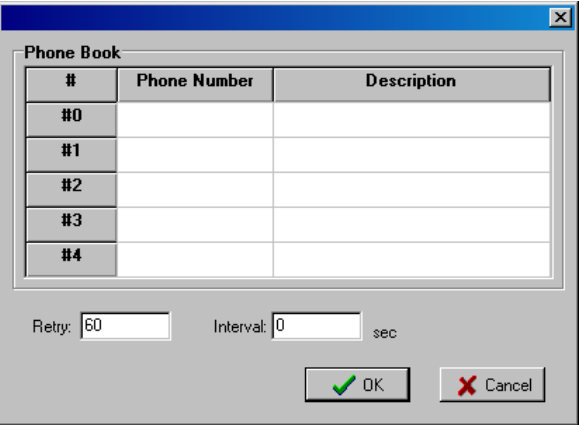

# <span id="page-87-0"></span>**Working with Logic**

## <span id="page-87-1"></span>**Click&Go Logic Basics**

The Click&Go Logic panel is available after logging in as administrator. This is where Click&Go logic is configured. With a set of rules (known as a rule-set) defined through Click&Go, the ioLogik can perform local and remote I/O control, report I/O status, and actively send out messages, e-mails, or SNMP traps to a host as soon as the user-defined I/O conditions have been met.

To use Click&Go Logic, start ioAdmin and log in as ioLogik administrator from the Server Settings panel. Once you are logged in, go to the Click&Go Logic panel. The following screen should appear:

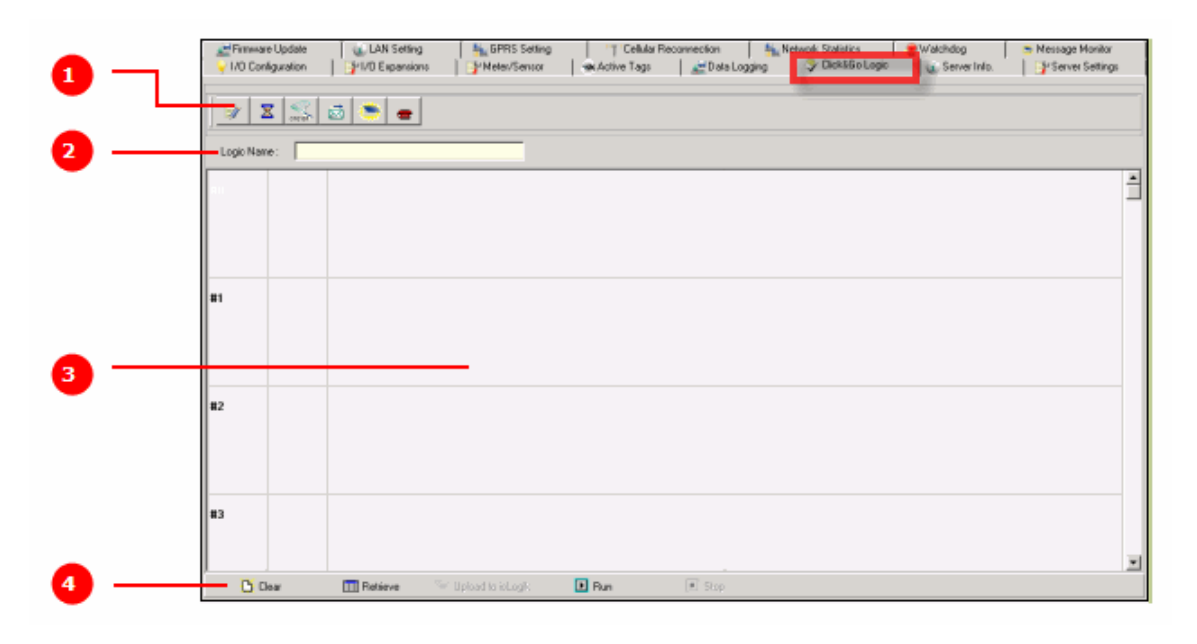

### **Click&Go Logic Panel**

1. Global Variable: In this field, you can configure global variable rules.

2. Logic Name: In this field, you can assign a name to the set of rules.

3. Rule-set: In this area, each rule's conditions, actions, and status are displayed.

4. Rule-set Management Bar: In this area, you manage the rule-set.

Rules are the building blocks of your ioLogik system. With rules, you define the exact trigger conditions for transmission of I/O information as well as the content and destination of that information.

Click&Go Logic can be defined in the following ways:

### **IF "A" THEN "B", ELSE "C"**

For one control logic rule, there are three "A's" that can be configured. "A" refers to the IF conditions that trigger an action. These three conditions can be operated by "AND" or "OR" logic. If "AND" logic is used, all three conditions must be true to create a positive result. If "OR" logic is used, one or more true conditions must be met to trigger the action.

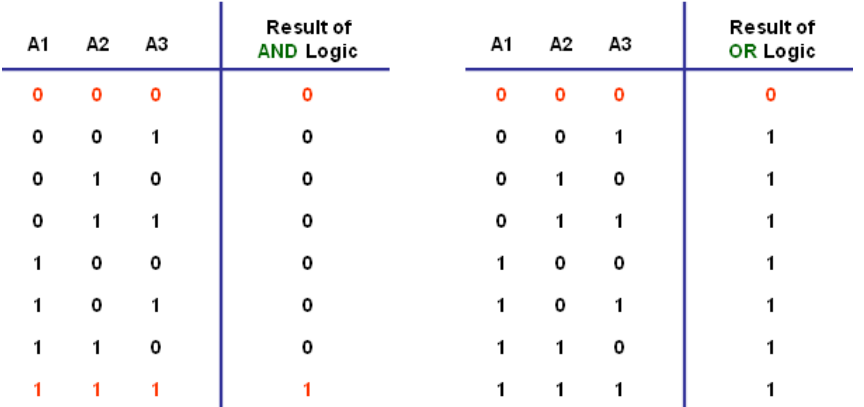

The 24 rules are defined individually and are executed one by one in a loop. The  $2^{nd}$  rule can only be processed after running the  $1<sup>st</sup>$  rule, and the entire rule-set will start running from the beginning after the last rule is processed.

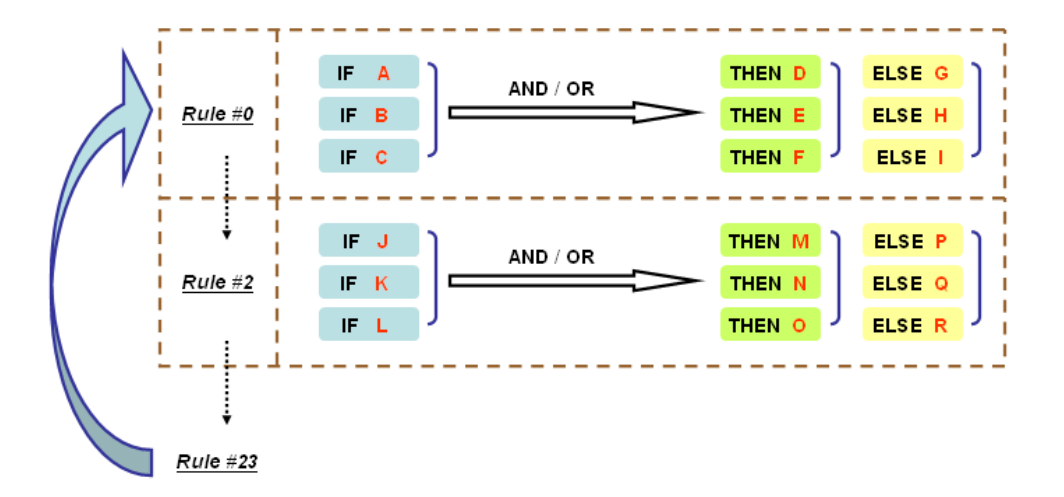

You will see a list of the rules in the current rule-set on the main screen. **Double Click** on a rule to open that rule's configuration window, as shown in the following figure, or double click on an empty rule to start a new rule.

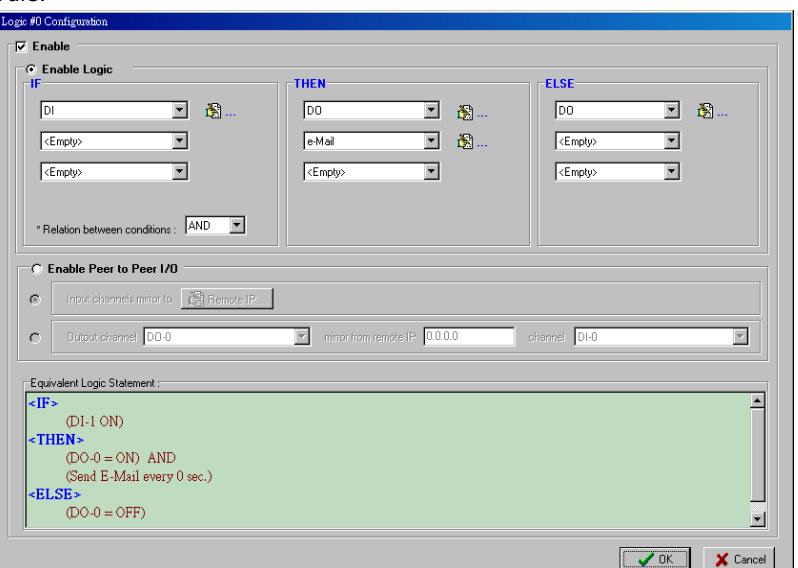

Under **Relation between conditions**, select **AND** to specify that all conditions must be satisfied for the actions to take place; select **OR** to specify that any one of the conditions can be satisfied for the actions to take place.

The **Equivalent Logic Statement** at the bottom shows a real-time text-based summary of the rule that you are defining. It provides a useful way to make sure the rule is designed as you intended.

## <span id="page-89-0"></span>**IF Conditions**

**IF conditions** are events that trigger **THEN/ELSE actions**. Under the **IF** column, you can set up to 3 conditions that must be satisfied for the actions under the **THEN/ELSE** column to take place. As soon as the IF conditions are satisfied, the specified THEN/ELSE action is performed. For example, an alarm can be activated when a door is opened. Use the pull downs to specify the conditions and units of measurement (e.g.,  $DI-0=OFF$ ).

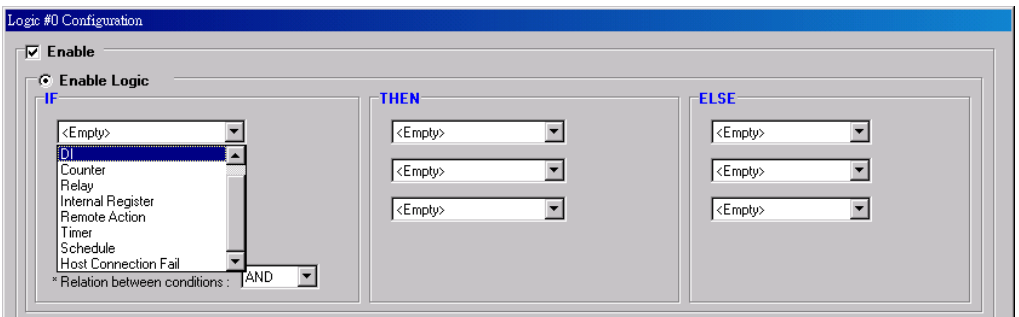

IF conditions can be specified as follows:

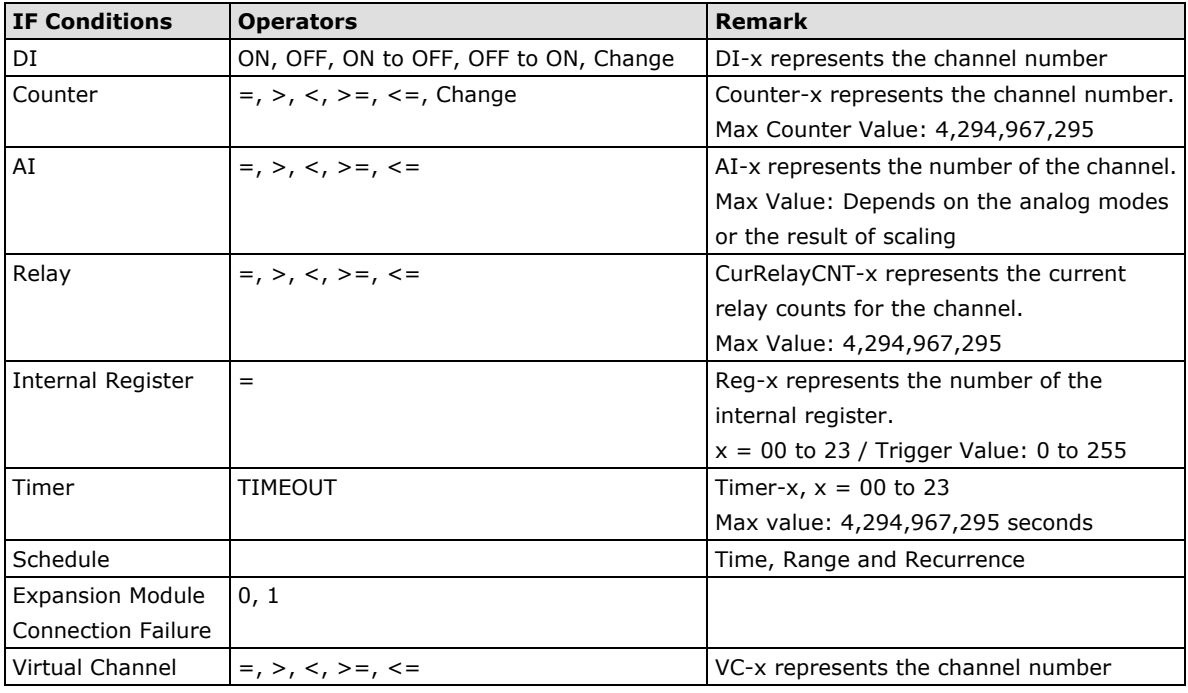

### **DI**

**DI** refers to the status of a digital input channel. Edge detection can be used to refine the conditions. For example, the condition **DI-0=OFF** is satisfied for as long as DI-0 remains off. The condition **DI-0=ON to OFF**, however, is only satisfied the instant the DI-0 turns off. The transition of the status change can also be handled using "Change" operator so it will trigger the related action whether it is ON-to-OFF or OFF-to-ON.

Scroll to select DI and click on the property  $\left(\overline{\mathbb{R}}\cdots\right)$  button to enter the DI Settings window.

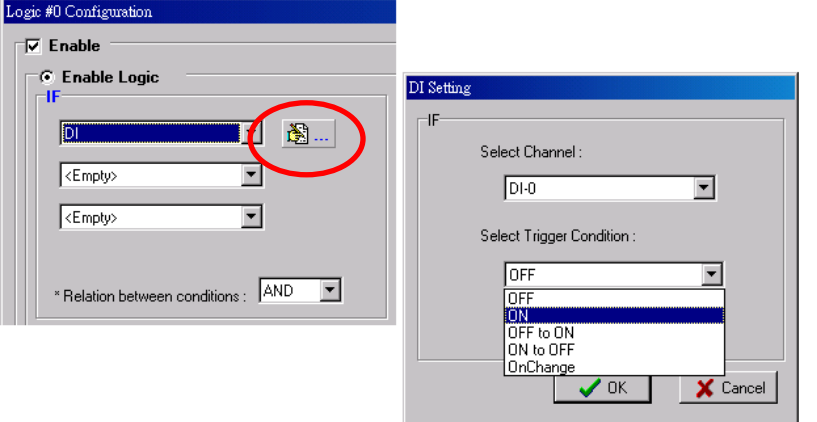

### **Counter**

**Counter** refers to the counts of an Event Counter channel. The counts are stored in the ioLogik internally. Specifying the counts with a proper operator will lead to triggering the action. For example, 10 items should be packed in a box, so the Counter-x should be reset every 10 counts (**Counter-1=10**). Select the IF condition to

Counter and click on the property button  $\left(\overline{\bigoplus_{i=1}^{\infty} \cdots}\right)$  to enter the Counter Settings window.

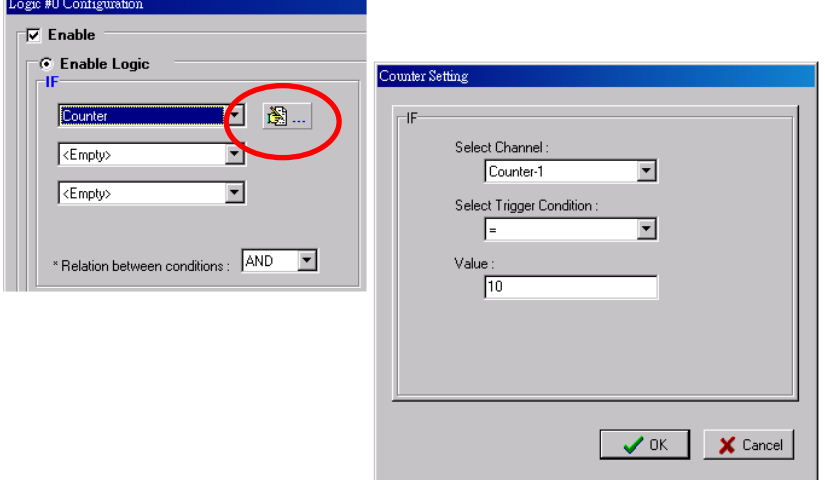

### **AI**

**AI** refers to the readings of an analog input channel. An analog input value is specified to trigger an action. Units of the value are defined by the selected analog modes (voltage or current), or the scaling results. For example, **AI-0 > 15 mA** represents the high level of a water tank.

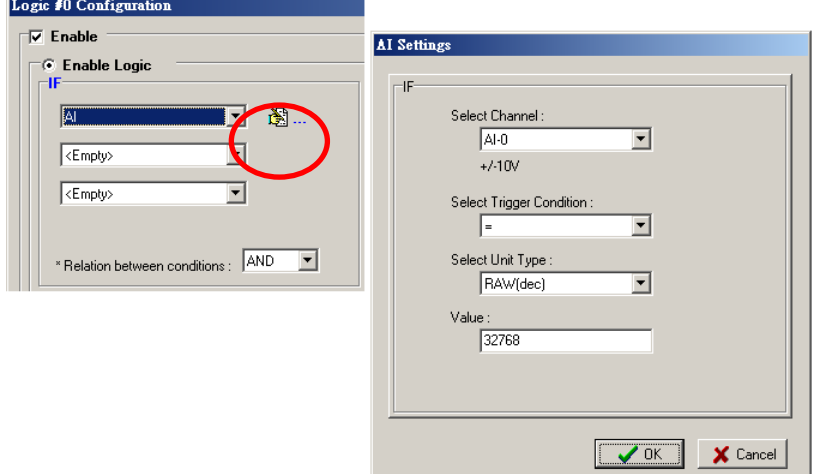

### **Virtual Channel**

VC refers to the readings of a statistics channel. The value can be recorded in the data log file, or specified to trigger an action. Units for the value are determined by the user defined unit, or the scaling results. For example, VC-0 > 15 ml/s represents a water flow greater thaan 15 ml/s.

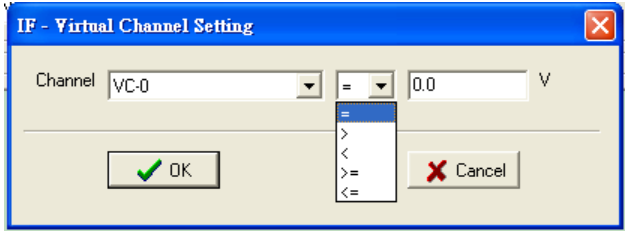

### **Relay (Counter)**

**Relay** refers to the current counts of the relay usage. In ioLogik E2214, the counts of the relay usage is stored inside the ioLogik. Checking the current counts of a relay will produce the action. For example, the average life-cycle of a relay is 25,000 times. An alarm e-mail may be generated when the counter reaches 20,000 times (**CurRelayCNT-0 > 20000**) to report the need for replacement.

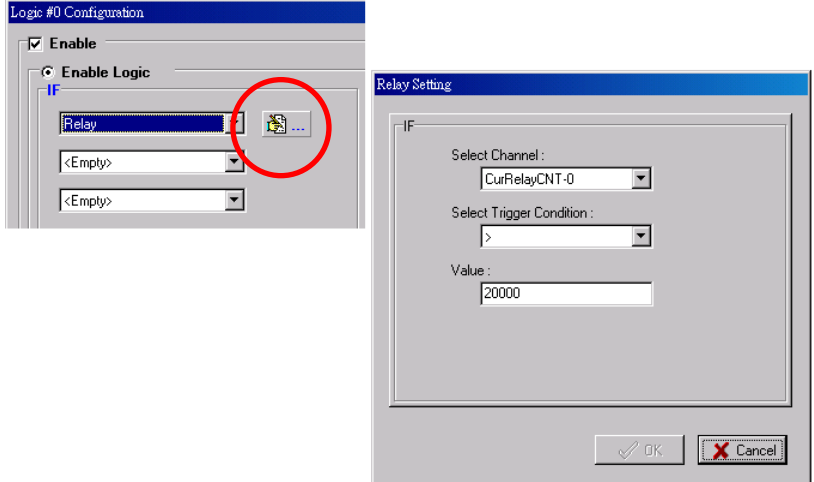

### **Internal Register**

The **Internal Register** represents a status flag to link the status of the first logic to the second one. It is used most often with the Timer function, or to combine other input statuses together. The Internal Register function also allows a PC to control the ioLogik's local output when the remote output is controlled by a Click&Go log (e.g., digital output, active message, e-mail, or SNMP Trap). Select the IF condition for the Internal Register

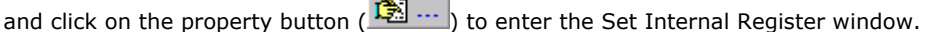

 $\sim$ 

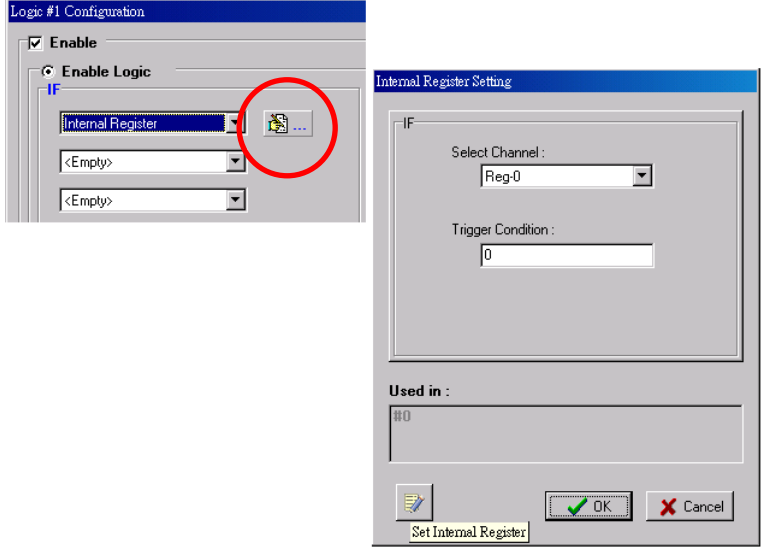

In the above figure, the "Used in:" column indicates that this Internal Register is also used with Rule-0, which

helps the user identify the relationship between the rules. Also, the Set Internal Register button ( $\sim$ ) will help to define the default values of all Internal Registers.

**NOTE** Internal Registers can be controlled by Modbus/TCP protocol. Refer to the appendix for the address list for all Internal Registers.

#### **Timer**

The **Timer** function can be used to control the timing of a logic rule in the IF conditions. "TIMEOUT" is the only operator here. For example, you can delay the triggering of an action or repeat an action periodically. Select the

IF condition for Timer and click on the property button ( $\mathbb{B}$  ...) to enter the Timer Settings window.

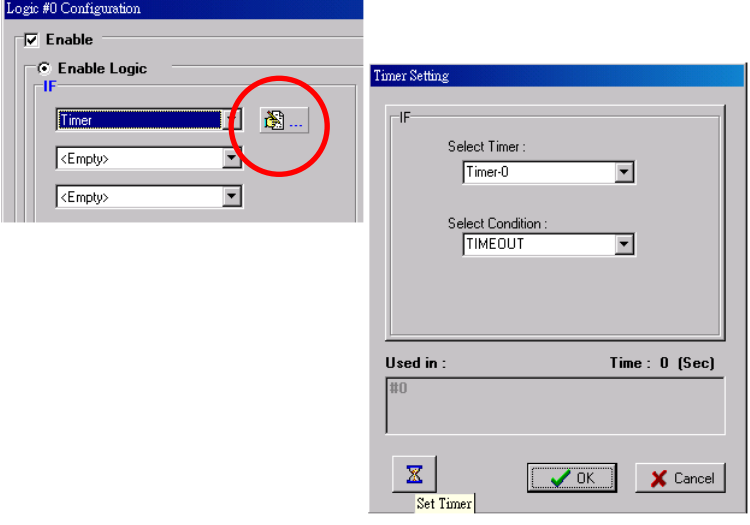

In the above figure, the "Used in:" column indicates this Timer is also used in Rule-0, which helps the user

indentify the relationship between rules. In addition, the Set Timer button ( $\boxtimes$ ) will help define the default value for the Timer.

### **Schedule**

The **Schedule** function allows users to set a starting point or time period for a task. For example, the Schedule function could be used if a pump needs to start at 9: 00 PM and stop at 11:00 PM every Monday, Wednesday, and Friday.

Select the IF condition for Schedule and click on the property button ( $\mathbb{B}$  ...) to enter the setting window. For recurrent actions, select the Recurrence checkbox and select the relevant weekdays. If a time period needs to be defined, specify the stop date in the range column.

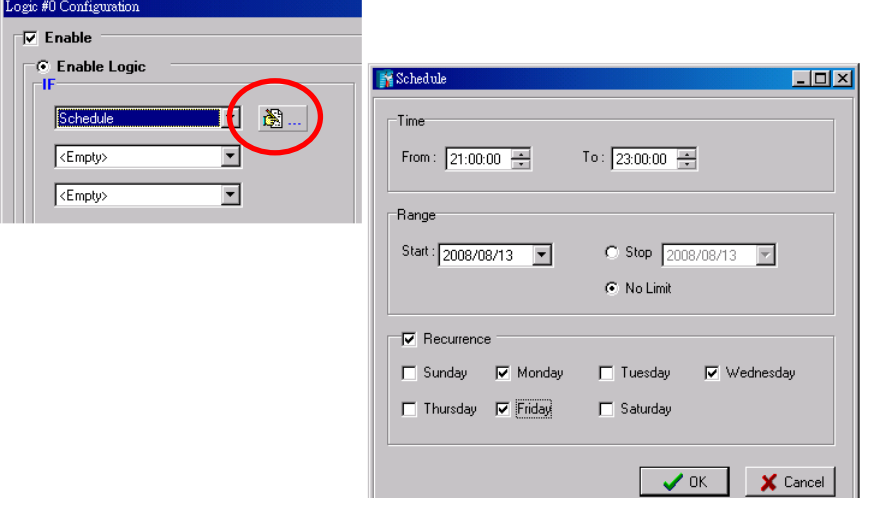

### **Expansion Module Connection Fail**

The slot you select in the "Expansion Module Connection Fail" window will monitor while Click&Go is running. The monitored target is specified for these expansion modules.

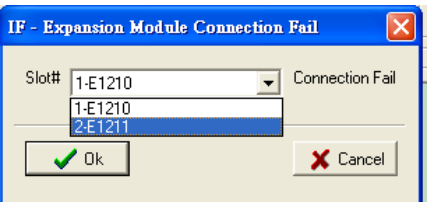

## <span id="page-93-0"></span>**More Information about Repeat Interval vs. Edge Detection**

Combining the Timer function with other IF conditions allows actions to be repeated when the specified logic is sustained over a period of time. However, if a condition is based on edge detection (i.e., **ON to OFF** or **OFF to ON**), it can only be triggered once.

The following scenarios illustrate how edge detection affects the **Timer = N sec**. In each diagram, the statuses of three sensors are shown over a period of time, with a high signal corresponding to a "true" condition. The green shaded area shows the duration of time that the IF conditions have been met.

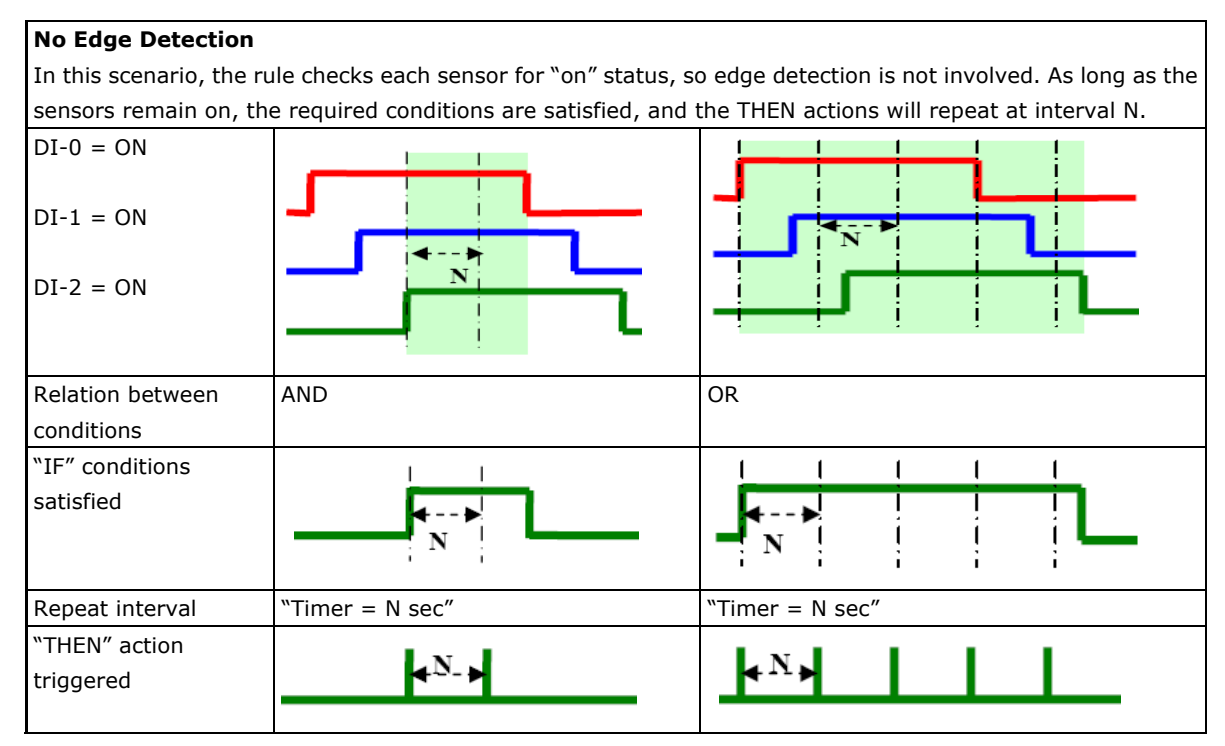

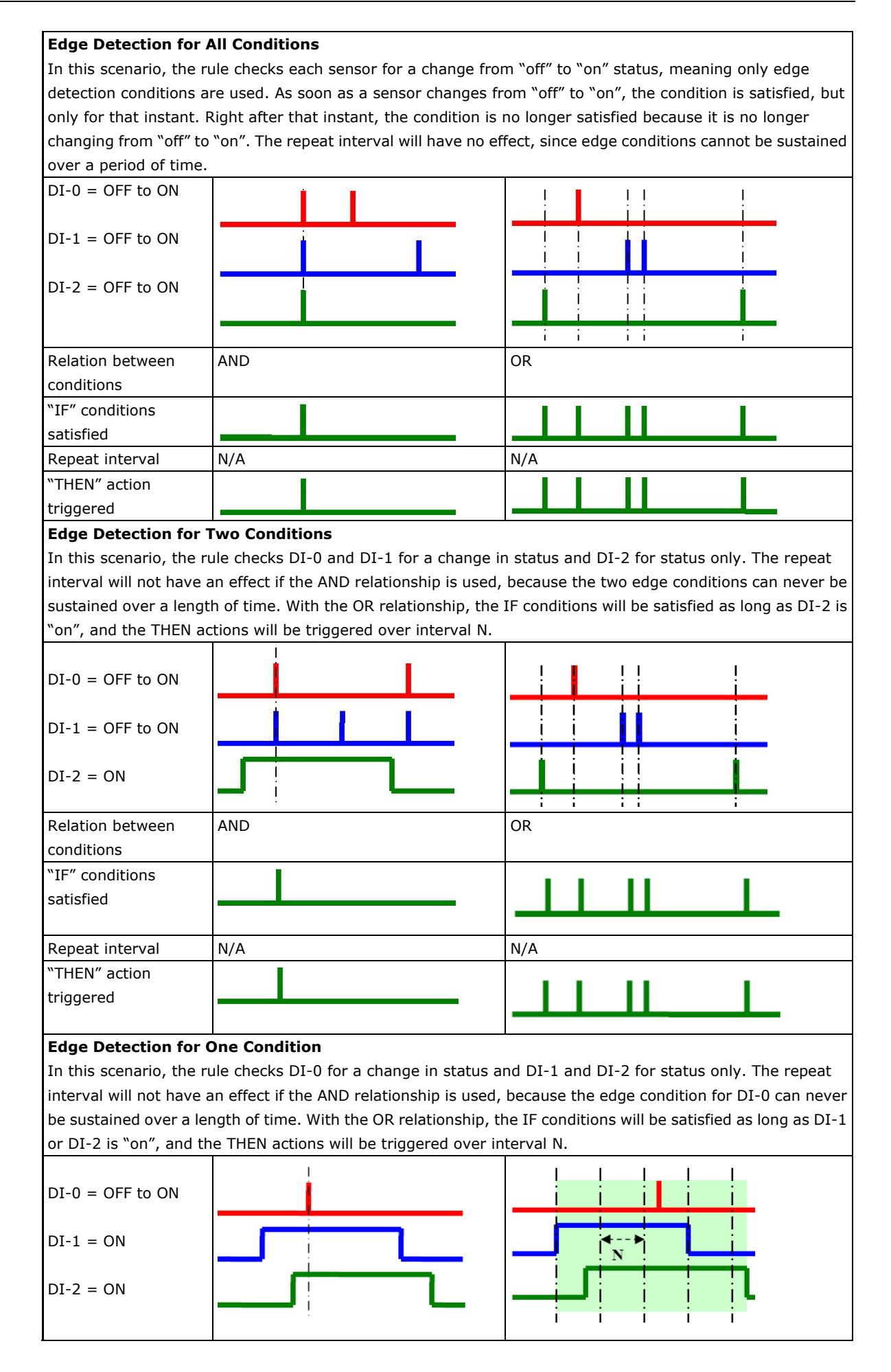

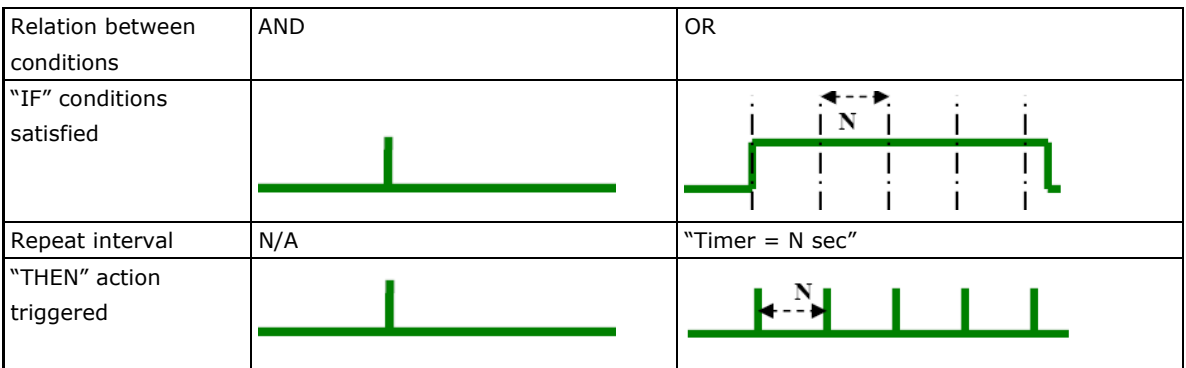

## <span id="page-95-0"></span>**THEN/ELSE Actions**

Under the **THEN** column, you can specify up to 3 actions that will be performed when the **IF** conditions are satisfied. 3 actions under the **ELSE** column will also be performed when the **IF** is **NOT** satisfied. Possible actions include changing the status of a DO channel, starting or stopping an Event Counter, or sending a message by SNMP trap, TCP, UDP, or e-mail.

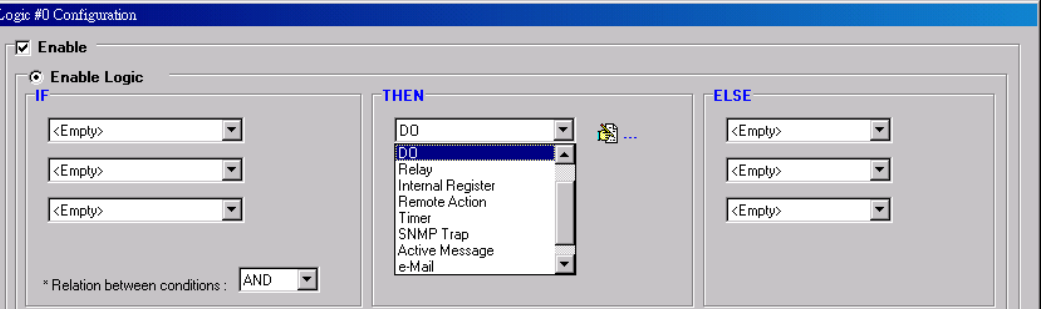

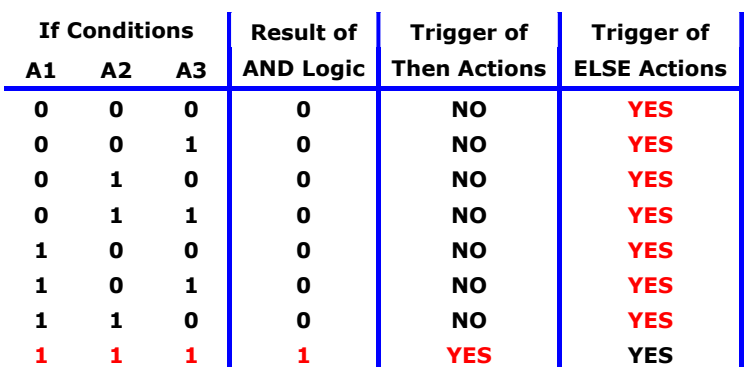

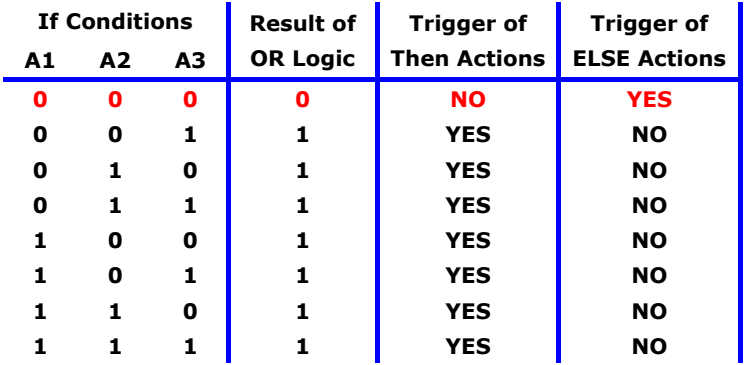

THEN/ELSE actions can be specified as follows:

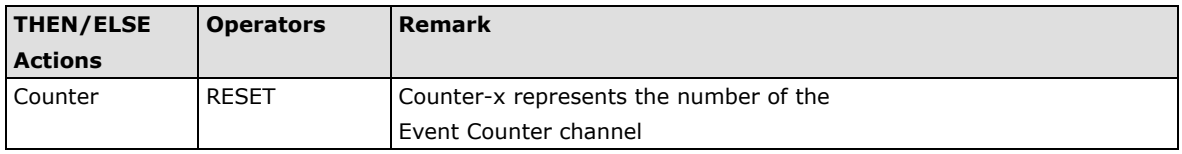

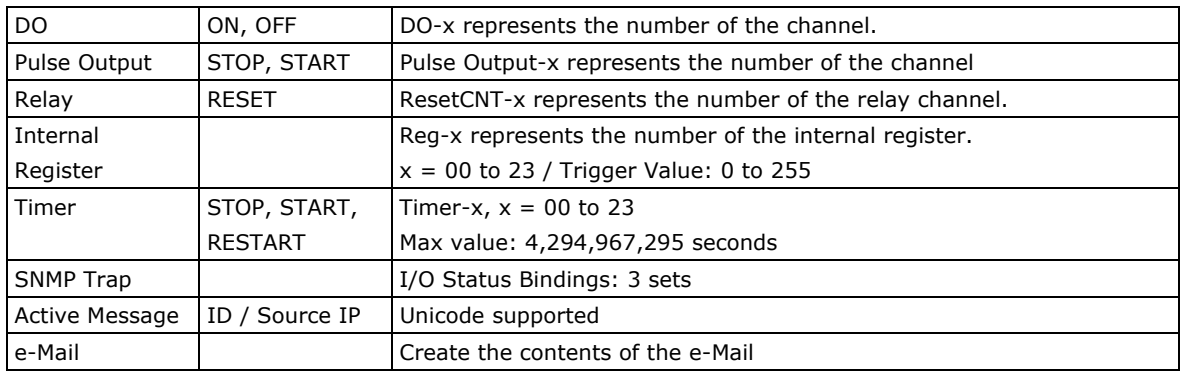

### **Counter**

In this THEN/ELSE action, the only operator for the **Counter** function is "RESET", which clears the counts of an Event Counter channel. This function is often used in a charging system to clear the readings of a meter. Select

the THEN/ELSE action to **Counter** and click on the property button ( $\frac{1}{100}$  ...) to enter the Counter Settings window.

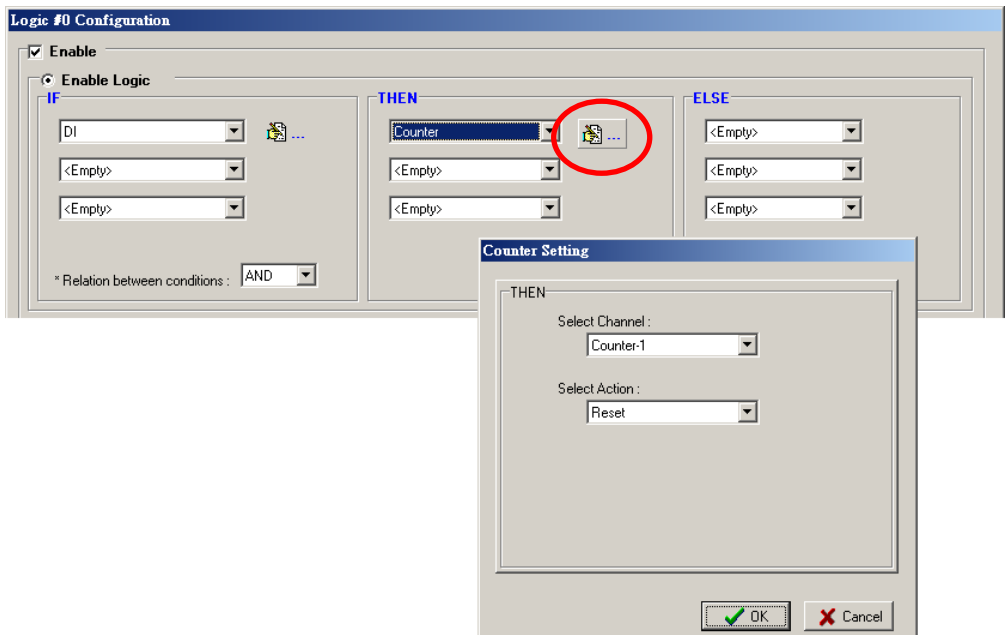

### **DO**

**DO** refers to the action of controlling the local digital output channels that react to the IF conditions. Select the

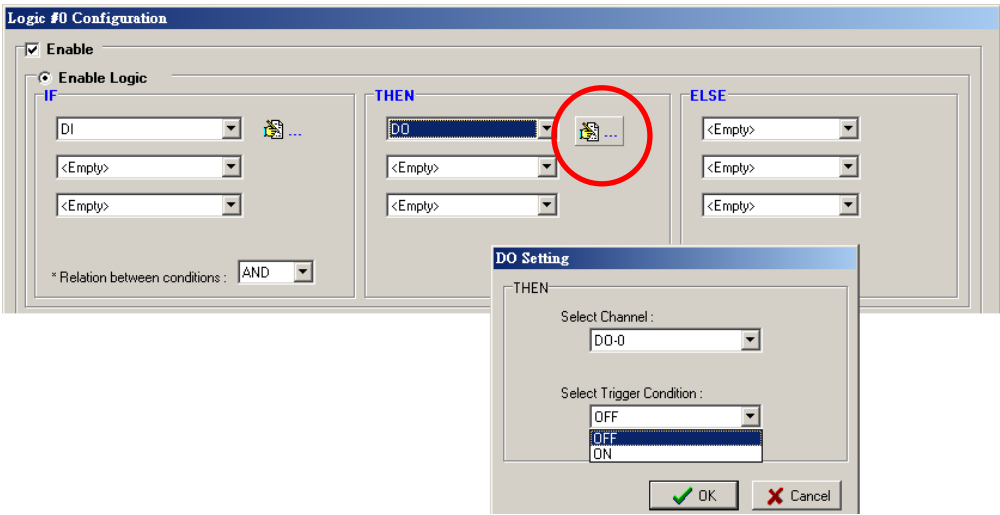

THEN/ELSE action to DO and click on the property button  $(\overrightarrow{1})$  to enter the DO Settings window.

**NOTE** A Relay output channel is also referred to as a DO channel in the THEN/ELSE action fields.

### **Pulse Output**

**Pulse Output** starts or stops a pulse. It is usually used to create the flash for an alarm light. Select the

THEN/ELSE action to Pulse Output and click on the property button ( $\mathbb{B}$  ...) to enter the Pulse Output Settings window.

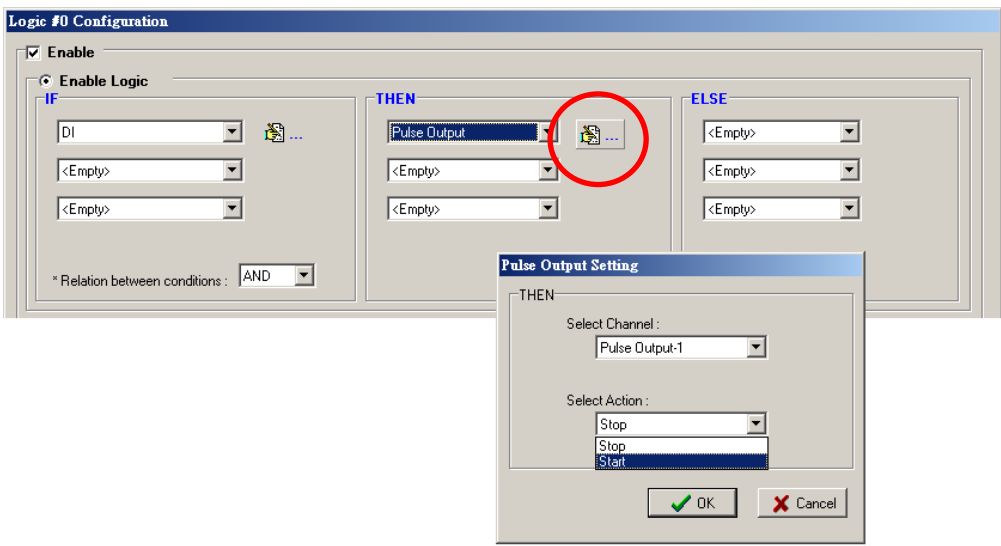

### **Relay (Counts)**

In the THEN/ELSE action, **Relay** refers to the current counts specifying how many times a relay has been triggered. The counts are stored internally and can be cleared. "RESET" is the only operator. Select the

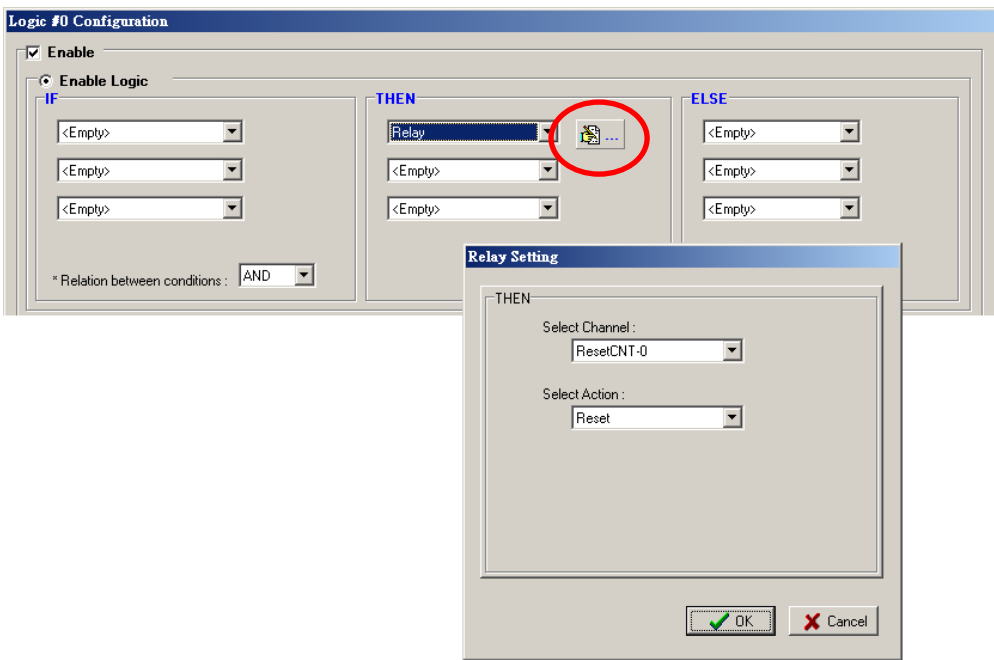

THEN/ELSE action to Relay and click on the property button ( $\ddot{\ddot{\mathbf{B}}}$  ...) to enter the Relay Settings window.

### **Internal Register**

The **Internal Register** represents a status flag to link the status of the first logic to the second one by specifying other actions in the THEN/ELSE fields. Values from 0 to 255 can be used here. Select the THEN/ELSE

action for Timer and click on the property button ( $\mathbb{B}$  ...) to enter the Internal Register Settings window.

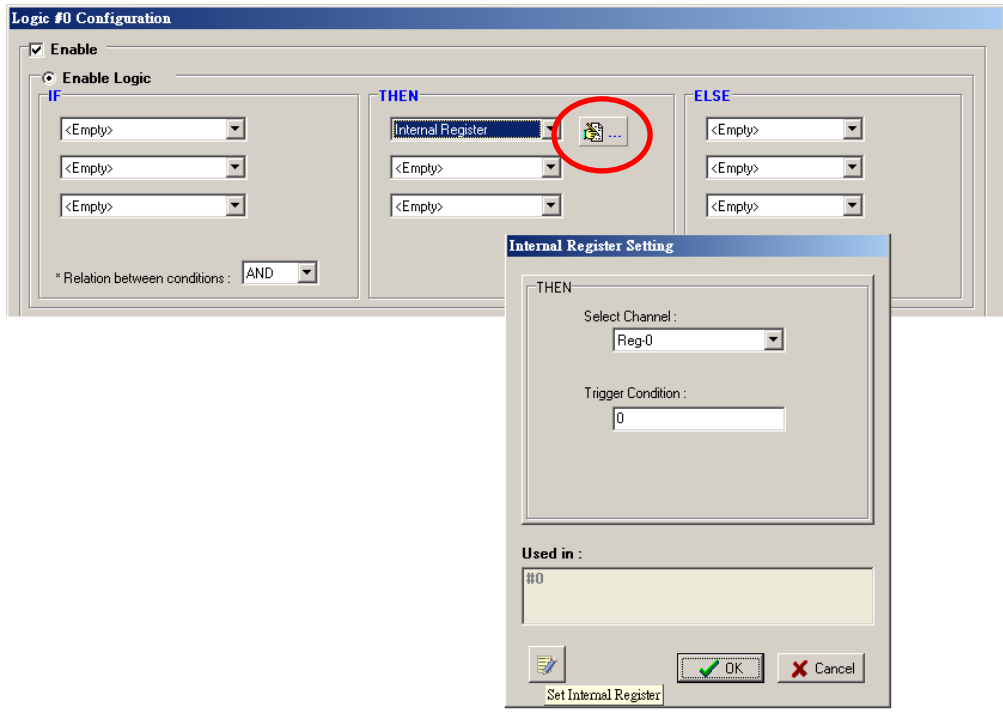

In the above figure, the "Used in:" column indicates that this Internal Register is also used in Rule-0, which

helps the user identify the relationship between the rules. In addition, the Set Internal Register button ( can be used to define the default values of all registers.

**NOTE** Internal Register can be controlled by Modbus/TCP protocol. Refer to the appendix for the address list of all Internal Registers.

### **Timer**

The **Timer** function can be used to control the time settings of a logic rule. Actions such as "START", STOP, and "RESTART" can be configured here.

Select the IF condition for Timer and click on the property button  $(\overbrace{1,2,3}]$  ... to enter the Timer Settings window.

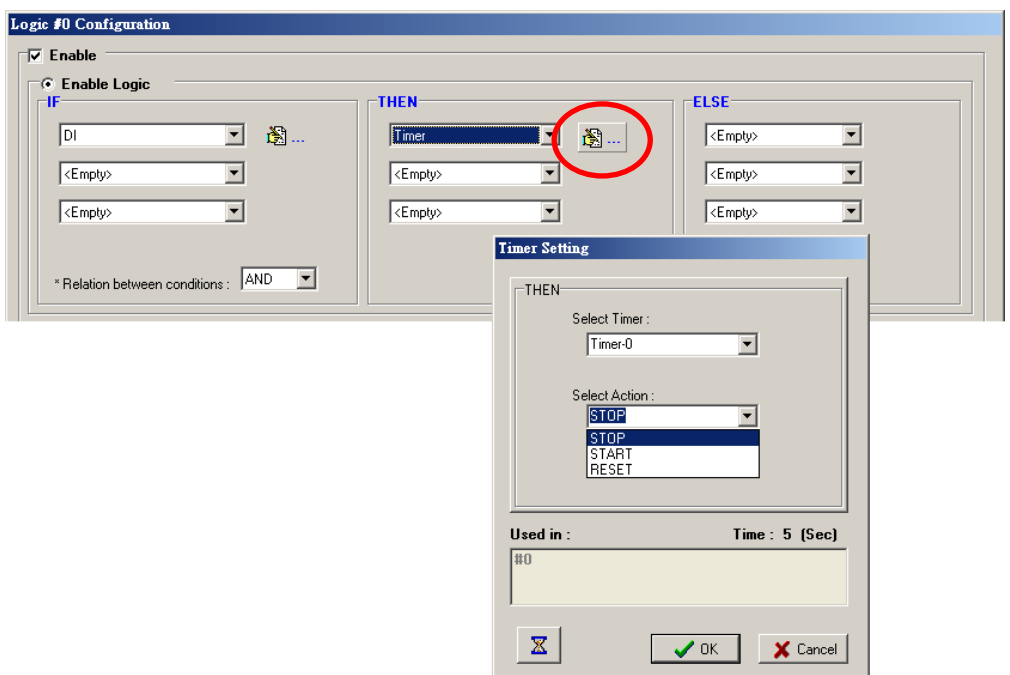

In the above figure, the "Used in:" column indicates this Timer is also used in Rule-0, which helps the user

identify the relationship between the rules. In addition, the Set Timer button ( $\mathbb{X}$ ) can be used to define the default value of the Timer.

**NOTE** The "STOP" operator stops the timer and returns to "0", and the "RESTART" operator clears and restarts the timer.

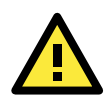

### **ATTENTION**

The STOP or RESTART operator should always be used to reset or to restart the timer. If you do not use these operators, the Timer function can only be triggered once.

### **SNMP Trap**

The **SNMP Trap** function sends an SNMP trap to one or more IP destinations. The trap number can be any number between 1 and 20. (You may need to consult with your network administrator to determine how trap numbers will be used and defined on your network.) Select the THEN/ELSE action for SNMP Trap and click the

property button ( $\overline{\ddot{\ddot{\bf B}}}$  ...) to enter the SNMP Settings window. You can also bind the status of up to three I/O

channels within each trap. Click the Set SNMP button (**ordinal**) to specify up to 10 recipients for the SNMP trap.

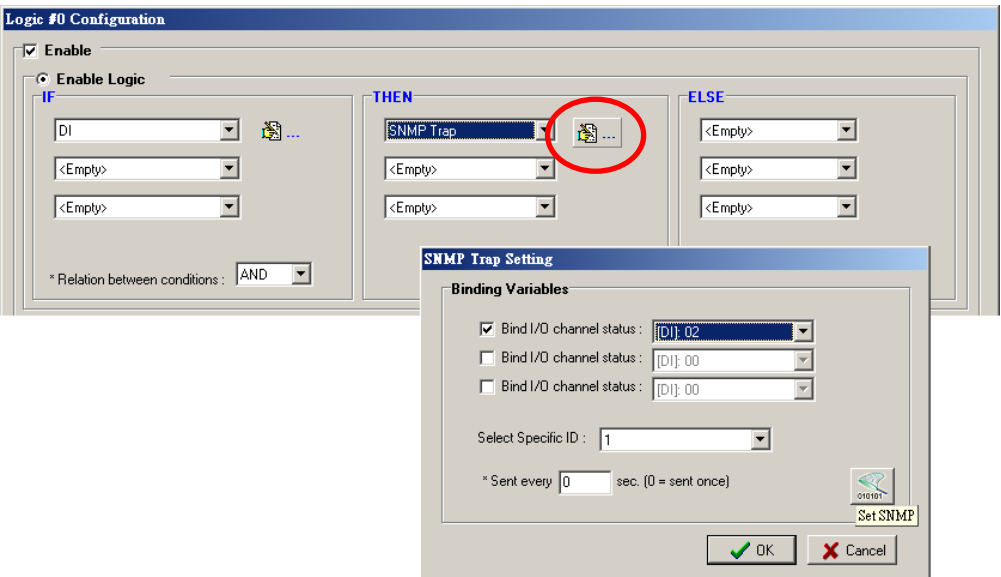

### **Active Message**

In response to a proper IF condition, the **Active Message** function sends a customized message to one or more IP destinations by TCP or UDP packets. Select the THEN/ELSE action for Active Message and then click the

property button ( $\downarrow$ ) to enter the Message Content Settings window. Enter your desired message in the **Message Content** column. Dynamic fields such as time, date, IP address, and I/O status can be inserted in your message by clicking **Keyword Lookup**. Messages are sent in ASCII by default, but can be sent in HEX by selecting the "**Send as HEX (separated by ",")**" checkbox.

Click the Set Active Message button ( ) to configure the default parameters such as the messaging protocol (TCP or UDP), socket port (9000 by default), and the up to 10 target message servers.

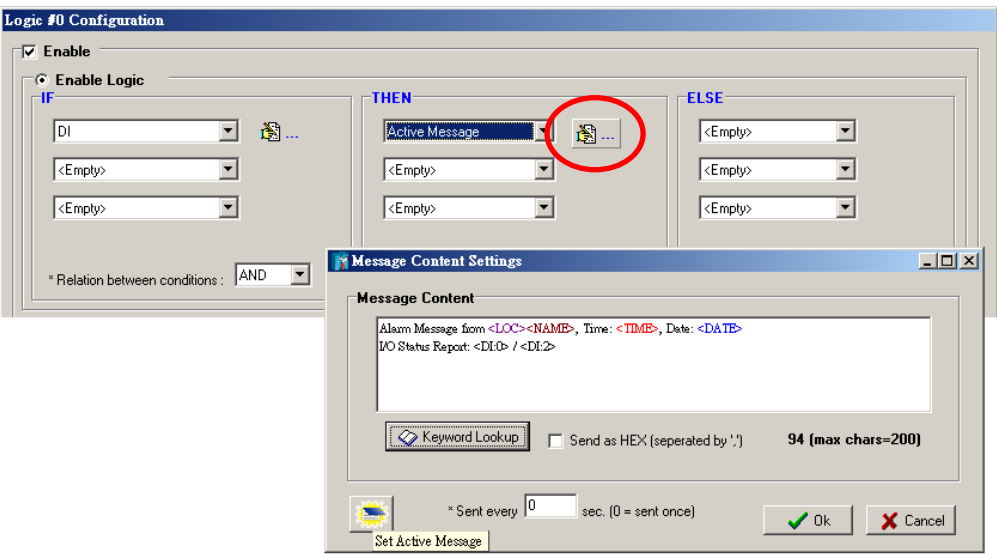

Active Messages can be received by a program using standard sockets, Moxa MXIO library, or ioAdmin's Message Monitor, as shown in the following screen shot:

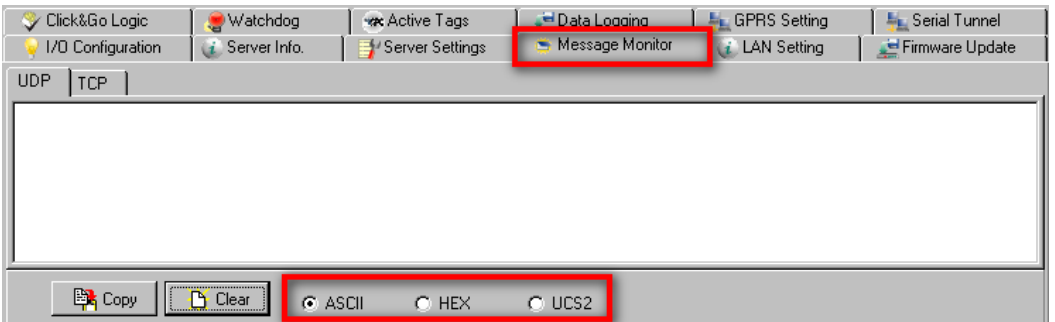

When sending a message in HEX, each HEX value must be separated by commas. View the incoming message on the Message Monitor panel and select the **HEX** checkbox. Note that certain numbers are control characters that will not show up in the Message Monitor. When sending a unicode message, the **UCS2** checkbox must be selected. View incoming messages on the **Message Monitor** panel and select the **UCS2** checkbox. Note that certain numbers are control characters that will not show up on the **Message Monitor** panel. The maximum number of characters is 200.

### **E-mail**

The **E-mail** function sends a customizable e-mail to one or more mail boxes or Blackberry devices. Select the

THEN/ELSE action to e-mail and click the property button ( $\overline{\mathbb{B}}$  ...) to enter the Mail Settings window.

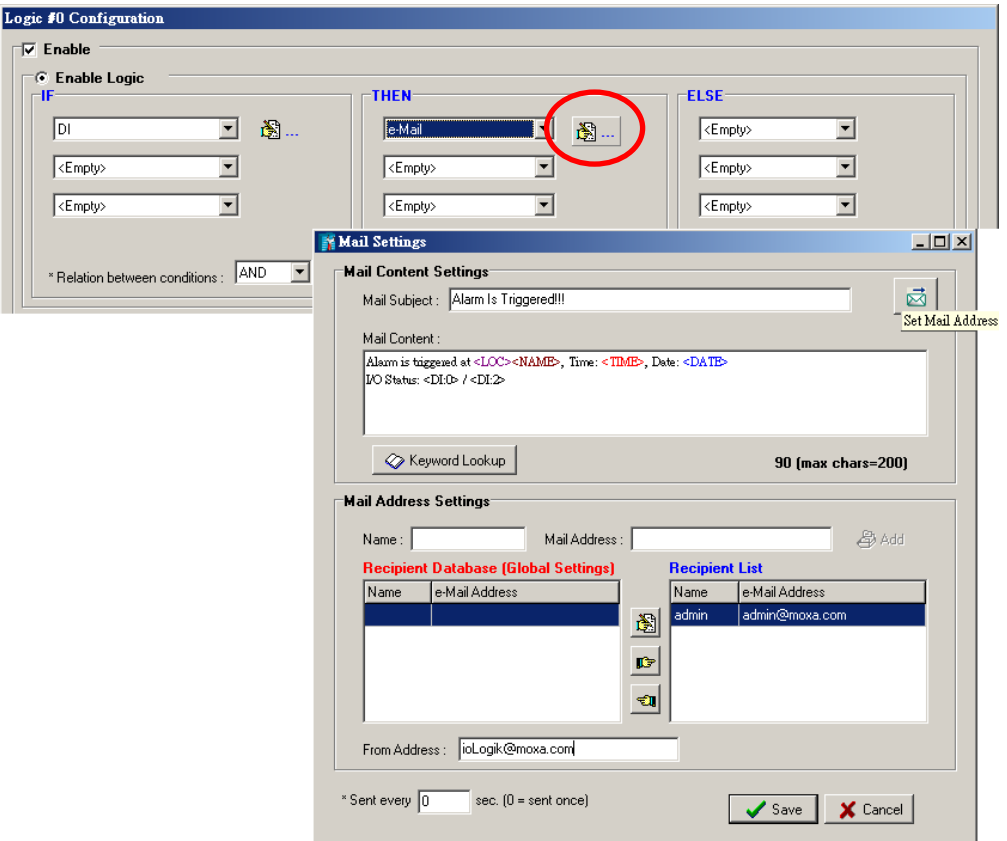

After entering the subject of an e-mail, enter the message in the **Mail Content** area. Dynamic fields such as time, date, IP address, and I/O status can be inserted in your message by clicking **Keyword Lookup**.

**NOTE** Content in the same logic entry can be sent by either Active Message or e-mail, in which case the content of the messages will be the same. If you would like to send an Active Message and e-mail based on the same event but with different content, you will need to use two separate logic entries—one for the Active Message and one for the e-mail.

SMTP server information including username/password, and the recipient database can be configured by

clicking the Set Mail Address button ( $\overline{\mathbb{R}}$ ). Click the finger icon ( $\overline{\mathbb{R}}$ ) to move the selected address from the Recipient Database to the Recipient List.

To manually add e-mail addresses to the Recipient Database, enter the **Name** and **Mail Address** and click **Add**. Once the address has been added to the **Recipient Database**, use the finger icons to move it to or from the **Recipient List**.

# <span id="page-102-0"></span>**Activating the Rule-set**

## <span id="page-102-1"></span>**Download, Restart, and Run**

The rules that are displayed on the Click&Go Logic panel include the current rule-set, which acts as the brain of your ioLogik system. The rule-set must be activated as follows for the ioLogik to commence local control operation:

- 1. The rule-set must first be downloaded from ioAdmin to the ioLogik. To download the rule-set, click **Download** from the Rule-set Management bar.
- 2. After the rule-set has been downloaded, ioAdmin will prompt to restart the ioLogik automatically after clicking "yes" to confirm. Do not use the reset button, since doing so will load all factory defaults and erase your rule-set from memory.

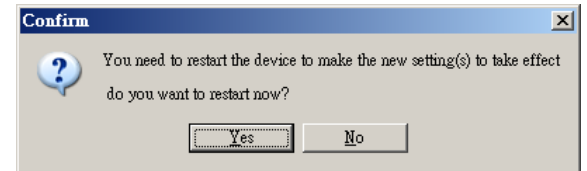

3. After the ioLogik has been restarted, the rule-set must be activated. Log in to ioAdmin as administrator, go to the Click&Go Logic panel and click **Run** in the Rule-set Management bar. The rules in the rule-set will now be active.

When the rule-set has been activated, it will remain active even when the ioLogik is disconnected from the host computer or from the network. If the ioLogik is turned off, Active Cellular Micro Controller operation will resume when it is turned back on, allowing you to use the ioLogik W5300 for PC-independent automation.

## <span id="page-102-2"></span>**Rule-set Management Bar**

When the rule-set has been activated from the Click&Go panel it will remain active even when the ioLogik is disconnected from the host computer or from the network. If the ioLogik is turned off, Active Cellular Micro Controller operation will resume when it is turned back on, allowing you to use the ioLogik W5300 for PC-independent automation.

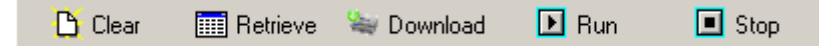

- **Clear:** Erases the rule-set in both ioAdmin and the ioLogik W5300 series.
- **Retrieve:** Copies the rule-set from the ioLogik W5300 into ioAdmin.
- **Download:** Copies the rule-set from ioAdmin to the ioLogik W5300.
- **Run:** Activates the rule-set that the ioLogik booted up with.
- **Stop:** De-activates the Click&Go rule-set and returns the ioLogik to normal, passive operation.

# <span id="page-102-3"></span>**Import/Export Configuration**

The ioLogik's system configuration, including the current Click&Go rule-set, can be imported and exported. As you make changes to a rule-set, you can export the system configuration in order to save that rule-set. Details can be found in Chapter 2.

Log in as ioAdmin administrator from the **Server Settings** panel. You must log in as administrator to gain access to the ioLogik's configuration options. If a password has not been configured, simply click **Login** and leave the **Password** entry field blank.

**A**

# **A. Product Specifications**

### **Common Specifications**

#### **Cellular**

**Interface:** GPRS **Band Options:** Quad-band 850/900/1800/1900 MHz **GPRS Multi-Slot Class:** Class 10 **GPRS Terminal Device Class:** Class B **SMS:** Point-to-Point Text/PDU **SIM Control Voltage:** 3 V

### **LAN**

**Ethernet:** 1 x 10/100 Mbps, RJ45 **Protection:** 1.5 KV magnetic isolation **Protocols:** Modbus/TCP, TCP/IP, UDP, DHCP, Bootp, SNMP, SNTP

#### **Serial Communication**

**Interface:** 1 x RS-232/422/485, software selectable (9-pin D-Sub male, or 5-contact terminal block) **Baudrate:** 1200, 2400, 4800, 9600, 19200, 38400, 57600, 115200 bps

### **Power Requirements**

**Power Input:** 24 VDC nominal, 12 to 36 VDC

### **Power Consumption:**

- GPRS Always On (Communication): 4.2 W
- GPRS On Demand: 2.8 W

#### **Physical Characteristics**

**Dimensions:**  $46.8 \times 135 \times 105$  mm (1.84 x 5.31 x 4.13 in) **Weight:** 495 g

### **Environmental Limits**

### **Operating Temperature:**

Standard Models: -10 to 55°C (14 to 131°F) Wide Temp. Models: -40 to 70°C (-40 to 158°F) **Storage Temperature:** -40 to 85°C (-40 to 185°F) **Ambient Relative Humidity:** 5 to 95% (non-condensing)

#### **Regulatory Approvals**

**EMI:** FCC part 15, CISPR (EN55022) Class A

### **EMS:**

IEC 61000-4-2 (ESD), levels 2, 3 IEC 61000-4-3 (RS), level 2 IEC 61000-4-4 (EFT), level 2 IEC 61000-4-5 (Surge), level 3 IEC 61000-4-6 (CS), level 2 IEC 61000-4-8 (PM), level 1 IEC 61000-4-11 (DIP) IEC 61000-6-2 (ESD), levels 2, 3 IEC 61000-6-4 (EFT), level 2 **Safety:** UL508 (Pending) **Shock:** IEC 60068-2-27 **Freefall:** IEC 60068-2-32 **Vibration:** IEC 60068-2-6 Note: Please check Moxa's website for the most up-to-date certification status. **Warranty Warranty Period:** 2 years

### **Details:** See www.moxa.com/warranty

## **IoLogik W5312/W5312-T Specifications**

### **DI/DO Configurable Channels**

**Channels:** 4

#### **I/O Mode:**

- DI or Event Counter (up to 900 Hz)
- DO or Pulse Output (up to 100 Hz)

### **Digital Input**

**Channels:** Up to 12, source/sink selectable

**Sensor Type:** NPN/PNP type

**I/O Mode:** DI or Event Counter (up to 900 Hz)

#### **Dry Contact:**

- Logic 0: short to GND
- Logic 1: open

### **Wet Contact:**

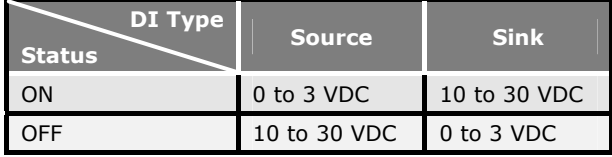

**Common Type:** 6 points per COM

**Isolation:** 3K VDC or 2K Vrms

**Counter/Frequency:** 900 Hz, power off storage

**Digital Filtering Time Interval:** Software selectable

**Over-voltage Protection:** 36 VDC

**Poweroff Counter:** Supports poweroff counter storage function

### **Digital Output**

**Channels:** Up to 12, sink type, 36 VDC, 200 mA **I/O Mode:** DO or Pulse Output (up to 100 Hz) **Pulse Wave Width/Frequency:** 10 ms/100 Hz **Over-voltage Protection:** 45 VDC **Over-current Limit:** 600 mA **Over-temperature Shutdown:** 160°C **Output Current Rating:** Max. 200 mA per channel **Isolation:** 3K VDC or 2K Vrms

### **ioLogik W5340/W5340-T Specifications**

### **Analog Input**

**Channels:** 4 analog inputs with differential input **Resolution:** 16 bits **I/O Mode:** Voltage / Current **Input Range:** 0 to 10 V, ±10 V, ±5 V, 0 to 20 mA, 4 to 20 mA **Accuracy:** • ±0.1% FSR @ 25°C • ±0.3% FSR @ -10 and 55°C

**Sampling Rate (all channels):** 100 samples/sec **Input Impedance:** 200K ohms (min.)

**Built-in Resistor for Current Input:** 102 ohms

### **DI/DO Configurable Channels**

**Channels:** 8

**I/O Mode:**

- DI or Event Counter (up to 900 Hz)
- DO or Pulse Output (up to 100 Hz)

### **Digital Input**

**Channels:** Up to 8, source/sink selectable

#### **Sensor Type:** NPN/PNP type

**I/O Mode:** DI or Event Counter (up to 900 Hz)

#### **Dry Contact:**

• Logic 0: short to GND

• Logic 1: open

### **Wet Contact:**

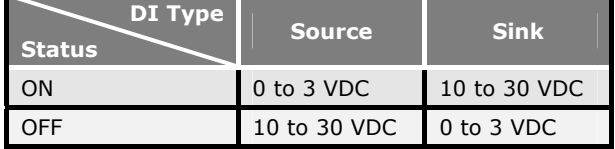

**Common Type:** 4 points per COM

**Isolation:** 3K VDC or 2K Vrms

**Counter/Frequency:** 900 Hz, power off storage **Digital Filtering Time Interval:** Software selectable **Over-voltage Protection:** 36 VDC

**Poweroff Counter:** Supports poweroff counter storage function

### **Digital Output**

**Channels:** Up to 8, sink type, 36 VDC, 200 mA **I/O Mode:** DO or Pulse Output (up to 100 Hz) **Pulse Wave Width/Frequency:** 10 ms/100 Hz **Over-voltage Protection:** 45 VDC **Over-current Limit:** 600 mA **Over-temperature Shutdown:** 160°C **Output Current Rating:** Max. 200 mA per channel **Isolation:** 3K VDC or 2K Vrms

### **Relay Output**

**Channels:** 2 Form A (Normal Open) relay outputs, 5 A **Contact Rating:** 5 A @ 30 VDC, 5 A @ 240 VAC, 5 A @ 110 VAC **Inductance Load:** 2 A **Resistance Load:** 5 A **Breakdown Voltage:** 500 VAC **Relay On/Off Time:** 10 ms, 5 ms (max.) **Initial Insulation Resistance:** 1G min. @ 500 VDC

**Expected Life:** 100,000 times (Typical) **Initial Contact Resistance:** 30 milli-ohms (max.) **Pulse Output:** 20 operation times per minutes at rated load **Isolation:** 3K VDC or 2K Vrms

# **B. Pinouts and Cable Wiring**

### **[Pinouts](#page-108-0)**

- [CN1: SMA, GPRS Antenna Connector](#page-108-1)
- [CN2: DB9, Male, RS-232 Connector](#page-108-2)
- [CN3: RJ-45, Ethernet Connector](#page-108-3)
- [TB1: Power Input Terminal Block](#page-109-0)
- [TB2: I/O Terminal Block \(W5340\)](#page-109-1)
- [TB3: 5Pin, 4wire/2wire RS422/485 Terminal Block](#page-109-2)
- [TB2: I/O Terminal Block \(W5312\)](#page-110-0)

### **[Cable Wiring](#page-110-1)**

- [Digital Input Dry Contact](#page-110-2)
- [Digital Input Wet Contact](#page-110-3)
- [Digital Output Sink Mode](#page-111-0)
- [Relay Output](#page-111-1)
- [Analog Input](#page-111-2)
### **Pinouts**

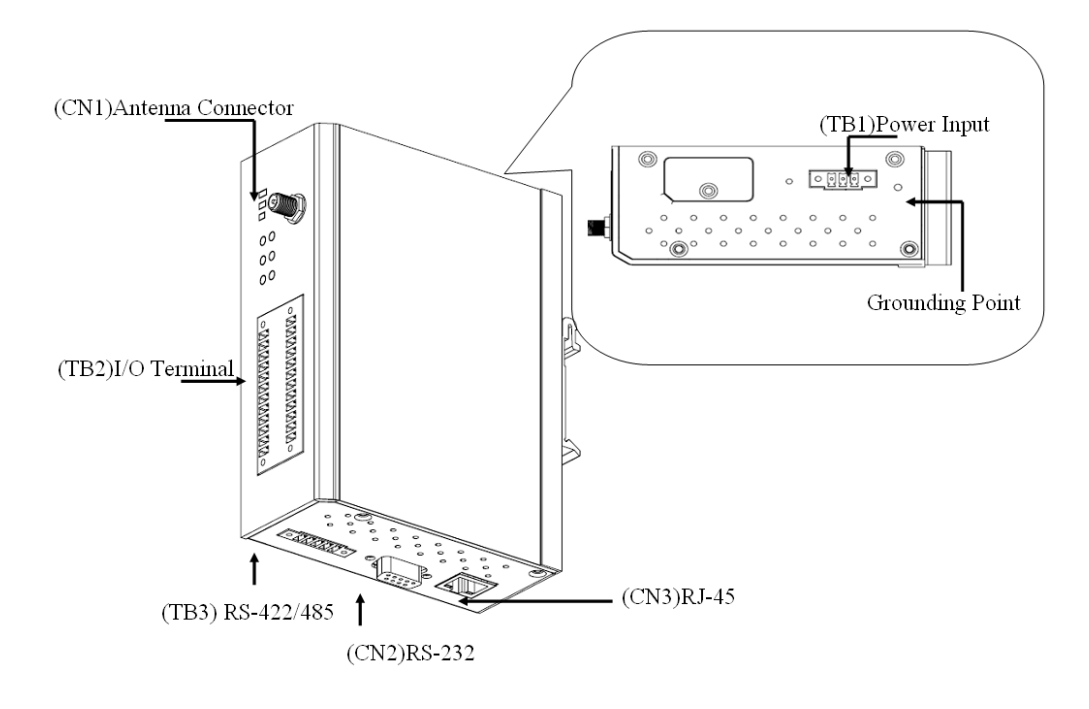

### **CN1: SMA, GPRS Antenna Connector**

Female

### **CN2: DB9, Male, RS-232 Connector**

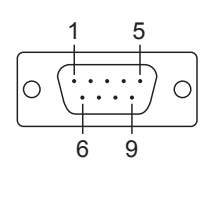

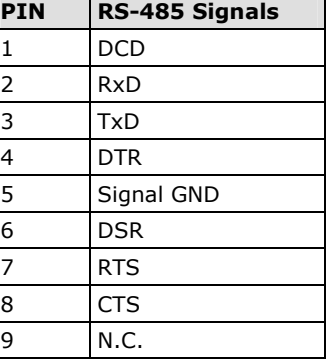

### **CN3: RJ-45, Ethernet Connector**

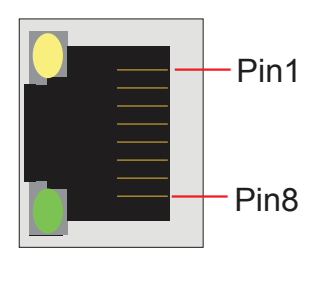

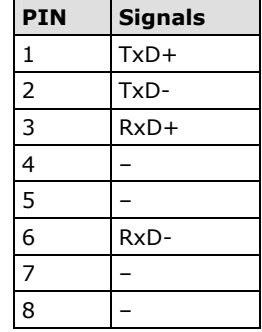

### **TB1: Power Input Terminal Block**

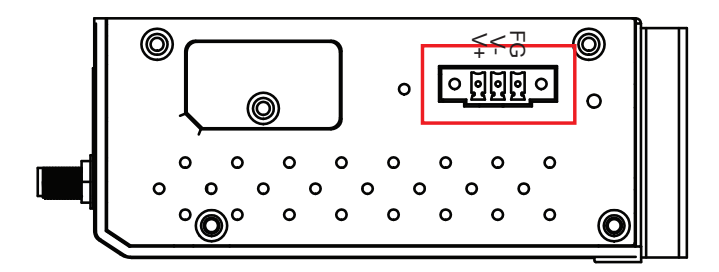

### **TB2: I/O Terminal Block (W5340)**

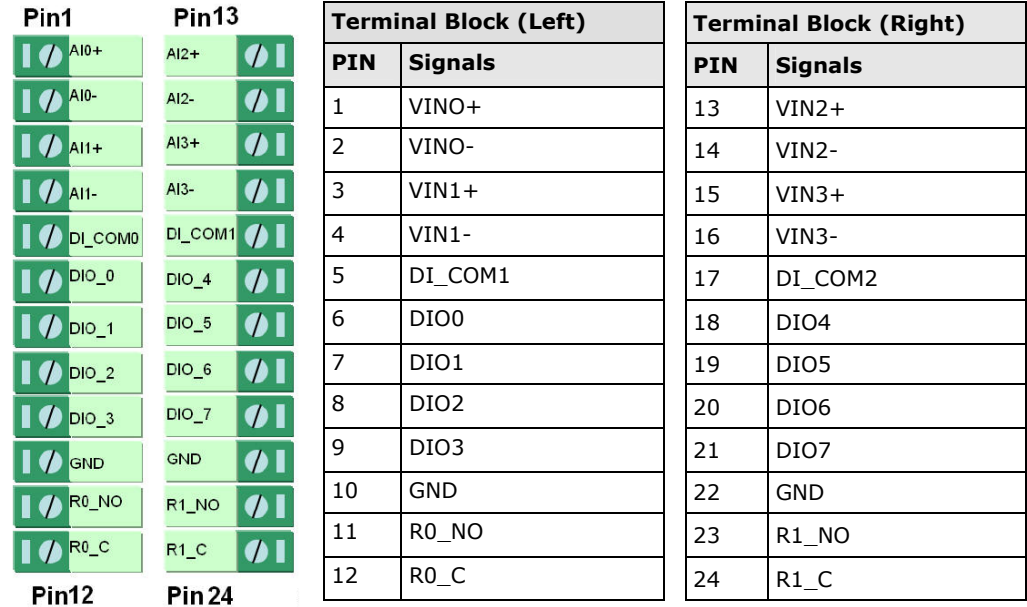

### **TB3: 5Pin, 4wire/2wire RS422/485 Terminal Block**

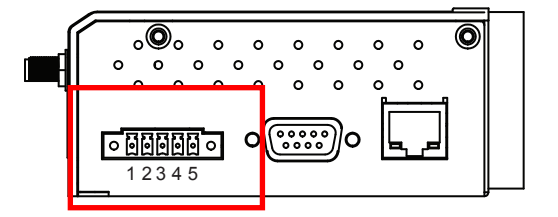

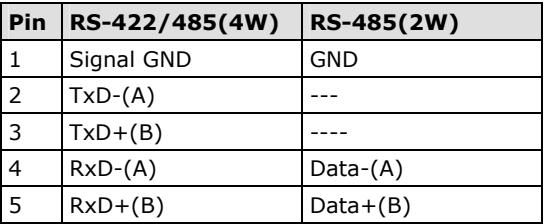

### **TB2: I/O Terminal Block (W5312)**

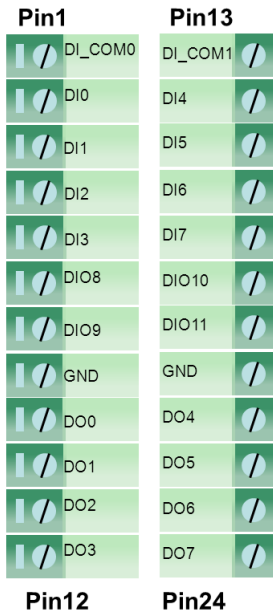

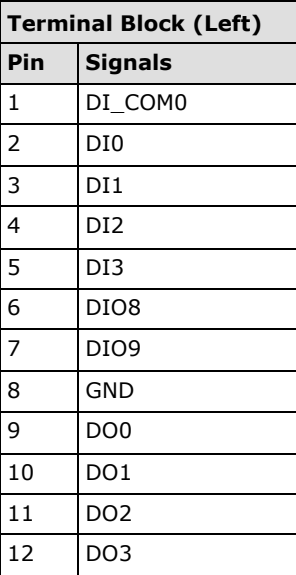

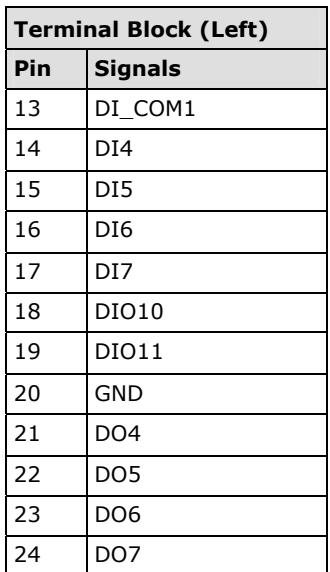

## **Cable Wiring**

### **Digital Input Dry Contact**

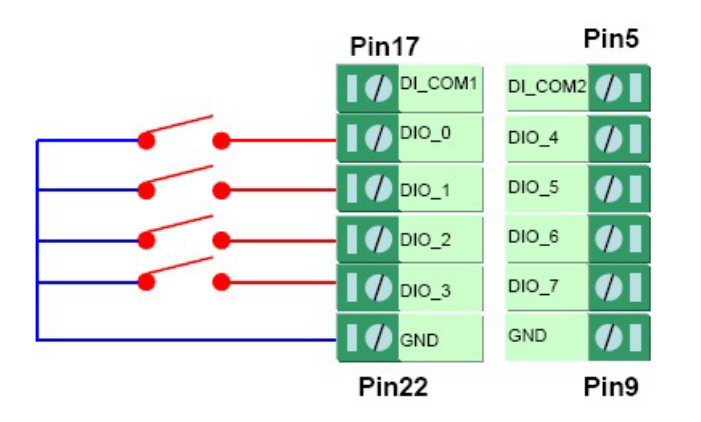

### **Digital Input Wet Contact**

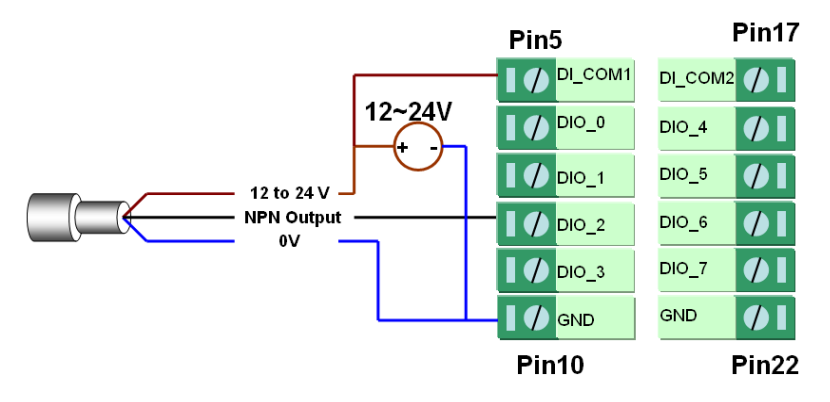

**NPN Type Sensors Connection**

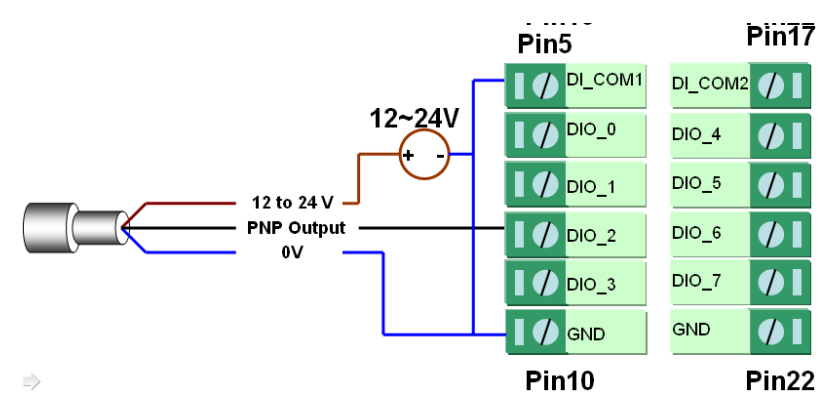

**PNP Type Sensors Connection** 

### **Digital Output Sink Mode**

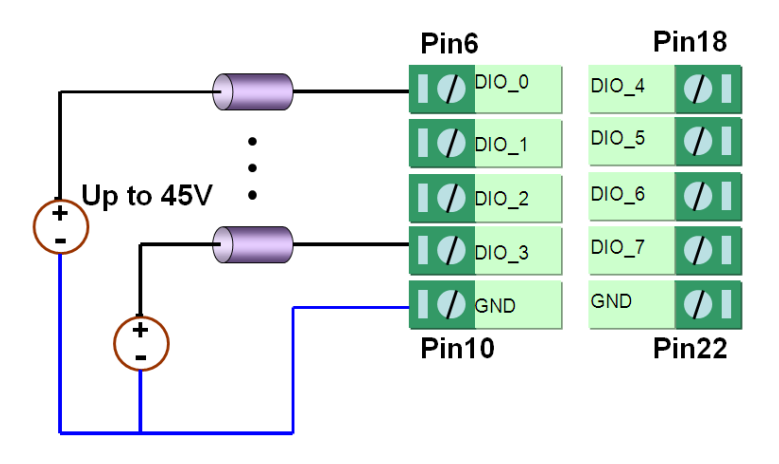

### **Relay Output**

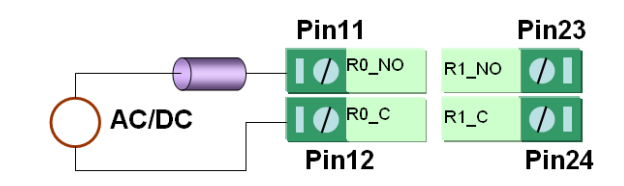

### **Analog Input**

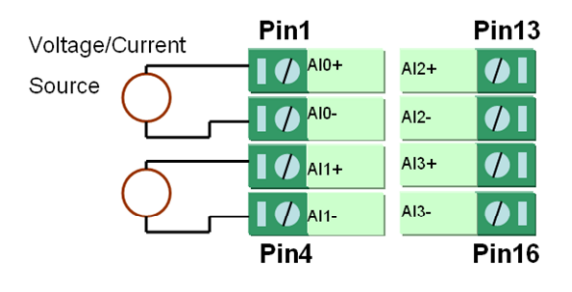

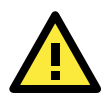

#### **ATTENTION**

When connecting the I/O device to the ioLogik's dry contacts, we strongly recommended connecting DI.Com to the power of the external sensor to avoid affecting other channels.

## **C. Modbus/TCP Address Mappings**

The system Modbus Address can be separated into two parts, one for the ioLogik W5300 and the other for the expansion module. The expansion module's Modbus Address Map can be exported from ioAdmin's I/O expansion TAB.

Here is ioLogik W5300's Modbus Map. For expansion modules' Modbus Map, it can be export from ioAdmin, I/O Expansion Tab.

The following topics are covered in this appendix:

#### **[ioLogik W5340 Modbus Mapping](#page-113-0)**

- ¾ [0xxxx Read/Write Coils \(support functions 1, 5, 15\)](#page-113-1)
- ¾ [1xxxx Read only Coils \(supports function 2\)](#page-117-0)
- ¾ [3xxxx Read only Registers \(supports function 4\)](#page-117-1)
- $\geq$  [4xxxx Read/Write Registers \(supports functions 3, 6, 16\)](#page-118-0)
- ¾ [5xxxx Write Registers \(supports function 8\)](#page-126-0)

#### **[ioLogik W5312 Modbus Mapping](#page-126-1)**

- ¾ [0xxxx Read/Write Coils \(supports functions 1, 5, 15\)](#page-126-2)
- ¾ [1xxxx Read only Coils \(supports function 2\)](#page-131-0)
- $\geq$  [3xxxx Read only Registers \(supports function 4\)](#page-131-1)
- ¾ [4xxxx Read/Write Registers \(supports functions 3, 6, 16\)](#page-133-0)
- ¾ [5xxxx Write Registers \(supports function 8\)](#page-142-0)

## <span id="page-113-0"></span>**ioLogik W5340 Modbus Mapping**

### <span id="page-113-1"></span>**0xxxx Read/Write Coils (support functions 1, 5, 15)**

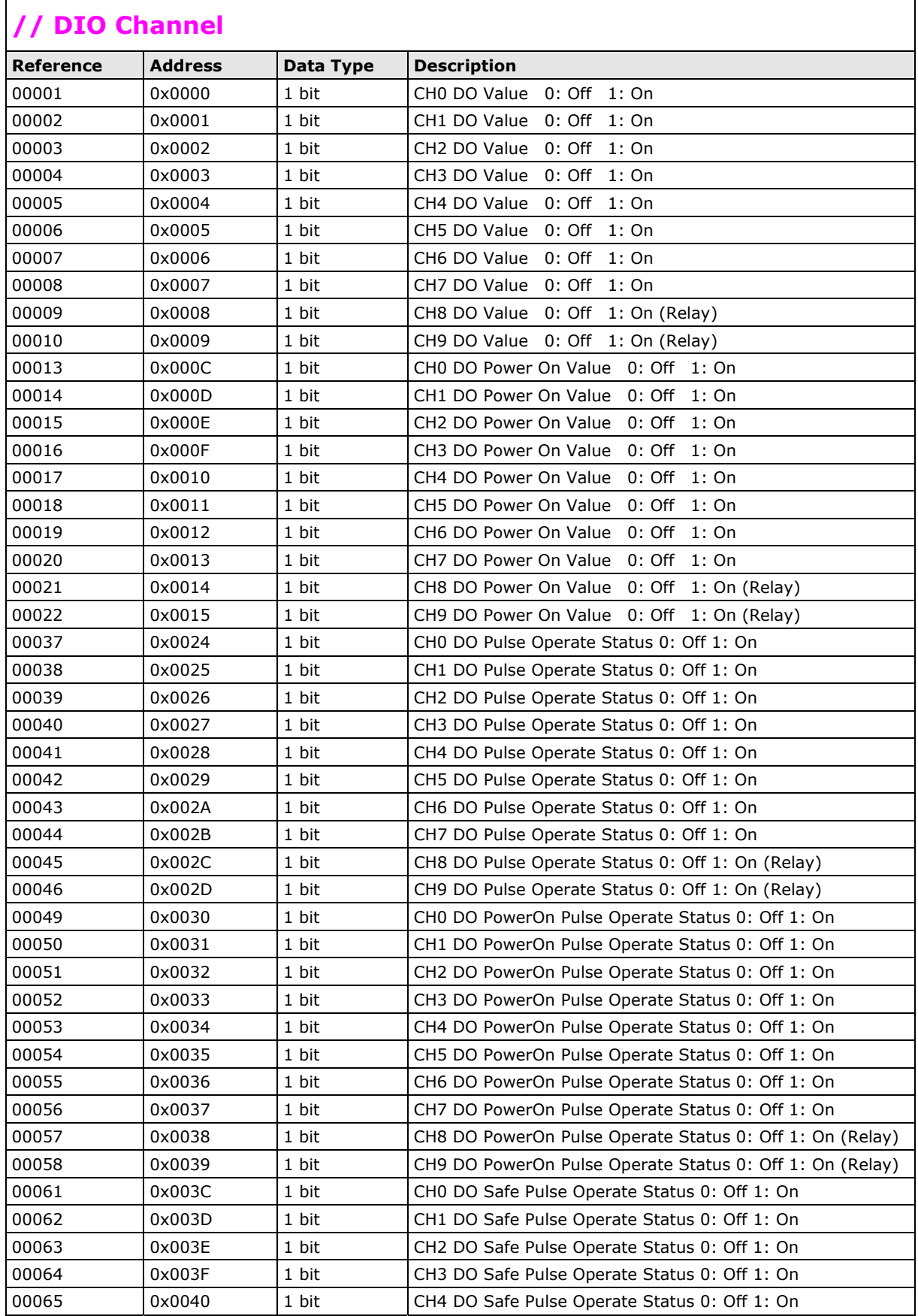

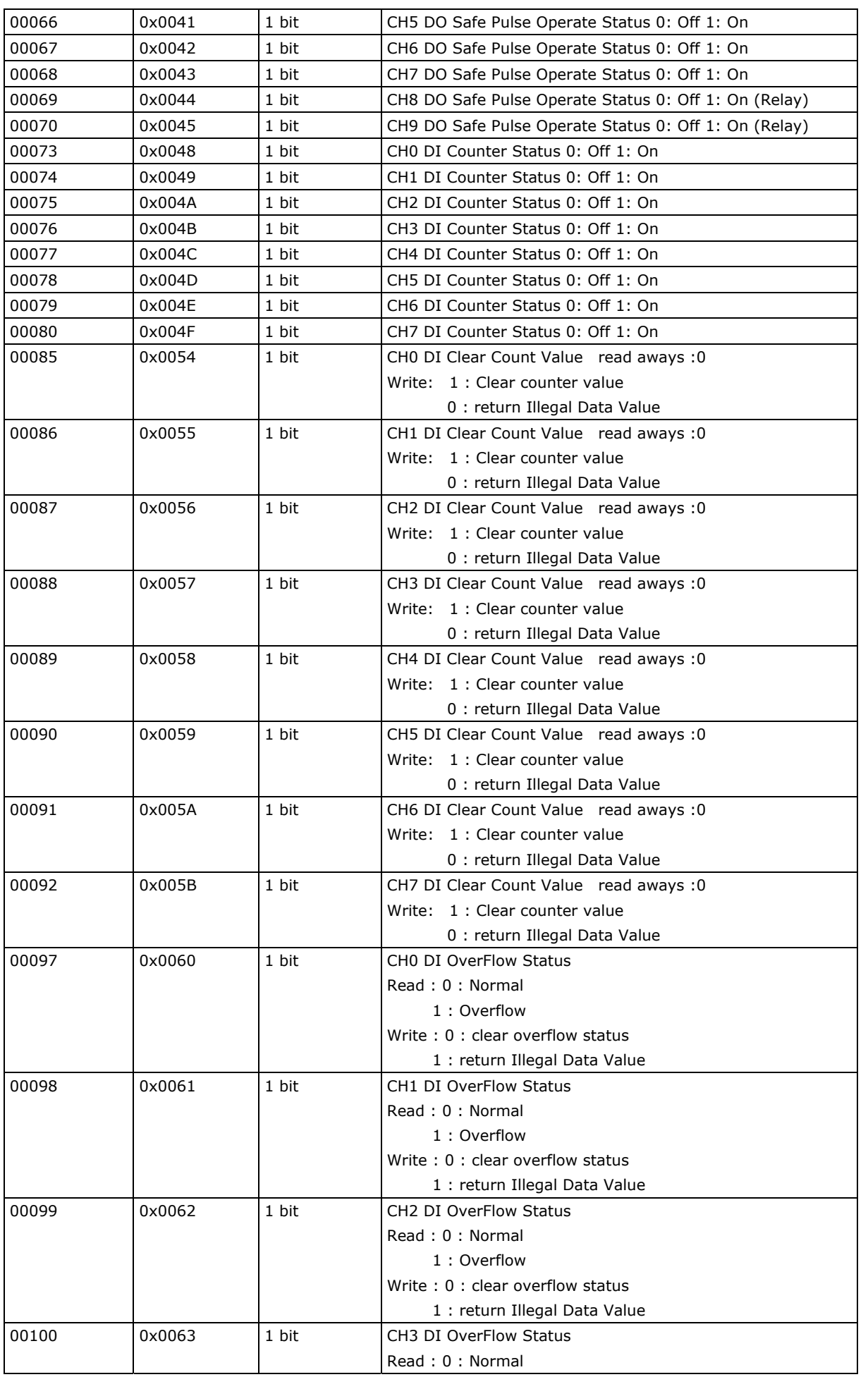

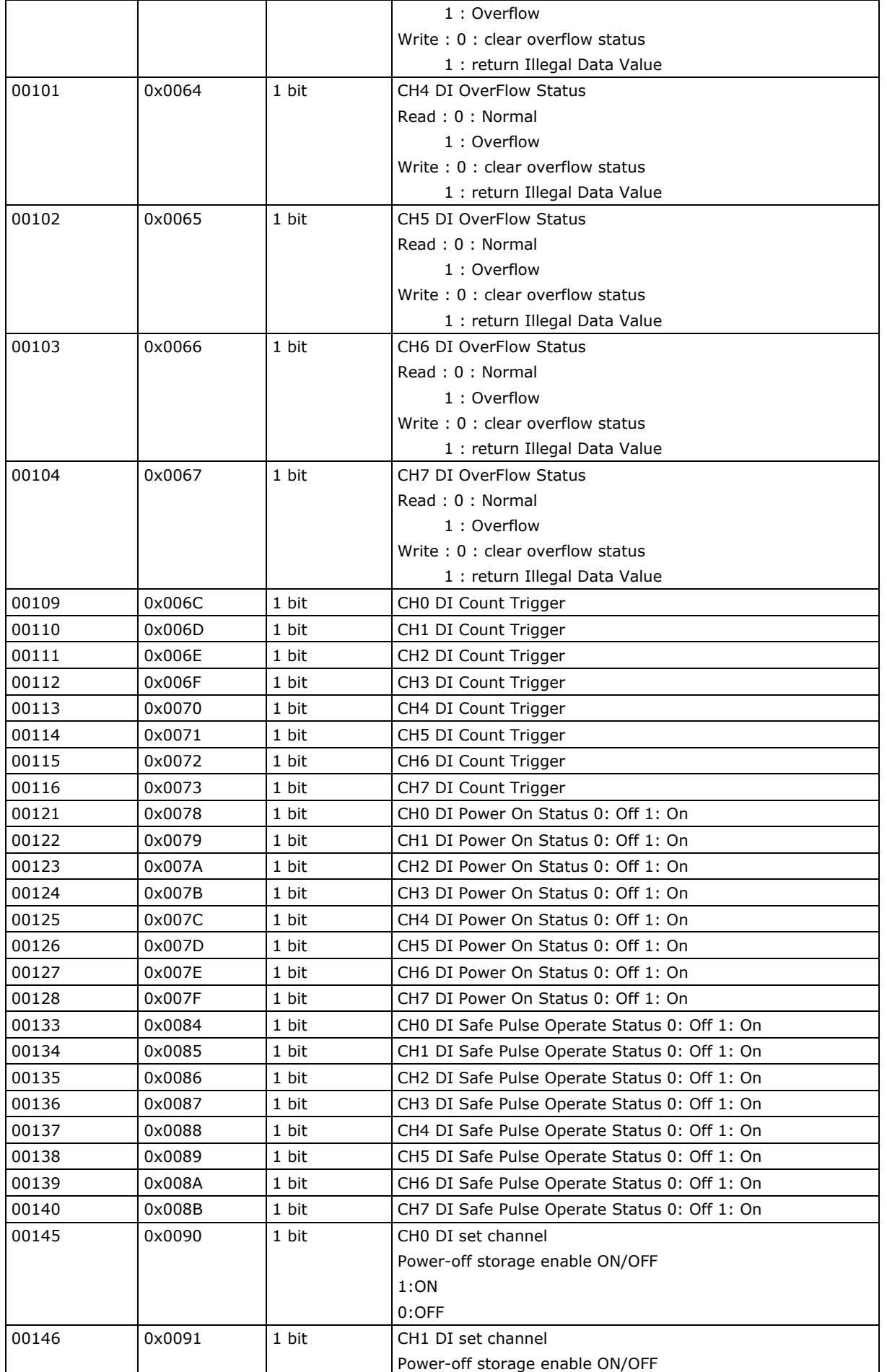

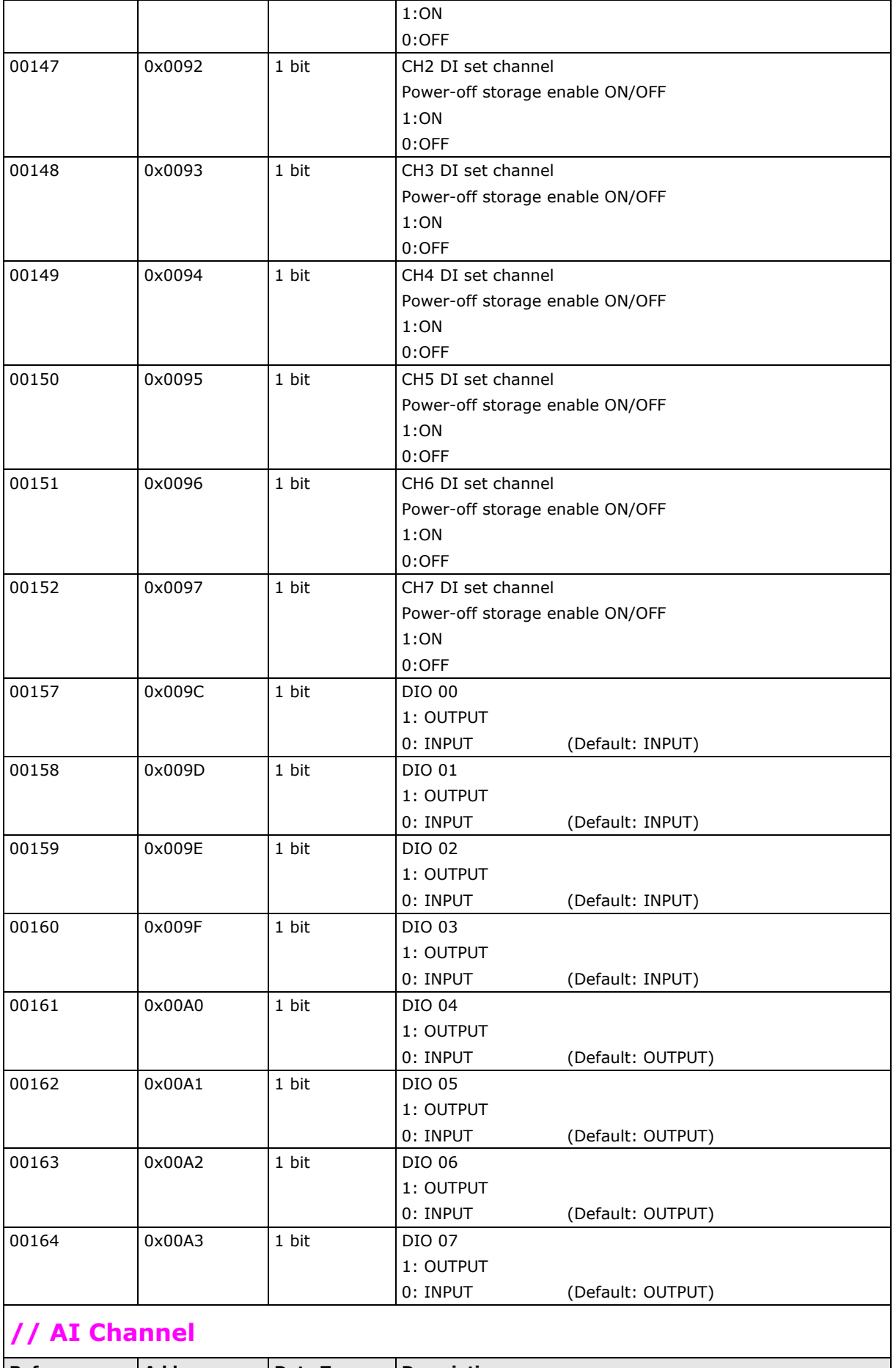

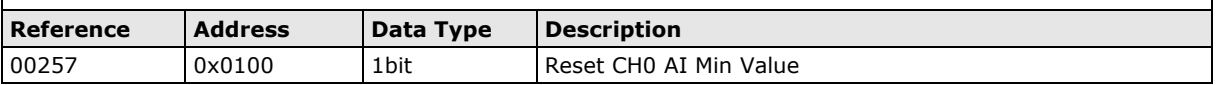

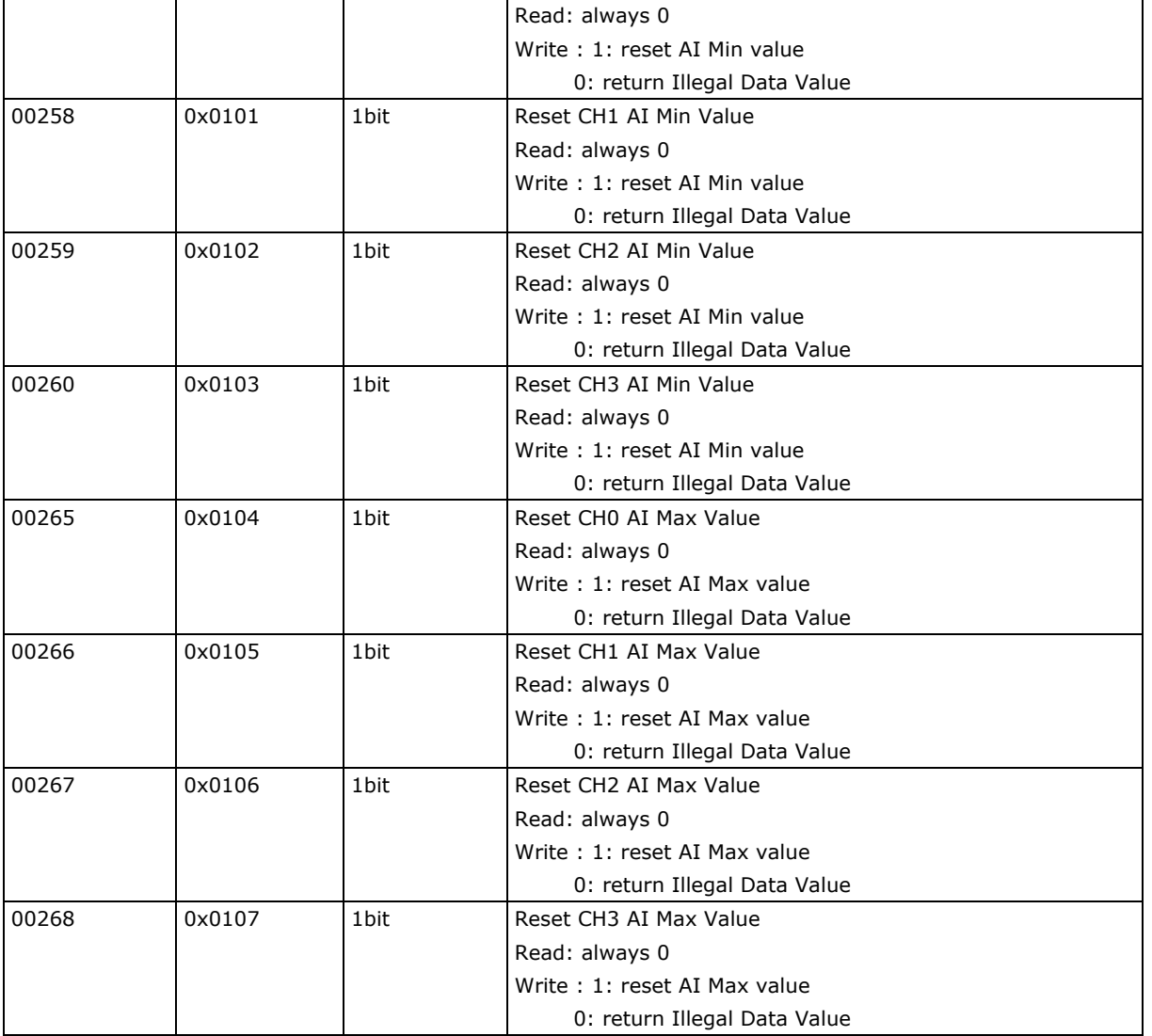

### <span id="page-117-0"></span>**1xxxx Read only Coils (supports function 2)**

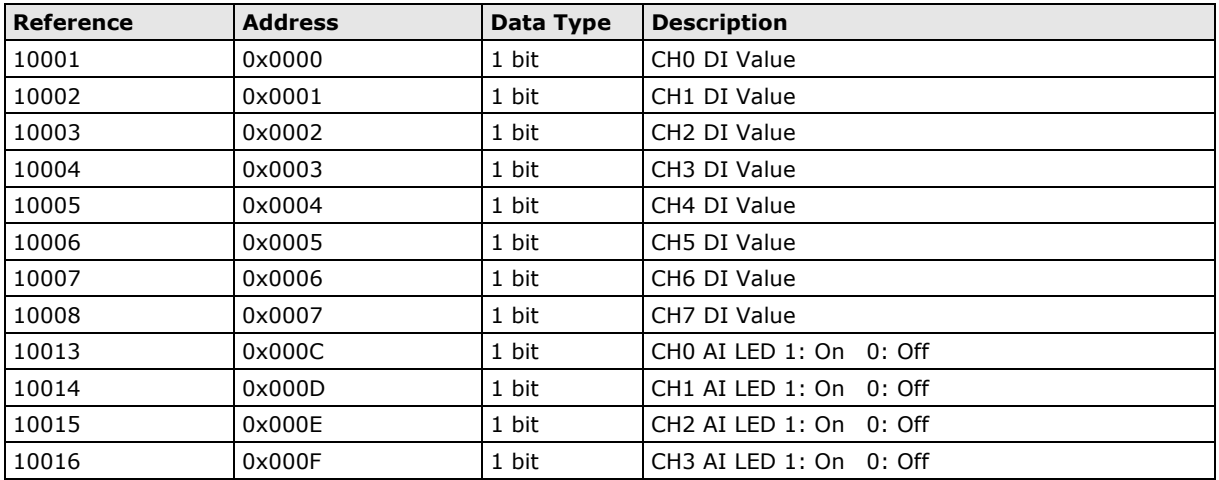

### <span id="page-117-1"></span>**3xxxx Read only Registers (supports function 4)**

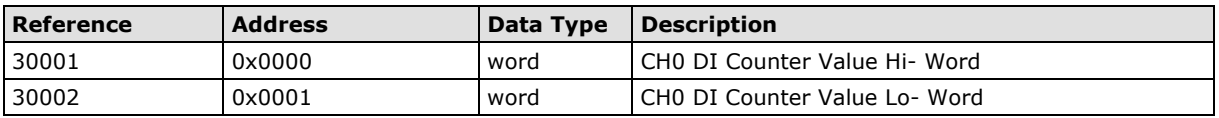

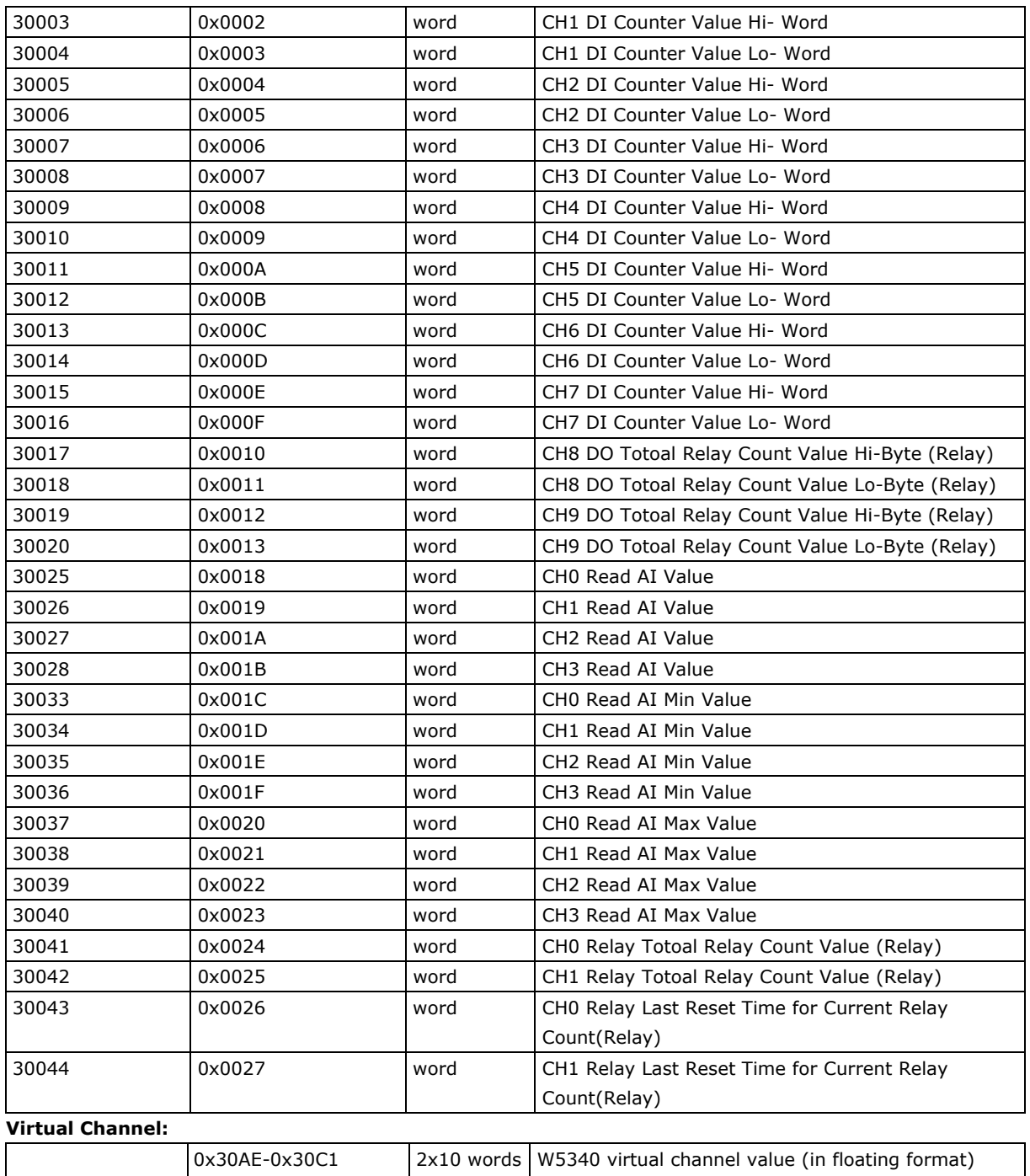

### <span id="page-118-0"></span>**4xxxx Read/Write Registers (supports functions 3, 6, 16)**

Each VC channel occupies 2 words

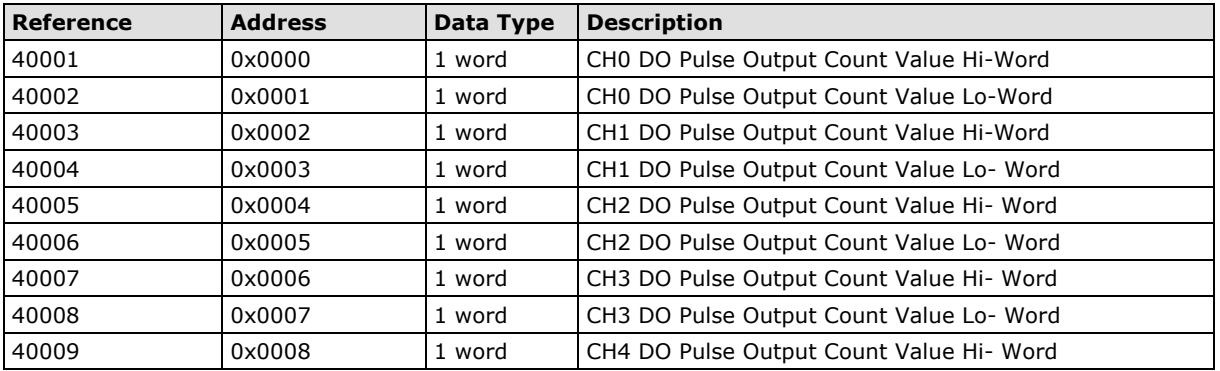

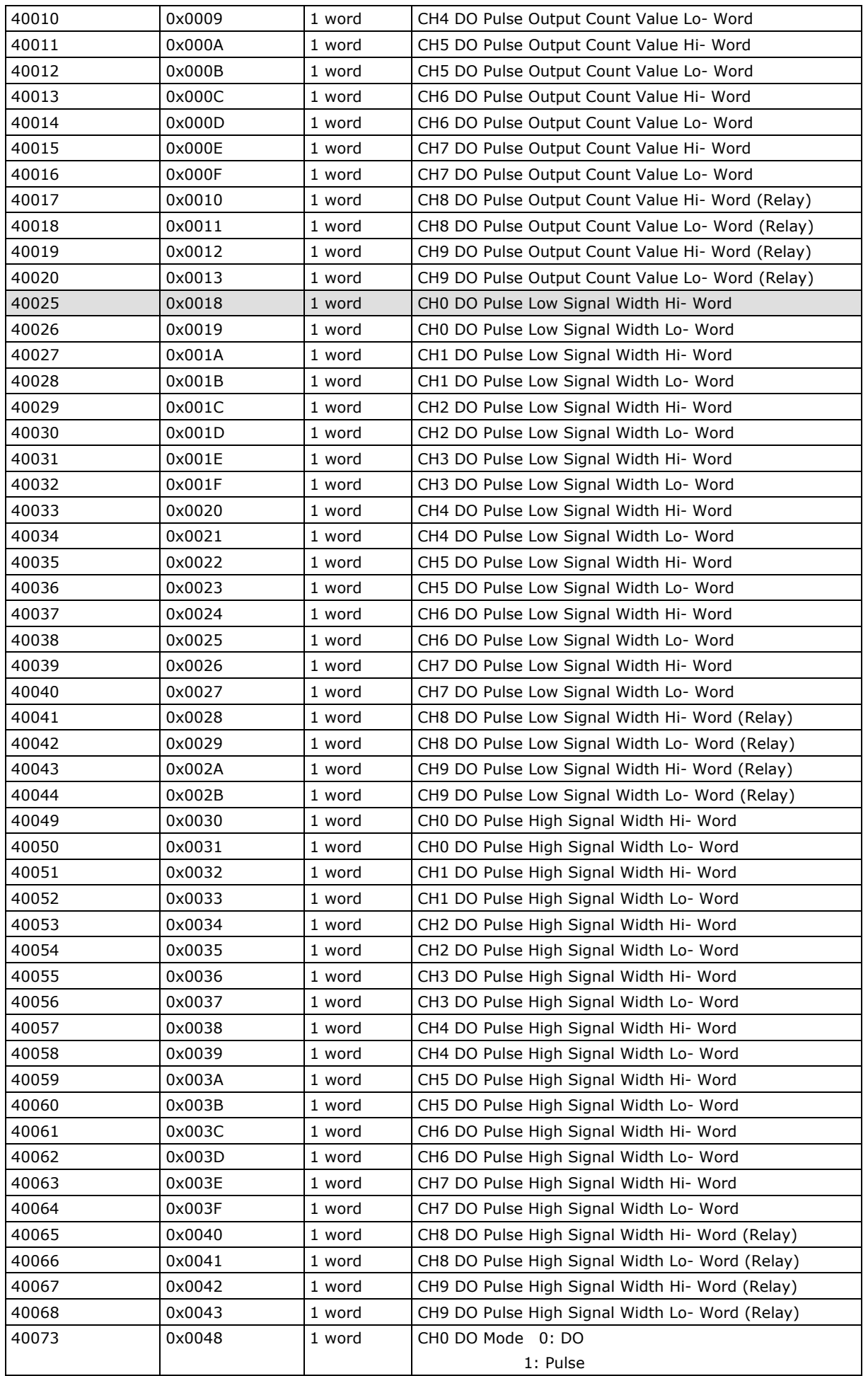

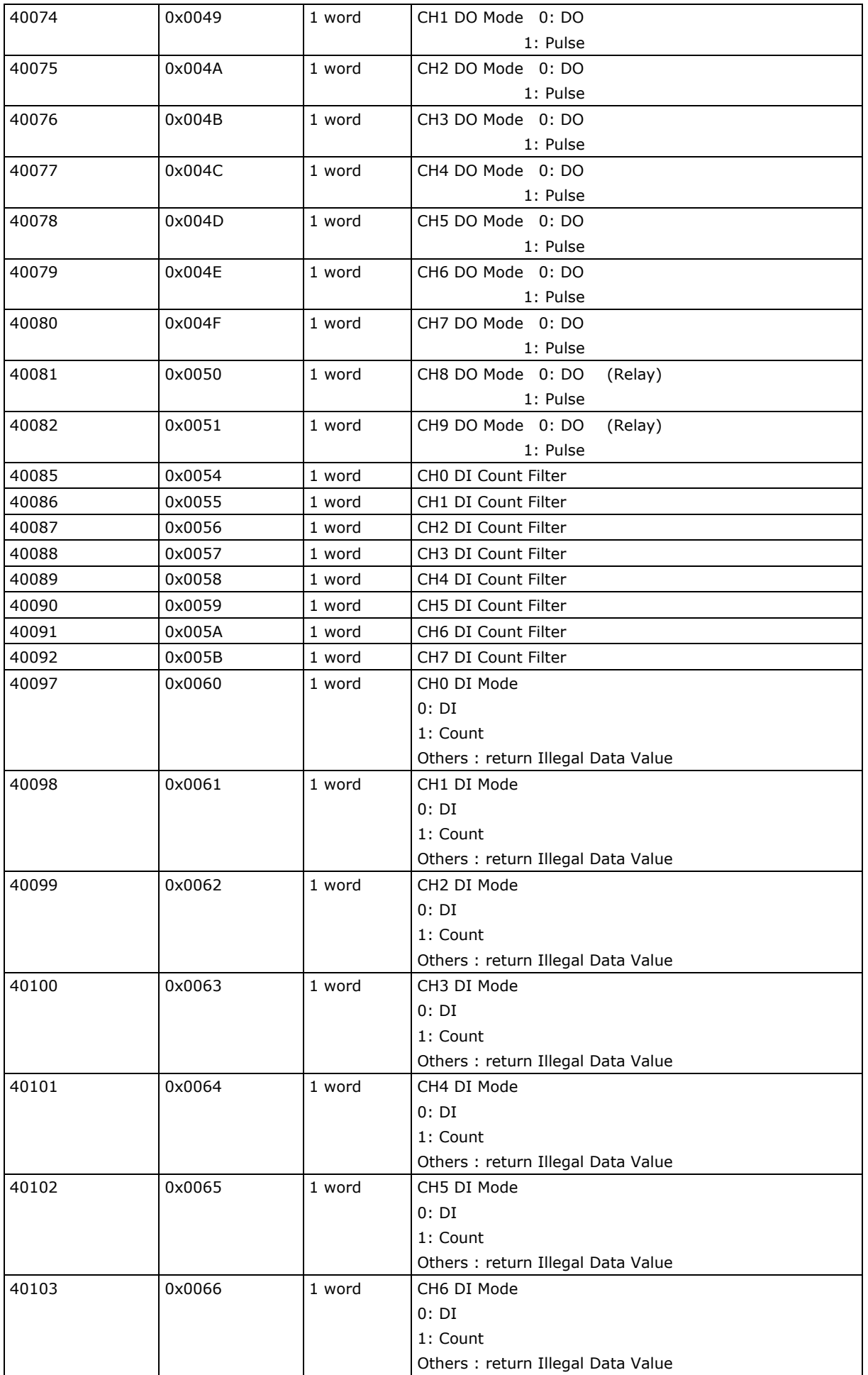

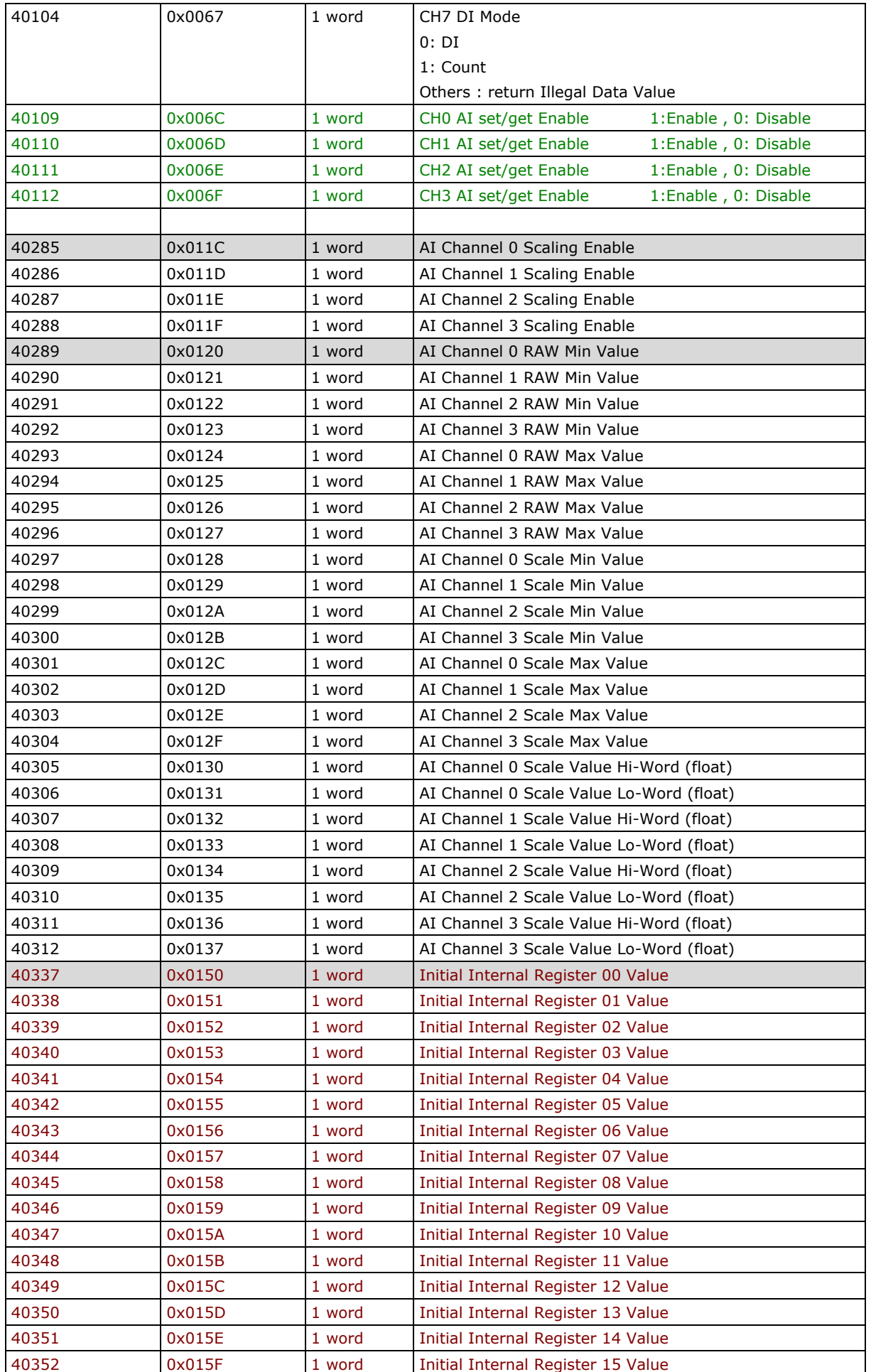

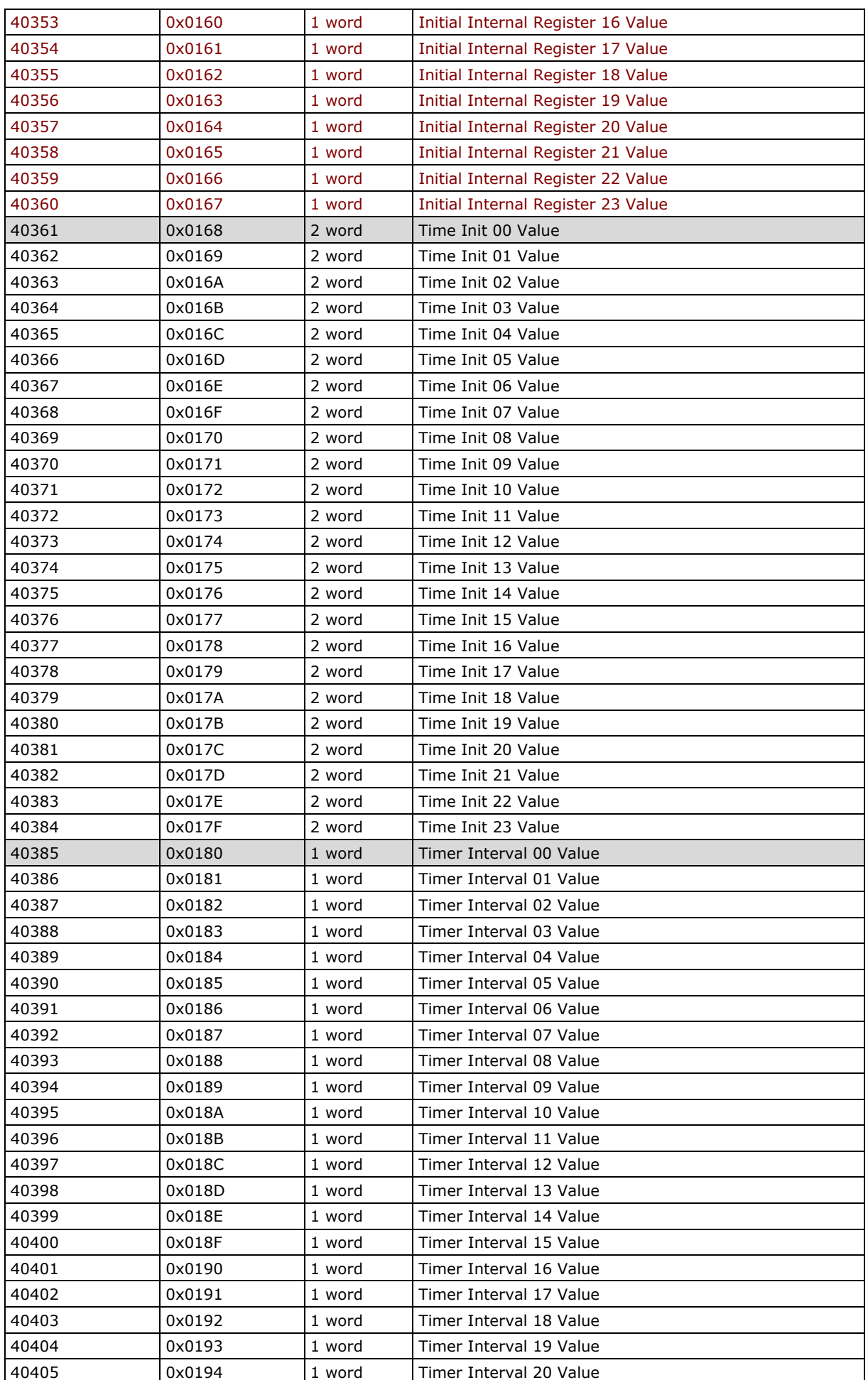

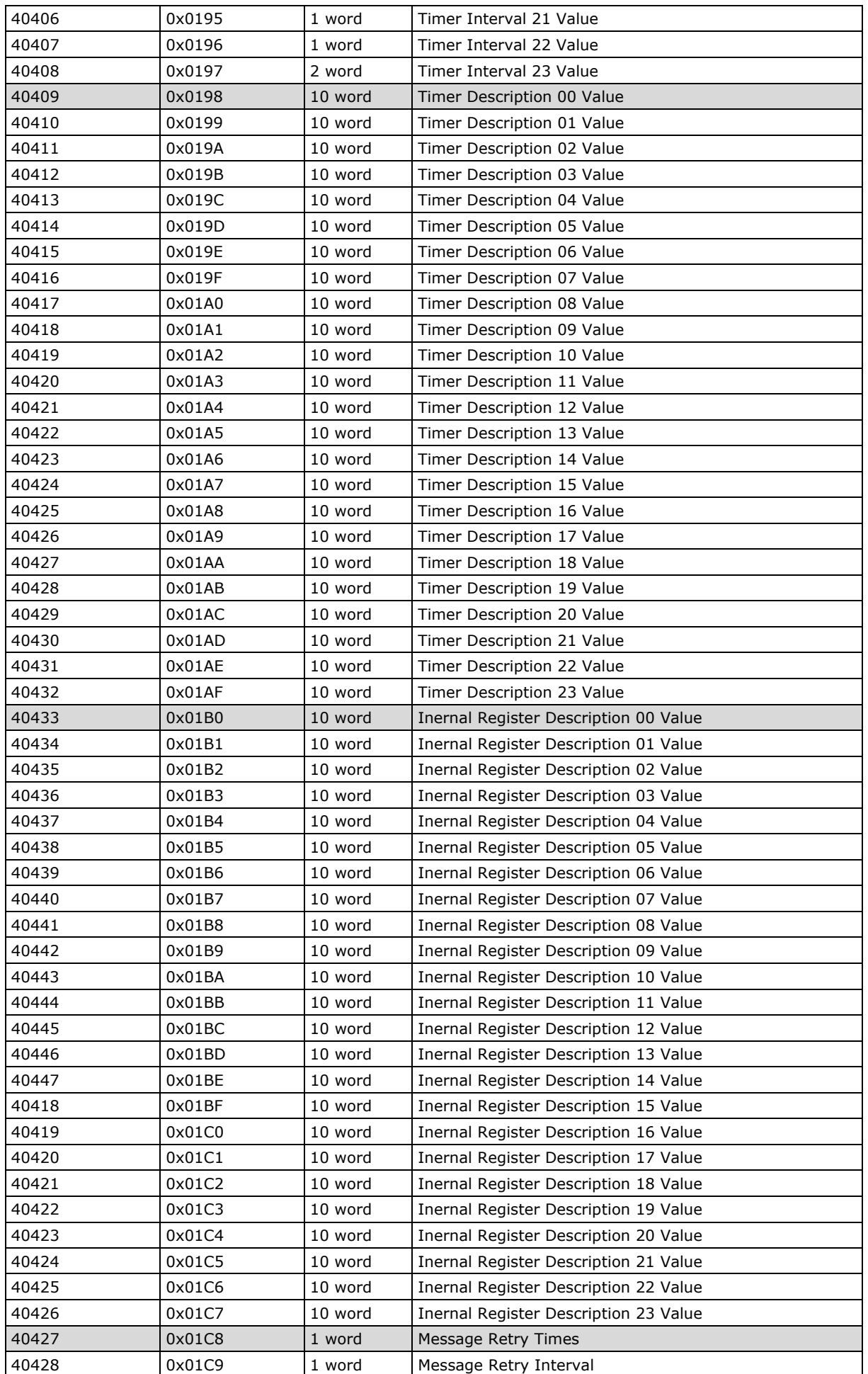

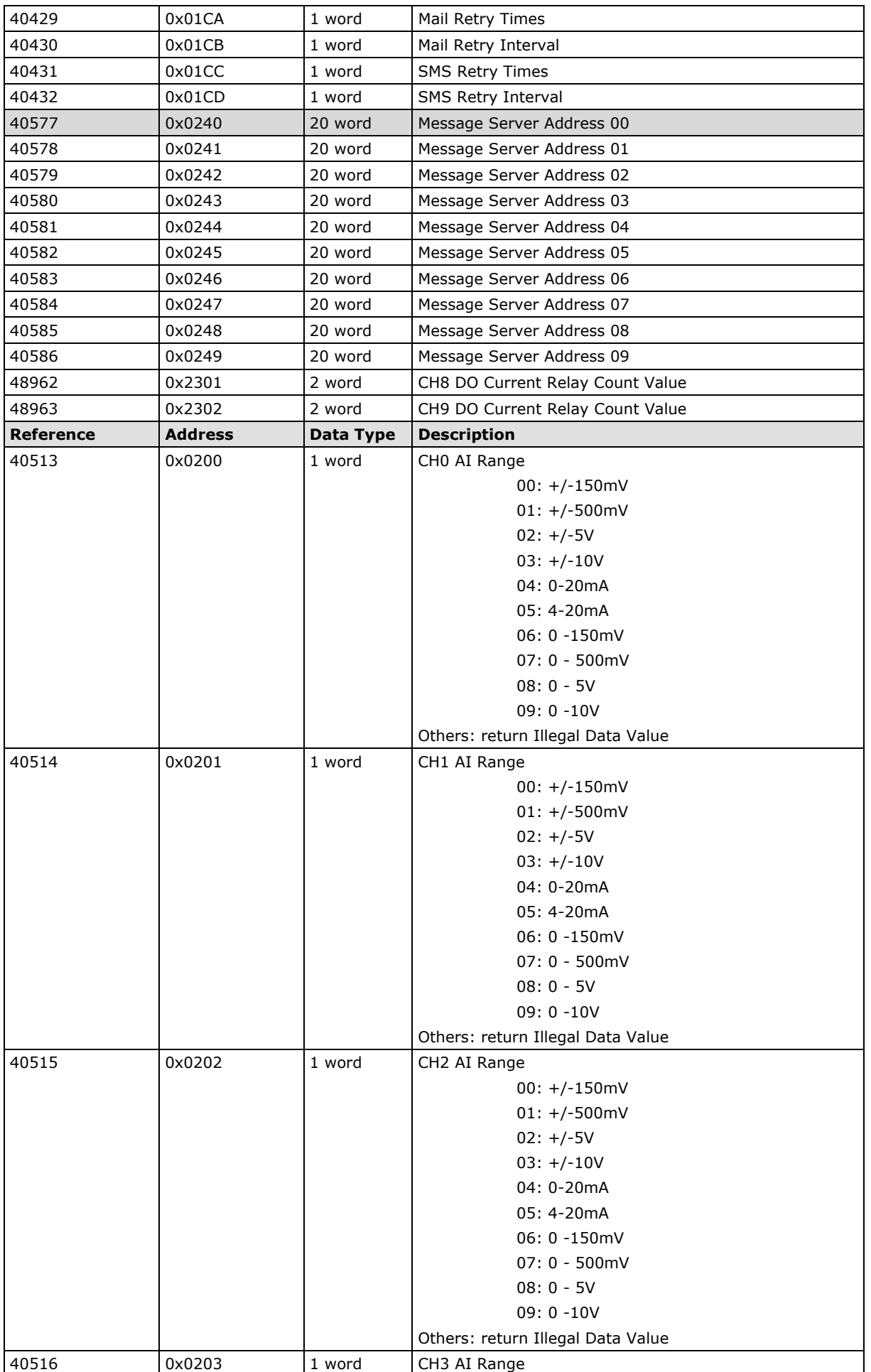

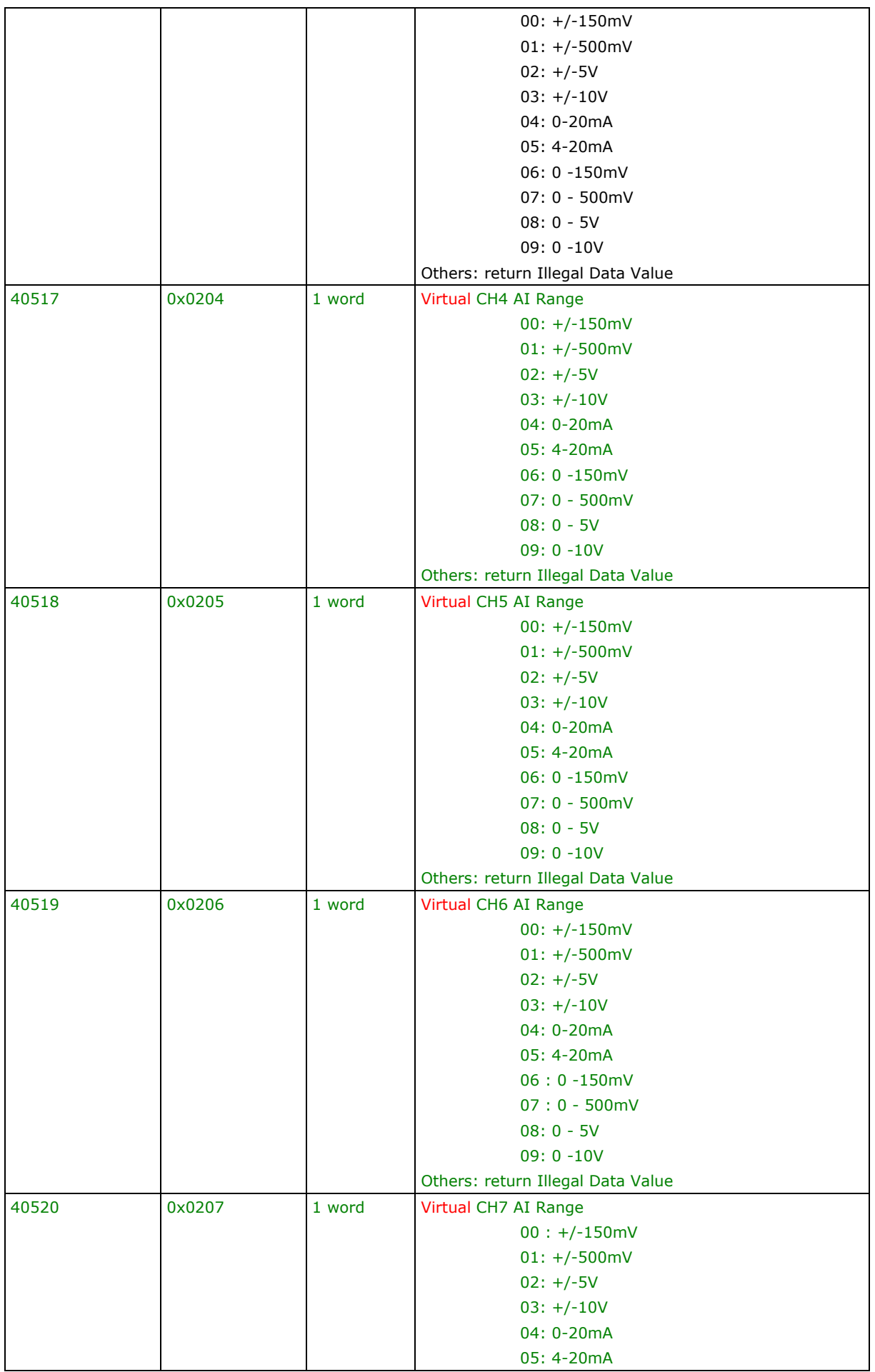

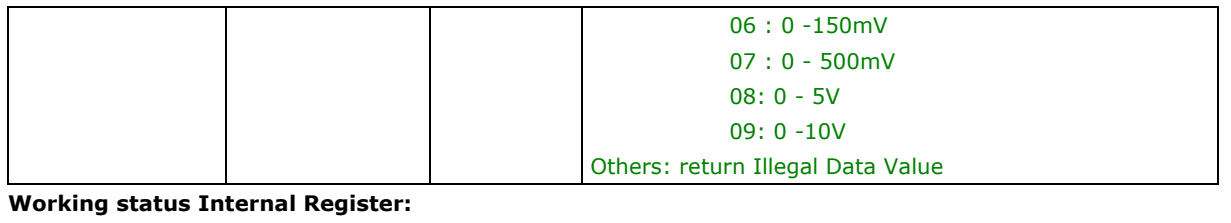

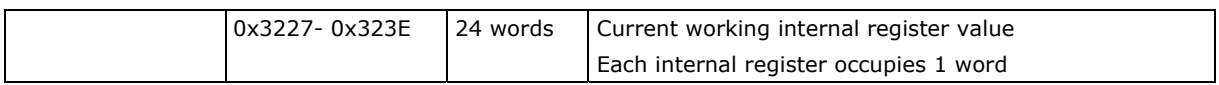

### <span id="page-126-0"></span>**5xxxx Write Registers (supports function 8)**

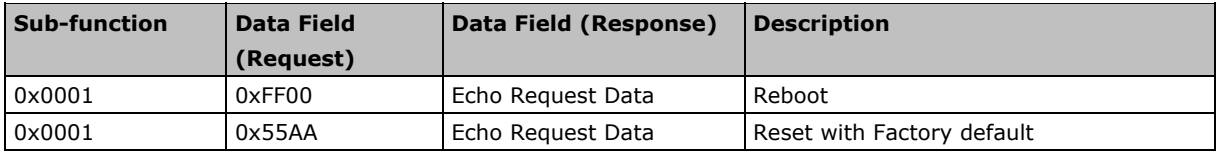

## <span id="page-126-1"></span>**ioLogik W5312 Modbus Mapping**

### <span id="page-126-2"></span>**0xxxx Read/Write Coils (supports functions 1, 5, 15)**

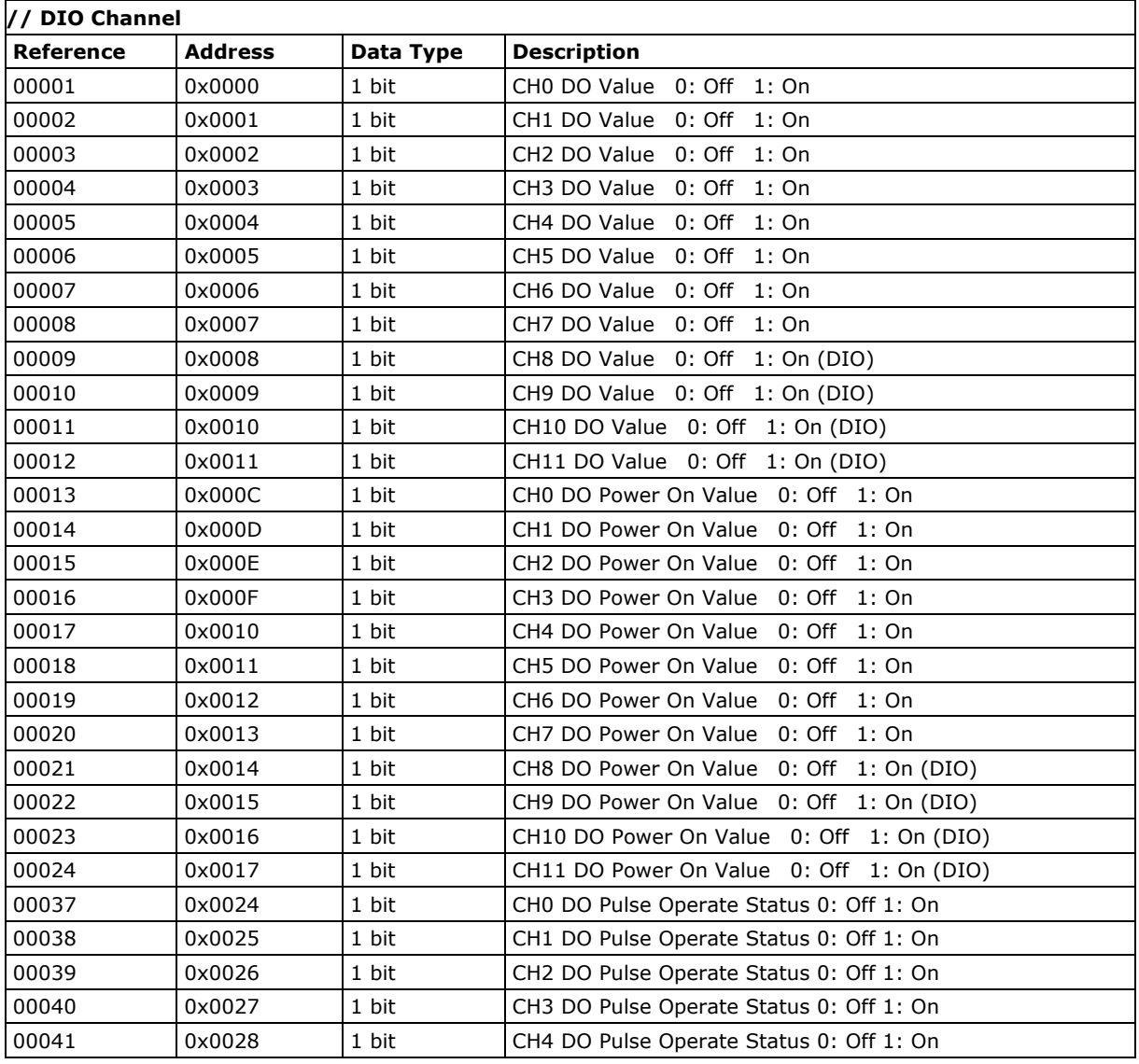

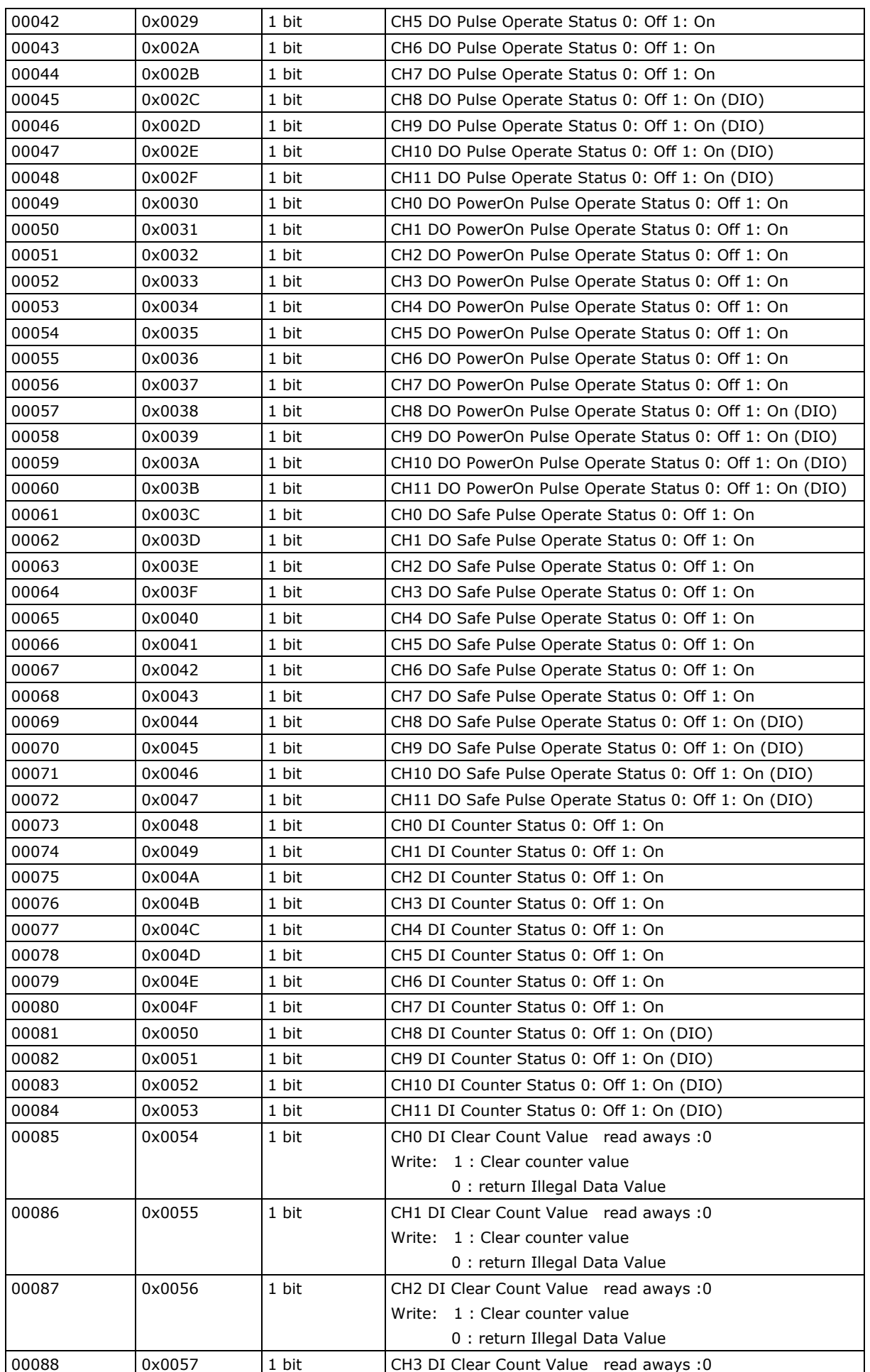

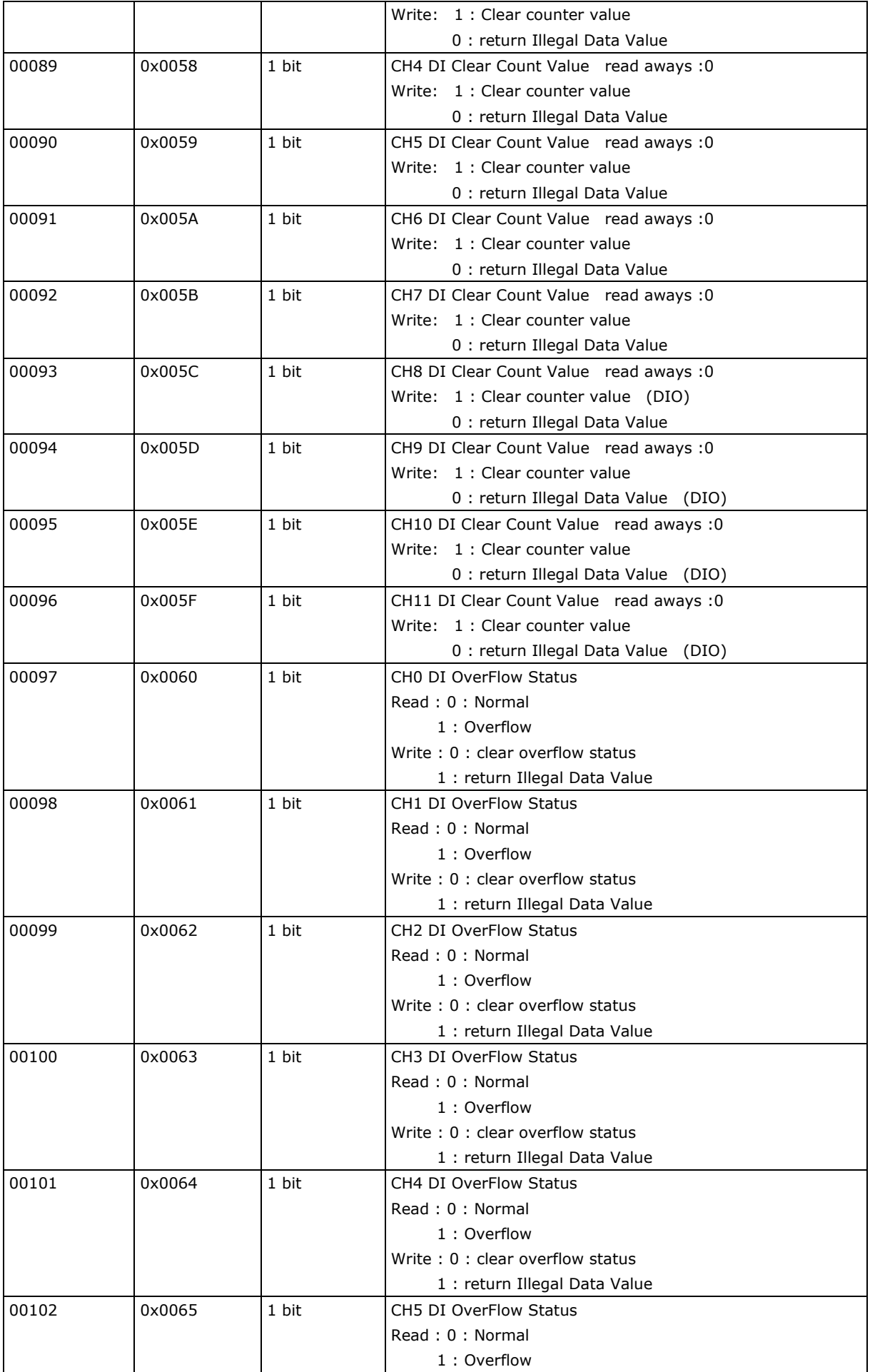

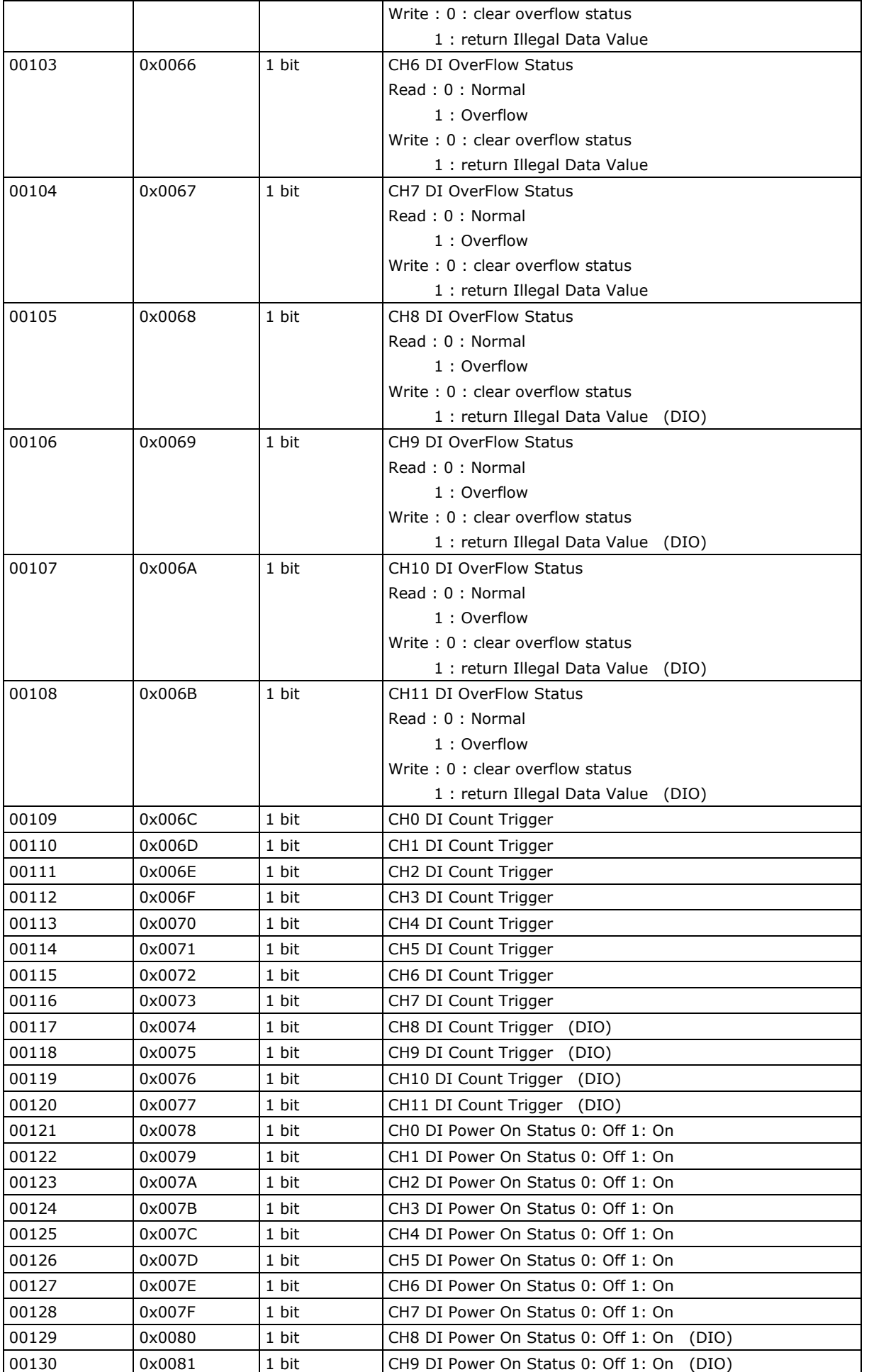

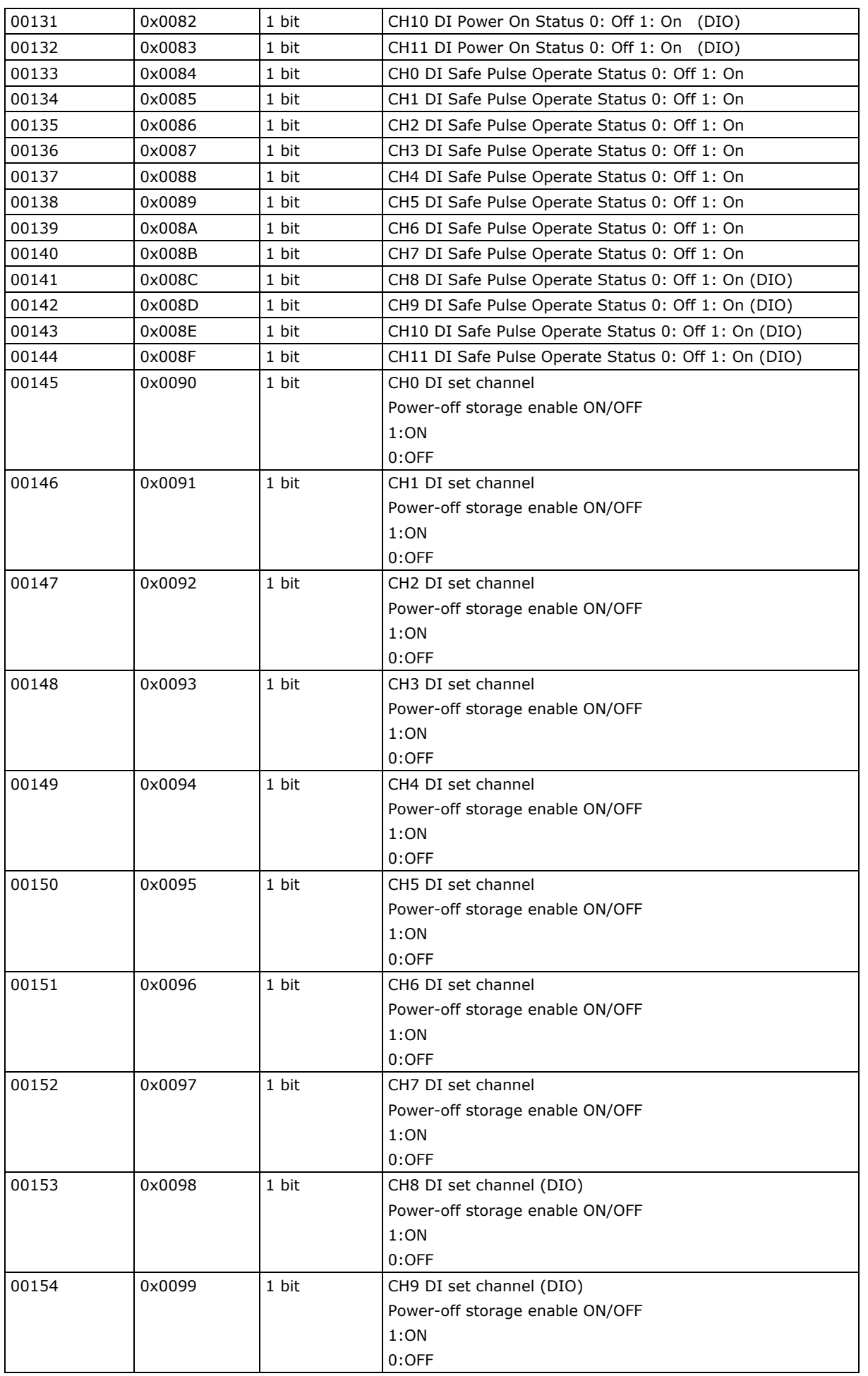

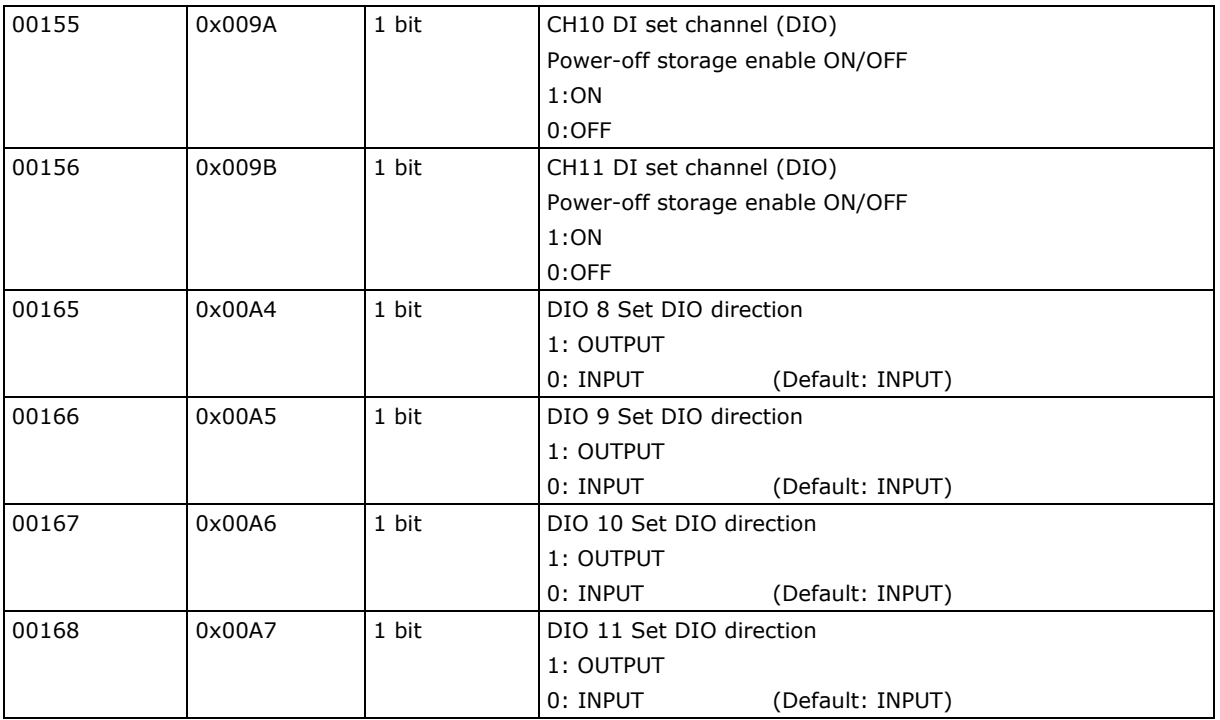

### <span id="page-131-0"></span>**1xxxx Read only Coils (supports function 2)**

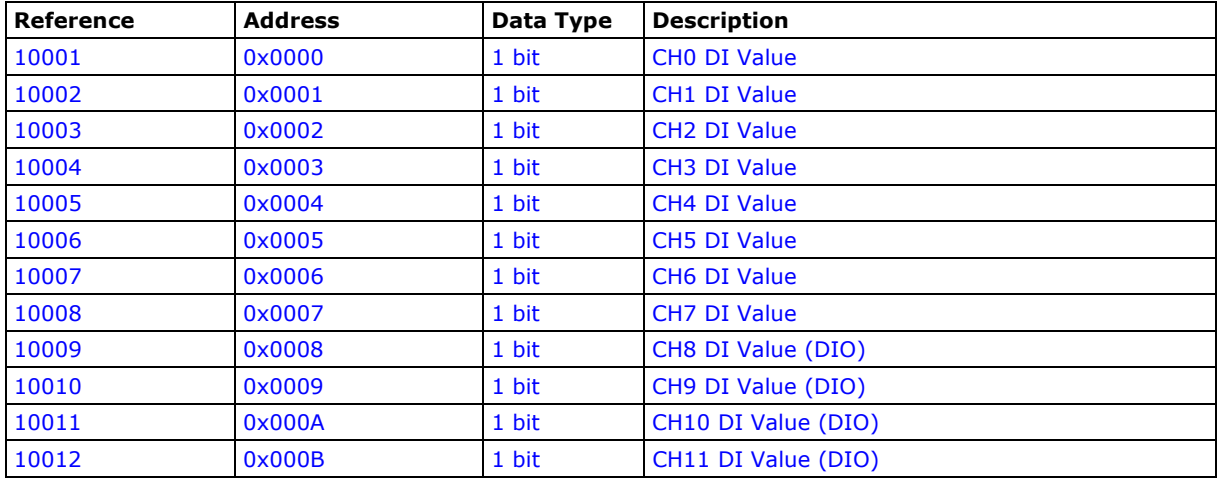

### <span id="page-131-1"></span>**3xxxx Read only Registers (supports function 4)**

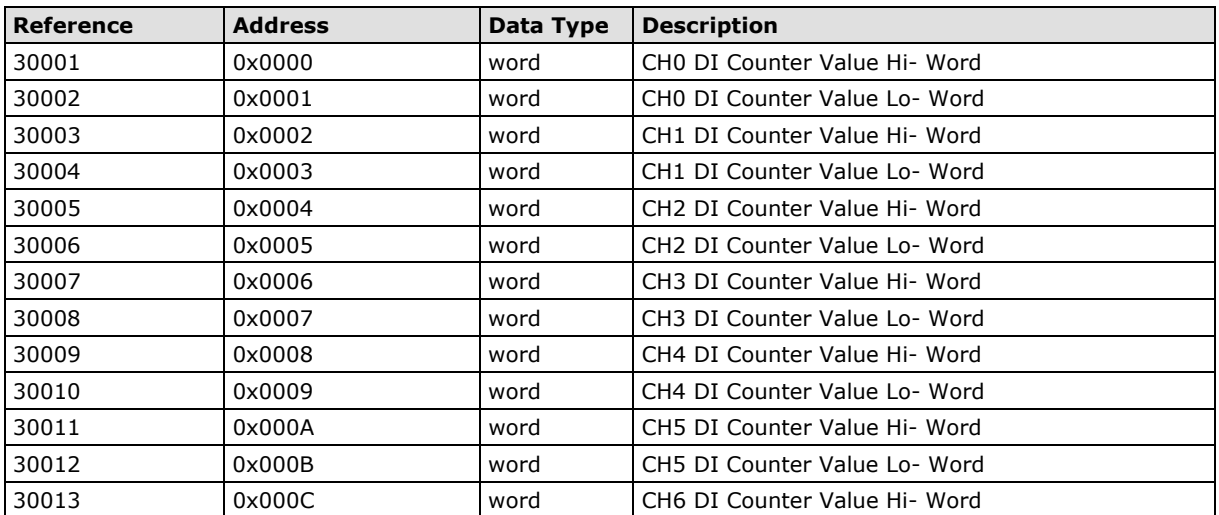

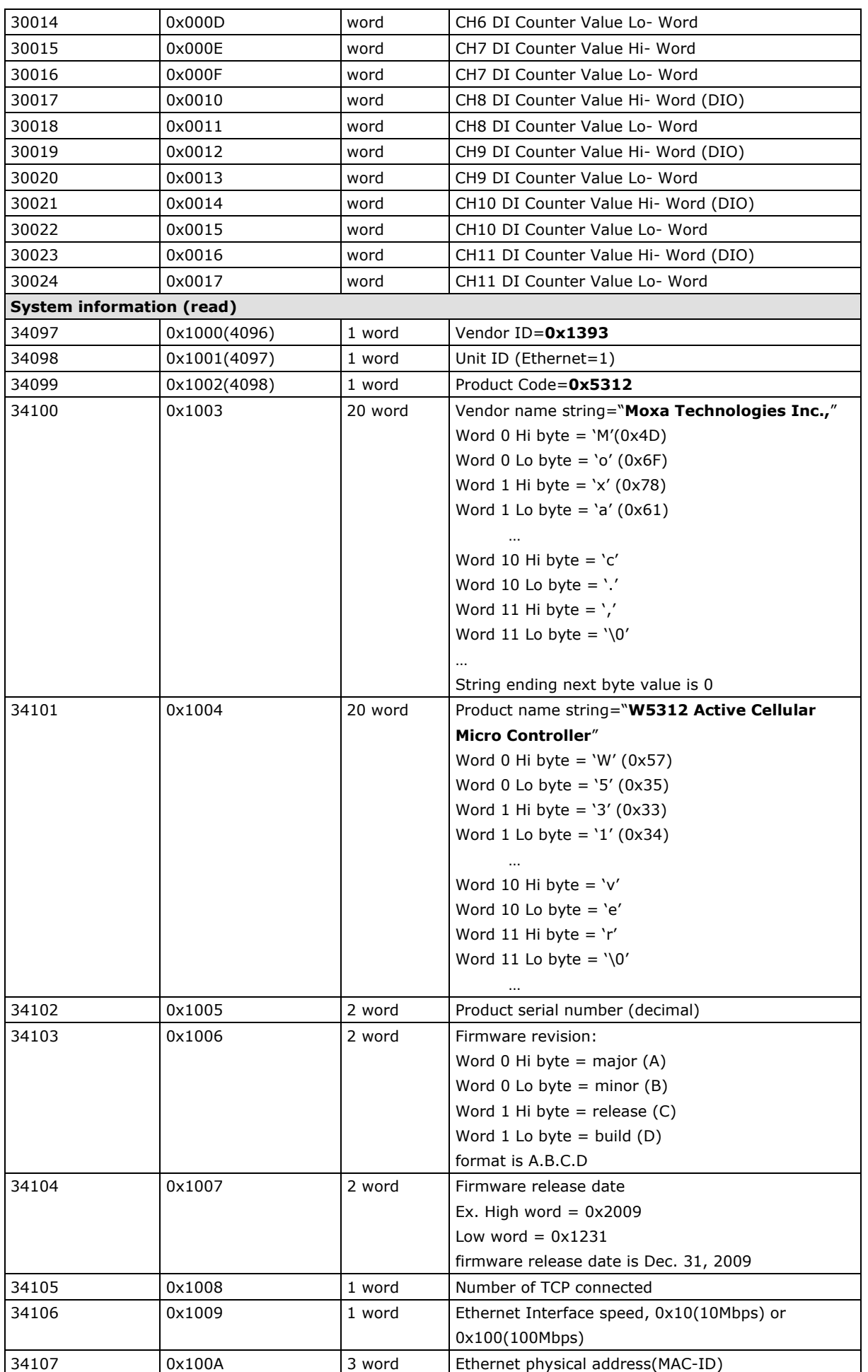

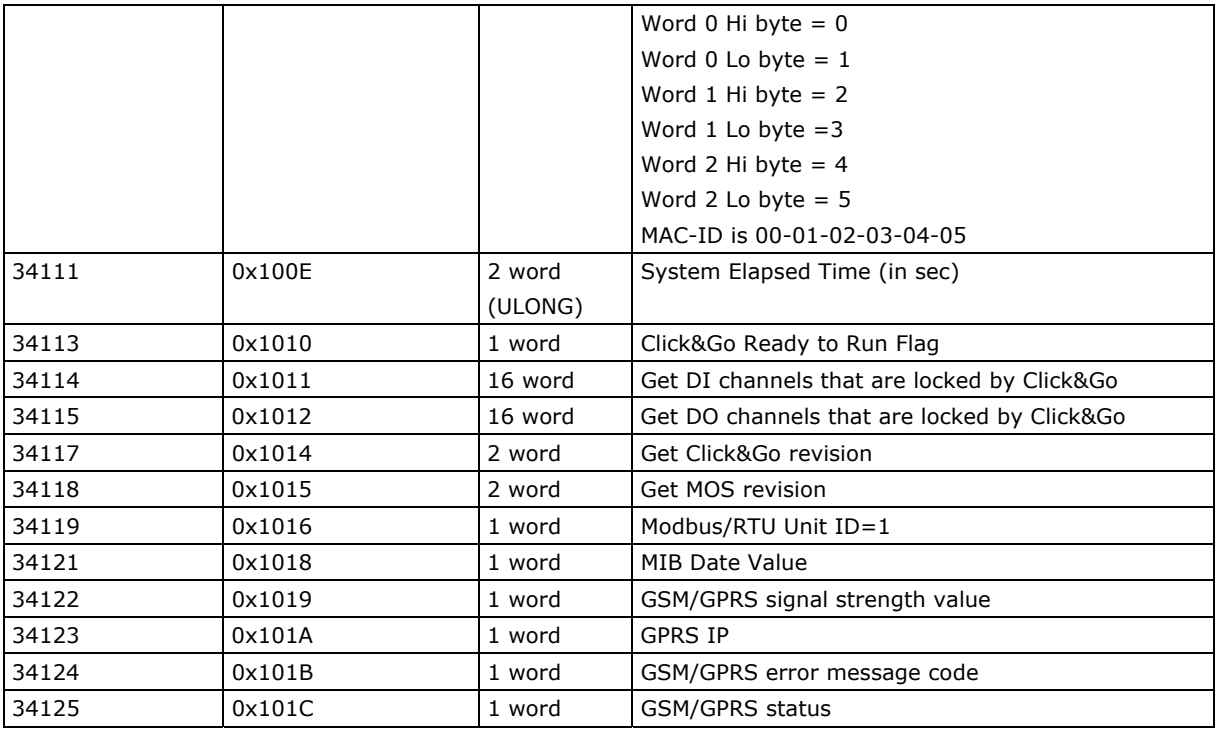

### <span id="page-133-0"></span>**4xxxx Read/Write Registers (supports functions 3, 6, 16)**

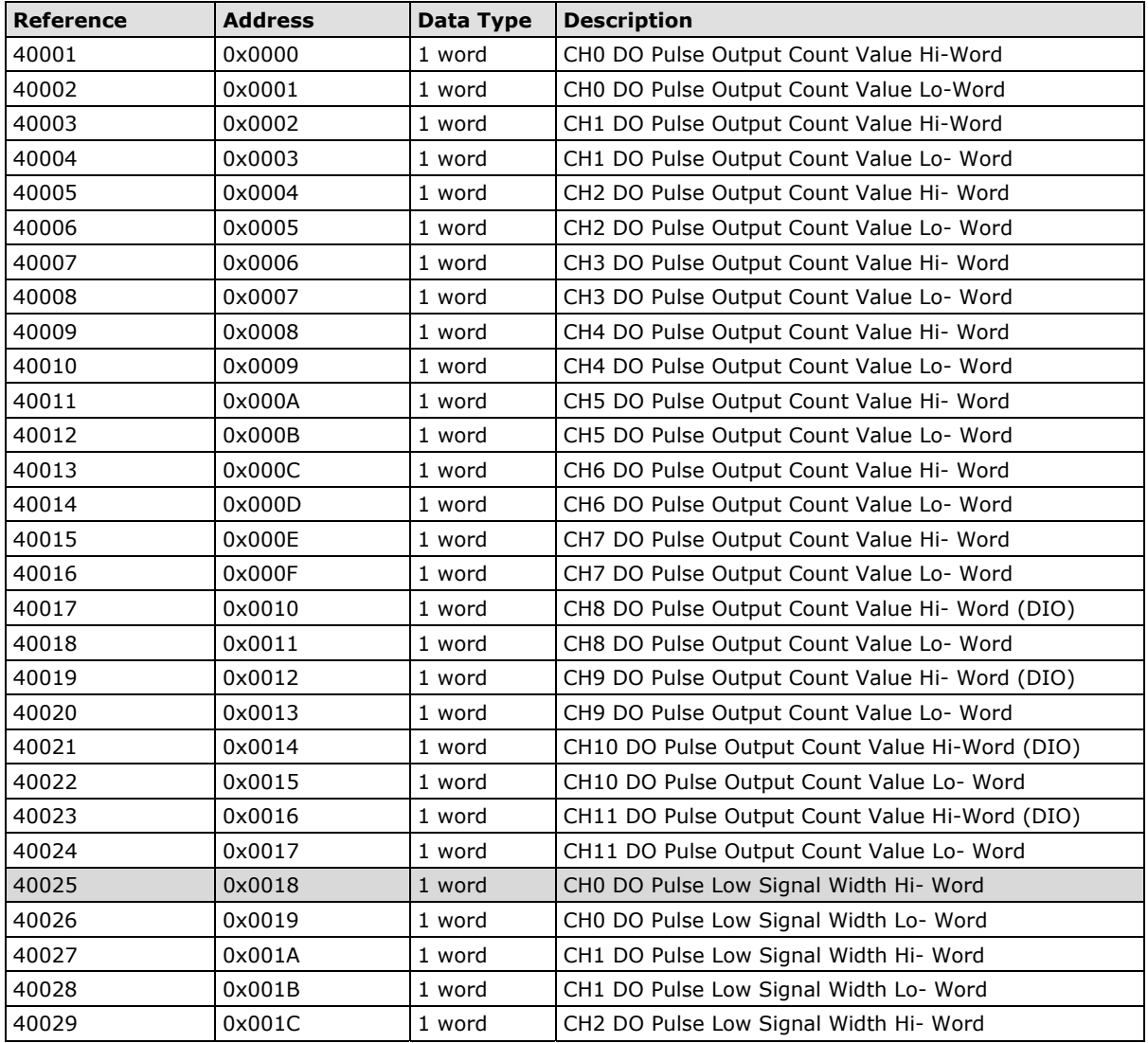

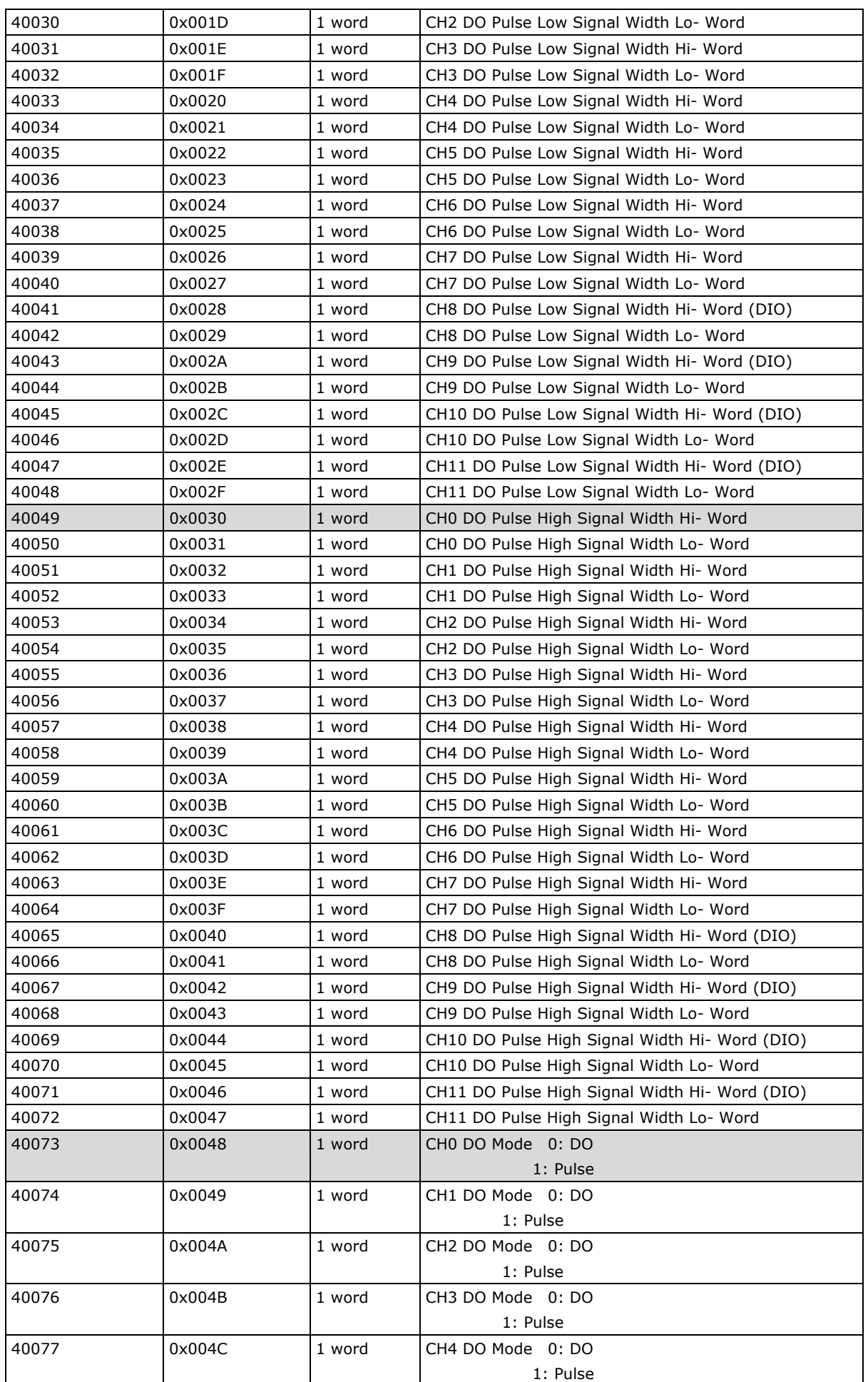

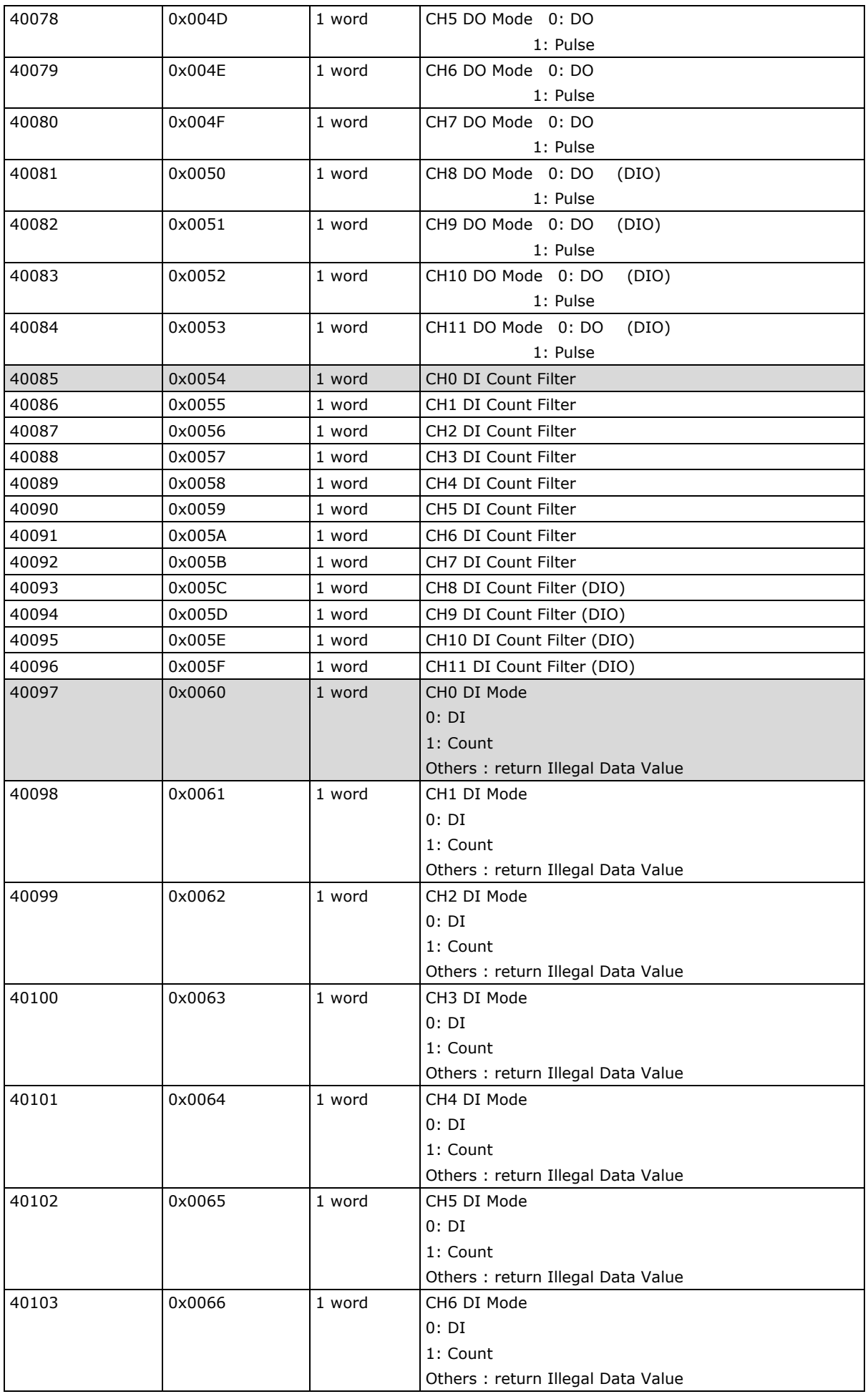

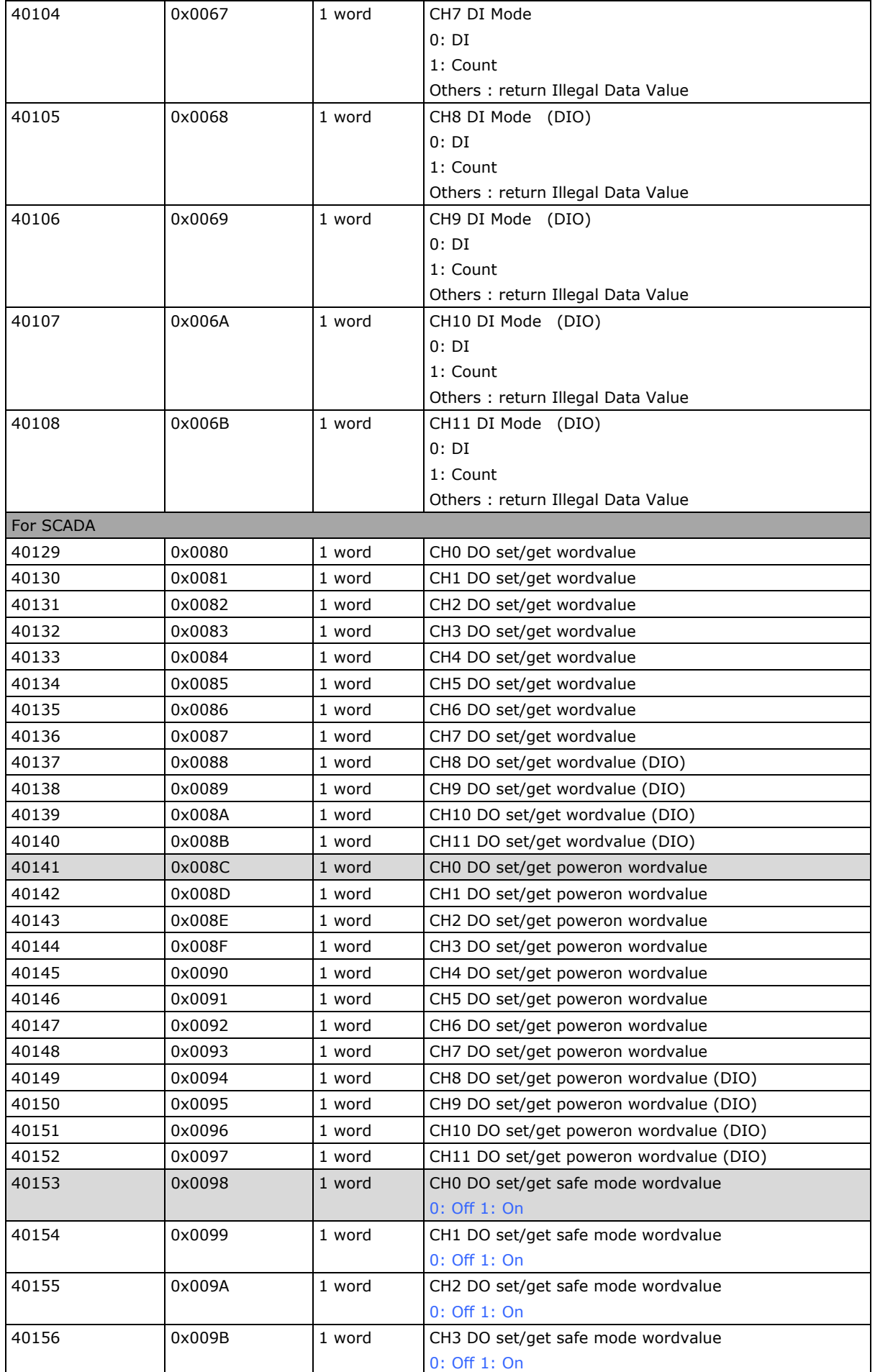

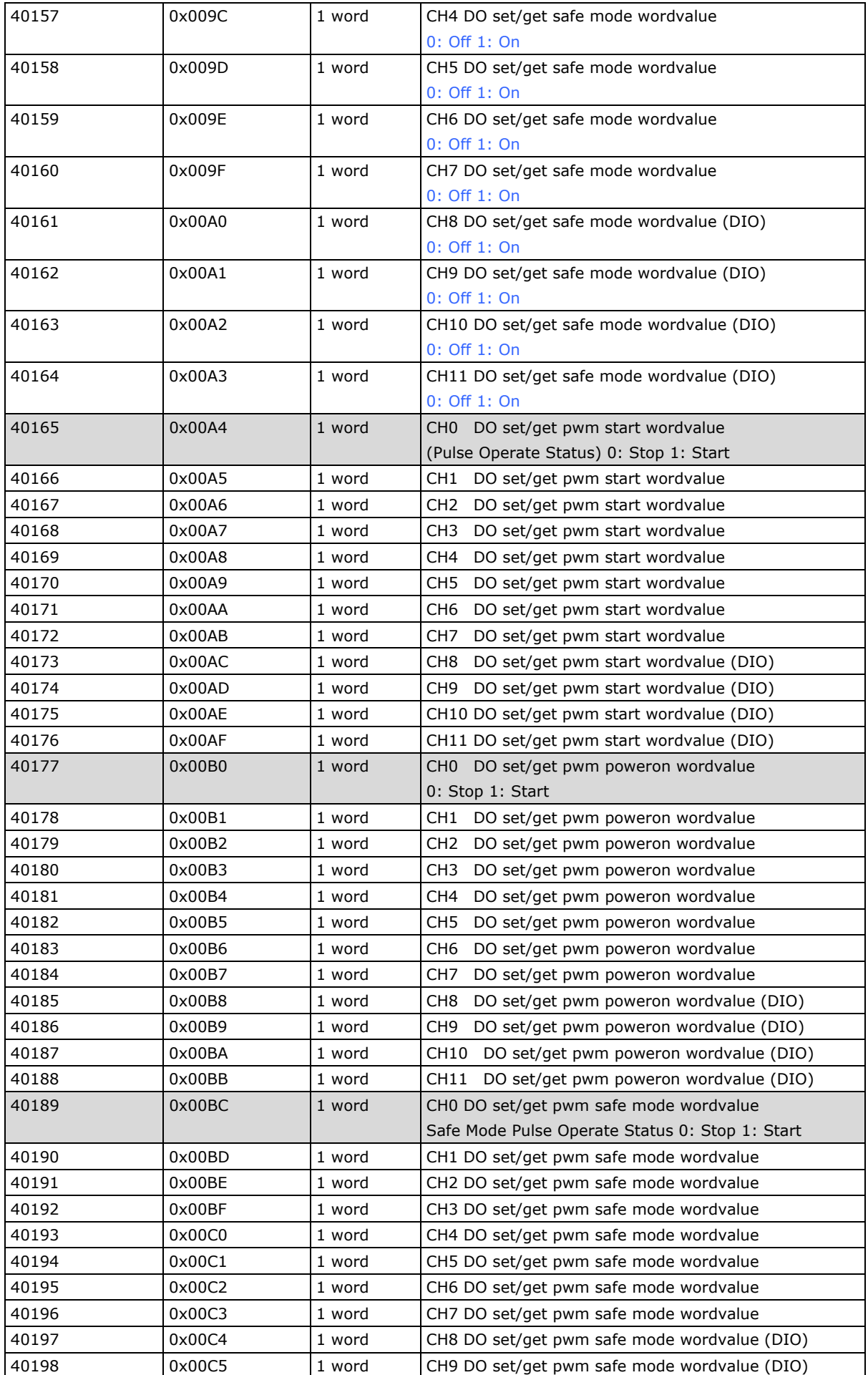

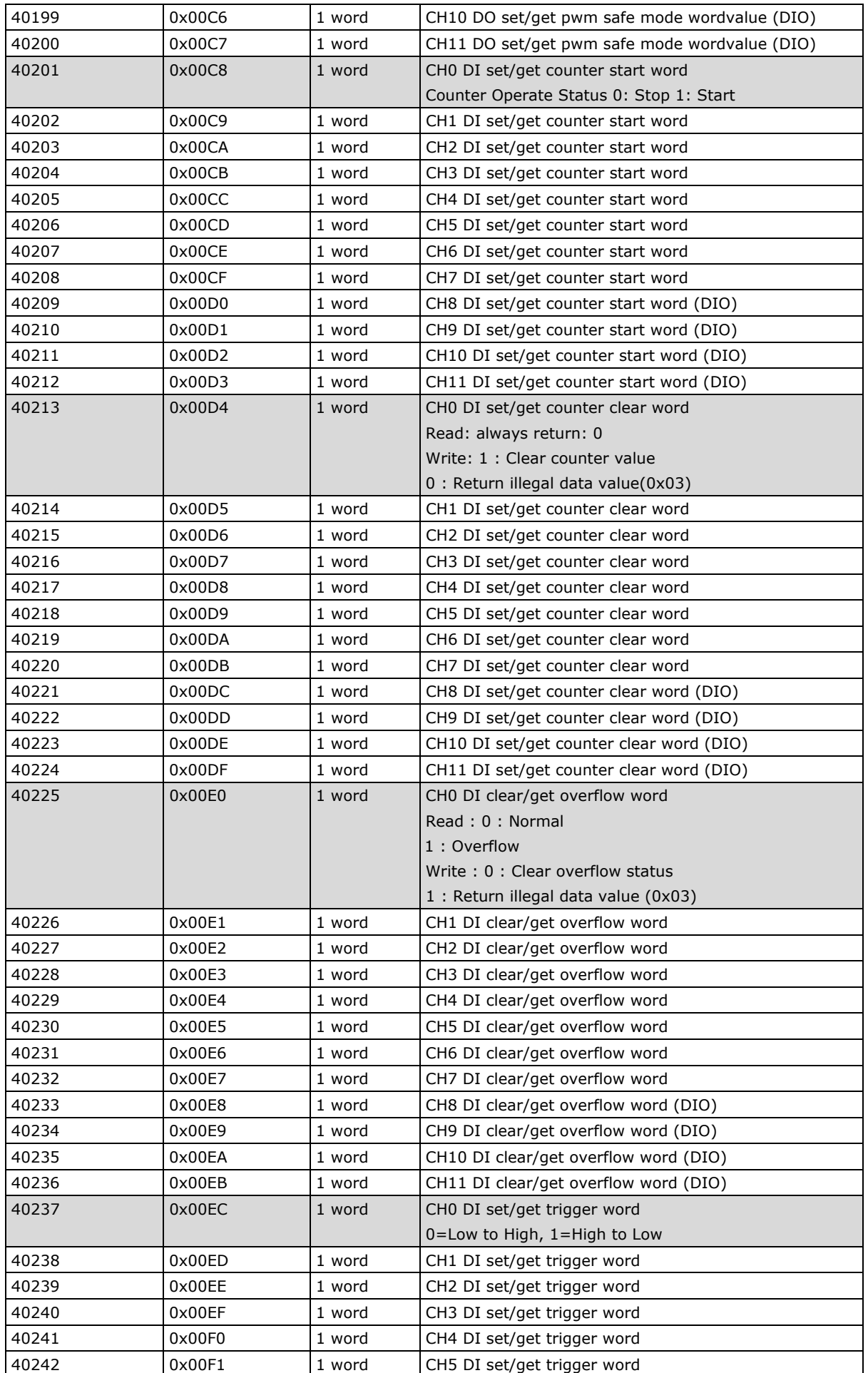

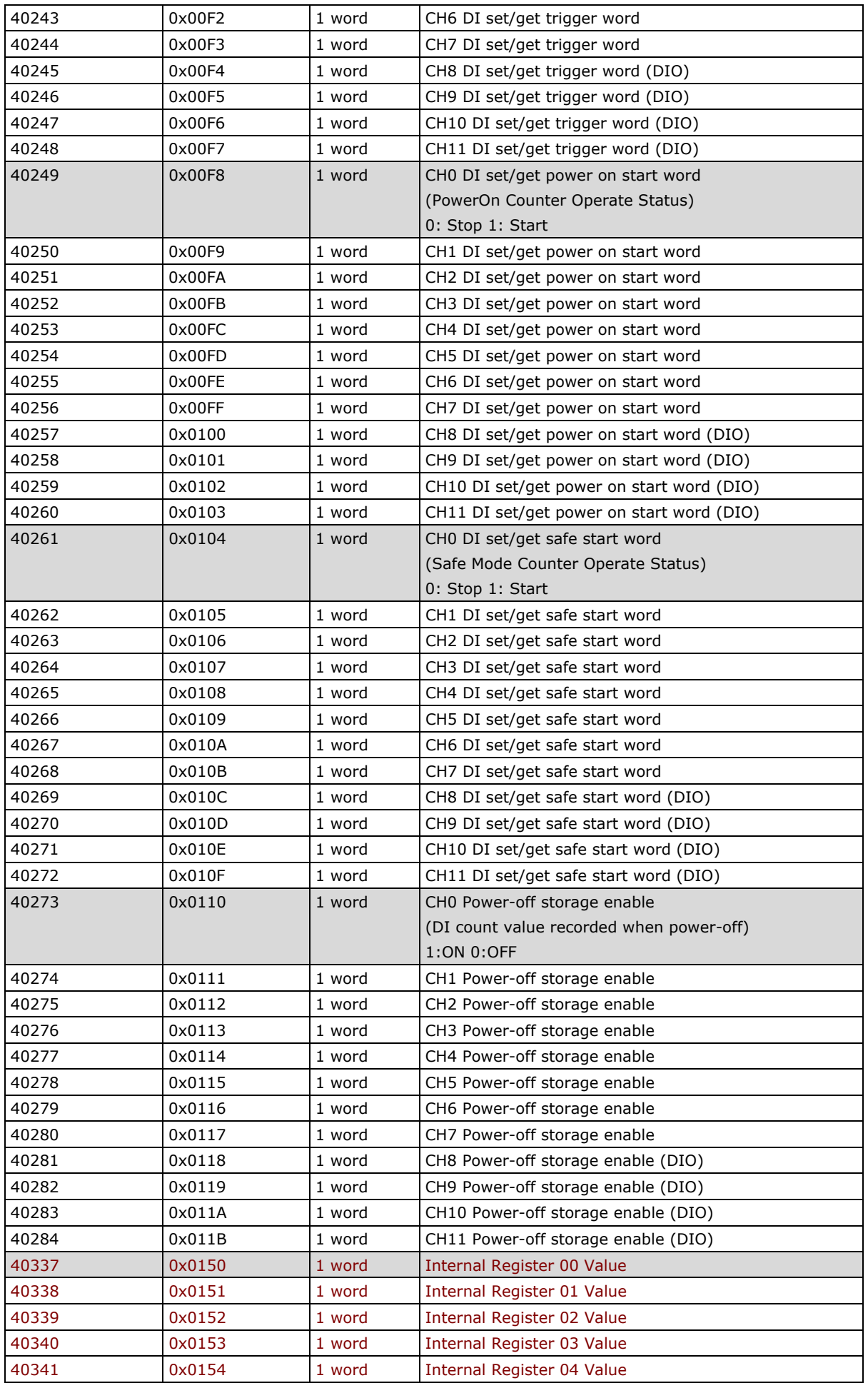

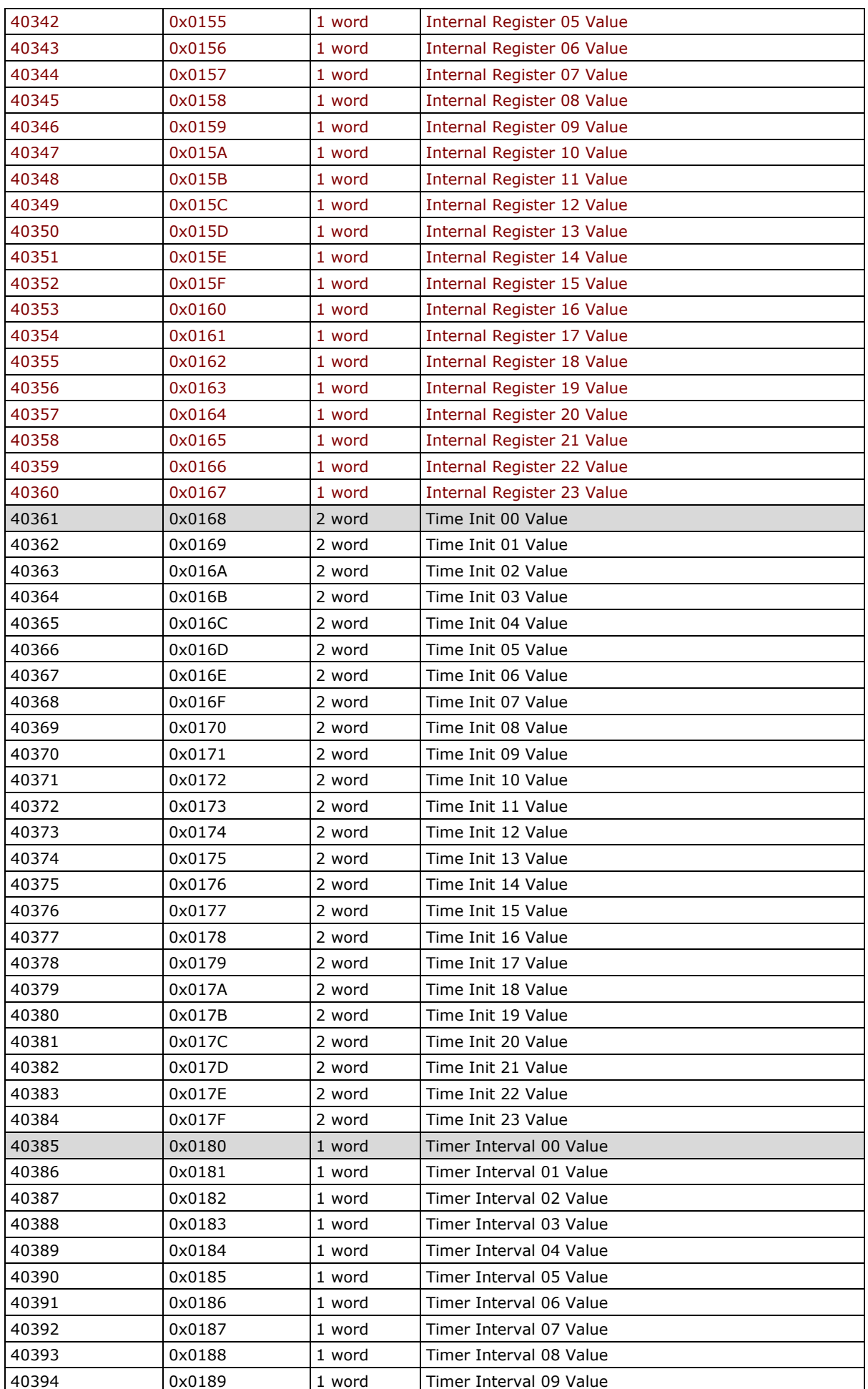

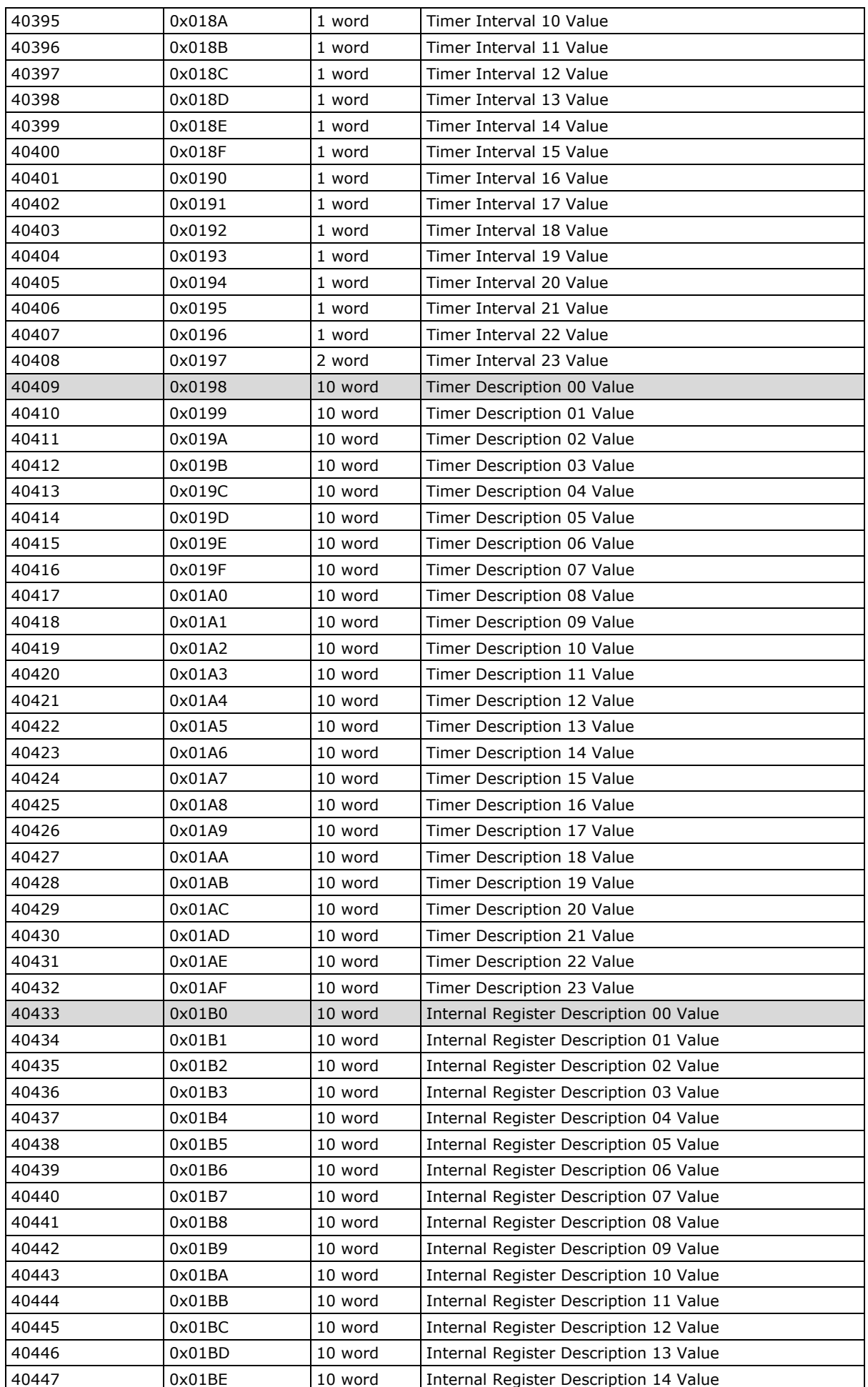

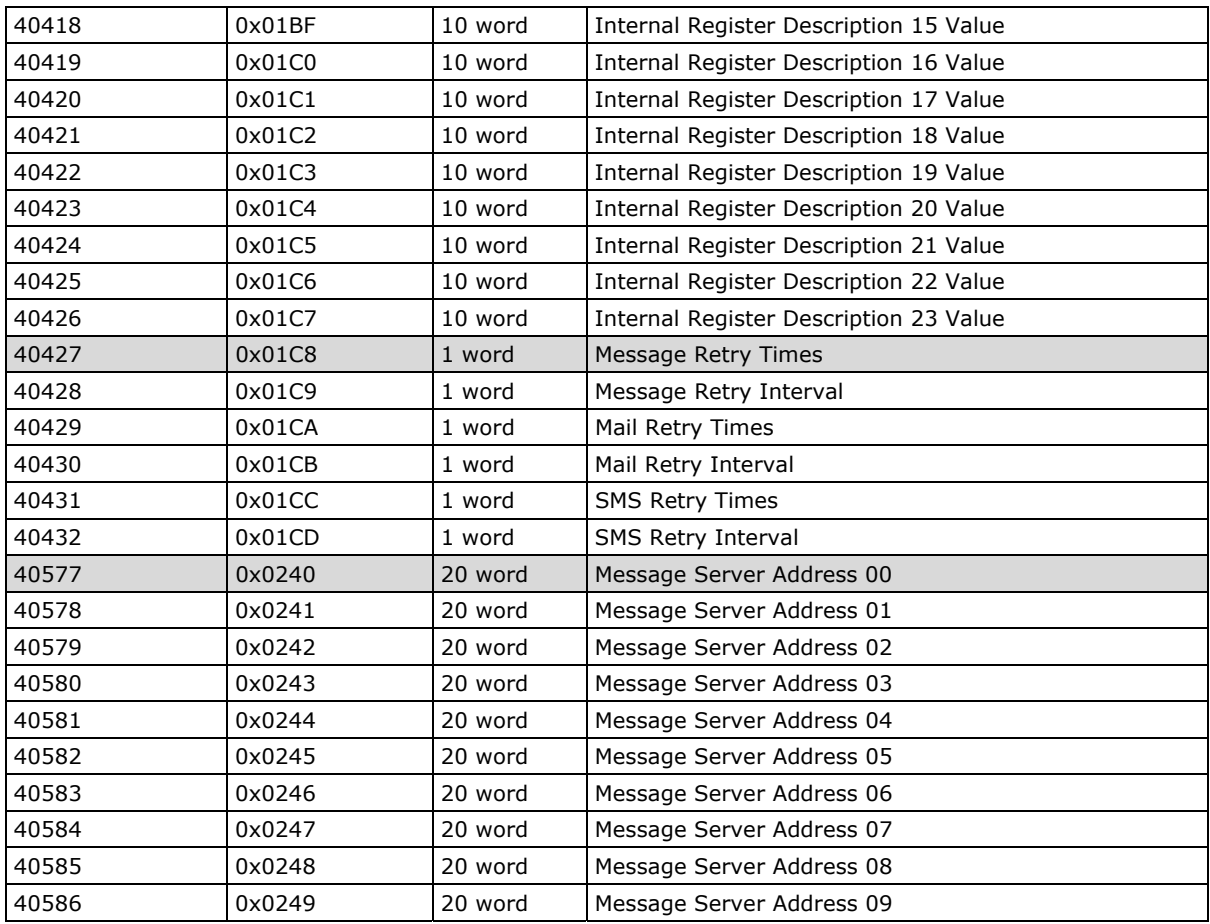

### <span id="page-142-0"></span>**5xxxx Write Registers (supports function 8)**

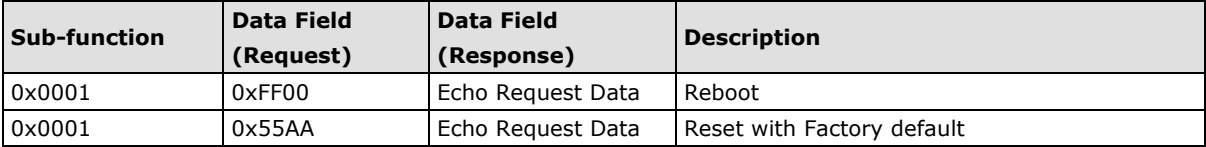

# **D. SNMP Agents with MIB II, RS-232-like Groups**

The ioLogik Active Cellular Micro Controller has SNMP (Simple Network Management Protocol) agent software built in. The software supports SNMP traps, RFC1317 RS-232-like groups, and RFC 1213 MIB-II. The following table lists the standard MIB-II groups, as well as the variable implementation for the ioLogik Active Cellular Micro Controller.

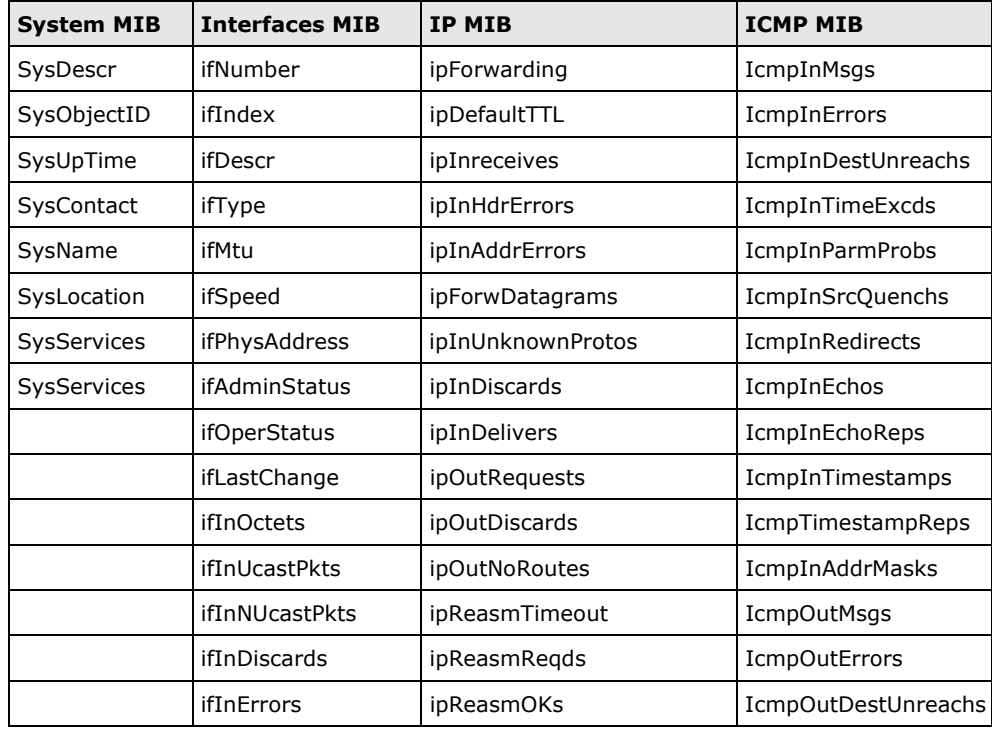

#### **RFC1213 MIB II Supported SNMP Variables**

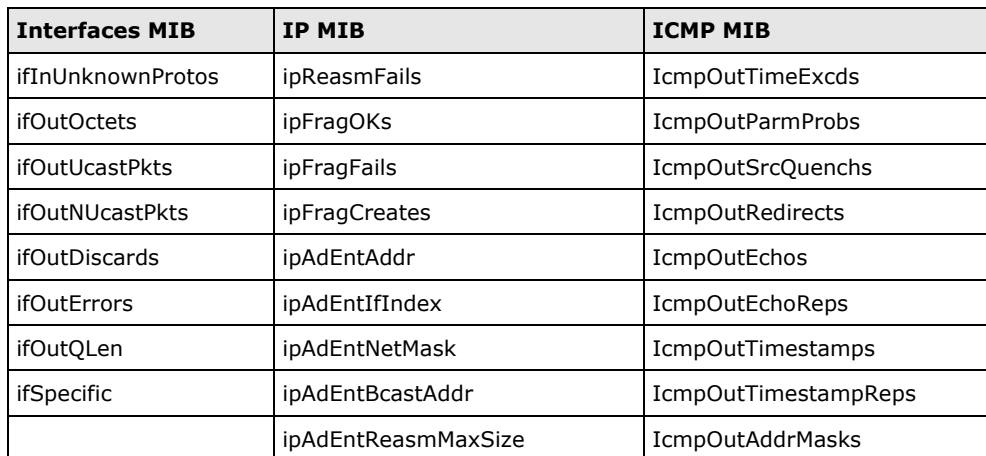
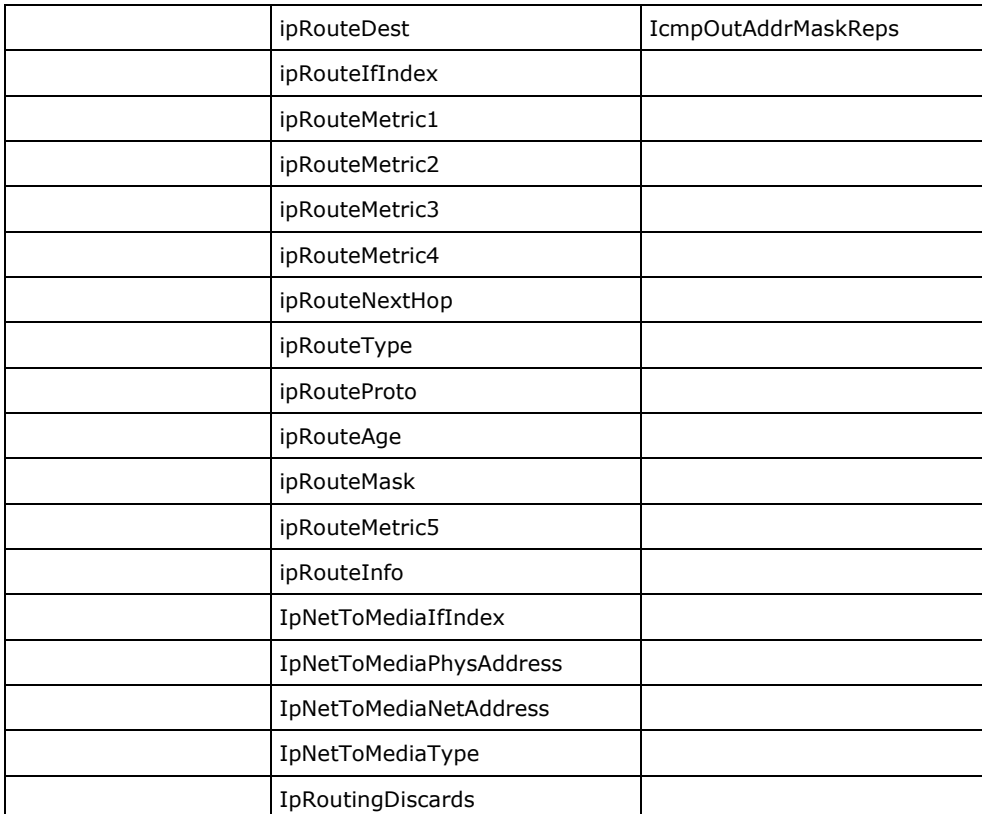

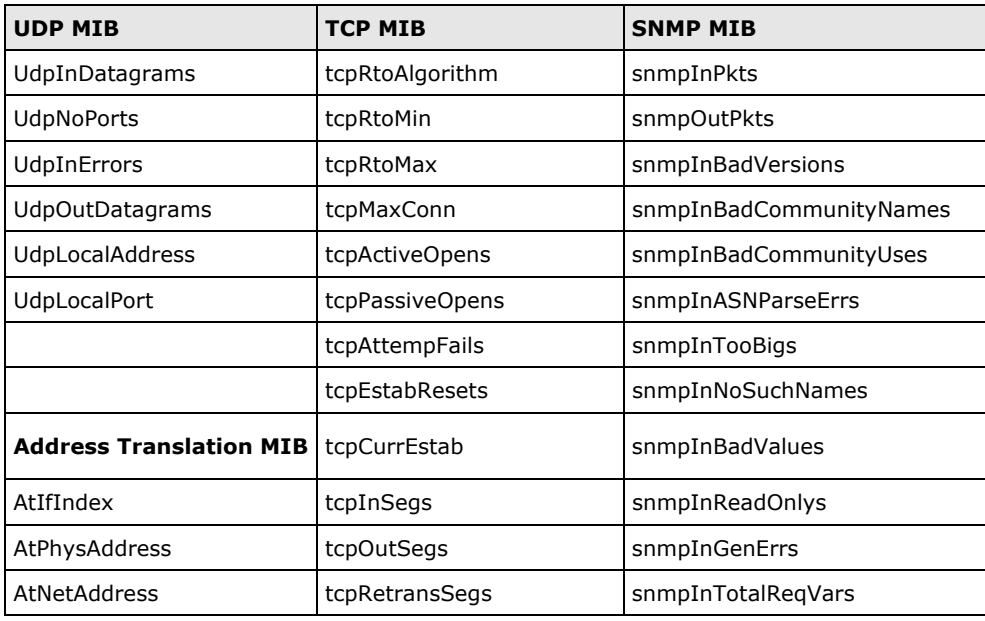

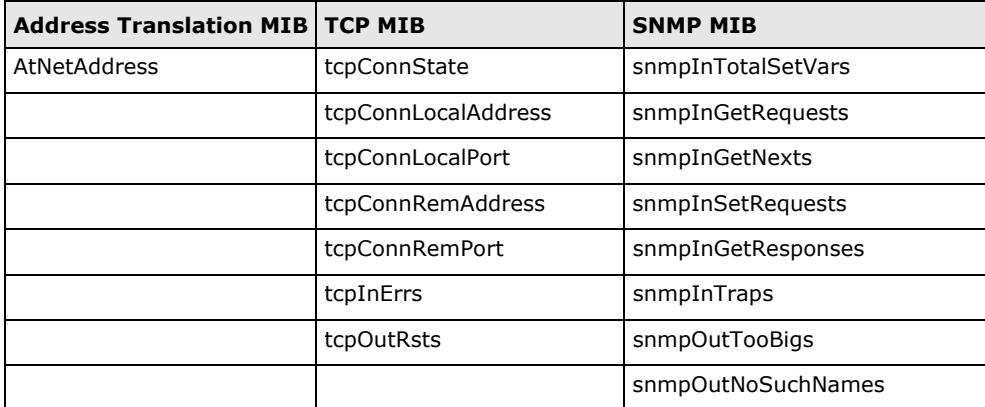

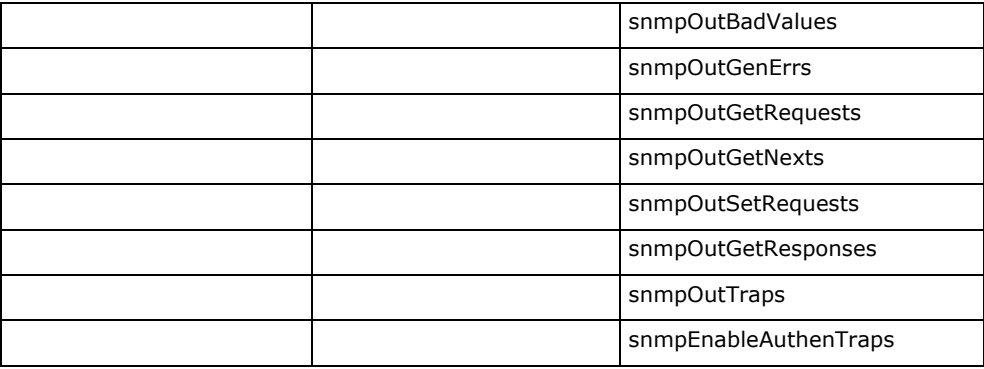

# **Private MIB File and SNMP Variables**

Moxa also provides an SNMP for the I/O MIB file to help you monitor I/O status with SNMP software. You can find the MIB file on the Document and Software CD. The ioLogik W5312 does not have an Analog Input (AI).

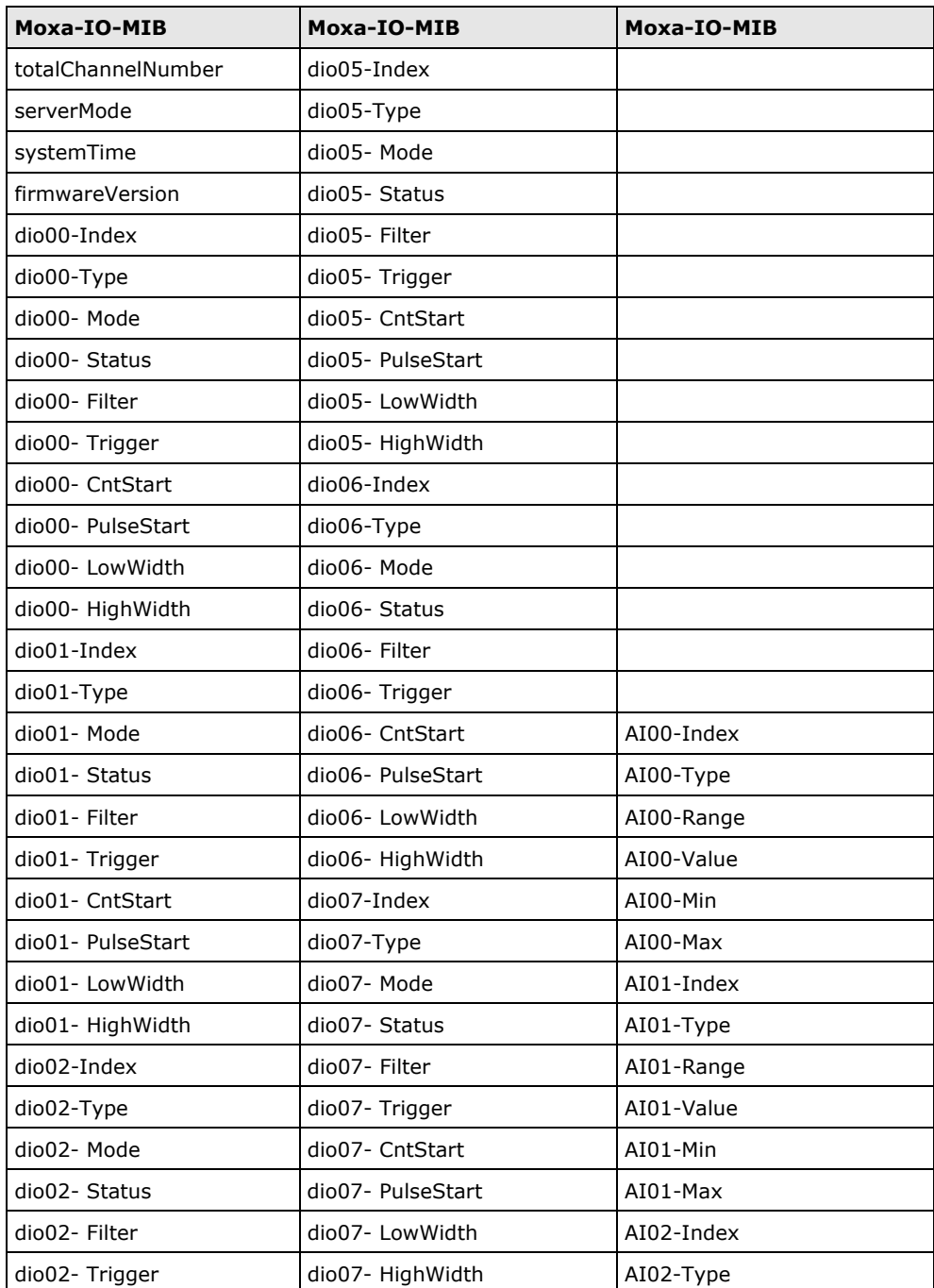

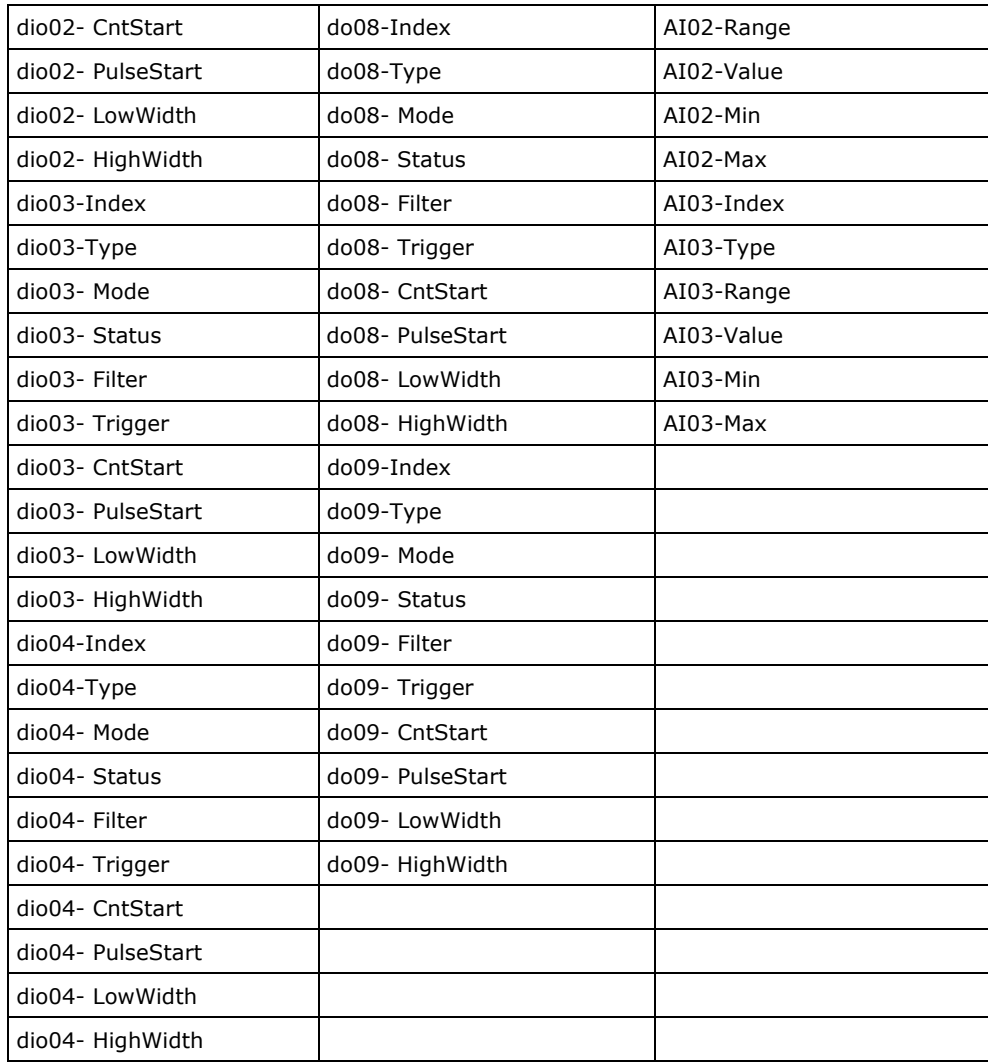

# **E. Factory Default Settings**

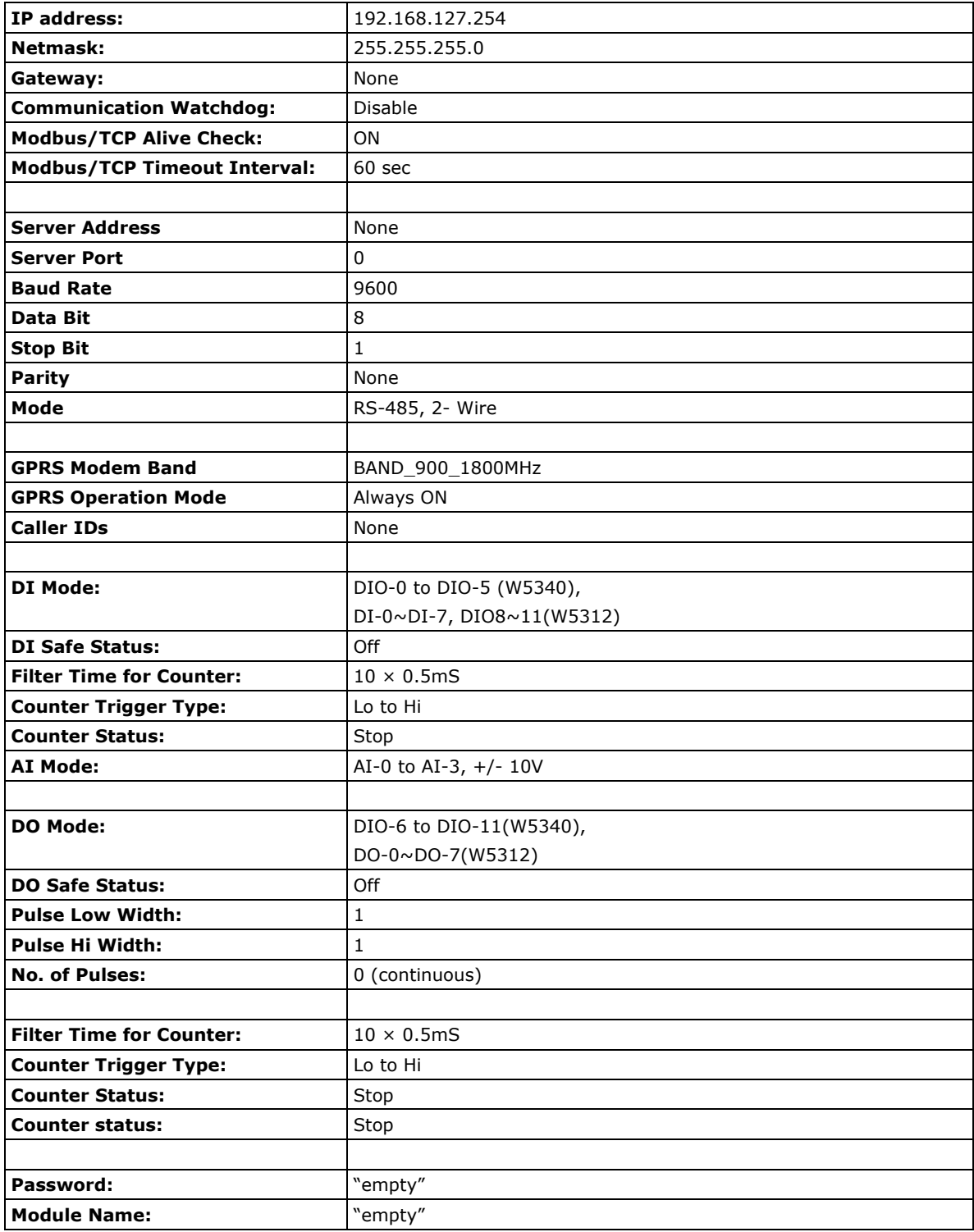

The factory default settings for the ioLogik W5340 are as follows:

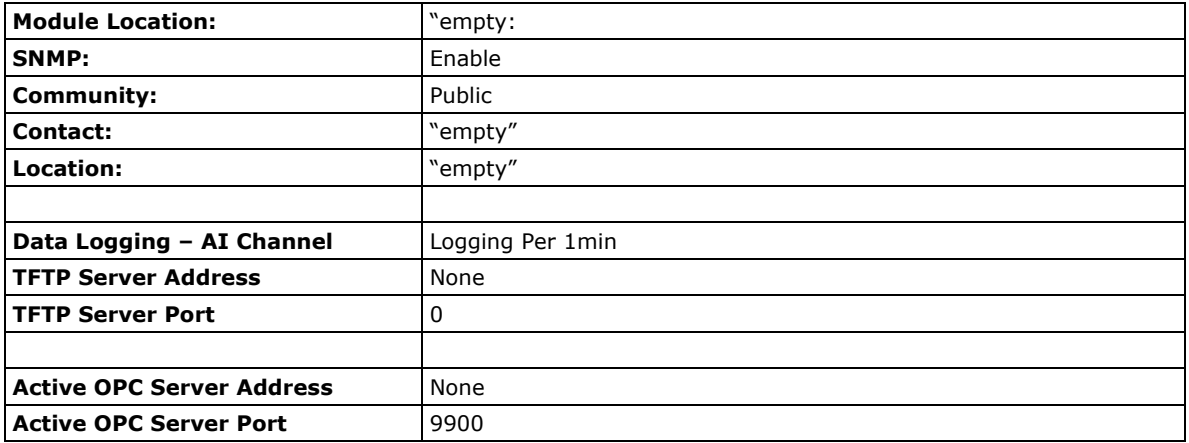

# **ioLogik Active Cellular Micro Controller Network Port Usage**

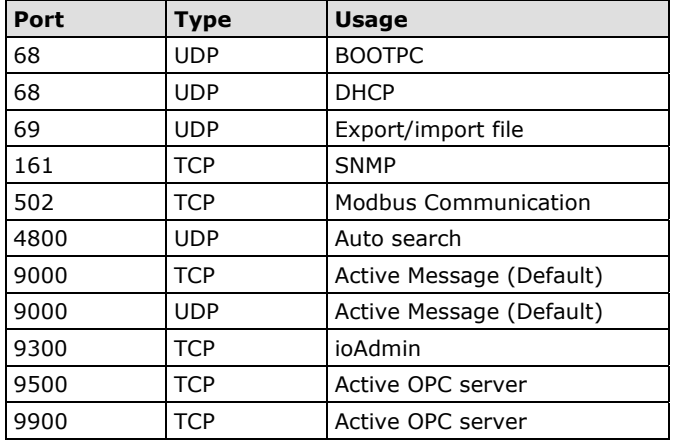

# **F. Troubleshooting the GPRS I/O Connection**

Moxa provides the following checklist as a step-by-step troubleshooting guide. If you still can't solve the problem, please complete the checklist and mail it to Moxa. We will do a further analysis and then contact you with the results.

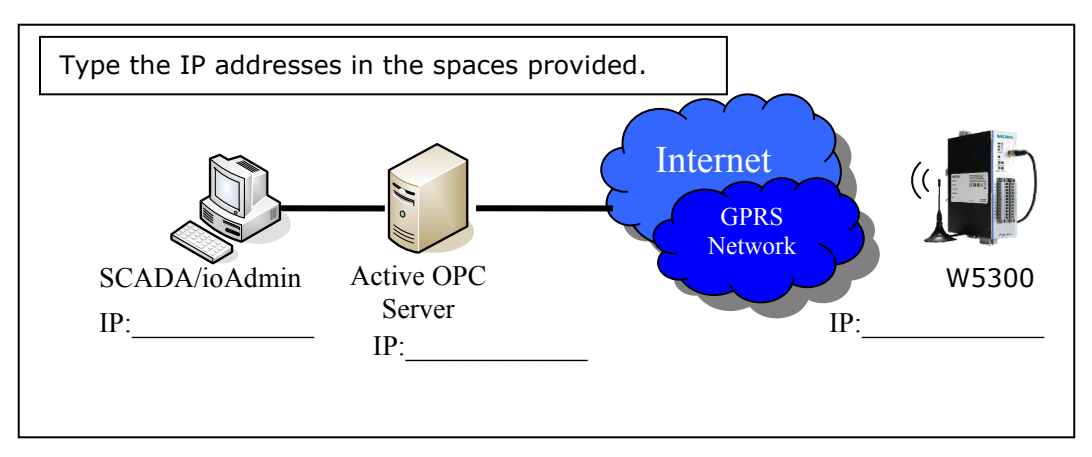

# **Problem Description:**

- Can't Power On
- The W5340 always reboots
- Can't connect to the GPRS network
- ioAdmin can't find the device
- Received error message "Failed to execute OPCENUM"
- SCADA cannot connect to Active OPC Server

# **Self Checklist:**

# **Power:**

- 1. Is the power connector connected to a power supply?  $\Box$  Yes:  $V, A \Box$  No
- 2. Does power LED show a steady green?  $\Box$  Yes  $\Box$  No
- 3. What color is the READY LED?  $\Box$  Green  $\Box$  Blinking  $\Box$  OFF
- 4. What color is the FAULT LED? □ Red □ Blinking □ OFF

## **SIM card settings:**

- 1. Is the antenna connected properly? □ Yes □ No
- 2. Is the SIM card inserted correctly?  $\square$  Yes  $\square$  No
- 3. Does the SIM card have the capability to connect to a GPRS network? □ Yes □ If No, contact your carrier

## **ioAdmin**

- 1. Is the AOPC IP Address correc?  $\square$  Yes, IP:\_\_\_\_\_\_\_\_\_\_\_\_\_\_\_\_\_\_\_\_  $\square$  No
- 2. Is the GPRS LED a steady green?  $\Box$  Yes  $\Box$  No
- 3. What status is shown on ioAdmin's GPRS Dial Up setting tab?
- 4. Check the RSSI Level:
- 5. Where ioAdmin show an error code? □ If yes, \_\_\_\_\_\_\_\_\_\_\_\_\_\_\_ □ No
- 6. Does ioAdmin show the GPRS IP address? □ If yes, IP: \_\_\_\_\_\_\_\_\_ □ If No, contact your carrier
- 7. Operation Mode: □ Always On □ Wake On Demand

# **Active OPC server (AOPC):**

- 1. Check the Firewall. Port 9900 (AOPC), 9500, 9300, 502 should be open
- 2. Is the AOPC IP address on the GPRS dial up setting Tab correct?  $\Box$  Yes, IP:\_\_\_\_\_\_\_\_  $\Box$  No
- 3. Check the AOPC log window. Do you see a message?  $\Box$  Yes, \_\_\_\_\_\_\_\_\_\_\_\_\_  $\Box$  No, nothing special
- 4. Does AOPC's tree view show the device? □ Yes □ No
- 5. Does ioAdmin show the AOPC after adding AOPC manually? □ Yes □ No
- 6. Choose "sort by AOPC" in ioAdmin. Does ioAdmin show the AOPC?  $\Box$  Yes  $\Box$  No
- 7. Does ioAdmin show the device in the AOPC list? □ Yes □ No
- 8. Can you ping the AOPC IP address? □ Yes, Time: \_\_\_\_\_\_\_\_\_\_\_\_\_\_\_\_\_\_\_\_\_\_\_\_\_\_\_\_\_\_ No. How to ping AOPC?

# **Client Test:**

- 1. Did you install OPC core components in your PC?  $\Box$  Yes  $\Box$  No
- 2. Were AOPC and the Client tested on the same PC?  $\Box$  Yes  $\Box$  No, please install them
- 3. Did you create an Active Tag in ioAdmin? □ Yes, □ No
- 4. Does Client test connect to AOPC? □ Yes □ No. Error Message:

## **Remote Client test:**

- 1. Are the AOPC PC and Client test PC on same Domain? □ Yes □ No
- 2. Are the AOPC PC's firewall, security, and authorization settings set? □ Yes, check the port setting and user group settings  $\Box$  No
- 3. What kind of Error Message is displayed when you use Client test? \_\_\_\_\_\_\_\_\_\_\_
- 4. Please return the completed form to Moxa.

# **GPRS modem error codes:**

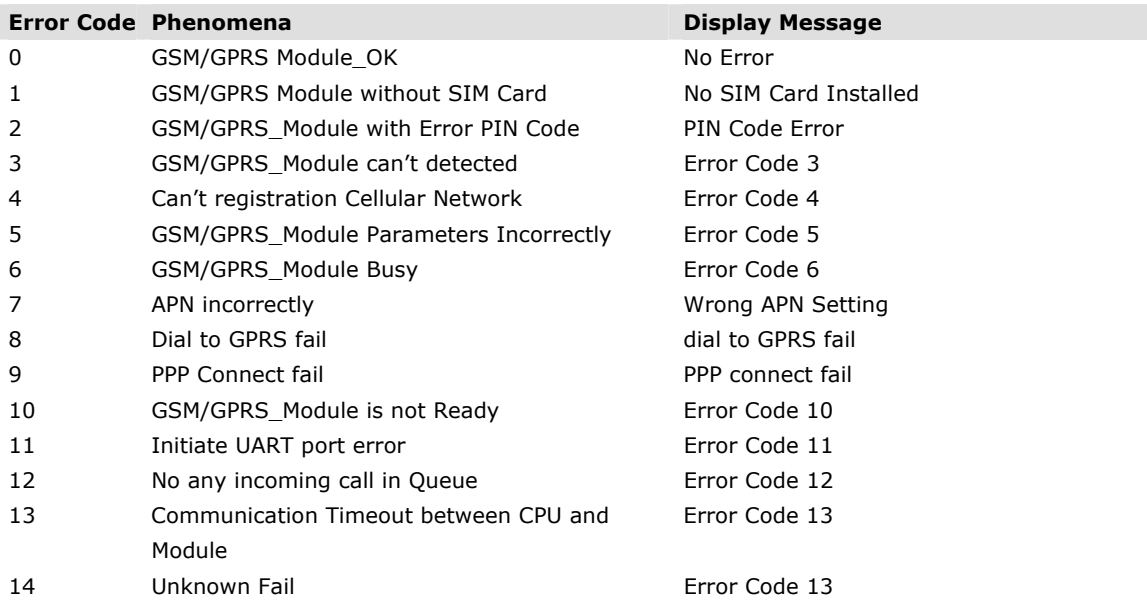

Moxa provides below check list to guide you doing trouble shooting step by step. If you still can't solve your problem, please also fill the check list and mail it to Moxa. We will do further analysis and response you soon.

#### **How to set Active OPC to get better connection quality?**

ioLogik W5300 uses Heartbeat signal to make sure the connection quality between Active OPC server and device. In the condition of low bandwidth GPRS connection, Active OPC will lose the heartbeat signal if the "Heartbeat Interval". We suggest the value should be more than 60 seconds. In Active OPC server, the time out value of Modbus gateway function should be more than the heartbeat interval setting.

#### **Service delay time,**

According to the experience, the delay time is less than 3 seconds.

#### **What is the usual size of data usage with these units with all the I/O connected?**

There are four data packets size used in ioLogik W5300.

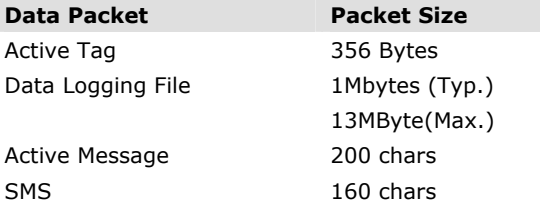

#### 1. Active Tag Format (TCP/IP Header + Data)

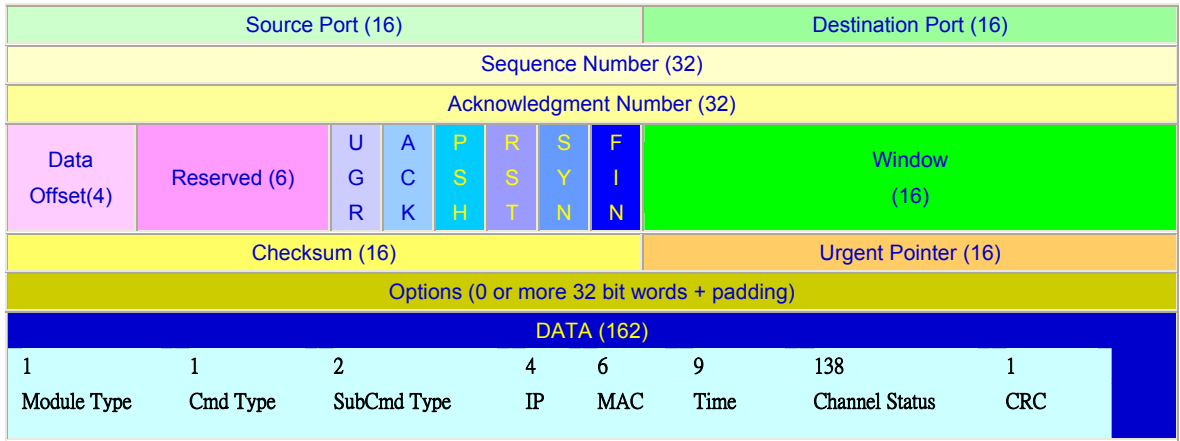

#### 2. **Data Logger File:**

One record is consist of (TIMESTAMP), (Channel Type), (Channel number), and (Channel Value). It's size is 128 bits or 16 bytes. The approximate data logger file of W5340 can be calculated as below:

- **AI:**  $16$ byte\*60min\*24hr\*(4 CHANNEL) = 92160 byte $\equiv$  92 KB/day (4 AI)
- **DI:** 16byte\*2 (ON/OFF)\*60sec\*60min\*24hr\*(8 CHANNEL)≒ 11 MB/day
- **Relay:** 16byte\*2 (ON/OFF)\*60sec\*60min\*24hr\*(2 CHANNEL)≒2.25 MB/day

## 3. **Which TCP ports should I opened?**

There are four ports should be opened, 9900, 9500, 9300, and 502. Regarding 9900 is definable, please make sure the port number is same as you defined.